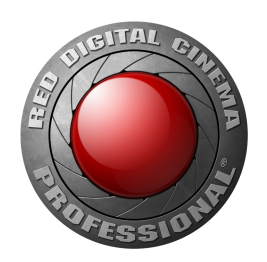

# WEAPON/SCARLET-W(DRAGON) РУКОВОДСТВО ПО ЭКСПЛУАТАЦИИ

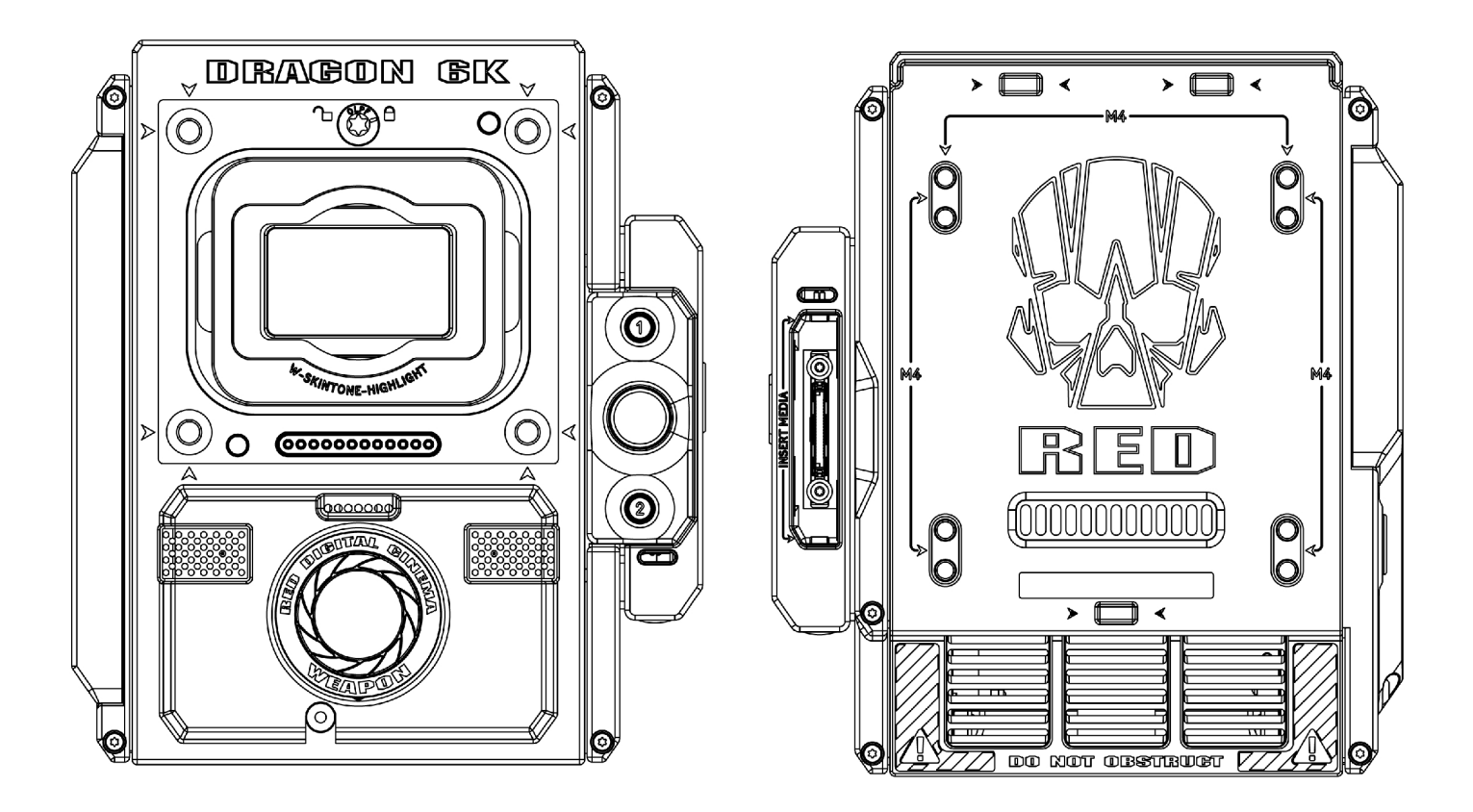

WEAPON (CF) | WEAPON (MG) | SCARLET-W RED DRAGON | 6K | 5K | MONOCHROME | BEP. 7.0 RED.COM

# <span id="page-1-0"></span>СОДЕРЖАНИЕ

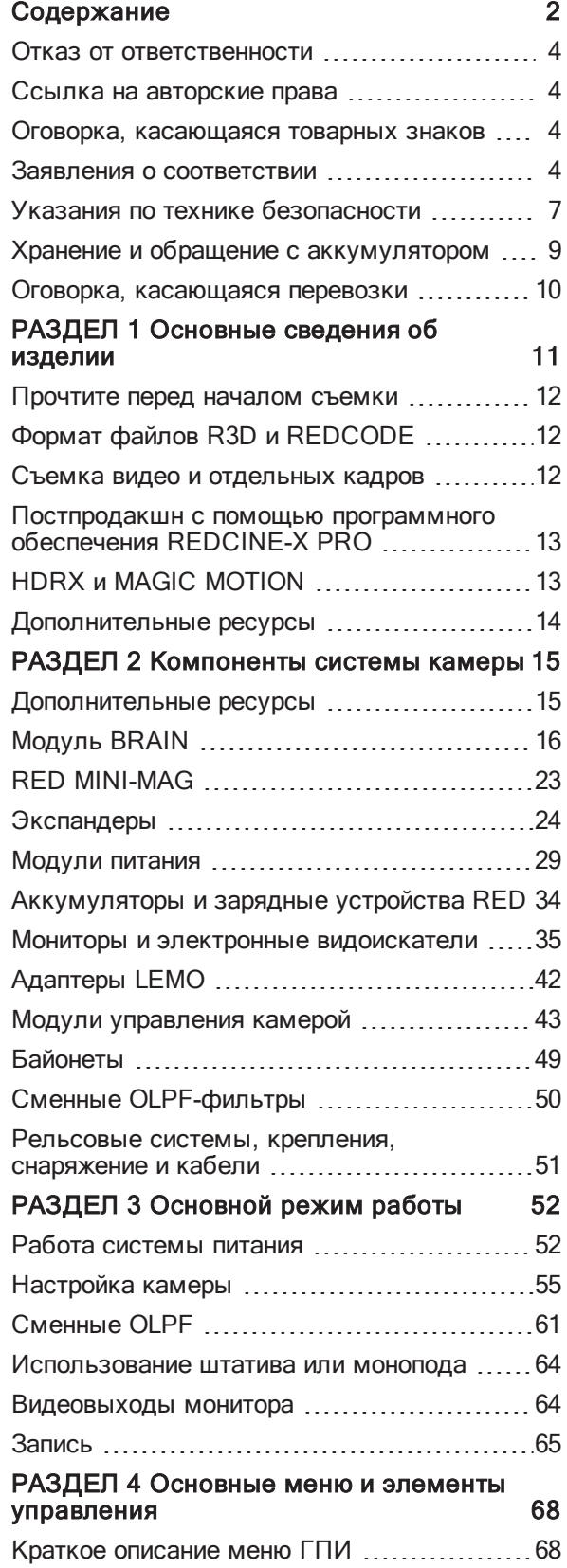

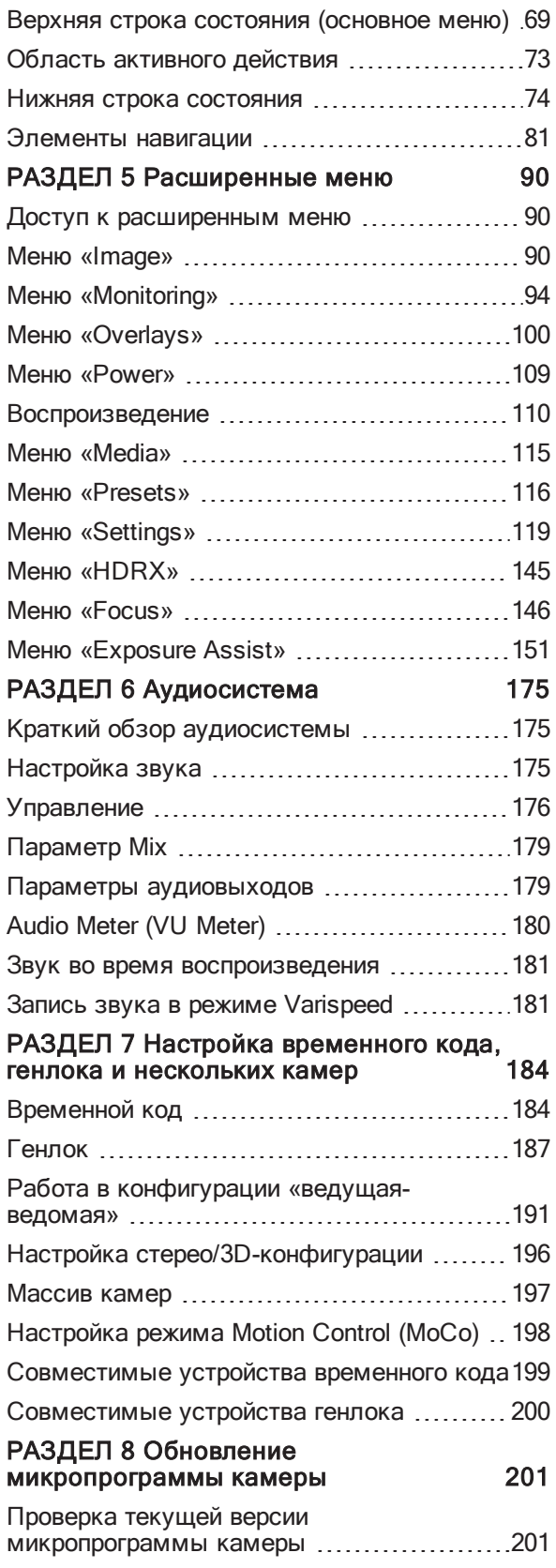

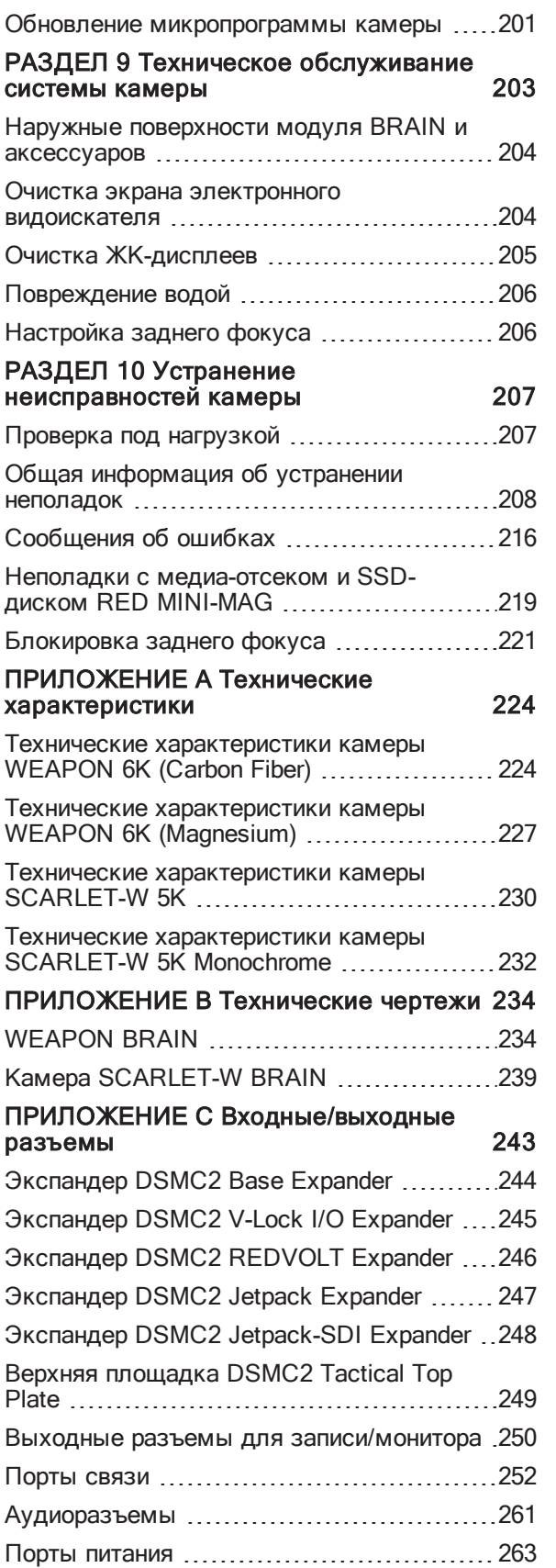

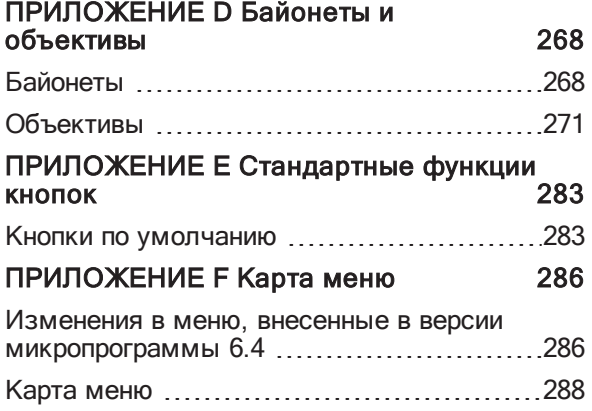

### <span id="page-3-0"></span>ОТКАЗ ОТ ОТВЕТСТВЕННОСТИ

Компания RED® приложила все усилия, чтобы изложить в этом документе четкие и точные сведения, которые предоставляются исключительно с целью информирования пользователя. Несмотря на то, что эти сведения считаются точными, информация в настоящем документе предоставляется строго на условиях «как есть», и компания RED не несет ответственности за проблемы, связанные с опечатками или неверным толкованием пользователем формулировок, используемых компанией RED. Вся информация о безопасности и общие сведения могут быть изменены вследствие изменений в местном, федеральном и прочем законодательстве.

Компания RED оставляет за собой право на исправление настоящего документа и периодическое внесение изменений в его содержимое без предварительного уведомления любых лиц о таких исправлениях или изменениях. Компания RED, ее сотрудники или уполномоченные агенты ни при каких обстоятельствах не несут ответственности за любые повреждения или потери, прямые или косвенные, связанные с использованием любой технической информации или сведений по эксплуатации, которые представлены в этом документе.

Комментарии или вопросы о содержимом настоящего документа отправляйте на адрес электронной почты [OpsGuides@red.com](mailto:OpsGuides@red.com).

### <span id="page-3-1"></span>ССЫЛКА НА АВТОРСКИЕ ПРАВА

#### COPYRIGHT© 2018 RED.COM, LLC.

Все товарные знаки, торговые названия, логотипы, изображения, письменные материалы, код и названия изделий, используемые совместно с соответствующим изделием, являются авторскими правами, товарными знаками или другими видами интеллектуальной собственности, которые принадлежат и контролируются исключительно компанией RED.COM, LLC. Полный список товарных знаков представлен на веб- сайте [www.red.com/trademarks](http://www.red.com/trademarks).

### <span id="page-3-2"></span>ОГОВОРКА, КАСАЮЩАЯСЯ ТОВАРНЫХ ЗНАКОВ

Все прочие названия компаний, брендов и изделий являются торговыми марками или зарегистрированными торговыми марками их соответствующих владельцев. Компания RED не принадлежит, не связана и не финансируется третьими лицами, а также не имеет явных прав на товарные знаки сторонних компаний. Adobe и Adobe Premiere Pro являются зарегистрированными товарными знаками компании Adobe Systems Incorporated. AJA является зарегистрированным товарным знаком компании AJA Video Systems, Inc. Cooke и S4/i являются зарегистрированными товарными знаками компании Cooke Optics Limited. DaVinci является зарегистрированным товарным знаком компании Blackmagic Design в США и других странах мира. Distagon, Makro- Planar и Otus являются зарегистрированными товарными знаками компании Carl Zeiss AG. Fujinon является зарегистрированным товарным знаком компании FUJIFILM CORPORATION. HDMI является зарегистрированным товарным знаком компании HDMI Licensing LLC в Соединенных Штатах Америки и других странах мира. Leica является зарегистрированным товарным знаком компании Leica Microsystems. Loctite является зарегистрированным товарным знаком компании Henkel AG & Company KGaA. Nikkor и Nikon являются зарегистрированными товарными знаками компании Nikon Corporation. Canon является зарегистрированным товарным знаком компании Canon, U.S.A. Apple, Macintosh, Final Cut Pro и QuickTime являются зарегистрированными товарными знаками компании Apple Inc. в США и других странах мира. Чистящее средство Windex является зарегистрированным товарным знаком компании S. C. Johnson & Son, Inc. Windows является зарегистрированным товарным знаком компании Microsoft Corporation. LEMO является зарегистрированным товарным знаком компании LEMO USA. Sony является зарегистрированным товарным знаком компании Sony Corporation. TORX является зарегистрированным товарным знаком компании Acument Intellectual Properties, LLC в Соединенных Штатах Америки или других странах мира. IOS является зарегистрированным товарным знаком компании Cisco в США и других странах мира. Avid является зарегистрированным товарным знаком компании Avid Technology, Inc. DaVinci Resolve является зарегистрированным товарным знаком компании Blackmagic Design в США и других странах мира. EDIUS Pro является зарегистрированным товарным знаком компании Grass Valley. Vegas Pro является зарегистрированным товарным знаком компании Sony Creative Software. IDX является зарегистрированным товарным знаком компании IDX Company, Ltd.

### <span id="page-3-3"></span>ЗАЯВЛЕНИЯ О СООТВЕТСТВИИ

#### ЗАЯВЛЕНИЯ О СООТВЕТСТВИИ КАНАДСКИМ ПРОМЫШЛЕННЫМ СТАНДАРТАМ ВЫБРОСОВ

Настоящее изделие соответствует промышленным RSSстандартам Канады RSS 139 и RSS 210 для нелицензируемого оборудования. Эксплуатация изделия ограничивается следующими двумя условиями: (1) это устройство не должно вызывать помех, и (2) это устройство должно принимать любые помехи, включая помехи, ведущие к нежелательной работе устройства.

Это изделие соответствует требованиям класса В для цифровых аппаратов, установленным стандартом ICES- 003 Канады по оборудованию, вызывающему радиопомехи.

Le présent appareil est conforme aux CNR d'Industrie Canada applicables aux appareils radio exempts de licence. L'exploitation est autorisée aux deux conditions suivantes: (1) l'appareil ne doit pas produire de brouillage, et (2) l'utilisateur de l'appareil doit accepter tout brouillage radioélectrique subi, même si le brouillage est susceptible d'en compromettre le fonctionnement. Cet appareil numérique de la classe B est conforme à la norme NMB-003 du Canada.

#### ЗАЯВЛЕНИЯ ФЕДЕРАЛЬНОЙ КОМИССИИ ПО СВЯЗИ (FCC)

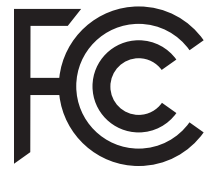

Это оборудование было проверено и признано соответствующим ограничениям, предъявляемым к классу В цифровых устройств согласно части 15 Правил FCC. Эти ограничения разработаны для обеспечения разумной защиты от вредных помех при

эксплуатации оборудования в жилых помещениях. Это оборудование генерирует, использует и может излучать радиочастоты и, если оно не установлено в соответствии с инструкциями, может вызвать радиопомехи. Тем не менее, невозможно гарантировать отсутствие помех в каждом конкретном случае. Если данное оборудование вызывает вредные помехи, ухудшающие прием радио- или телевизионных сигналов (это можно определить путем выключения и повторного включения оборудования), пользователь может попробовать избавиться от помех одним из приведенных ниже способов:

- $\blacktriangleright$ Перенаправить или переместить принимающую антенну;
- Увеличить расстояние между оборудованием и приемником;
- Подключить оборудование к розетке от другого контура сети питания;
- Обратиться за консультацией к продавцу радио- и ТВоборудования или квалифицированному специалисту.

Для соответствия положениям FCC для этого оборудования необходимо использовать только экранированные кабели. Эксплуатация оборудования, не одобренного производителем, или использование неэкранированных кабелей могут привести к возникновению помех для радио- и ТВ- приема. Пользователь предупрежден о том, что изменения или модификации этого оборудования, не одобренные производителем, могут привести к аннулированию права пользователя эксплуатировать данное оборудование.

ПРИМЕЧАНИЕ. Данное устройство соответствует части 15 правил FCC.

Эксплуатация изделия ограничивается следующими двумя условиями: (1) это устройство не должно вызывать помех, и (2) это устройство должно принимать любые помехи, включая помехи, которые могут привести к нежелательным проблемам с изделием.

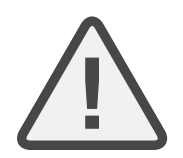

ОСТОРОЖНО! Воздействие радиочастотного излучения.

Это устройство должно эксплуатироваться таким образом, чтобы уменьшить возможность контакта с человеком.

Данное оборудование соответствует ограничениям FCC на радиационное воздействие в неконтролируемой среде. Оборудование должно устанавливаться и эксплуатироваться таким образом, чтобы излучатель находился на расстоянии минимум 20 см от тела.

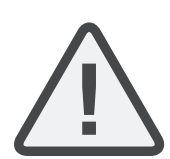

ОСТОРОЖНО! Положения FCC и Федерального управления гражданской авиации США (FAA) запрещают использование беспроводных радиочастотных устройств в воздухе, поскольку их сигналы могут создавать помехи для важных приборов на борту самолетов.

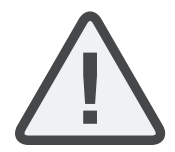

ОСТОРОЖНО! Если в устройство вносятся изменения или модификации без разрешения компании RED, пользователь может утратить право на эксплуатацию данного оборудования.

#### ДЕКЛАРАЦИИ ДЛЯ АВСТРАЛИИ И НОВОЙ ЗЕЛАНДИИ

Настоящим компания RED заявляет о том, что радиооборудование, описанное в этом документе, соответствует следующим международным стандартам.

- IEC 60065 «Безопасность изделия»
- ETSI EN 300 328 «Технические требования к радиооборудованию»

Настоящим компания RED заявляет о том, что цифровые устройства, описанные в этом документе, соответствуют следующим стандартам Австралии и Новой Зеландии.

- AS/NZS CISPR 22 «Электромагнитные помехи»
- AS/NZS 61000.3.2 «Гармонические колебания в электросети»
- AS/NZS 61000.3.3 «Фликер в электросети»

#### ДЕКЛАРАЦИЯ ДЛЯ ЯПОНИИ

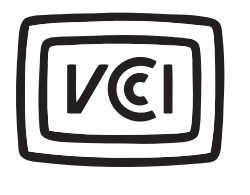

Это изделие класса B основано на стандарте Добровольного совета по регламентации помех оборудования информационных технологий (VCCI). При эксплуатации данного оборудования в домашних условиях рядом с радиоили ТВ- приемником оно может

вызывать радиочастотные помехи. Установите и используйте оборудование в соответствии с руководством по эксплуатации.

この装置は、情報処理装置等電波障害自主規制協議会(VCCI)の 基準に基づくクラス B 情報技術装置です。この装置は家庭環境で<br>使用することを目的としていますが、ラジオやテレビジョン受信機 に近接して使用されると、受信障害を引き起こすことがあります。 取扱説明書に従って正しい取り扱いをしてください。

#### ДЕКЛАРАЦИЯ О СООТВЕТСТВИИ ДЛЯ ЕВРОПЕЙСКОГО СОЮЗА

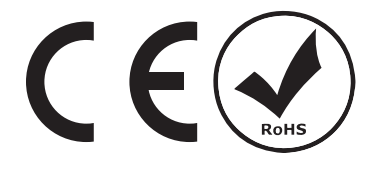

Настоящим компания RED заявляет о том, что радиооборудование, описанное в этом документе, соответствует Директиве по радио-

телекоммуникационному терминальному оборудованию (R&TTE) (1999/5/EC), принятой Комиссией Европейского сообщества.

Соответствие этой директиве подразумевает соответствие следующим европейским нормативам (в скобках указаны эквивалентные международные стандарты).

- EN 60065 (IEC 60065) «Безопасность изделия»
- ь ETSI EN 300 328 «Технические требования к радиооборудованию»
- ETSI EN 301 489 «Общие требования по электромагнитной совместимости (ЭМС) для радиооборудования»

#### ИНФОРМАЦИЯ

Изделия с маркировкой «СЕ» соответствуют требованиям Директивы по ЭМС (2004/108/EC) и Директивы по низковольтному электрооборудованию (2006/95/EC), принятых Европейской комиссией. Соответствие этим директивам подразумевает соответствие следующим стандартам для семейства европейской продукции.

- EN 55022 (CISPR 22) «Электромагнитные помехи»
- EN 55024-1 (CISPR 24) «Электромагнитная устойчивость»
- EN 61000-3-2 (IEC610000-3-2) «Гармонические колебания в электросети»
- EN 61000-3-3 (IEC610000) «Фликер в электросети»
- $\blacktriangleright$ EN 60065 (IEC60065) «Безопасность изделия»

#### ОТХОДЫ ЭЛЕКТРОННОГО И ЭЛЕКТРИЧЕСКОГО ОБОРУДОВАНИЯ (WEEE)

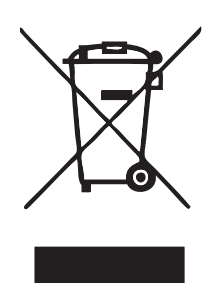

Маркировка отходов электронного и электрического оборудования (WEEE) применима только к странам Европейского союза (ЕС) и Норвегии. Данный символ на изделиях и сопроводительных документах означает, что использованные электрические и электронные приборы должны утилизироваться отдельно от обычных бытовых отходов. В целях надлежащей переработки, восстановления повторного использования отнесите

данное изделие в соответствующий пункт сбора отходов, где его примут бесплатно. Кроме того, в некоторых странах вы можете вернуть ваши изделия местному дилеру после приобретения аналогичного нового изделия.

Правильная утилизация данного изделия помогает сохранить ценные ресурсы и предотвратить какие- либо возможные негативные воздействия на здоровье человека и окружающую среду, которые могут возникнуть в результате ненадлежащей переработки отходов. Для получения дополнительной информации о ближайших к вам пунктах сбора отходов обратитесь в ваши местные органы власти. В соответствии с

вашим национальным законодательством за ненадлежащую утилизацию отходов могут применяться штрафные санкции.

Для промышленных потребителей Европейского союза: если вы желаете утилизировать электрическое и электронное оборудование, обратитесь к своему дилеру или поставщику для получения дополнительной информации.

#### ОГРАНИЧЕНИЯ ПО ЭКСПЛУАТАЦИИ ИЗДЕЛИЙ, ВКЛЮЧЕННЫХ В КОМАНДНЫЙ ПРОТОКОЛ RED COMMAND **PROTOCOL**

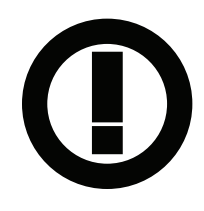

Изделия, которые входят в эту категорию, обозначены символом- идентификатором класса 2 (восклицательный знак в круге) вместе с маркировкой «СЕ» на этикетке о соответствии изделий регуляторным стандартам, как показано на примере слева.

#### ФРАНЦИЯ

Ограничения по эксплуатации — регионы, где действуют ограничения: Франция

Для материковой Франции

- Использование в помещениях разрешено на частоте 2400– 2,4835 ГГц (каналы 1–16)
- Использование вне помещений разрешено на частоте 2400– 2,454 ГГц (каналы 1–10)

Restrictions d'utilisation - Zone géographique où les restrictions s'appliquent: France

Pour la France métropolitaine

- 2.400 2.4835 GHz (Canaux 1 à 16) autorisé en usage intérieur
- 2.400 2.454 GHz (canaux 1 à 10) autorisé en usage extérieur

#### НОРВЕГИЯ

Положения этого подраздела не применяются для регионов, расположенных в радиусе 20 км от центра Ню-Олесунна

Dette gjelder ikke for det geografiske området innenfor en radius av 20 km fra sentrum av Ny-Ålesund

#### ОТВЕТСТВЕННАЯ СТОРОНА

RED Digital Cinema 34 Parker Irvine, CA 92618 USA (США)

### <span id="page-6-0"></span>УКАЗАНИЯ ПО ТЕХНИКЕ БЕЗОПАСНОСТИ

Использовать камеру или аксессуары рядом с водой ЗАПРЕЩЕНО. Не подвергайте камеру воздействию влаги. Данное устройство не защищено от попадания влаги, поэтому контакт с водой может привести к серьезному повреждению устройства, а также поражению электрическим током и тяжелой травме пользователя. Использовать камеру под дождем или в других условиях с повышенной влажностью без надлежащей защиты ЗАПРЕЩЕНО. Если камера или аксессуары подверглись воздействию влаги, немедленно извлеките источник питания.

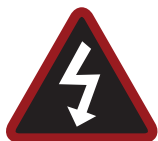

ПРЕДУПРЕЖДЕНИЕ! Чтобы уменьшить риск воспламенения или поражения электрическим током, не подвергайте камеру воздействию дождя или влаги.

- Следите за тем, чтобы лазерные лучи НЕ попадали в объектив камеры, поскольку они могут повредить сенсор.
- Берегите камеру от воздействия чрезмерной вибрации или толчков (ударов). Берегите камеру от падений. Сильный удар может привести к повреждению внутренних механизмов. Чрезмерная вибрация может повлиять на механическую регулировку оптических элементов.
- ЭЛЕКТРОМАГНИТНЫЕ ПОМЕХИ. Использование устройств, в которых для обмена данными используются радио- или другие формы волн, может привести к неполадкам или помехам, препятствующим обмену данными с устройством и/или аудио- или видеосигналам.
- Очищайте камеру только сухой тканью. При очистке камеры помните о том, что она не защищена от попадания воды и что влага может повредить электронные схемы. ЗАПРЕЩЕНО промывать или погружать в воду любые компоненты камеры, объективы или другие аксессуары. Следите за тем, чтобы они были постоянно сухими. ЗАПРЕЩЕНО использовать мыльные растворы, моющие средства, аммиак, щелочные растворы для очистки и абразивные чистящие составы или растворители. Эти вещества могут повредить покрытие объективов и электронные схемы.
- Следите за тем, чтобы была достаточная вентиляция ЗАПРЕЩАЕТСЯ закрывать вентиляционные отверстия или создавать препятствия для воздушного потока охлаждающего вентилятора.

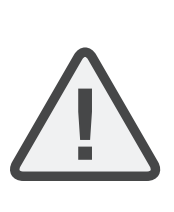

ОСТОРОЖНО! Для надлежащего охлаждения камеры между вентиляционными отверстиями камеры и внешними поверхностями необходим зазор не менее 1,25 см (0,5 дюйма). Убедитесь, что предметы, которые могут закрывать впускные и выпускные отверстия вентилятора, не препятствуют потоку воздуха. Недостаточный поток воздуха для охлаждения может привести к перегреву камеры, ухудшению ее рабочих характеристик и, в чрезвычайных ситуациях, повредить камеру.

- $\blacktriangleright$ Использовать или хранить камеру рядом с источниками тепла, такими как батареи, обогреватели, печи или другими устройствами, генерирующими тепло, ЗАПРЕЩАЕТСЯ. Храните камеру в защищенном и вентилируемом месте на ровной поверхности. Не допускайте воздействия перепада температур, сырости, интенсивной вибрации, сильных магнитных полей, прямого солнечного света или локальных источников тепла на камеру во время ее хранения. Перед тем, как поместить камеру на хранение, извлеките из нее все аккумуляторы. Рекомендуемая температура для хранения и эксплуатации камеры, объективов и других аксессуаров:
	- Рабочий диапазон: от 0 °C до 40 °C (от 32 °F до 104 °F)
	- Диапазон хранения: от -20 °C до 50 °C (от -4 °F до 122 °F)
- В случае возникновения любых проблем с работой камеры или аксессуарами при данных диапазонах температур, отправьте запрос в службу поддержки на веб-сайте [https://support.red.com.](https://support.red.com/)
- Модули, экспандеры и байонеты НЕЛЬЗЯ МЕНЯТЬ В ГОРЯЧЕМ РЕЖИМЕ. Это означает, что данные компоненты нельзя снимать или устанавливать при включенной камере. Перед установкой или снятием данных компонентов камеру НЕОБХОДИМО выключить. Невыполнение этого требования может привести к повреждению компонента или камеры, на которое не распространяется гарантия.
- НЕ шунтируйте третий контакт вилки с контактом заземления на шнуре блока питания DSMC. Вилка с контактом заземления оснащена двумя ножевыми контактами и третьим заземляющим контактом. Третий контакт предназначен для вашей безопасности. Вилку с контактом заземления необходимо вставлять в розетку с защитным заземлением. Если вилка с контактом заземления не подходит под размер розетки, не пытайтесь модифицировать вилку или розетку, а обратитесь к квалифицированному электрику.
- Все шнуры питания необходимо защитить от защемления и перемещения по шнурам людей или автомобилей. Замените шнур питания, если вы подозреваете, что он поврежден вследствие сдавливания или других физических воздействий.

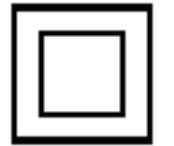

Изделия, обозначенные этим символом, относятся к устройствам класса 2. Эти устройства не оснащаются вилкой с контактом заземления.

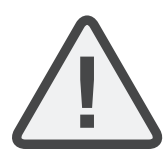

ОСТОРОЖНО! Вилка шнура блока питания DSMC используется в качестве выключателя питания. Чтоб отключить питание от блока питания DSMC, извлеките вилку шнура электропитания из стенной розетки. Во время работы доступ к вилке шнура питания должен быть удобным.

Литий-ионные аккумуляторы могут требовать специального обращения в соответствии с федеральным и местным законодательством. Для получения информации о надлежащей транспортировке аккумулятора см. инструкции по транспортировке, прилагаемые в комплекте с аккумулятором. Не используйте поврежденный или

протекающий аккумулятор. Утилизируйте аккумуляторы в соответствии с местным законодательством по защите окружающей среды. Например, законодательство штата Калифорния требует, чтобы все аккумуляторы перерабатывал уполномоченный центр по вторичной обработке. Хранение полностью заряженных аккумуляторов или хранение аккумуляторов при высоких температурах может значительно сократить срок службы аккумулятора. После хранения аккумулятора при низких температурах его емкость может временно уменьшиться.

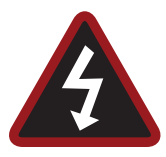

ПРЕДУПРЕЖДЕНИЕ! НЕ подвергайте аккумулятор воздействию избыточного тепла.

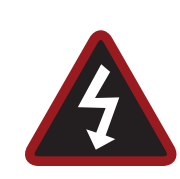

ПРЕДУПРЕЖДЕНИЕ! При зарядке неправильного типа аккумулятора зарядным устройством RED или при использовании такого аккумулятора для питания камеры и аксессуаров существует риск взрыва. Заменяйте аккумулятор только на такой же или эквивалентный тип аккумулятора.

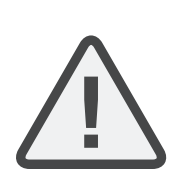

ОСТОРОЖНО! По всем вопросам, связанным с обслуживанием и ремонтом, обращайтесь к квалифицированному техническому персоналу компании RED. Чтобы уменьшить риск поражения электрическим током и повреждения камеры или аксессуаров, НЕ пытайтесь проводить какие- либо работы по обслуживанию, за исключением рекомендованных в инструкциях по эксплуатации процедур.

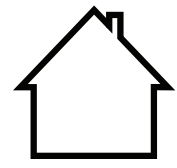

ТОЛЬКО ДЛЯ ИСПОЛЬЗОВАНИЯ В ПОМЕЩЕНИИ. Изделия, обозначенные этим символом, предназначены для использования только в помещениях.

### <span id="page-8-0"></span>ХРАНЕНИЕ И ОБРАЩЕНИЕ С АККУМУЛЯТОРОМ

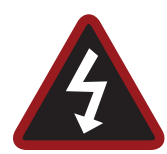

ПРЕДУПРЕЖДЕНИЕ! Отказ от прочтения, изучения и соблюдения этих инструкций может привести к перегреву, утечке химических веществ, образованию дыма, пожару, или другим потенциально вредным последствиям.

- Всегда соблюдайте процедуры по надлежащему хранению аккумулятора и обращению с ним. Несоответствующее обращение и/или несоблюдение инструкций по хранению могут привести к серьезному повреждению аккумулятора или уменьшению емкости заряда аккумулятора. Ненадлежащее обращение или несоблюдение инструкций также могут подвергнуть вас риску.
- В литий-ионных аккумуляторах, таких как REDVOLT®, REDVOLT-V, REDVOLT XL и RED BRICK® со временем происходит естественный саморазряд. При хранении аккумуляторов на протяжении длительного периода времени храните их отдельно от камеры или зарядного устройства и помните о необходимости заряжать аккумуляторы на 40–60%. Если аккумуляторы хранятся на протяжении длительных периодов времени, компания RED рекомендует проверять уровень заряда не реже чем раз в шесть (6) месяцев и заряжать аккумуляторы на 40–60%.
- Если аккумуляторы не используются, извлеките их из камеры или зарядного устройства и храните в прохладном, сухом месте. Избегайте чрезмерно высоких температур (например, в нагретом салоне автомобиля), коррозионного газа и прямых солнечных лучей. Оптимальная температура для хранения аккумуляторов составляет от -20 °C до 20 °C (от -4 °F до 68 °F).

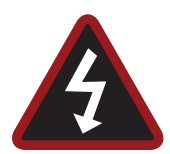

ПРЕДУПРЕЖДЕНИЕ! Аккумуляторы, которые хранятся в разряженном состоянии на протяжении длительных периодов времени, могут самостоятельно разрядиться и потерять способность держать заряд.

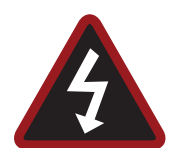

ПРЕДУПРЕЖДЕНИЕ! Если зарядка не завершается даже после окончания указанного периода времени зарядки, немедленно прекратите дальнейшую зарядку.

- ь НЕ храните полностью заряженные аккумуляторы на протяжении длительных периодов времени.
- НЕ храните полностью разряженные аккумуляторы на протяжении длительных периодов времени.
- НЕ храните аккумуляторы в камере, модуле камеры или в зарядном устройстве на протяжении длительных периодов времени.
- НЕ используйте аккумуляторы в других целях, кроме указанных.
- НЕ храните аккумуляторы при чрезмерно высоких или низких температурах.
- НЕ храните аккумуляторы под прямым солнечным светом.
- НЕ используйте зарядные устройства сторонних поставщиков для зарядки аккумуляторов RED.
- НЕ разбирайте и не модифицируйте аккумулятор.
- НЕ допускайте чрезмерной зарядки аккумулятора. Чрезмерная зарядка может повысить внутреннюю температуру аккумулятора за пределами рекомендованных ограничений и привести к его серьезному повреждению.
- НЕ подсоединяйте положительную (+) и отрицательную (–) клеммы к металлическому предмету, например проводу.
- НЕ транспортируйте и не храните аккумулятор вместе с другими металлическими предметами, такими как ювелирные украшения, заколки для волос и т. д., поскольку при контакте с аккумулятором они могут генерировать тепло.
- НЕ бросайте аккумулятор в огонь или источник тепла.
- НЕ храните, не используйте и не заряжайте аккумулятор повторно рядом с источником тепла, например огнем или нагревательным прибором.
- НЕ подвергайте аккумулятор воздействию влаги.
- НЕ протыкайте аккумулятор острыми предметами.
- НЕ наступайте, не бросайте аккумулятор и не наносите по нему удары молотком.
- НЕ используйте деформированный или поврежденный аккумулятор.
- НЕ выполняйте паяльных работ непосредственно на аккумуляторе.
- НЕ кладите аккумулятор в микроволновую печь или контейнер под давлением.
- $\blacktriangleright$ НЕ используйте и не подвергайте аккумулятор воздействию интенсивного солнечного света или высоких температур, например в салоне автомобиля при жаркой погоде.
- ь НЕ используйте аккумулятор в местах, где может быть статическое электричество.
- НЕ превышайте диапазон температуры зарядки от 0 ˚C до 40 ˚C (от 32 ˚F до 104 ˚F).
- Для зарядки аккумуляторов RED компания RED рекомендует использовать зарядные устройства RED.
- Храните аккумулятор в месте, недоступном для детей.
- В случае утечки или появления неприятного запаха от аккумулятора немедленно утилизируйте его.
- Если от аккумулятора исходит запах, он нагревается, изменяет цвет или деформируется, либо любым другим способом демонстрирует аномальные свойства во время использования, зарядки или хранения, немедленно извлеките его из отсека оборудования или зарядного устройства и прекратите его использование.
- Если из аккумулятора вытек электролит и попал на кожу или одежду, немедленно смойте электролит проточной водой. Невыполнение этого требования может привести к воспалению кожи.
- Если аккумулятор протек и электролит попал в глаза, ни в коем случае не трите их. Вместо этого промойте глаза под струей чистой проточной воды и немедленно обратитесь к врачу. Невыполнение этого требования может привести к травме глаза.

 $\blacktriangleright$ Если при первом использовании аккумулятора вы обнаружите, что он изменил цвет, издает неприятный запах вследствие протекания, чрезмерно нагревается и/или другие нарушения нормальной работы, немедленно обратитесь к представителю компании Bomb Squad.

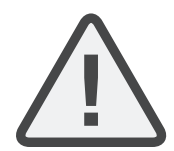

ПРИМЕЧАНИЕ. Для получения дополнительной информации о зарядке аккумуляторов RED и указаний по уходу за ними см. наши [Условия.](http://www.red.com/terms-and-conditions)

### <span id="page-9-0"></span>ОГОВОРКА, КАСАЮЩАЯСЯ ПЕРЕВОЗКИ

Перевозка литий- ионных элементов или аккумуляторов подпадает под действие национальных и международных требований по транспортировке. Для перевозки этих изделий на территории Соединенных Штатов необходим сертифицированный перевозчик класса 9. Аккумуляторы REDVOLT, REDVOLT-V, REDVOLT XL и RED BRICK считаются опасными грузами. Другие аккумуляторы, такие как REDVOLT AA и RED Li 7,2 В, также могут классифицироваться как опасные грузы при покупке оптом. Действующие законы запрещают перевозку аккумуляторов с физическими повреждениями. Перед транспортировкой мы рекомендуем вам ознакомиться с официальными правилами и положениями по перевозке опасных грузов класса 9. Для получения дополнительной информации об этих положениях посетите веб- сайты [www.iata.org](http://v/) и www.dot.gov.

Для получения дополнительной информации см. часто задаваемые вопросы по опасным грузам [\(контролируемым](https://support.red.com/hc/en-us/articles/217962168-Dangerous-Goods-Regulated-Items-) [товарам\).](https://support.red.com/hc/en-us/articles/217962168-Dangerous-Goods-Regulated-Items-)

# <span id="page-10-0"></span>РАЗДЕЛ 1 ОСНОВНЫЕ СВЕДЕНИЯ ОБ ИЗДЕЛИИ

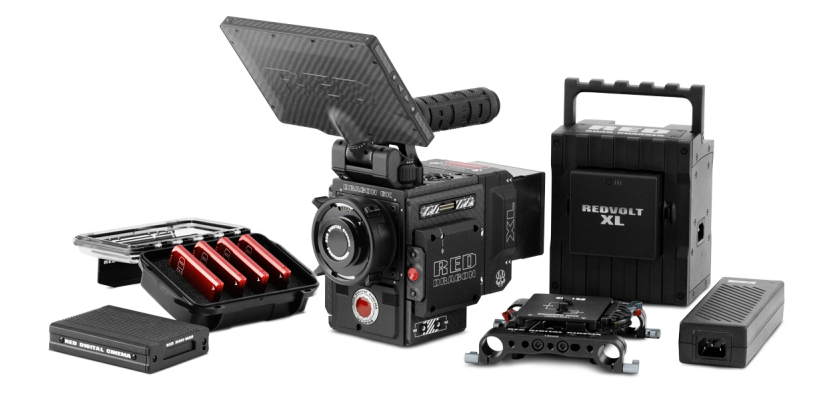

Рисунок Камера WEAPON <sup>и</sup> аксессуары

Камеры WEAPON<sup>®</sup> RED DRAGON<sup>®</sup> и SCARLET-W<sup>®</sup> RED DRAGON представляют собой часть системы Digital Still and Motion Camera (DSMC2<sup>®</sup>) второго поколения. Семейство DSMC2, подгруппа семейства DSMC<sup>®</sup>, включает в себя следующие модели камер: WEAPON, RED EPIC-W®, SCARLET-W и RED RAVEN®. Обладая такими характеристиками, как сверхвысокое количество мегапикселей, высокая частота кадров, значительная вычислительная мощность, высокий динамический диапазон, а также преимуществами записи в формате RAWфайла, каждая камера может одновременно снимать видео и отдельные кадры.

Данное руководство предназначено только для камер WEAPON DRAGON и SCARLET-W DRAGON. В этом разделе представлены основные сведения о возможностях визуализации и расширенных функциях систем WEAPON DRAGON и SCARLET-W DRAGON. Для получения информации о других камерах перейдите в раздел RED [Downloads](https://www.red.com/downloads?category=Documents&release=final) на веб-сайте [www.red.com/downloads](https://www.red.com/downloads?category=Documents&release=final).

Системы WEAPON и SCARLET-W включают следующие камеры (упорядочены по типу сенсора):

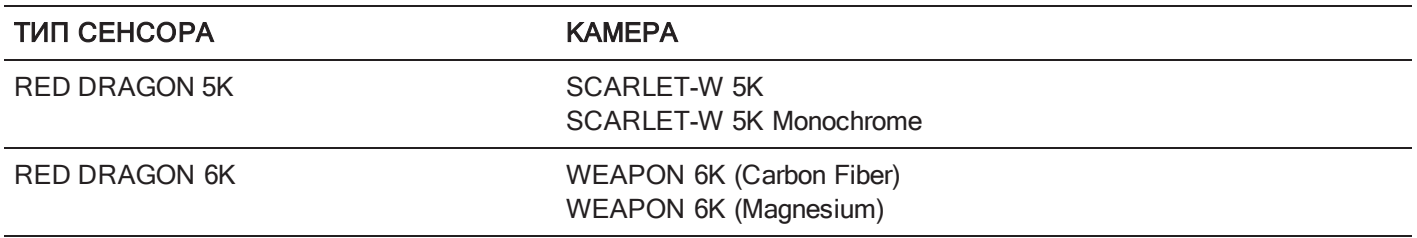

ПРИМЕЧАНИЕ. Обе модели WEAPON Forged CF и WEAPON Woven CF в этом руководстве обозначаются одним термином — WEAPON (Carbon Fiber).

# <span id="page-11-0"></span>ПРОЧТИТЕ ПЕРЕД НАЧАЛОМ СЪЕМКИ

Перед тем, как собрать или использовать камеру или другие аксессуары RED, следует внимательно и полностью прочитать данное руководство по эксплуатации. Помимо этого документа, компания RED предлагает нижеприведенные руководства по эксплуатации следующих систем камер:

- **DSMC Power [Operation](https://www.red.com/downloads/4fbebd41a48c370b83002f74) Guide**
- **DSMC Media [Operation](https://www.red.com/downloads/52cddef32f74a96b22002aa4) Guide**

<span id="page-11-1"></span>Чтобы загрузить руководства RED, перейдите в раздел RED [Downloads](https://www.red.com/downloads?category=Documents&release=final) на веб-сайте [www.red.com/downloads](https://www.red.com/downloads?category=Documents&release=final).

# ФОРМАТ ФАЙЛОВ R3D И REDCODE

Все видео и кадры записываются в формате файла R3D<sup>®</sup>. Компания RED разработала формат файла R3D, чтобы получить эффективные и контролируемые видеоданные в формате RAW, который обеспечивает расширенные возможности по редактированию на этапе постпродакшна. При съемке в формате файла R3D цифровое изображение, полученное от сенсора, форматируется как кадр данных RAW с глубиной цвета 16 бит на пиксель с коррекцией дефектных пикселей (но во всех остальных аспектах — необработанное изображение). Каждый кадр RAW или последовательность кадров RAW в клипе сжимаются с помощью запатентованного вейвлет-кодека RAW – REDCODE<sup>®</sup>, а затем сохраняются на SSD-диск RED MINI-MAG<sup>®</sup>.

Данные RAW записываются отдельно от обработки цвета домена RGB, например ISO, баланса белого или других настроек цветового пространства RGB. Вместо этого параметры цвета сохраняются в качестве эталонных метаданных, другими словами, цвет не «прожигается» в записанные данные RAW. Такая техника записи способствует гибкой обработке RGB-цвета, которую можно отложить до этапа постпродакшна или скорректировать во время съемки, не оказывая влияние на качество изображения данных RAW или динамический диапазон.

REDCODE — это вейвлет-кодек для сжатия видео без видимых потерь качества, с помощью которого можно уменьшить файлы RAW R3D до контролируемого размера, благодаря чему на носитель информации можно записать видео большей продолжительности. Возможность сжатия данных RAW — это одна из самых важных технологий, которую компания RED предоставила отрасли.

Для получения дополнительной информации см. руководство DSMC Media [Operation](https://www.red.com/downloads/52cddef32f74a96b22002aa4) Guide на веб- сайте [www.red.com/downloads](https://www.red.com/downloads/52cddef32f74a96b22002aa4).

ПРИМЕЧАНИЕ. С помощью программного обеспечения REDCINE-X PRO® можно создать и экспортировать файлы визуальных стилей (луков) с расширением .RMD, которые затем можно импортировать в качестве предустановок обработки цвета на мониторе камеры. Эта информация сохраняется в качестве эталонных метаданных с тем, чтобы такие варианты обработки цвета могли стать значениями по умолчанию при их использовании на этапе постпродакшна. Для получения дополнительной информации см. раздел ["Визуальные](#page-117-0) [стили"](#page-117-0) на стр. 118.

# <span id="page-11-2"></span>СЪЕМКА ВИДЕО И ОТДЕЛЬНЫХ КАДРОВ

Видео высокого разрешения, например цифровой материал, отснятый камерой, превзошло уровень детализации, необходимый для производства профессиональных полноформатных копий. Благодаря способности камеры записывать с высокой частотой кадров и разрешением она идеально подходит для одновременной съемки видео и отдельных кадров.

Камера оснащена режимом Stills, который упрощает съемку потрясающих отдельных кадров. Переключаться между режимами Motion и Stills удобно с помощью предустановок, оптимизированных для отдельных кадров, и жестом смахивания вверх на сенсорном мониторе RED Touch. С помощью программного обеспечения REDCINE-X PRO или других приложений, поддерживающих работу с RED SDK, из файлов R3D вы получите отдельные кадры с полным разрешением.

## <span id="page-12-0"></span>ПОСТПРОДАКШН С ПОМОЩЬЮ ПРОГРАММНОГО ОБЕСПЕЧЕНИЯ REDCINE-X PRO

REDCINE-X PRO — это профессиональный набор инструментов для односветовой цветокоррекции, оснащенный встроенной шкалой времени и совокупностью приложений для добавления пост- эффектов, который представляет собой идеальную программную среду для просмотра отснятого материала, редактирования метаданных, организации проектов и подготовки файлов R3D. Для редактирования файлов R3D можно использовать REDCINE-X PRO или совместимое программное обеспечение для нелинейного монтажа (НЛМ) стороннего разработчика.

С помощью приложения RED TETHER, которое входит в состав REDCINE-X PRO, можно записывать отснятый материал из камеры непосредственно на компьютер или на внешний диск. Использование функции тетеринга позволяет отказаться от необходимости записи отснятого материала на SSD-диск и последующей передачи на компьютер, благодаря чему экономится время. Последние версии программного обеспечения [REDCINE-X](https://www.red.com/downloads/5340c33e26465a4b46002ddc) PRO и руководства REDCINE-X [PRO Operation](https://www.red.com/downloads/556f300c2325b43b0900d7a2) Guide можно загрузить в разделе RED [Downloads](https://www.red.com/downloads) на веб-сайте [www.red.com/downloads](https://www.red.com/downloads).

ПРИМЕЧАНИЕ. Приложение RED TETHER включено в состав REDCINE-X PRO сборки 35 или новее.

ПРИМЕЧАНИЕ. Для работы RED TETHER требуется порт GIG-E, которым оснащен экспандер DSMC2<sup>®</sup> REDVOLT Expander. Для получения дополнительной информации см. раздел ["Входные/выходные](#page-242-0) разъемы" на [стр.](#page-242-0) 243.

# <span id="page-12-1"></span>HDRX И MAGIC MOTION

## **HDRX**

HDRX® расширяет динамический диапазон до шести (6) ступеней посредством одновременной записи двух (2) изображений с одинаковым разрешением и частотой кадров. Первое изображение — это кадр с нормальной экспозицией (кадр А), а второе — недоэкспонированный кадр (кадр Х) с величиной экспозиции, отражающей количество дополнительных ступеней для предотвращения пересвета. При записи эти кадры объединяются в динамике движения и устраняется временной интервал между двумя (2) экспозициями. Этот метод отличается от традиционных чередующихся экспозиций с небольшими интервалами между кадрами, что приводит к нежелательным кадрам движения.

## MAGIC MOTION

MAGIC MOTION — это метод постпродакшна, с помощью которого объединяются два (2) HDRX-кадра для создания изображения, в котором сочетаются естественное размытие в движении (из кадра A) и более резкий ориентир (кадр X). Методом MAGIC MOTION можно создать изображение с исключительным динамическим диапазоном, который невозможно получить с помощью какой-либо камеры.

Съемка традиционными кино- или цифровыми камерами с частотой 24 кадра/с и углом затвора 180° (1/48 с) создает размытие в движении способом, который не является естественным для наблюдения движения человеческим глазом. Например, попросите кого- то помахать рукой. В традиционной видеозаписи этого действия вы заметите постоянное размытие в движении до тех пор, пока не прекратится движение руки. Тем не менее, ваши глаза видят размытие в движении и более резкий ориентир руки во всем диапазоне ее движения. MAGIC MOTION создает изображение, которое соответствует естественному движению, наблюдаемому человеческим глазом.

# <span id="page-13-0"></span>ДОПОЛНИТЕЛЬНЫЕ РЕСУРСЫ

Приведенные ниже ресурсы содержат дополнительную информацию о компании RED, системе DSMC и сообществе RED:

- RED.com: для получения актуальной информации о продукции RED посетите [официальный](http://www.red.com/) веб-сайт [компании](http://www.red.com/) RED.
- Обучающие материалы RED: компания RED предлагает подробные [технические](http://www.red.com/learn) материалы о камерах RED, постпродакшне и цифровой киносъемке.
- Загрузки RED: посетите раздел [загрузок](https://www.red.com/downloads) RED, чтобы загрузить последние версии микропрограмм, руководств по эксплуатации и программного обеспечения для постобработки.
- **Набор инструментов DSMC Toolkit**: посетите раздел [загрузок](https://www.red.com/downloads/4fd9080e2f74a94f73000139) RED, чтобы загрузить набор инструментов DSMC Toolkit, в котором содержатся много полезных инструментов и ресурсов для настройки и улучшения процесса работы с камерой.
- Поддержка компании RED: посетите веб-сайт [поддержки](https://support.red.com/home) RED, чтобы найти ответы на часто задаваемые вопросы или отправить запрос в службу поддержки.
- Поддержка компании Bomb Squad: для получения дополнительной информации обратитесь к своему представителю компании Bomb Squad.
- Справка на экране камеры: нажмите кнопку «Help» на экране камеры, чтобы открыть справку по данному экрану.
- **[REDUSER](http://www.reduser.net/forum/forum.php):** обсудите все вопросы по продукции RED на стороннем форуме REDUSER.

# <span id="page-14-0"></span>РАЗДЕЛ 2 КОМПОНЕНТЫ СИСТЕМЫ КАМЕРЫ

ПРИМЕЧАНИЕ. Модули, экспандеры и байонеты НЕЛЬЗЯ МЕНЯТЬ В ГОРЯЧЕМ РЕЖИМЕ. Это означает, что данные компоненты нельзя снимать или устанавливать при включенной камере. Перед установкой или снятием данных компонентов камеру НЕОБХОДИМО выключить. Невыполнение этого требования может привести к повреждению компонента или камеры, на которое не распространяется гарантия.

<span id="page-14-1"></span>ПРИМЕЧАНИЕ. Наличие компонентов, перечисленных в этом разделе, может измениться в любое время.

# ДОПОЛНИТЕЛЬНЫЕ РЕСУРСЫ

Для получения дополнительной информации о питании и носителях информации см. следующие руководства на веб-сайте [www.red.com/downloads](https://www.red.com/downloads?category=Documents&release=final):

- **DSMC Power [Operation](https://www.red.com/downloads/4fbebd41a48c370b83002f74) Guide**
- **DSMC Media [Operation](https://www.red.com/downloads/52cddef32f74a96b22002aa4) Guide**

# <span id="page-15-0"></span>МОДУЛЬ BRAIN

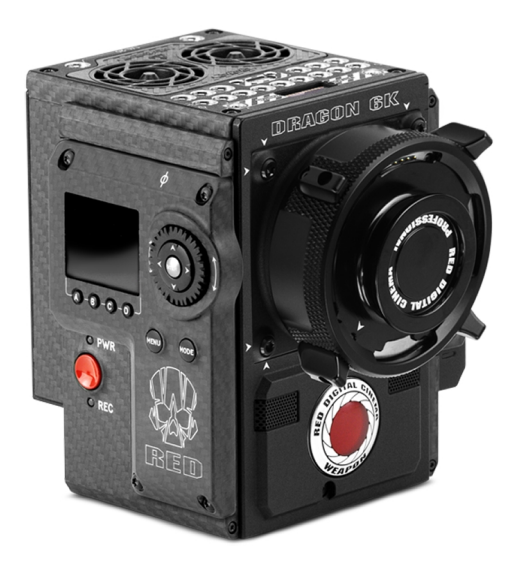

#### Рисунок WEAPON BRAIN

DSMC BRAIN<sup>®</sup> – это центр обработки изображений системы камеры, который поддерживает модуль питания, модуль носителя информации и другие модули.

Модуль BRAIN оснащен только разъемом верхней ручки DSMC2<sup>®</sup> Top Handle и разъемами EVF/LCD. Для питания камеры требуются экспандер разъема или модуль питания. Все остальные порты ввода-вывода (input/output, I/O) доступны только через экспандеры и другие модули. Такой модульный принцип позволяет пользователю настроить камеру и использовать разъемы, которые наиболее актуальны для его нужд.

Подключить контроллер Tactical Hand Controller (T.H.C.) RED® напрямую к камере нельзя. Чтобы использовать T.H.C. с камерой, T.H.C. необходимо подключить к беспроводному приводу мотора — W.M.D. (посредством беспроводного или проводного подключения). Для получения дополнительной информации о контроллере T.H.C. см. руководство RED 3-Axis System [Operation](https://www.red.com/downloads/52ab619417ef026389000075) Guide на веб-сайте [www.red.com/downloads](https://www.red.com/downloads/52ab619417ef026389000075).

### УПРАВЛЕНИЕ МОДУЛЕМ BRAIN: КНОПКА «PWR/REC»

- Для включения/выключения нажмите полностью и удерживайте кнопку PWR/REC в течение двух (2) секунд.
- После включения камеры полностью нажмите и затем отпустите кнопку PWR/REC, чтобы начать/завершить съемку.

### СВЕТОДИОДЫ BRAIN

В этом разделе приведено описание функций светодиодов камеры.

ПРИМЕЧАНИЕ. Если питание на камеру подается только от аккумулятора, а не блока питания, светодиод состояния питания (PWR) на экспандере или модуле не горит. Для проверки уровня заряда аккумулятора можно нажать кнопку на аккумуляторе.

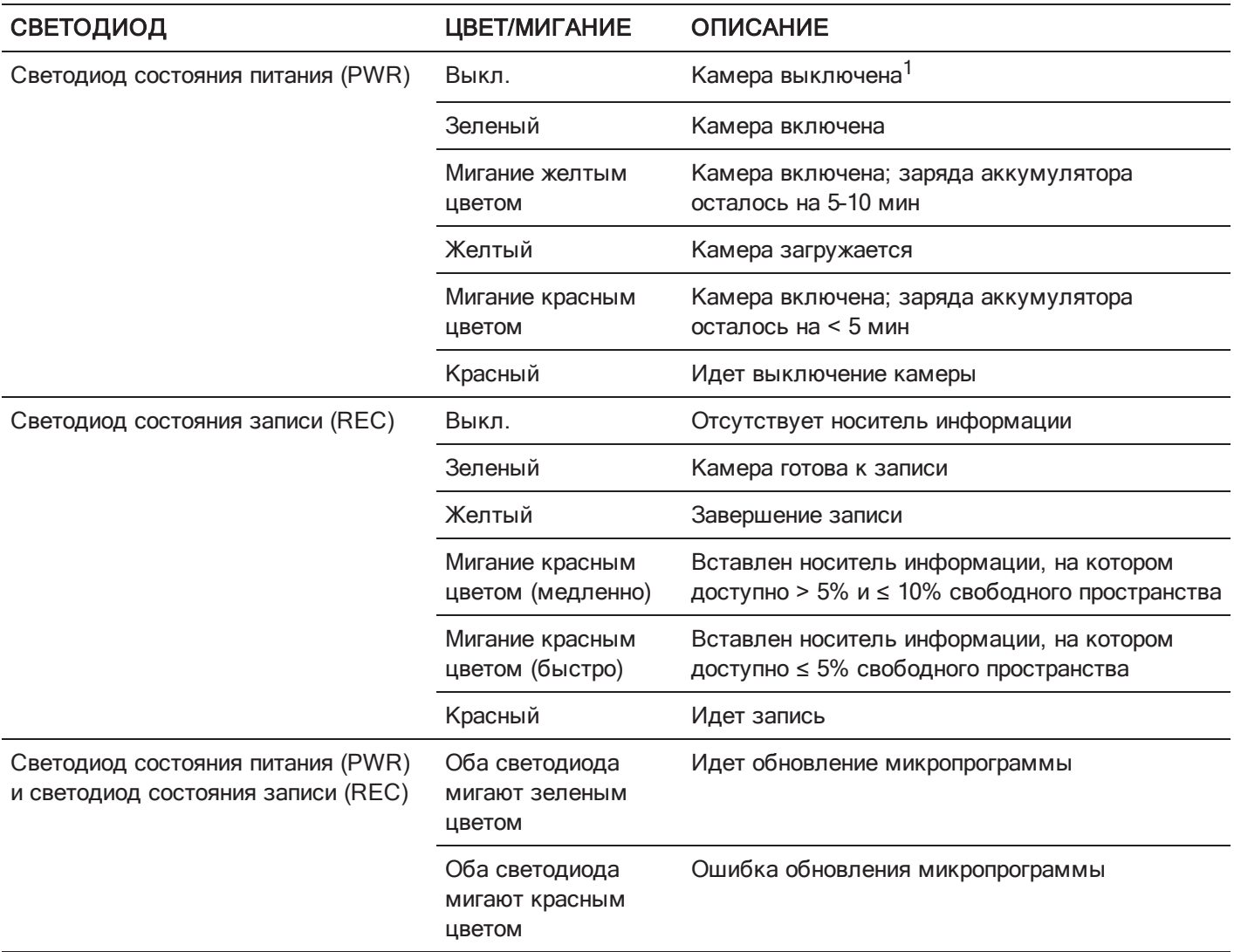

1. Чтобы избежать саморазряда аккумулятора, светодиод PWR не горит при выключенной камере, на которую подается питание.

### РАЗЪЕМЫ BRAIN, КРЕПЕЖНЫЙ НАБОР FOCUS HOOK И НАСТРОЙКА ЗАДНЕГО ФОКУСА

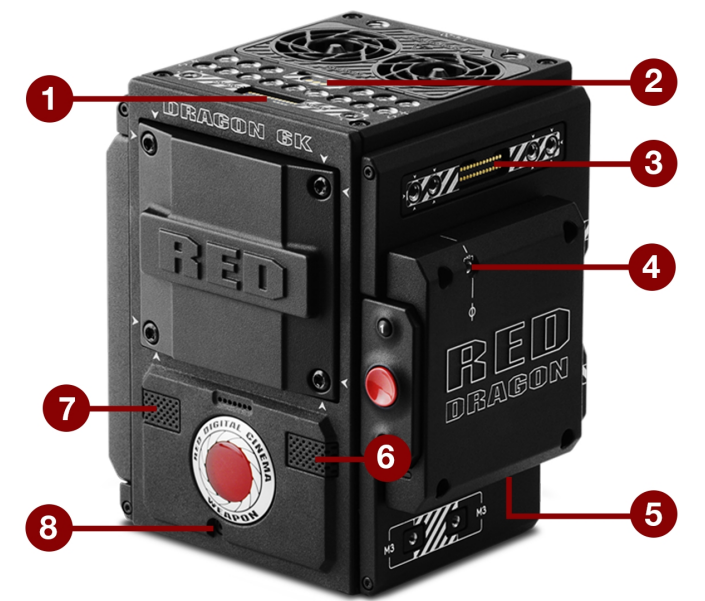

Рисунок Разъемы <sup>и</sup> функции камеры WEAPON BRAIN

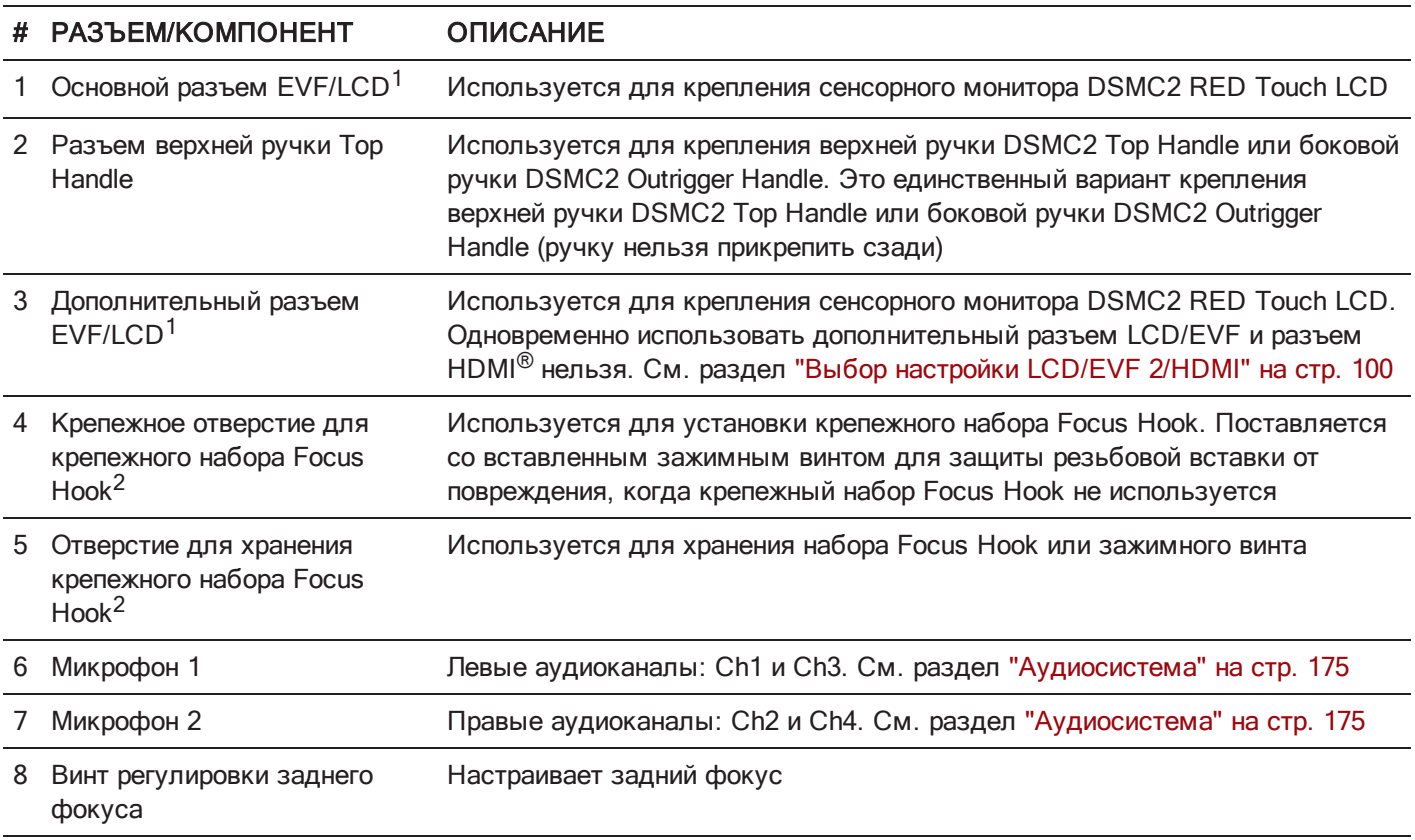

1. С помощью адаптера DSMC2 LEMO A можно крепить другие мониторы RED®.

2. В это крепежное отверстие закручивайте только крепежный набор Focus Hook или зажимной винт. Гарантия не распространяется на повреждения медиа-отсека или других компонентов системы камеры, связанные с установкой других устройств.

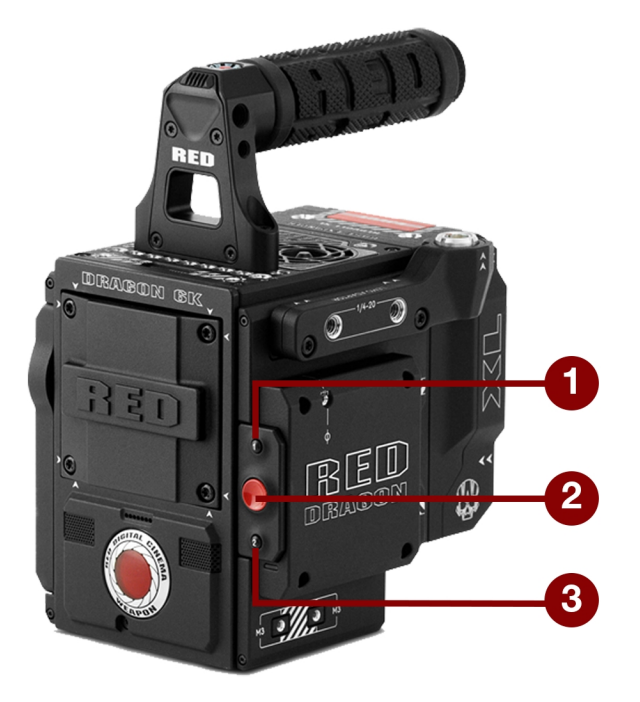

Рисунок Элементы управления медиа-отсека, камера WEAPON

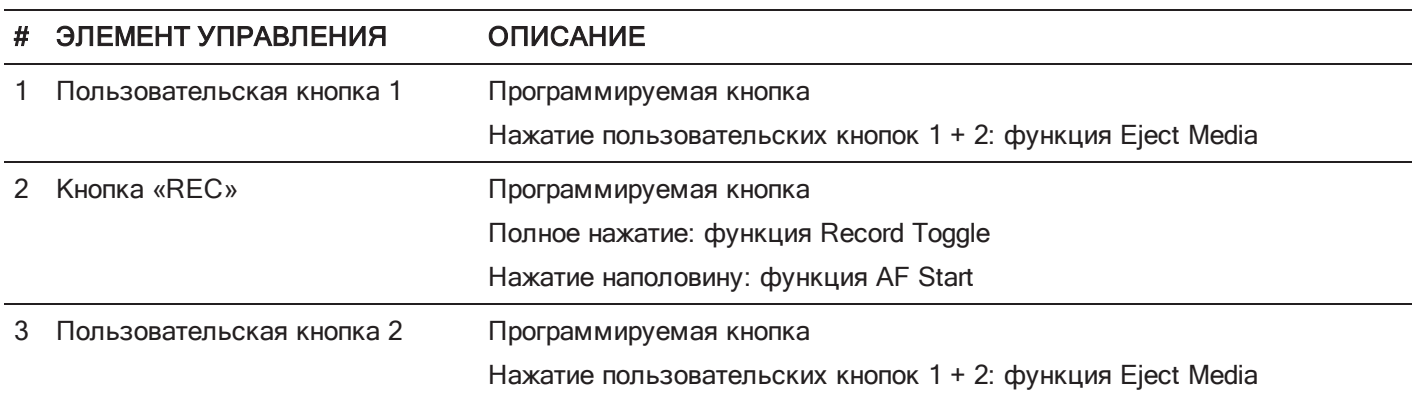

Для получения дополнительной информации см. руководство DSMC Media [Operation](https://www.red.com/downloads/52cddef32f74a96b22002aa4) Guide на веб- сайте [www.red.com/downloads](https://www.red.com/downloads/52cddef32f74a96b22002aa4).

## СВЕТОДИОДЫ МЕДИА-ОТСЕКА

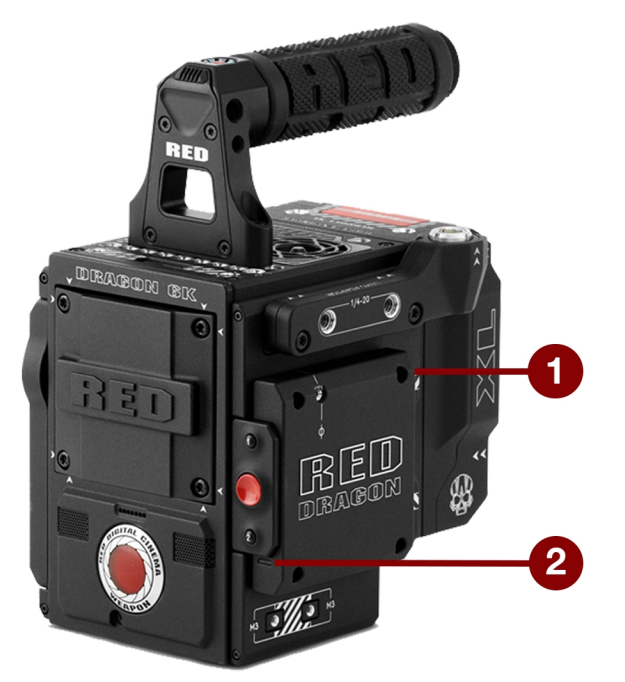

Рисунок Светодиоды медиа-отсека, камера WEAPON

В этом разделе приведено описание функций светодиодов медиа-отсека.

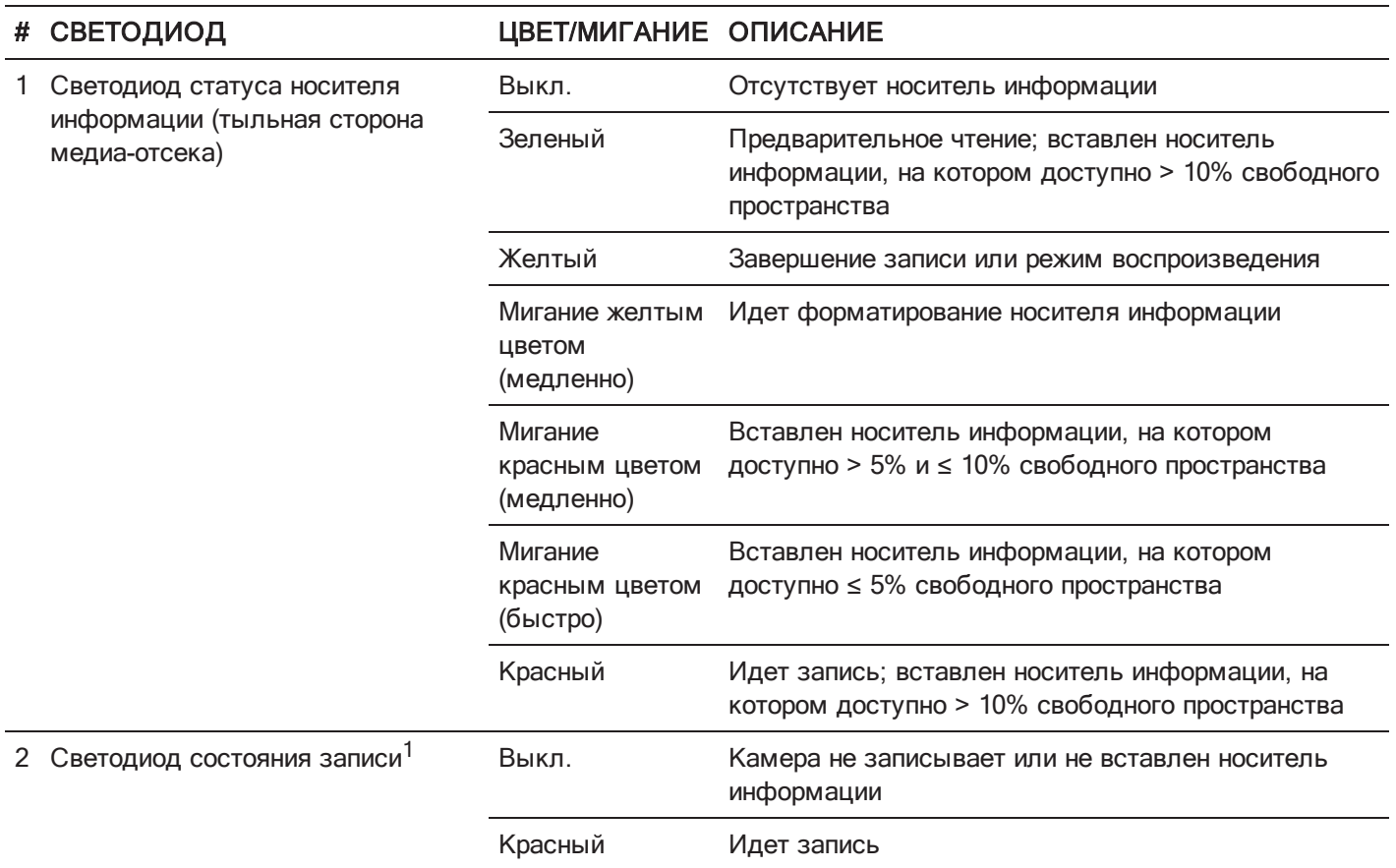

1. Для получения дополнительной информации о включении/выключении этого светодиода см. раздел "Меню [«Indicator»"](#page-143-0) на стр. 144. Если носитель информации не вставлен, этот светодиод не горит.

# WEAPON/SCARLET-W РУКОВОДСТВОПОЭКСПЛУАТАЦИИ

<span id="page-22-0"></span>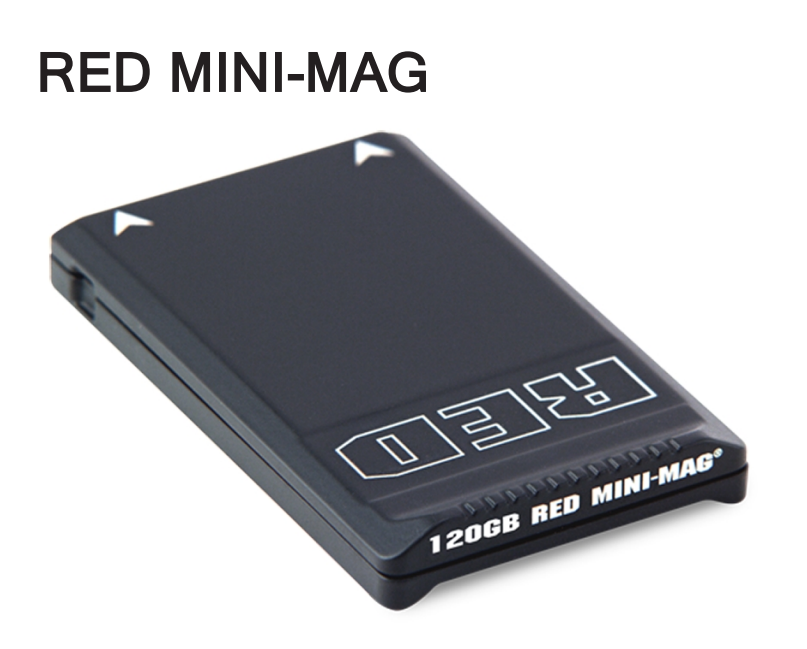

Рисунок RED MINI-MAG (120GB)

ПРИМЕЧАНИЕ. Для получения дополнительной информации см. руководство DSMC Media [Operation](https://www.red.com/downloads/52cddef32f74a96b22002aa4) Guide на веб-сайте [www.red.com/downloads](https://www.red.com/downloads/52cddef32f74a96b22002aa4).

RED MINI-MAG<sup>®</sup> SSD обеспечивают быструю и надежную запись для камеры. Картридер RED STATION<sup>®</sup> позволяет подключить носитель информации к компьютеру для копирования и редактирования данных.

Компания RED предлагает следующие SSD-диски RED MINI-MAG SSD:

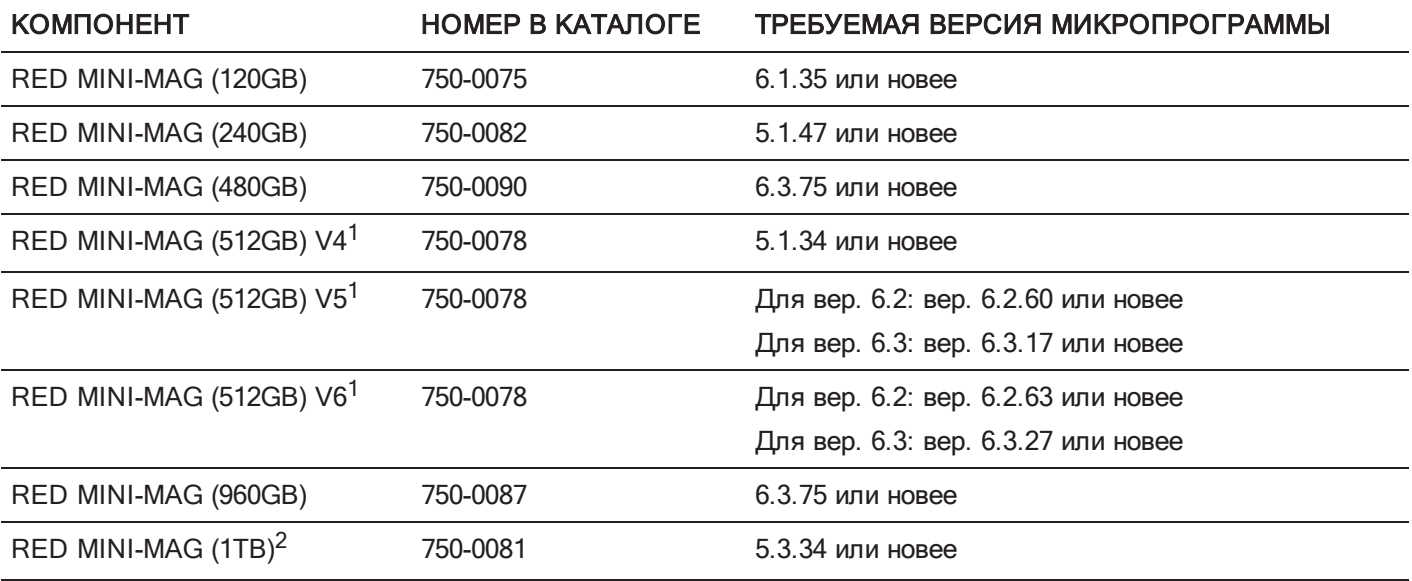

1. Чтобы узнать номер модели, перейдите в Menu > Media > Device.

2. Подключение RED MINI-MAG 1TB к компьютеру или камере может занять не более 20 секунд.

# <span id="page-23-0"></span>ЭКСПАНДЕРЫ

ПРИМЕЧАНИЕ. Одновременно можно использовать только один (1) модуль экспандера.

Компания RED предлагает следующие экспандеры DSMC2:

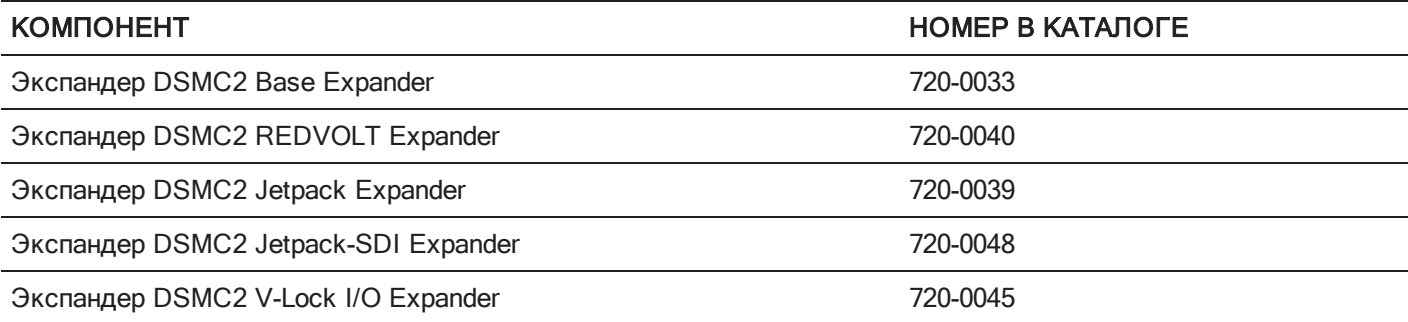

### ЭКСПАНДЕР DSMC2 BASE EXPANDER

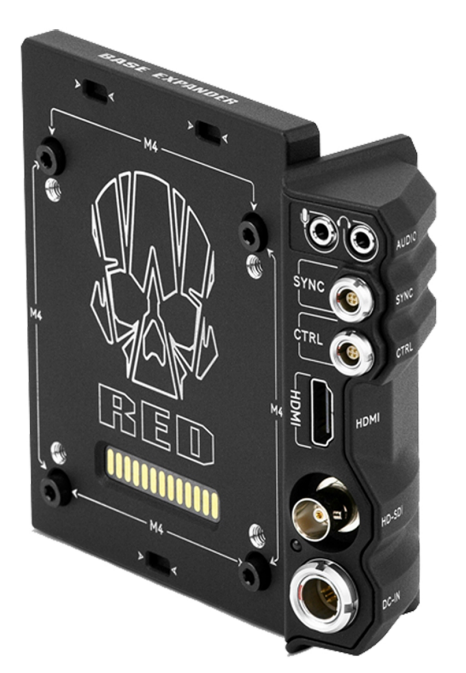

Рисунок Экспандер DSMC2 Base Expander

Экспандер DSMC2 Base Expander представляет собой идеальный модуль разъема для общих целей вводавывода данных (I/O). Этот низкопрофильный модуль, изготовленный из легкого и прочного магниевого сплава, крепится непосредственно к модулю BRAIN и оснащен интерфейсами для подключения питания (DC IN), разъемами HDMI, 3G-SDI (HD-SDI), портами CTRL и SYNC (для временного кода и генлока), а также 3,5 мм микрофонным входом и 3,5 мм выходом для наушников линейного уровня.

На тыльную сторону экспандера DSMC2 Base Expander также можно прикрепить аккумулятор и модули питания, совместимые с системой DSMC2, например модуль DSMC2 REDVOLT<sup>®</sup> XL. Низкопрофильный экспандер DSMC2 Base Expander оснащен разными разъемами и представляет собой идеальное решение для операторов, снимающих на бегу, и отдельных операторов.

### ЭКСПАНДЕР DSMC2 REDVOLT EXPANDER

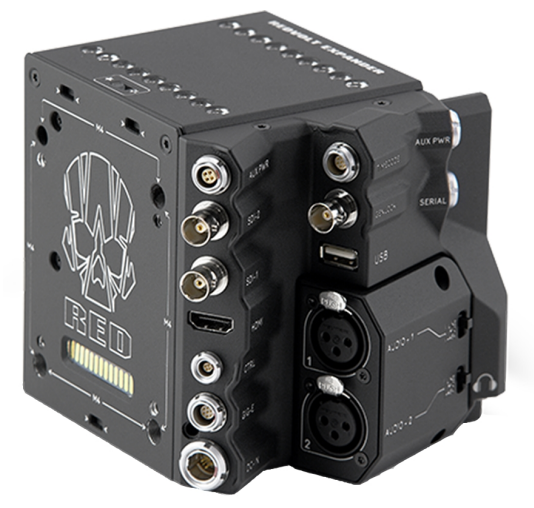

Рисунок Экспандер DSMC2 REDVOLT Expander

Экспандер DSMC2 REDVOLT Expander предназначен для расширенных конфигураций и крепления непосредственно к камере, оснащен множеством разъемов для ввода- вывода данных и обеспечивает функциональность системы камеры. Экспандер DSMC2 REDVOLT Expander оснащен разъемами питания (DC IN), генлока (BNC), временного кода (LEMO), портом GIG-E и другими разъемами. Разъем HDMI и два разъема 3G-SDI (HD-SDI) обеспечивают универсальность, необходимую для вывода видеоданных; беспроводные HDMIпередатчики получают питание от интегрированного выходного USB-разъема питания.

Экспандер DSMC2 REDVOLT Expander можно оснастить съемным аудиомодулем с двумя (2) стандартными разъемами XLR, что в большинстве случаев достаточно для профессиональной работы со звуком. Каждый разъем XLR оснащен 3-позиционным селекторным переключателем типа входного аудиосигнала: балансный линейный уровень, балансный микрофонный уровень и балансный микрофон с фантомным питанием (напряжением +48 В). Кроме того, с помощью 3,5 мм разъема для наушников линейного уровня можно сэмплировать звук во время съемок дублей и в режиме воспроизведения.

Экспандер DSMC2 REDVOLT Expander также оснащен несколькими выходными разъемами дополнительного питания, благодаря которым можно использовать периферийные и дополнительные аксессуары камеры:

- Тыльный разъем 4-Pin 0B LEMO AUX PWR поддерживает функции Start/Stop Trigger IN, Tally OUT и обеспечивает питание на выходе при силе тока до 1,5 А.
- Фронтальный 2-контактный разъем 0B LEMO AUX PWR обеспечивает ток максимум 3,0 А.
- Фронтальный 7-контактный разъем 0B LEMO SERIAL обеспечивает ток максимум 1,5 А. Разъем SERIAL идеально подходит для подключения драйверов мотора.
- Тыльный порт Timecode выдает напряжение 5 В при силе тока 200 мА для питания внешних устройств записи временного кода.
- Тыльный USB-порт выдает напряжение 5 В при силе тока 1,5 А для питания HDMI-передатчиков или небольших мобильных устройств.
- Каждый из двух (2) 3-контактных аудиоразъемов XLR в аудиомодуле выдает фантомное питание (напряжением +48 В).

Экспандер DSMC2 REDVOLT Expander также поддерживает работу от одного аккумулятора REDVOLT для требуемой горячей замены компонентов. В случае изменения потребностей в питании можно установить дополнительный аккумулятор, совместимый с системой DSMC2, и модули питания.

Экспандер DSMC2 REDVOLT Expander также оснащен селекторным переключателем, с помощью которого можно включить автоматическую загрузку камеры при подаче на нее питания через разъем DC IN, расположенный на экспандере. Благодаря этой функции пользователь может использовать подключенный источник входного питания постоянного тока, чтобы включать и выключать камеру, когда она установлена в отдаленном месте или в месте, в котором трудно перемещаться. Данный экспандер представляет собой идеальное решение в разной производственной среде посредством расширения интерфейса и функциональности камеры для наиболее требовательных условий съемки.

ПРИМЕЧАНИЕ. Одновременно можно использовать только один (1) модуль экспандера.

ПРИМЕЧАНИЕ. Для использования экспандера DSMC2 REDVOLT Expander микропрограмма камеры должна быть версии 6.2.55 или новее.

### ЭКСПАНДЕР DSMC2 JETPACK EXPANDER

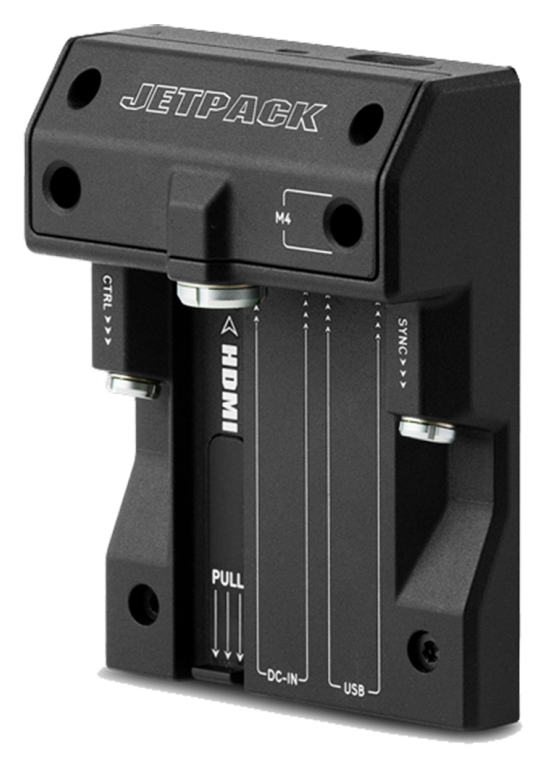

Рисунок Экспандер DSMC2 Jetpack Expander

Экспандер DSMC2 Jetpack Expander специально предназначен для съемок с воздуха, с подвесом, с рук и для других облегченных/дистанционных конфигураций. Этот экспандер оснащен стандартными разъемами питания (DC-IN), портами CTRL и SYNC для удовлетворения всех потребностей пользователя относительно временного кода и генлока. Кроме того, экспандер DSMC2 Jetpack Expander поддерживает пользовательские функции и оснащен разъемом HDMI и USB-портом питания, что отлично подходит для корпусов и низкопрофильных конфигураций.

Экспандер DSMC2 Jetpack Expander также оснащен селекторным переключателем, с помощью которого можно включить автоматическую загрузку камеры при подаче на нее питания через разъем DC IN, расположенный на экспандере. Благодаря этой функции пользователь может использовать подключенный источник входного питания постоянного тока, чтобы включать и выключать камеру, когда она установлена в отдаленном месте или в месте, в котором трудно перемещаться.

### ЭКСПАНДЕР DSMC2 JETPACK-SDI EXPANDER

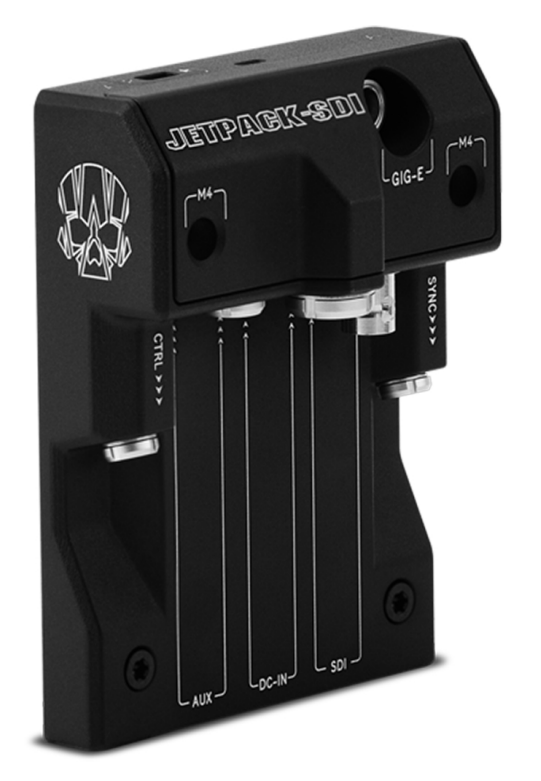

Рисунок Экспандер DSMC2 Jetpack-SDI Expander

Экспандер DSMC2 Jetpack-SDI Expander специально предназначен для съемок с воздуха, с подвесом, с рук и для других облегченных/дистанционных конфигураций, в которых требуется 3G-SDI. DSMC2 Jetpack-SDI Expander представляет собой низкопрофильное решение и оснащен разъемом питания (DC IN), разъемом SDI (3G-SDI), портами Gigabit Ethernet (GIG-E), дополнительного источника питания AUX, SYNC и CTRL. Разъем 3G-SDI обеспечивает передачу сигналов на устройство дистанционного контроля, а разъем Gigabit Ethernet повышенную пропускную способность потоковой передачи отснятого материала в высоком качестве. Экспандер DSMC2 Jetpack-SDI Expander — это идеальное решение для корпусов и низкопрофильных конфигураций, для которых требуются разъемы 3G-SDI или подключение к компьютеру.

Экспандер DSMC2 Jetpack-SDI Expander также оснащен селекторным переключателем, с помощью которого можно включить автоматическую загрузку системы DSMC2 BRAIN при подаче на нее питания через разъем DC IN, расположенный на экспандере. Благодаря этой функции пользователь может использовать подключенный источник входного питания постоянного тока, чтобы включать и выключать модуль BRAIN, когда он установлен в отдаленном месте или в месте, в котором трудно перемещаться.

### ЭКСПАНДЕР DSMC2 V-LOCK I/O EXPANDER

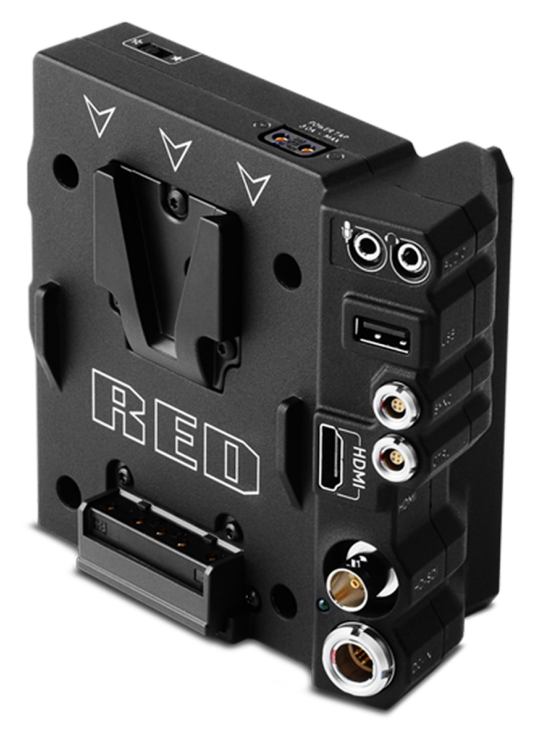

Рисунок Экспандер DSMC2 V-Lock I/O Expander

Экспандер DSMC2 V-Lock I/O Expander оснащен разными разъемами для ввода-вывода данных, а также креплением V-Lock отраслевого стандарта для питания камеры DSMC2 от аккумуляторов RED BRICK и REDVOLT-V.

Экспандер DSMC2 V-Lock I/O Expander также оснащен селекторным переключателем, с помощью которого можно включить автоматическую загрузку модуля BRAIN при подаче на него питания через разъем DC IN, расположенный на экспандере. Благодаря этой функции пользователь может использовать подключенный источник входного питания постоянного тока, чтобы включать и выключать модуль BRAIN, когда он установлен в отдаленном месте или в месте, в котором трудно перемещаться.

Этот экспандер представляет собой идеальное решение для применения в самых разнообразных производственных условиях — от съемки на бегу с низко закрепленной камерой до студийных съемок, где требуется подвижность.

ПРИМЕЧАНИЕ. Верхняя ручка DSMC2 Top Handle может быть не полностью совместимой с экспандером DSMC2 V-Lock I/O Expander, поскольку она может препятствовать доступу к аккумулятору, прикрепленному к модулю экспандера.

### СОВМЕСТИМОСТЬ С АККУМУЛЯТОРАМИ СТОРОННИХ ПРОИЗВОДИТЕЛЕЙ

Для совместимости с экспандером DSMC2 V-Lock I/O Expander аккумуляторы сторонних производителей должны соответствовать следующим требованиям:

- Максимальная ширина: приблизительно 100,6 мм
- $\blacktriangleright$ Минимальный радиус боковой кромки крепления V-mount (задней установочной поверхности): приблизительно 9,70 мм

Нижеприведенные аккумуляторы сторонних производителей испытаны компанией RED и признаны механически совместимыми с экспандером DSMC2 V-Lock I/O Expander (совместимым может быть большее количество аккумуляторов, однако они не были испытаны):

- $\blacktriangleright$  Blueshape<sup>®</sup> (вся серия BV)
- $\triangleright$  IDX<sup>®</sup> (E-HL10DS и E-HL9)
- Sony® (BP-FL75)  $\blacktriangleright$
- Switronix (серия Hypercore и XP-L90S)  $\blacktriangleright$

ПРЕДУПРЕЖДЕНИЕ! Несмотря на то, что аккумуляторы сторонних производителей могут быть механически совместимыми с системой камеры, производитель не несет ответственности за работу и стабильность сторонних решений, которые не были изготовлены компанией RED. Гарантия не распространяется на повреждения системы камеры или устройств сторонних производителей, связанные с использованием аккумуляторов сторонних производителей. Данная камера может не определять и не отображать напряжение и оставшийся уровень заряда аккумуляторов сторонних производителей.

# <span id="page-28-0"></span>МОДУЛИ ПИТАНИЯ

Компания RED предлагает следующие модули питания DSMC2:

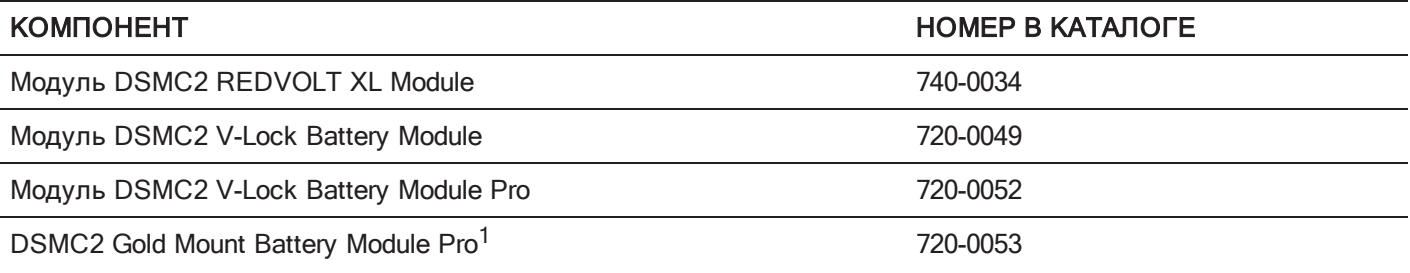

1. Модуль DSMC2 Gold Mount Battery Module Pro поддерживает только аккумуляторы Gold Mount.

ПРИМЕЧАНИЕ. Если модуль питания подключить к экспандеру DSMC2 REDVOLT Expander, разъемы питания, расположенные на модуле, включатся только в том случае, если на модуль подается питание (через разъем DC IN или от аккумулятора).

### МОДУЛЬ DSMC2 REDVOLT XL MODULE

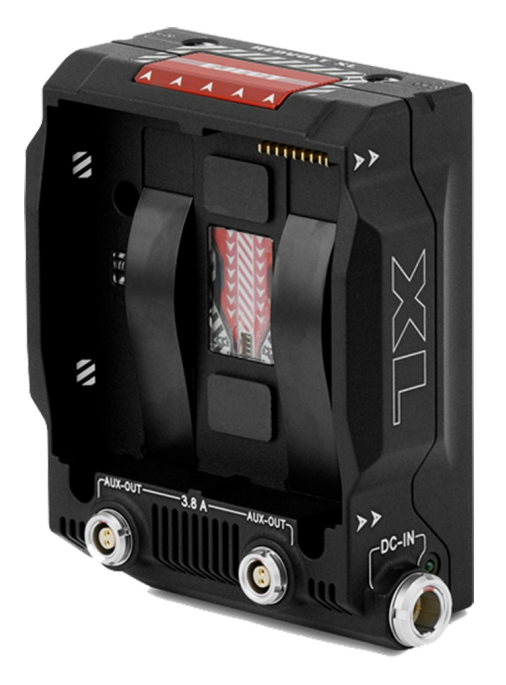

Рисунок Модуль DSMC2 REDVOLT XL Module

Модуль DSMC2 REDVOLT XL Module без особых усилий крепится с тыльной стороны камеры и, с установленными другими экспандерами ввода- вывода данных, подает питание для длительной работы и подзарядки аккумуляторов REDVOLT XL. Конструкция модуля DSMC2 REDVOLT XL Module более компактная и эргономичная; модуль оснащен одной (1) спусковой кнопкой двойного действия для отсоединения прикрепленного аккумулятора.

Модуль DSMC2 REDVOLT XL Module оснащен разъемом питания DC IN, который можно использовать для питания системы камеры, когда к ней подключен модуль. Поставляемое в комплекте защитное основание позволяет использовать модуль DSMC2 REDVOLT XL Module в качестве портативного и отдельного зарядного устройства для аккумулятора REDVOLT XL. Вставьте блок питания DSMC в 6-контактный разъем 1B LEMO DC IN, расположенный на модуле, затем подключите аккумулятор REDVOLT XL. Пока модуль установлен на камере он только заряжает подключенный аккумулятор REDVOLT XL, когда камера выключена.

Через два (2) тыльных дополнительных разъема подается питание на внешние аксессуары камеры; во время съемки питание на эти разъемы не подается.

### МОДУЛЬ DSMC2 V-LOCK BATTERY MODULE

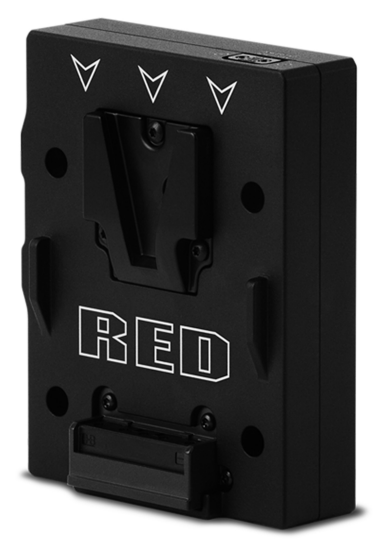

#### Рисунок Модуль DSMC2 V-Lock Battery Module

DSMC2 V-Lock Battery Module представляет собой низкопрофильный беспроводной модуль, который служит для питания системы DSMC2 BRAIN и аксессуаров камеры от аккумуляторов RED BRICK, REDVOLT-V и аккумуляторов сторонних производителей. Аккумулятор V-Lock и защищенная спусковая кнопка обеспечивают бесперебойное питание даже во время подвижных съемок.

Модуль аккумулятора DSMC2 также оснащен разъемом P- Tap для питания периферийных устройств и аксессуаров. Разъем P-Tap, расположенный сверху модуля, поддерживает максимальный ток 3,0 А.

Модуль аккумулятора DSMC2 изготовлен из прочного алюминиевого сплава и сочетает в себе практичность и подачу питания в легком и компактном виде. Модуль DSMC2 V-Lock Battery представляет собой идеальное решение относительно питания и может использоваться с большинством экспандеров DSMC2. Кроме того, модуль DSMC2 V-Lock Battery Module можно подключить непосредственно к системе DSMC2 BRAIN, чтобы получить низкопрофильную конфигурацию с питанием только от аккумулятора.

### МОДУЛЬ DSMC2 V-LOCK BATTERY MODULE PRO

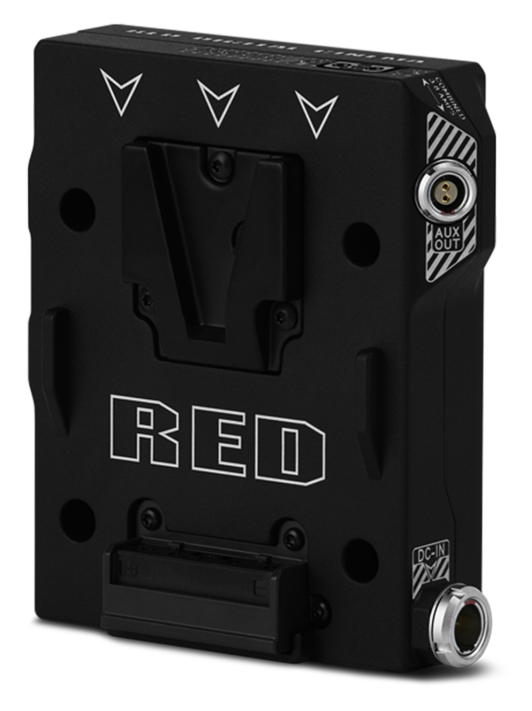

Рисунок Модуль DSMC2 V-Lock Battery Module Pro

DSMC2 V-Lock Battery Module Pro представляет собой низкопрофильный беспроводной модуль, который служит для питания системы DSMC2 BRAIN и аксессуаров камеры от аккумуляторов RED BRICK, REDVOLT-V или других стандартных аккумуляторов V-Lock. Крепление V-Lock и защищенная спусковая кнопка обеспечивают бесперебойное питание, даже во время подвижных съемок.

Модуль аккумулятора DSMC2 сверху оснащен разъемом P-Tap и дополнительным разъемом сбоку для питания периферийных устройств и аксессуаров. Разъем P-Tap и дополнительные разъемы поддерживают общий максимальный ток 3,8 А.

Этот модуль также оснащен разъемом питания DC IN, который можно использовать для питания системы камеры, когда к модулю BRAIN подключен модуль. Когда на модуль подается питание постоянного тока при выключенной камере, этот модуль также может подзаряжать малым током аккумулятор V-Lock.

Модуль аккумулятора DSMC2 изготовлен из прочного алюминиевого сплава и сочетает в себе практичность и подачу питания в легком и компактном виде. Модуль DSMC2 V-Lock Battery Module Pro представляет собой идеальное решение относительно питания и может использоваться с большинством экспандеров DSMC2. Кроме того, модуль DSMC2 V-Lock Battery Module Pro можно подключить непосредственно к системе DSMC2 BRAIN, чтобы получить низкопрофильную конфигурацию с питанием только от аккумулятора.

### МОДУЛЬ DSMC2 GOLD MOUNT BATTERY MODULE PRO

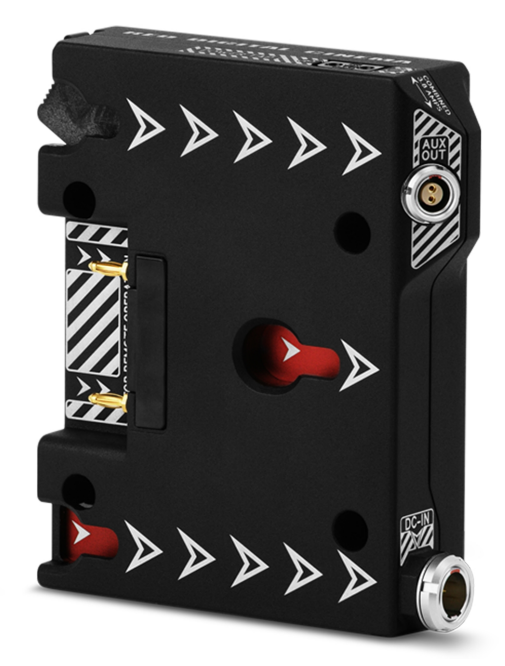

Рисунок Модуль DSMC2 Gold Mount Battery Module Pro

DSMC2 Gold Mount Battery Module Pro представляет собой низкопрофильный беспроводной модуль, который служит для питания системы DSMC2 BRAIN и аксессуаров камеры от стандартных аккумуляторов Gold Mount. Аккумулятор Gold Mount и защищенная спусковая кнопка обеспечивают бесперебойное питание, даже во время подвижных съемок.

Модуль аккумулятора DSMC2 сверху оснащен разъемом P-Tap и дополнительным разъемом сбоку для питания периферийных устройств и аксессуаров. Разъем P-Tap и дополнительные разъемы поддерживают общий максимальный ток 3,8 А.

Этот модуль также оснащен разъемом питания DC IN, который можно использовать для питания системы камеры, когда к модулю BRAIN подключен модуль. Когда на модуль подается питание постоянного тока при выключенной камере, этот модуль также может подзаряжать малым током широкий спектр аккумуляторов Gold Mount.

Модуль аккумулятора DSMC2 изготовлен из прочного алюминиевого сплава и сочетает в себе практичность и подачу питания в легком и компактном виде. Модуль DSMC2 Gold Mount Battery Module Pro представляет собой идеальное решение в сфере энергопитания и может использоваться с большинством экспандеров DSMC2. Кроме того, модуль DSMC2 Gold Mount Battery Module Pro можно подключить непосредственно к системе DSMC2 BRAIN, чтобы получить низкопрофильную конфигурацию с питанием только от аккумулятора.

# <span id="page-33-0"></span>АККУМУЛЯТОРЫ И ЗАРЯДНЫЕ УСТРОЙСТВА RED

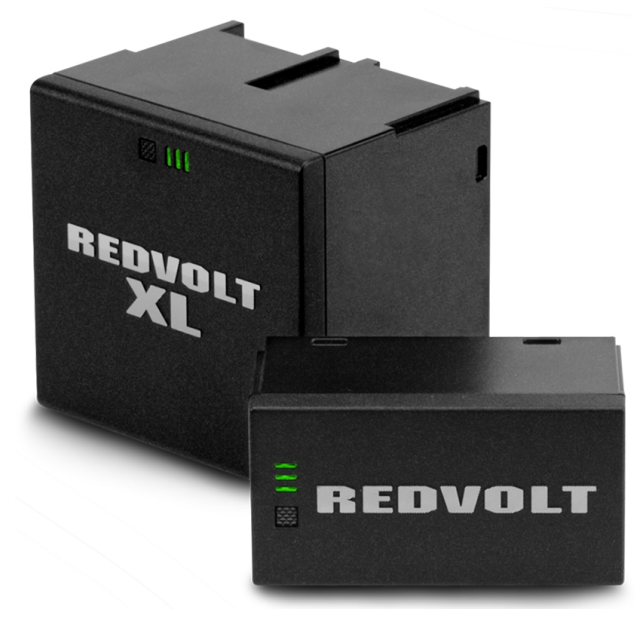

Рисунок Аккумуляторы REDVOLT XL (слева) <sup>и</sup> REDVOLT (справа)

REDVOLT, REDVOLT-V, REDVOLT XL и RED BRICK представляют собой легкие, перезаряжаемые литийионные аккумуляторы для непрерывного питания камеры. Эти аккумуляторы обеспечивают длительное мобильное питание и крепятся к камере посредством модуля питания или другого аксессуара RED. Для зарядки аккумуляторов REDVOLT, REDVOLT- V, REDVOLT XL и RED BRICK используются зарядные устройства RED.

Компания RED предлагает следующие аккумуляторы и зарядные устройства:

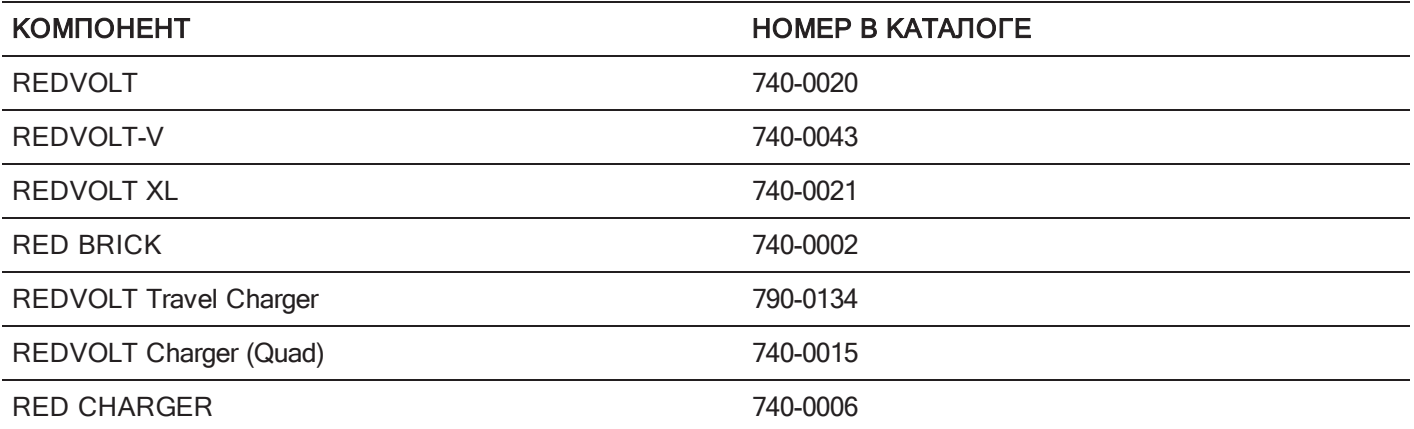

Для получения дополнительной информации см. руководство DSMC Power [Operation](https://www.red.com/downloads/4fbebd41a48c370b83002f74) Guide на веб- сайте [www.red.com/downloads](https://www.red.com/downloads/4fbebd41a48c370b83002f74).

# <span id="page-34-0"></span>МОНИТОРЫ И ЭЛЕКТРОННЫЕ ВИДОИСКАТЕЛИ

Компания RED предлагает следующие мониторы и электронные видоискатели (electronic viewfinder, EVF): ПРИМЕЧАНИЕ. Компания RED предлагает несколько вариантов крепления для каждого типа камеры.

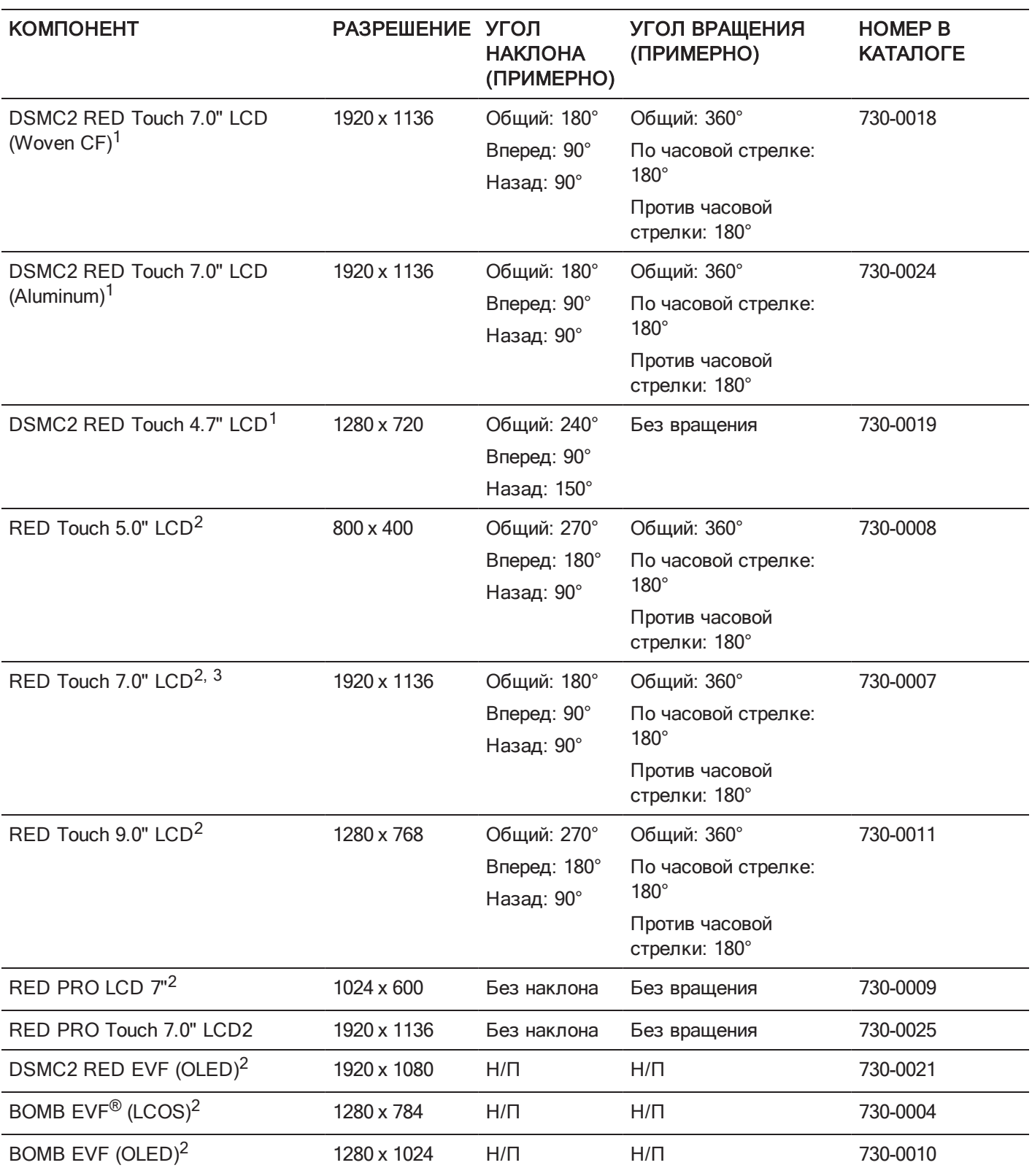

1. Для использования этого монитора с камерами EPIC или SCARLET требуется адаптер DSMC2 LEMO Adaptor B.

2. Для использования этого монитора с камерой DSMC2 требуется адаптер DSMC2 LEMO Adaptor А.

3. Для использования монитора RED Touch 7.0" LCD микропрограмма камеры должна быть версии 5.2.38 или новее.
Полный список пользовательских кнопок на ЖК-мониторах и EVF, а также действий по умолчанию, приведен в разделе ["Стандартные](#page-282-0) функции кнопок" на стр. 283.

## ЖК-МОНИТОРЫ RED

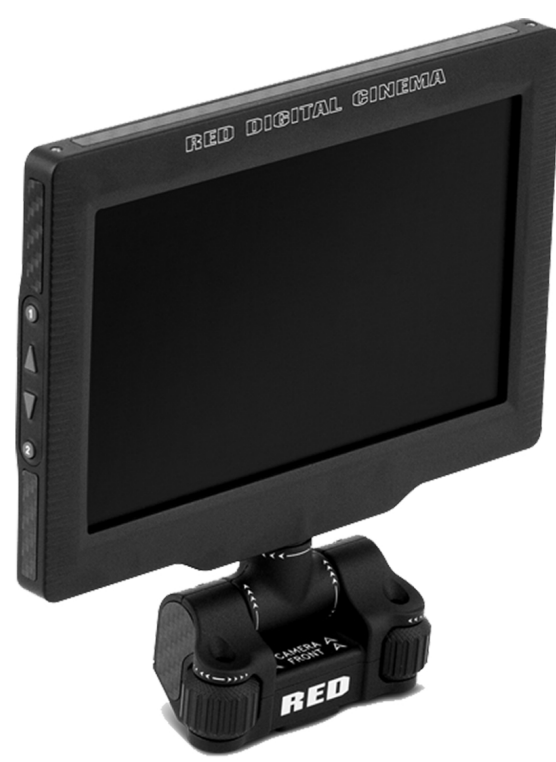

Рисунок МОНИТОР DSMC2 RED Touch 7.0" LCD

На мониторах RED отображаются важные параметры камеры в графическом пользовательском интерфейсе (ГПИ) и разные варианты просмотра информации на мониторе. На сенсорных мониторах RED можно использовать жесты для перемещения по меню и для настройки параметров камеры. Характеристики мониторов RED: 8-битный RGB, прогрессивная развертка 4:4:4, обеспечивающая до 16,7 млн цветов и цветовой охват NTSC до 70%.

### МЕРЫ ПРЕДОСТОРОЖНОСТИ ПРИ ОБРАЩЕНИИ С ЖК-МОНИТОРАМИ

ПРЕДУПРЕЖДЕНИЕ! Использовать монитор RED в качестве ручки для подъема или переноски камеры ЗАПРЕЩЕНО. Гарантия не распространяется на повреждения монитора RED или других компонентов системы камеры, связанные с использованием монитора в качестве ручки.

ПРЕДУПРЕЖДЕНИЕ! НЕ используйте резьбовые отверстия в основании сенсорного монитора RED Touch LCD для крепления монитора к камере. Гарантия не распространяется на повреждения монитора RED или других компонентов системы камеры, связанные с использованием этих резьбовых отверстий.

ПРЕДУПРЕЖДЕНИЕ! Превышать указанные углы наклона или вращения ЖК- монитора ЗАПРЕЩЕНО. Гарантия не распространяется на повреждения монитора RED или других компонентов системы камеры, связанные с применением чрезмерных усилий. Для получения дополнительной информации о диапазонах углов наклона и вращения всех мониторов см. раздел "Мониторы и электронные [видоискатели"](#page-34-0) на стр. 35.

### ВИДОИСКАТЕЛИ BOMB

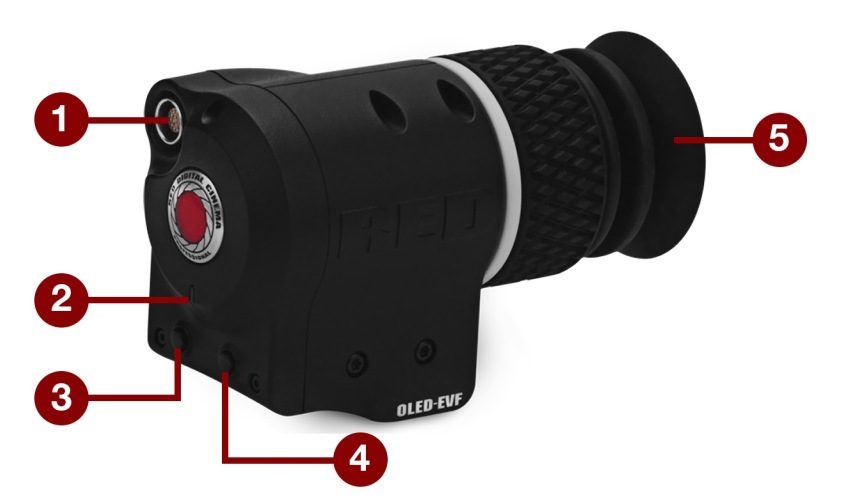

Рисунок ВИДОИСКАТЕЛЬ BOMB EVF (OLED)

Видоискатели BOMB EVF (LCOS) и BOMB EVF (OLED) представляют собой специализированные решения по контролю изображений для камеры. BOMB EVF (LCOS) — это легкий и низкопрофильный видоискатель высокого разрешения. В видоискателе BOMB EVF (OLED) используется технология OLED, обеспечивающая более глубокие темные цвета и более точные цветные изображения.

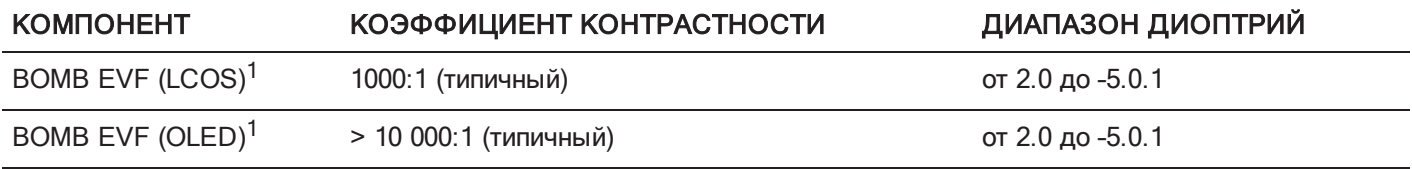

1. Для использования этих мониторов с камерой DSMC2 требуется адаптер DSMC2 LEMO Adaptor А.

ПРЕДУПРЕЖДЕНИЕ! НЕ наводите окуляр видоискателя BOMB EVF (OLED) на прямой солнечный свет. Непрерывное воздействие прямого солнечного света может повредить видоискатель. Когда видоискатель не используется, направляйте окуляр в сторону от солнечного света. Гарантия не распространяется на повреждения видоискателя BOMB EVF (OLED), связанные с воздействием прямого солнечного света.

## КОМПОНЕНТЫ ВИДОИСКАТЕЛЯ BOMB EVF

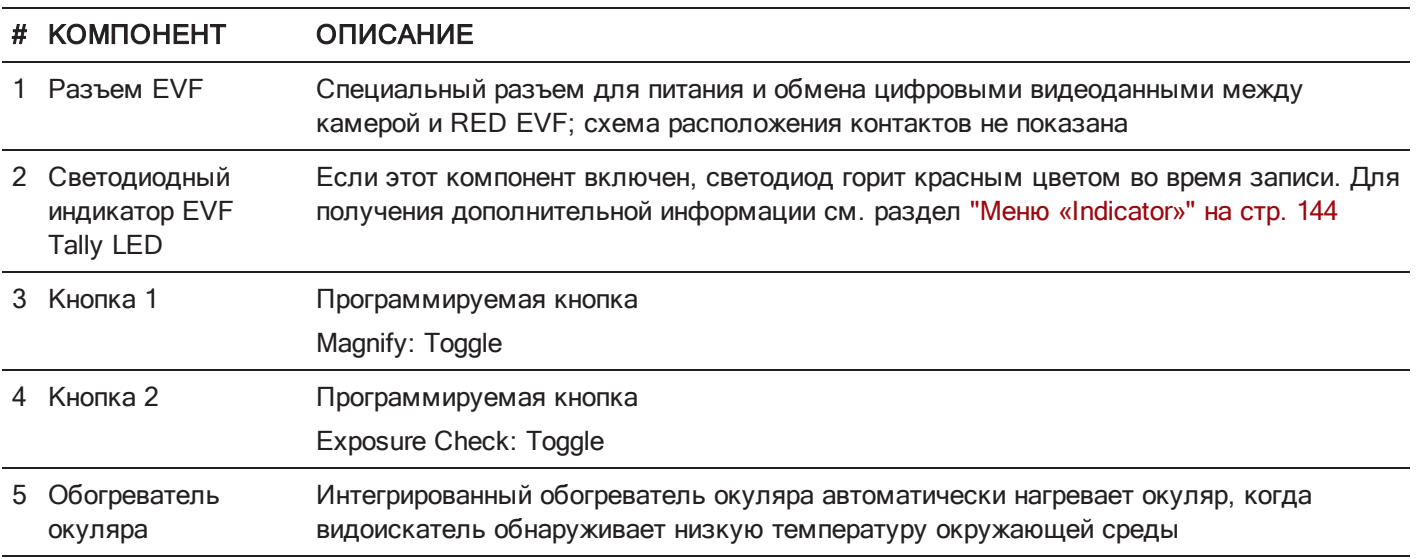

# ВИДОИСКАТЕЛЬ DSMC2 RED EVF

DSMC2 RED EVF (OLED) — это электронный видоискатель высокого разрешения, разработанный в качестве идеального решения для контроля изображения одним оператором. Изготовленный по последней технологии OLED, этот видоискатель обеспечивает непревзойденный личный опыт просмотра изображений на OLEDмикродисплее 1080р и улучшенную точность цветопередачи за счет 30- битной глубины цветов RGB. Просматривайте и контролируйте отснятый надлежащим образом материал с помощью камеры RED с более натуральными цветами и глубокими темными тонами с увеличенным полем зрения.

Видоискатель DSMC2 RED EVF (OLED) разработан с учетом OBSOLESCENCE OBSOLETE® и великолепно подходит для использования с камерами WEAPON, SCARLET-W, RAVEN, EPIC или SCARLET. Компания RED предлагает несколько вариантов крепления для каждого типа камеры.

ПРЕДУПРЕЖДЕНИЕ! НЕ наводите окуляр видоискателя DSMC2 RED EVF (OLED) на прямой солнечный свет. Непрерывное воздействие прямого солнечного света может повредить видоискатель. Когда видоискатель не используется, направляйте окуляр в сторону от солнечного света. Гарантия не распространяется на повреждения видоискателя DSMC2 RED EVF (OLED), связанные с воздействием прямого солнечного света.

ПРИМЕЧАНИЕ. НЕ затягивайте черное зажимное кольцо на разъеме видоискателя со слишком большим усилием. Конструкция видоискателя позволяет поворачивать его даже с полностью затянутым зажимным кольцом.

### КОМПОНЕНТЫ DSMC2 RED EVF

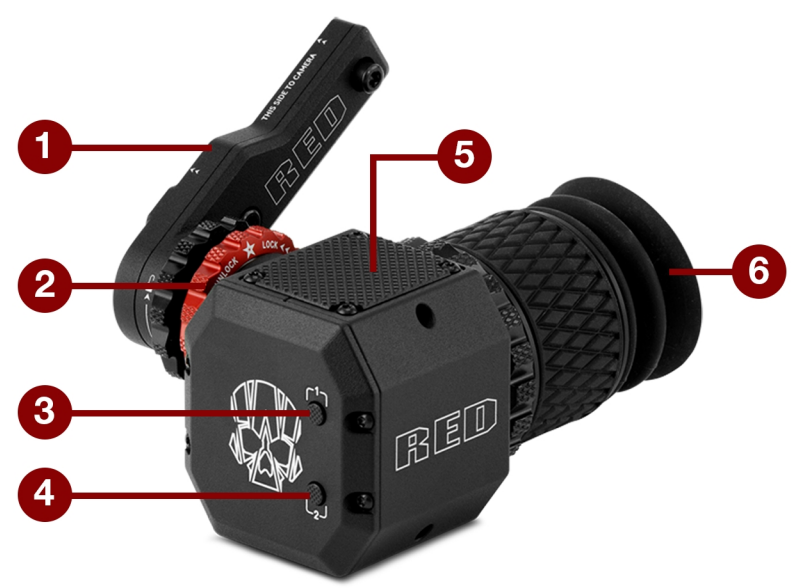

Рисунок ВИДОИСКАТЕЛЬ DSMC2 RED EVF

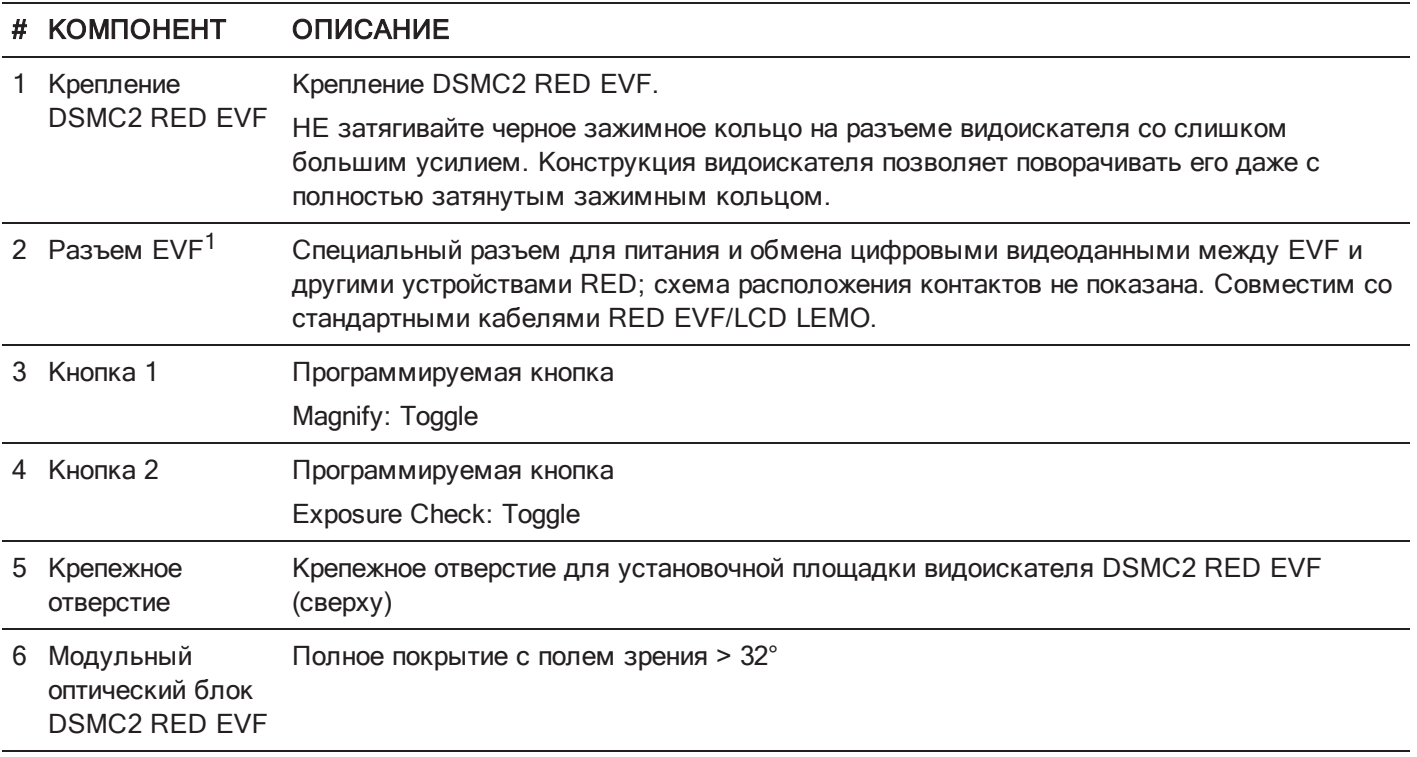

1. На рисунке не виден. Изображен с установленным креплением DSMC2 RED EVF.

# АДАПТЕРЫ LEMO

В этом разделе приведено описание адаптеров DSMC2 LEMO Adaptor A и DSMC2 LEMO Adaptor B. С помощью этих адаптеров можно использовать мониторы EPIC/SCARLET с камерой DSMC2 и мониторы DSMC2 с камерой EPIC/SCARLET. Для получения дополнительной информации о доступных мониторах см. раздел "Мониторы и электронные [видоискатели"](#page-34-0) на стр. 35.

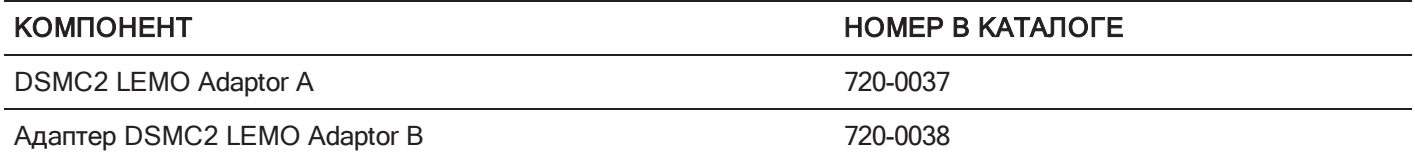

# АДАПТЕР LEMO ADAPTOR A

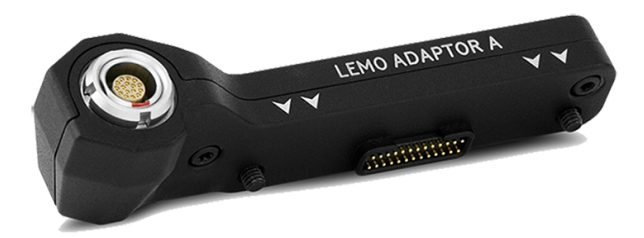

Рисунок Адаптер DSMC2 LEMO Adaptor A

Адаптер DSMC2 LEMO Adaptor A используется, чтобы обеспечить полную совместимость сенсорных мониторов RED Touch, RED PRO и RED PRO Touch, а также видоискателей RED EVF, с системой камеры DSMC2. Адаптер DSMC2 LEMO Adaptor A преобразовывает разъем POGO на камере DSMC2 в разъем EVF/LCD LEMO старой версии. Адаптер DSMC2 LEMO Adaptor A разработан для крепления к основному (верхнему) или дополнительному (боковому) разъему EVF/LCD на камере DSMC2.

При использовании совместно с адаптером DSMC2 LEMO Adaptor B данный адаптер позволяет установить сенсорный ЖК-монитор DSMC2 RED Touch LCD отдельно от камеры — на держатель NOGA или в другое надежное крепежное отверстие.

Адаптер DSMC2 LEMO Adaptor A совместим с видоискателями BOMB EVF, (LCOS) и (OLED) или более новыми моделями.

# АДАПТЕР LEMO ADAPTOR В

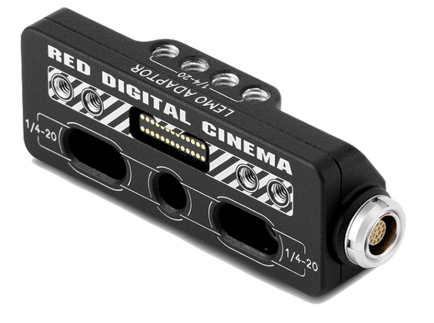

Рисунок Адаптер DSMC2 LEMO Adaptor B

С помощью адаптера DSMC2 LEMO Adaptor B можно применять сенсорный ЖК-монитор DSMC2 RED Touch LCD с используемыми в данный момент камерами EPIC или SCARLET. Адаптер DSMC2 LEMO Adaptor В преобразовывает сигнал монитора от разъема POGO в разъем EVF/LCD LEMO старой версии. Адаптер DSMC2 LEMO Adaptor B предназначен для крепления к камерам EPIC или SCARLET в стандартные крепежные отверстия 1/4-20.

При использовании совместно с адаптером DSMC2 LEMO Adaptor А данный адаптер позволяет установить сенсорный ЖК-монитор DSMC2 RED Touch LCD отдельно от камеры — на держатель NOGA или в другое надежное крепежное отверстие.

# МОДУЛИ УПРАВЛЕНИЯ КАМЕРОЙ

В этом разделе приведено описание модулей управления камерой. Эти устройства оснащены большим количеством программируемых кнопок, элементов управления и другими функциями взаимодействия с камерой. Компания RED предлагает следующие компоненты управления:

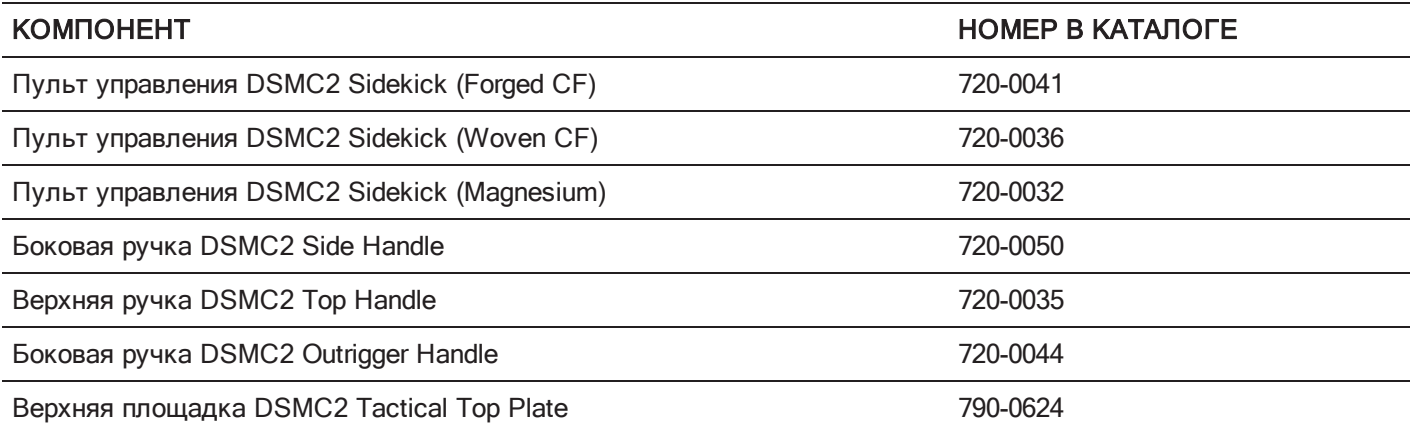

# ПУЛЬТ УПРАВЛЕНИЯ DSMC2 SIDEKICK

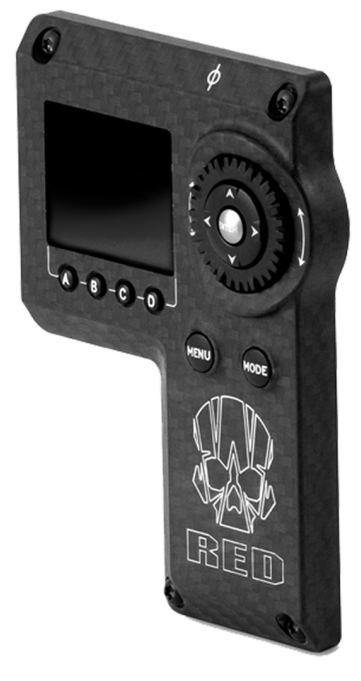

Рисунок Пульт управления DSMC2 Sidekick (Woven CF)

Пульт управления DSMC2 Sidekick представляет собой облегченное интерфейсное решение для интуитивного интегрированного управления важными параметрами камеры. Этот низкопрофильный интерфейс разработан специально для системы DSMC2 и обеспечивает полный доступ к основным и дополнительным меню на OLEDдисплее 1.7". Улучшенное управление камерой осуществляется с помощью поворотного диска, D-Pad (кнопкикрестовины), функциональных кнопок и настраиваемых кнопок предустановки.

С помощью пульта управления DSMC2 Sidekick можно полностью управлять меню, не нарушая стратегических преимуществ вашей камеры — ее компактности и легкости.

ПРИМЕЧАНИЕ. Через 10 минут бездействия DSMC2 Sidekick переходит в спящий режим.

ПРИМЕЧАНИЕ. Все пульты управления DSMC2 Sidekick совместимы со всеми моделями камер DSMC2.

# БОКОВАЯ РУЧКА DSMC2 SIDE HANDLE

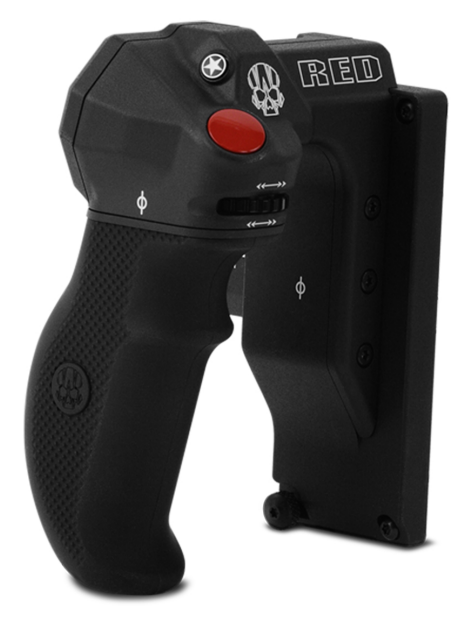

#### Рисунок Боковая ручка DSMC2 Side Handle

Боковая ручка DSMC2 Side Handle разработана для пользователей, предпочитающих компактную ручную конфигурацию, и оснащена наиболее эргономичной опцией в виде ручки, которую можно прикрепить сбоку модуля BRAIN.

Боковая ручка DSMC2 Side Handle оснащена литой резиновой рукояткой и используется для полноценного управления камерой прямо под рукой. Колесо управления фокусировкой (переднее) служит для непосредственного управления фокусировкой объектива, а колесо управления диафрагмой (боковое) — для управления диафрагмой. С помощью поворотного диска и крестовины D-Pad можно дополнительно управлять параметрами меню непосредственно на ручке. Четыре (4) настраиваемые кнопки параметров камеры используются для быстрого доступа к элементам управления, таким как экспозиция, баланс белого, переключатель увеличения и автофокусировка. Кроме того, ступенчатый энкодер обеспечивает дополнительную настройку операций и позволяет пошагово увеличивать или уменьшать выбранные параметры камеры.

Конструкция интеллектуальной ручки DSMC2 не была бы полной без кнопки записи, с помощью которой можно переключаться между началом/остановкой записи непосредственно на ручке. Над интегрированной кнопкой «RECORD» на боковой ручке DSMC2 Side Handle расположена кнопка «MARK FRAME», с помощью которой можно отмечать кадры во время съемки и просмотреть их позже в ходе постпродакшна.

ПРИМЕЧАНИЕ. Использовать боковую ручку DSMC2 Side Handle одновременно с боковой ручкой DSMC2 Outrigger Handle или пультом управления DSMC2 Sidekick нельзя.

ПРИМЕЧАНИЕ. Максимальный вес, который выдерживает боковая ручка DSMC2 Side Handle (с оригинальной рукояткой), прикрепленная непосредственно к модулю BRAIN, составляет 13,6 кг (30 фунтов). Гарантия не распространяется на повреждения боковой ручки DSMC2 Side Handle или других компонентов системы камеры, связанные с использованием DSMC2 Side Handle для подъема камеры, вес которой превышает 13,6 кг (30 фунтов).

ПРИМЕЧАНИЕ. Пользователь может использовать рукоятку стороннего производителя вместо оригинальной рукоятки боковой ручки DSMC2 Side Handle. Тем не менее, компания RED не проводила испытаний рукояток сторонних производителей и не может гарантировать, что устройство стороннего производителя обладает такой же функциональностью, качеством или надежностью, что и оригинальная рукоятка RED, поставляемая в комплекте с боковой ручкой DSMC2 Side Handle. Гарантия не распространяется на повреждения боковой ручки DSMC2 Side Handle или других компонентов системы камеры, связанные с использованием аксессуаров сторонних производителей.

# ВЕРХНЯЯ РУЧКА DSMC2 TOP HANDLE

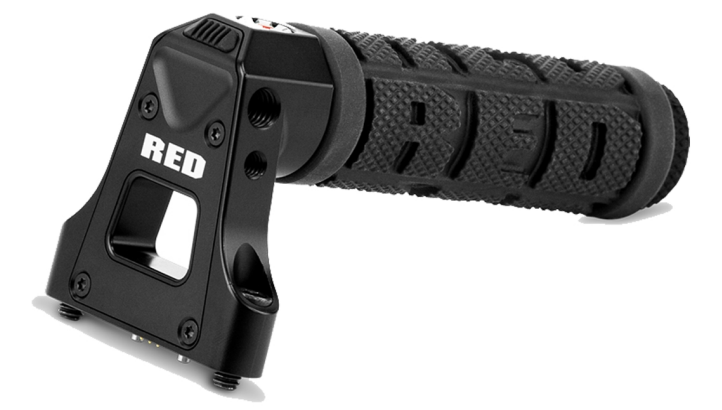

#### Рисунок Верхняя ручка DSMC2 Top Handle

Эргономичная и интуитивно понятная верхняя ручка DSMC2 Top Handle разработана исключительно с мыслью о самой важной для любого оператора кнопке — кнопке записи. Для вашего удобства интеллектуальная верхняя ручка оснащена новой кнопкой «Record Start/Stop», в которой используются встроенные интегрированные схемы.

Верхняя ручка DSMC2 Top Handle устанавливается непосредственно в крепежные отверстия 1/4- 20, расположенные сверху камеры. Благодаря прорезиненной рукоятке и новой конструкции спусковой кнопки верхняя ручка DSMC2 Top Handle представляет собой идеальный способ для переноски камеры и съемки.

# БОКОВАЯ РУЧКА DSMC2 OUTRIGGER HANDLE

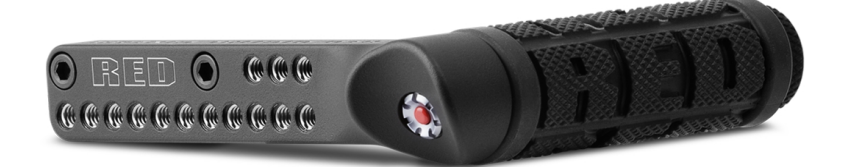

Рисунок Боковая ручка DSMC2 Outrigger Handle

DSMC2 Outrigger Handle оснащена низкопрофильной боковой ручкой с эргономичной литой рукояткой и интегрированной кнопкой «Record Start/Stop». Боковая ручка DSMC2 Outrigger Handle, вставленная в разъем верхней ручки на камере, обеспечивает удобство и стабильность съемки, и также оснащена дополнительными крепежными отверстиями 1/4-20 для установки периферийных компонентов камеры. Для вашего удобства встроенная кнопка «Record» обеспечивает функциональность начала/завершения съемки прямо под рукой, поэтому вы всегда готовы снять великолепный кадр.

Боковая ручка DSMC2 Outrigger Handle идеальна для операторов, которые одной рукой держатся за ручку для удержания и управления кнопкой записи, а другой рукой регулируют объектив или поддерживают камеру.

# ВЕРХНЯЯ ПЛОЩАДКА DSMC2 TACTICAL TOP PLATE

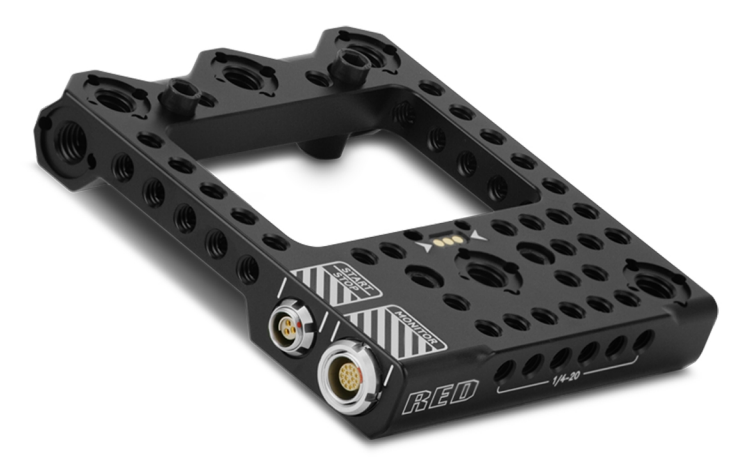

Рисунок Верхняя площадка DSMC2 Tactical Top Plate

Верхняя площадка DSMC2 Tactical Top Plate изготовлена из механически обработанного крепкого алюминиевого сплава 7075 и крепится к верхней части камеры DSMC2 BRAIN. Благодаря такой площадке на камере есть крепежные отверстия 1/4- 20 и 3/8- 16 для установки аксессуаров RED и сторонних производителей. Эта площадка специально разработана для обеспечения надежной и комфортной функциональности с используемыми в настоящий момент модулями аккумуляторов DSMC2, экспандерами и аксессуарами.

С помощью верхней площадки DSMC2 Tactical Top Plate можно начать/завершить запись несколькими способами. Первый способ. Данная площадка оснащена 3-контактным разъемом POGO, который позволяет установить интеллектуальную ручку RED и, таким образом, расширить интерфейс интеллектуальной ручки DSMC2 BRAIN. Второй способ. Данная площадка также оснащена 3-контактным разъемом типа Fischer, на который не подается питание, что допускает гибкость в подключении к совместимым сторонним триггерам начала/завершения записи.

Кроме того, верхняя площадка DSMC2 Tactical Top Plate расширяет верхний интерфейс LCD/EVF камеры DSMC2 BRAIN посредством 16-контактного разъема LEMO. Этот дополнительный разъем позволяет удаленно закрепить монитор RED на основе адаптера LEMO, не используя адаптер LEMO Adaptor A.

# БАЙОНЕТЫ

Компания RED предлагает следующие байонеты:

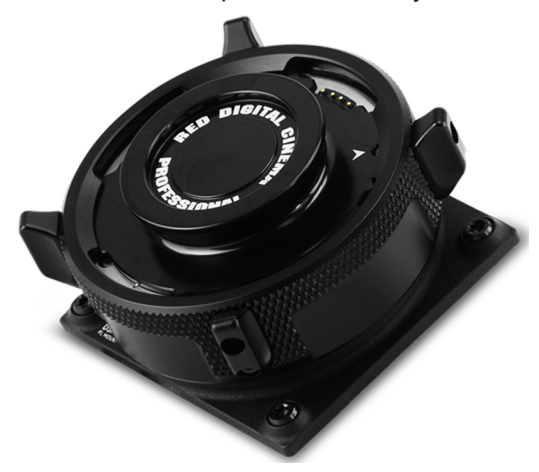

Рисунок DSMC Mg PL Mount 2.0

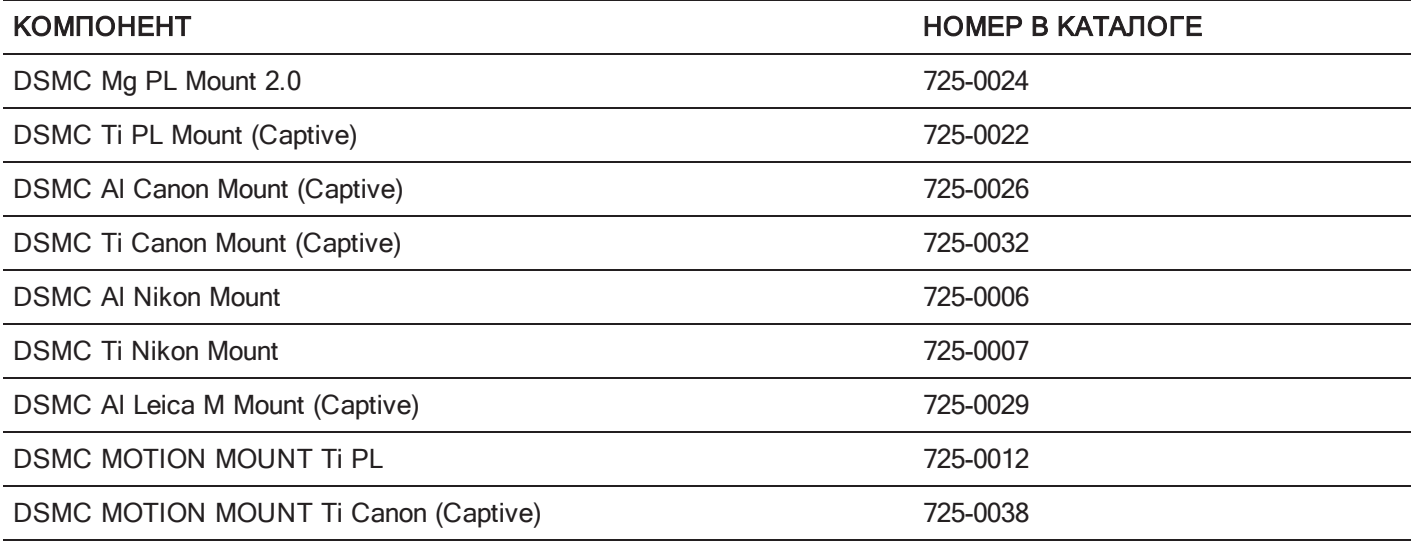

# СМЕННЫЕ OLPF-ФИЛЬТРЫ

В комплекте с системой камеры поставляются интеллектуальные сменные оптические фильтры нижних частот (OLPF). Камера автоматически распознает тип установленного OLPF- фильтра, благодаря чему нет необходимости настраивать параметры OLPF в меню камеры.

КОМПОНЕНТ НОМЕР В КАТАЛОГЕ ТРЕБУЕМАЯ ВЕРСИЯ МИКРОПРОГРАММЫ DSMC2 Standard OLPF 790-0513 6.1.18 или новее DSMC2 Skin Tone-Highlight OLPF 790-0511 6.1.18 или новее DSMC2 Low Light Optimized OLPF 790-0512 6.1.6 или новее DSMC2 H<sub>2</sub>O OLPF 790-0547 6.1.44 или новее; либо 6.2.9 или новее

Компания RED предлагает следующие модульные сменные OLPF DSMC2:

# ВЕРСИИ И СОВМЕСТИМОСТЬ DSMC2 OLPF

Антибликовые вставки DSMC2 OLPF, поступавших в продажу до октября 2016 года, имеют изогнутую антибликовую форму вверху и внизу OLPF. Антибликовые вставки DSMC2 OLPF, поступающих в продажу после октября 2016 года, имеют прямую форму. На рисунках ниже показана разница между оригинальными (изогнутая антибликовая вставка) и модифицированными (прямая антибликовая вставка) DSMC2 OLPF:

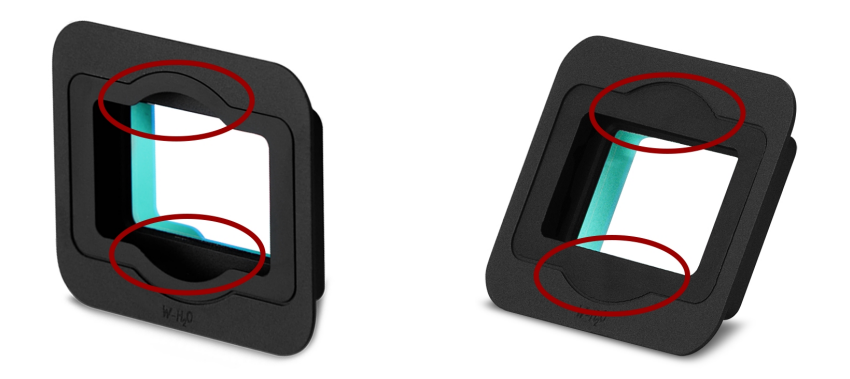

Рисунок Оригинальный DSMC2 OLPF — изогнутая антибликовая вставка (слева); <sup>и</sup> модифицированный DSMC2 OLPF — прямая антибликовая вставка (справа)

Модифицированные DSMC2 OLPF (прямая антибликовая вставка) не совместимы со следующими объективами из-за выступающих задних частей объективов:

- Leica Super-Elmar-M 18mm f/3.8 ASPH
- Leica Super-Elmar-M 21mm f/3.4 ASPH

Другие объективы с очень длинными выступающими задними частями, для которых требуется байонет Leica M, могут быть не полностью совместимы с модифицированными DSMC2 OLPF (прямая антибликовая вставка).

Если для вашей конфигурации требуется один из вышеприведенных объективов, используйте раннюю версию DSMC2 OLPF (изогнутая антибликовая вставка). Если у вас нет ранней версии DSMC2 OLPF, обратитесь к местному представителю компании Bomb Squad.

# РЕЛЬСОВЫЕ СИСТЕМЫ, КРЕПЛЕНИЯ, СНАРЯЖЕНИЕ И КАБЕЛИ

Компания RED предлагает широкий ассортимент вспомогательного снаряжения, крепежных площадок, кабелей, аксессуаров и другого оборудования. Для получения дополнительной информации посетите магазин [компании](http://www.red.com/store) [RED](http://www.red.com/store) по адресу [www.red.com/store](http://www.red.com/store).

# РАЗДЕЛ 3 ОСНОВНОЙ РЕЖИМ РАБОТЫ

# РАБОТА СИСТЕМЫ ПИТАНИЯ

В этом разделе приведено описание основного режима работы питания системы камеры.

Для получения дополнительной информации см. руководство DSMC Power [Operation](https://www.red.com/downloads/4fbebd41a48c370b83002f74) Guide на веб- сайте [www.red.com/downloads](https://www.red.com/downloads/4fbebd41a48c370b83002f74).

ПРИМЕЧАНИЕ. Модули, экспандеры и байонеты НЕЛЬЗЯ МЕНЯТЬ В ГОРЯЧЕМ РЕЖИМЕ. Это означает, что данные компоненты нельзя снимать или устанавливать при включенной камере. Перед установкой или снятием данных компонентов камеру НЕОБХОДИМО выключить. Невыполнение этого требования может привести к повреждению компонента или камеры, на которое не распространяется гарантия.

ПРЕДУПРЕЖДЕНИЕ! Несмотря на то, что аккумуляторы сторонних производителей могут быть механически совместимыми с системой камеры, производитель не несет ответственности за работу и стабильность сторонних решений, которые не были изготовлены компанией RED ®. Гарантия не распространяется на повреждения системы камеры или устройств сторонних производителей, связанные с использованием аккумуляторов сторонних производителей. Данная камера может не определять и не отображать напряжение и оставшийся уровень заряда аккумуляторов сторонних производителей.

# ПРИОРИТЕТ ПОДАЧИ ПИТАНИЯ

Если к камере подключено несколько источников питания, приоритет энергопотребления распределяется в следующей последовательности:

- 1. Любые источники питания, подключенные через разъем DC IN, расположенный на экспандере
- 2. Любые источники питания, подключенные через разъем DC IN, расположенный на модуле тыльного аккумулятора
- 3. Тыльный аккумулятор
- 4. Аккумулятор REDVOLT в экспандере DSMC2 REDVOLT Expander

# ЭНЕРГОПОТРЕБЛЕНИЕ

Потребляемая камерой сила тока составляет приблизительно 3,3 A (50 Вт) при использовании с экспандером DSMC2 Base Expander, сенсорным монитором DSMC2 RED Touch 7,0" LCD и SSD-диском RED MINI-MAG® 512GB.

Время работы от аккумуляторов в обычных условиях эксплуатации приведено ниже:

- **REDVOLT**: питание камеры и аксессуаров на протяжении приблизительно 30 минут.
- **REDVOLT-V:** питание камеры и аксессуаров на протяжении приблизительно 35 минут.
- **REDVOLT XL: питание камеры и аксессуаров на протяжении приблизительно 90 минут.**
- **RED BRICK: питание камеры и аксессуаров на протяжении приблизительно 120 минут.**

# СОСТОЯНИЕ ПИТАНИЯ

В нижней строке состояния графического пользовательского интерфейса (ГПИ) отображается состояние питания текущего основного источника питания. Для просмотра состояния всех подключенных источников питания перейдите в меню «Power In» — Menu > Power > Power In. Для получения дополнительной информации см. раздел "Меню [«Power»"](#page-108-0) на стр. 109.

# ОДОБРЕННОЕ ВНЕШНЕЕ ПИТАНИЕ ПОСТОЯННОГО ТОКА

Камера работает от входного напряжения 11,5– 17 В постоянного тока; максимальный потребляемый ток составляет 9 A. Можно организовать непрерывное питание камеры, подключив один (1) из нижеприведенных источников питания к установленному модулю или экспандеру:

- Блок питания DSMC
- Зарядное устройство RED BRICK Charger: можно подключить к камере двумя (2) способами:
	- С помощью кабеля RED ONE DC Power Cable (номер в каталоге 790-0060) и кабеля адаптера 2B-to-1B Power Adaptor Cable (номер в каталоге 790-0138).
	- С помощью кабеля RED 2B-to-1B LEMO (номер в каталоге 790-0556).
- **RED BRICK:** для подключения требуются площадка Backpack Quickplate или адаптер Battery Belt Clip (DSMC). Также поддерживаются площадка RED Quickplate или крепление RED Cradle посредством кабеля 2B-to-1B Power Adaptor Cable.
- **REDVOLT-V:** для подключения требуются площадка Backpack Quickplate или адаптер Battery Belt Clip (DSMC). Также поддерживаются площадка RED Quickplate или крепление RED Cradle посредством кабеля 2B-to-1B Power Adaptor Cable.
- Источник питания XLR DC: для подключения требуется кабель XLR Power Cable.

# ВКЛЮЧЕНИЕ КАМЕРЫ

ПРИМЕЧАНИЕ. Если вы только что выключили камеру, подождите как минимум три (3) секунды перед тем, как повторно включить ее.

1. Подключите источник питания к камере.

Светодиод состояния питания загорится красным цветом, что указывает на подключение соответствующего источника питания.

2. Нажмите и отпустите кнопку PWR/REC, расположенную с правой стороны камеры.

После включения камеры светодиод состояния питания горит желтым цветом.

Светодиод состояния питания горит зеленым цветом, что подтверждает включение и готовность камеры к использованию.

# ВЫКЛЮЧЕНИЕ КАМЕРЫ

Для выключения камеры используйте один из нижеприведенных методов:

- $\triangleright$  Перейдите в Menu > Power и выберите Shutdown.
- Нажмите и удерживайте кнопку PWR/REC до тех пор, пока на дисплее не появится сообщение Shutting Down...

ПРИМЕЧАНИЕ. Камера выключается автоматически, если напряжение снизится до 11,5 В.

# ФУНКЦИЯ AUTO BOOT ON POWER

Экспандеры DSMC2 Jetpack Expander, DSMC2 Jetpack-SDI Expander, DSMC2 REDVOLT Expander и DSMC2 V-Lock I/O Expander оснащены селекторным переключателем, с помощью которого можно включить автоматическую загрузку камеры при подаче на нее питания через разъем DC IN, расположенный на экспандере. Переключатель Auto Boot on Power (обозначен звездочкой белого цвета) расположен вверху экспандера.

Когда функция Auto Boot on Power включена, камера отключает всех источники питания, которые не являются разъемом DC IN на экспандере, в том числе аккумуляторы и разъемы DC IN на модулях.

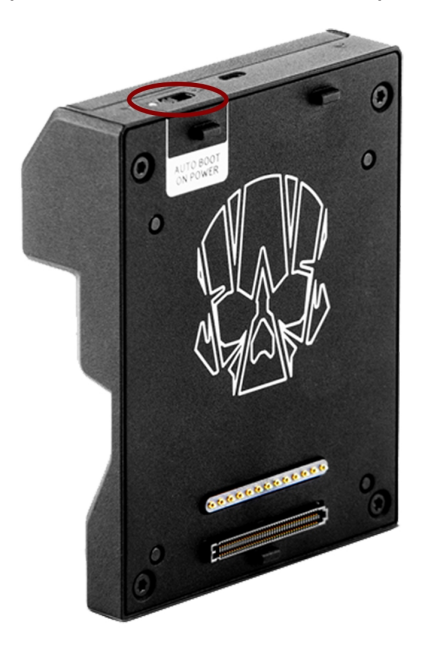

Рисунок Переключатель Auto Boot on Power

### ВКЛЮЧЕНИЕ ФУНКЦИИ AUTO BOOT ON POWER

- 1. Установите переключатель Auto Boot on Power в положение On (обозначено звездочкой белого цвета).
- 2. Подключите источник питания к разъему DC IN.

Камера включится автоматически.

- 3. Для выключения камеры используйте один из нижеприведенных методов:
	- **I** Перейдите в Menu > Power и выберите Shutdown.
	- Нажмите и удерживайте кнопку PWR/REC до тех пор, пока на дисплее не появится сообщение Shutting Down...

ПРИМЕЧАНИЕ. Отсоединение источника питания может привести к потере данных.

# ВЫКЛЮЧЕНИЕ ФУНКЦИИ AUTO BOOT ON POWER

1. Установите переключатель Auto Boot on Power в положение Off (обозначено звездочкой черного цвета). Камера не выключится автоматически.

# НАСТРОЙКА КАМЕРЫ

В этом разделе приведено описание часто используемых параметров для настройки системы камеры.

# УСТАНОВКА/СНЯТИЕ ПУЛЬТА УПРАВЛЕНИЯ DSMC2 SIDEKICK

### УСТАНОВКА ПУЛЬТА УПРАВЛЕНИЯ DSMC2 SIDEKICK

В этом разделе рассмотрены следующие компоненты:

- Пульт управления DSMC2 Sidekick (Forged CF)
- Пульт управления DSMC2 Sidekick (Woven CF)
- Пульт управления DSMC2 Sidekick (Magnesium)

ПРИМЕЧАНИЕ. Все пульты управления DSMC2 Sidekick совместимы со всеми моделями камер DSMC2. ПРЕДУПРЕЖДЕНИЕ! Перед установкой или снятием этого компонента камеру НЕОБХОДИМО выключить. НЕОБХОДИМЫЕ ИНСТРУМЕНТЫ: отвертка T10 TORX<sup>®</sup>

- 1. Выключите камеру.
- 2. С помощью отвертки T10 TORX выкрутите четыре (4) винта на боковой площадке BRAIN<sup>®</sup> (если она установлена).
- 3. Снимите боковую площадку BRAIN (если она установлена).
- 4. Вставьте пульт управления DSMC2 Sidekick в слот, в котором находился выступ боковой площадки BRAIN.
- 5. Нажмите на DSMC2 Sidekick, чтобы выровнять его заподлицо с камерой.
- 6. Затяните в перекрестном порядке (крест-накрест) четыре (4) невыпадающих винта с помощью отвертки T10 TORX. НЕ ЗАТЯГИВАЙТЕ ВИНТЫ ПОЛНОСТЬЮ.
- 7. Полностью затяните в перекрестном порядке (крест-накрест) четыре (4) винта с помощью отвертки T10 TORX.

ПРЕДУПРЕЖДЕНИЕ! НЕ ПЕРЕТЯГИВАЙТЕ ВИНТЫ.

### СНЯТИЕ ПУЛЬТА УПРАВЛЕНИЯ DSMC2 SIDEKICK

В этом разделе рассмотрены следующие компоненты:

- Пульт управления DSMC2 Sidekick (Forged CF)
- Пульт управления DSMC2 Sidekick (Woven CF)
- Пульт управления DSMC2 Sidekick (Magnesium)

ПРИМЕЧАНИЕ. Все пульты управления DSMC2 Sidekick совместимы со всеми моделями камер DSMC2. ПРЕДУПРЕЖДЕНИЕ! Перед установкой или снятием этого компонента камеру НЕОБХОДИМО выключить. НЕОБХОДИМЫЕ ИНСТРУМЕНТЫ: отвертка T10 TORX<sup>®</sup>

- 1. Выключите камеру.
- 2. С помощью отвертки T10 TORX ослабьте четыре (4) невыпадающих винта, крепящих пульт управления DSMC2 Sidekick к камере.
- 3. Снимите пульт управления DSMC2 Sidekick с камеры.

# УСТАНОВКА БОКОВОЙ РУЧКИ DSMC2 SIDE HANDLE

ПРЕДУПРЕЖДЕНИЕ! Перед установкой или снятием этого компонента камеру НЕОБХОДИМО выключить.

НЕОБХОДИМЫЕ ИНСТРУМЕНТЫ: отвертка T10 TORX (если установлена крышка Sidekick Cover или пульт управления DSMC2 Sidekick), шестигранный ключ M2.5

- 1. Выключите камеру.
- 2. Если установлена крышка Sidekick Cover или пульт управления DSMC2 Sidekick, снимите устройство:
	- A. С помощью отвертки T10 TORX выкрутите четыре (4) винта на крышке Sidekick Cover или на пульте управления DSMC2 Sidekick.
	- B. Снимите крышку Sidekick Cover или пульт управления DSMC2 Sidekick.
- 3. Вставьте боковую ручку DSMC2 Side Handle в слот, в котором находился выступ крышки Sidekick Cover.
- 4. Нажмите на боковую ручку DSMC2 Side Handle, чтобы выровнять ее заподлицо с камерой.
- 5. Затяните три (3) невыпадающих винта и винт с накатанной головкой (в нижнем левом углу) с помощью шестигранного ключа M2.5. НЕ ЗАТЯГИВАЙТЕ ВИНТЫ ПОЛНОСТЬЮ.

ПРИМЕЧАНИЕ. Если достать винт с накатанной головкой с помощью шестигранного ключа не удается, затяните винт вручную.

6. Полностью затяните три (3) винта и винт с накатанной головкой с помощью шестигранного ключа M2.5.

ПРЕДУПРЕЖДЕНИЕ! НЕ ПЕРЕТЯГИВАЙТЕ ВИНТЫ.

ПРИМЕЧАНИЕ. Если достать винт с накатанной головкой с помощью шестигранного ключа не удается, затяните винт вручную.

# СНЯТИЕ БОКОВОЙ РУЧКИ DSMC2 SIDE HANDLE

ПРЕДУПРЕЖДЕНИЕ! Перед установкой или снятием этого компонента камеру НЕОБХОДИМО выключить.

НЕОБХОДИМЫЕ ИНСТРУМЕНТЫ: шестигранный ключ M2.5

- 1. Выключите камеру.
- 2. Ослабьте три (3) невыпадающих винта и винт с накатанной головкой (в нижнем левом углу) с помощью шестигранного ключа M2.5.

ПРИМЕЧАНИЕ. Если достать винт с накатанной головкой с помощью шестигранного ключа не удается, затяните винт вручную.

3. Снимите с камеры боковую ручку DSMC2 Side Handle.

# УСТАНОВКА РУКОЯТКИ БОКОВОЙ РУЧКИ DSMC2 SIDE HANDLE

ПРИМЕЧАНИЕ. Пользователь может использовать рукоятку стороннего производителя вместо оригинальной рукоятки боковой ручки DSMC2 Side Handle. Тем не менее, компания RED не проводила испытаний рукояток сторонних производителей и не может гарантировать, что устройство стороннего производителя обладает такой же функциональностью, качеством или надежностью, что и оригинальная рукоятка RED, поставляемая в комплекте с боковой ручкой DSMC2 Side Handle. Гарантия не распространяется на повреждения боковой ручки DSMC2 Side Handle или других компонентов системы камеры, связанные с использованием аксессуаров сторонних производителей.

#### НЕОБХОДИМЫЕ ИНСТРУМЕНТЫ: шестигранный ключ 5 мм

- 1. Вставьте оригинальную рукоятку RED в нижнюю часть боковой ручки DSMC2 Side Handle.
- 2. Закрутите оригинальный винт М6 х 90 мм в нижней части рукоятки с помощью шестигранного ключа 5 мм.

# УСТАНОВКА/СНЯТИЕ ЭКСПАНДЕРА DSMC2 EXPANDER

### УСТАНОВКА ЭКСПАНДЕРА DSMC2 EXPANDER

В этом разделе рассмотрены следующие компоненты:

- Экспандер DSMC2 Base Expander
- Экспандер DSMC2 V-Lock I/O Expander
- Экспандер DSMC2 REDVOLT Expander
- Экспандер DSMC2 Jetpack Expander
- Экспандер DSMC2 Jetpack-SDI Expander

ПРЕДУПРЕЖДЕНИЕ! Перед установкой или снятием этого компонента камеру НЕОБХОДИМО выключить.

ПРЕДУПРЕЖДЕНИЕ! При установке и снятии экспандера DSMC2 REDVOLT Expander убедитесь, что из экспандера вынут аккумулятор REDVOLT. Гарантия не распространяется на повреждения аккумулятора REDVOLT или камеры, связанные с невыполнением требования извлечь аккумулятор REDVOLT во время установки/снятия.

#### НЕОБХОДИМЫЕ ИНСТРУМЕНТЫ: отвертка T20 TORX

- 1. Выключите камеру.
- 2. Расположите экспандер на тыльной стороне камеры, совместив разъем на передней стороне экспандера с разъемом на тыльной стороне камеры.
- 3. Нажмите и затяните в перекрестном порядке (крест-накрест) четыре (4) невыпадающих винта приблизительно на два (2) оборота каждый с помощью отвертки T20 TORX. НЕ ЗАТЯГИВАЙТЕ ВИНТЫ ПОЛНОСТЬЮ.
- 4. Полностью затяните в перекрестном порядке (крест-накрест) четыре (4) винта с помощью отвертки T20 TORX.

ПРЕДУПРЕЖДЕНИЕ! НЕ ПЕРЕТЯГИВАЙТЕ ВИНТЫ.

### СНЯТИЕ ЭКСПАНДЕРА DSMC2 EXPANDER

В этом разделе рассмотрены следующие компоненты:

- Экспандер DSMC2 Base Expander
- Экспандер DSMC2 V-Lock I/O Expander
- Экспандер DSMC2 REDVOLT Expander
- Экспандер DSMC2 Jetpack Expander  $\blacktriangleright$
- Экспандер DSMC2 Jetpack-SDI Expander  $\blacktriangleright$

ПРЕДУПРЕЖДЕНИЕ! Перед установкой или снятием этого компонента камеру НЕОБХОДИМО выключить.

ПРЕДУПРЕЖДЕНИЕ! При установке и снятии экспандера DSMC2 REDVOLT Expander убедитесь, что из экспандера вынут аккумулятор REDVOLT. Гарантия не распространяется на повреждения аккумулятора REDVOLT или камеры, связанные с невыполнением требования извлечь аккумулятор REDVOLT во время установки/снятия.

#### НЕОБХОДИМЫЕ ИНСТРУМЕНТЫ: отвертка T20 TORX

- 1. Выключите камеру.
- 2. Ослабьте в перекрестном порядке (крест-накрест) четыре (4) невыпадающих винта с помощью отвертки T20 TORX.
- 3. Снимите экспандер с камеры.

# УСТАНОВКА/СНЯТИЕ МОДУЛЕЙ ПИТАНИЯ DSMC2

Опции модулей питания DSMC2:

- $\triangleright$  Moдуль DSMC2 REDVOLT XL Module
- Модуль DSMC2 V-Lock Battery Module
- Модуль DSMC2 V-Lock Battery Module Pro
- Модуль DSMC2 Gold Mount Battery Module Pro

### УСТАНОВКА МОДУЛЯ ПИТАНИЯ DSMC2

Модули питания DSMC2 крепятся на тыльную сторону следующих компонентов:

- Модуль BRAIN
- Экспандер DSMC2 Base Expander
- Экспандер DSMC2 REDVOLT Expander

ПРЕДУПРЕЖДЕНИЕ! Перед установкой или снятием этого компонента камеру НЕОБХОДИМО выключить.

#### НЕОБХОДИМЫЕ ИНСТРУМЕНТЫ: отвертка T20 TORX

- 1. Выключите камеру.
- 2. Расположите модуль на тыльной стороне камеры или экспандера, совместив разъем на передней стороне модуля с разъемом на тыльной стороне камеры или экспандера.
- 3. Нажмите и затяните в перекрестном порядке (крест-накрест) четыре (4) невыпадающих винта приблизительно на два (2) оборота каждый с помощью отвертки T20 TORX. НЕ ЗАТЯГИВАЙТЕ ВИНТЫ ПОЛНОСТЬЮ.
- 4. Полностью затяните в перекрестном порядке (крест-накрест) четыре (4) винта с помощью отвертки T20 TORX.

ПРЕДУПРЕЖДЕНИЕ! НЕ ПЕРЕТЯГИВАЙТЕ ВИНТЫ.

### СНЯТИЕ МОДУЛЯ ПИТАНИЯ DSMC2

ПРЕДУПРЕЖДЕНИЕ! Перед установкой или снятием этого компонента камеру НЕОБХОДИМО выключить.

НЕОБХОДИМЫЕ ИНСТРУМЕНТЫ: отвертка T20 TORX

- 1. Выключите камеру.
- 2. Ослабьте в перекрестном порядке (крест-накрест) четыре (4) невыпадающих винта с помощью отвертки T20 TORX.
- 3. Снимите модуль с камеры или экспандера.

# УСТАНОВКА/СНЯТИЕ ВЕРХНЕЙ РУЧКИ DSMC2 TOP HANDLE ИЛИ БОКОВОЙ РУЧКИ DSMC2 OUTRIGGER HANDLE

#### УСТАНОВКА ВЕРХНЕЙ РУЧКИ DSMC2 TOP HANDLE ИЛИ БОКОВОЙ РУЧКИ DSMC2 OUTRIGGER HANDLE

ПРЕДУПРЕЖДЕНИЕ! Перед установкой или снятием этого компонента камеру НЕОБХОДИМО выключить.

НЕОБХОДИМЫЕ ИНСТРУМЕНТЫ: шестигранный ключ 3/16"

- 1. Выключите камеру.
- 2. Расположите верхнюю ручку DSMC2 Top Handle или боковую ручку DSMC2 Outrigger Handle сверху камеры, совместив разъем на нижней стороне ручки с разъемом сверху камеры.
- 3. Затяните два (2) невыпадающих винта приблизительно на два (2) оборота каждый с помощью шестигранного ключа 3/16". НЕ ЗАТЯГИВАЙТЕ ВИНТЫ ПОЛНОСТЬЮ.
- 4. Полностью затяните два (2) винта с помощью шестигранного ключа 3/16". ПРЕДУПРЕЖДЕНИЕ! НЕ ПЕРЕТЯГИВАЙТЕ ВИНТЫ.

#### СНЯТИЕ ВЕРХНЕЙ РУЧКИ DSMC2 TOP HANDLE ИЛИ БОКОВОЙ РУЧКИ DSMC2 OUTRIGGER HANDLE

ПРЕДУПРЕЖДЕНИЕ! Перед установкой или снятием этого компонента камеру НЕОБХОДИМО выключить.

НЕОБХОДИМЫЕ ИНСТРУМЕНТЫ: шестигранный ключ 3/16"

- 1. Выключите камеру.
- 2. Ослабьте два (2) невыпадающих винта с помощью шестигранного ключа 3/16".
- 3. Снимите верхнюю ручку DSMC2 Top Handle или боковую ручку DSMC2 Outrigger Handle с камеры.

# УСТАНОВКА КРЕПЕЖНОГО НАБОРА FOCUS HOOK

Для получения дополнительной информации об отверстии для хранения и крепежном отверстии для установки крепежного набора Focus Hook см. раздел " Разъемы BRAIN, [крепежный](#page-17-0) набор Focus Hook и настройка заднего [фокуса"](#page-17-0) на стр. 18.

НЕОБХОДИМЫЕ ИНСТРУМЕНТЫ: шестигранный ключ 1,5 мм, крестообразная отвертка

1. С помощью шестигранного ключа 1,5 мм выкрутите зажимной винт M3 x 0,5 x 3 мм из крепежного отверстия, расположенного на медиа-отсеке, для установки крепежного набора Focus Hook.

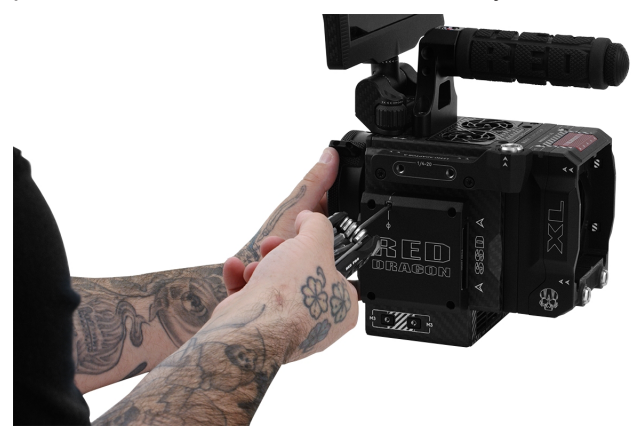

Рисунок Выкручивание зажимного винта

<span id="page-59-0"></span>ПРИМЕЧАНИЕ. Храните винт в безопасном месте или закрутите его в отверстие для хранения крепежного набора Focus Hook после снятия набора, как показано в [шаге](#page-59-0) 2.

2. С помощью крестообразной отвертки выкрутите крепежный набор Focus Hook из отверстия для хранения Focus Hook, расположенного на медиа-отсеке.

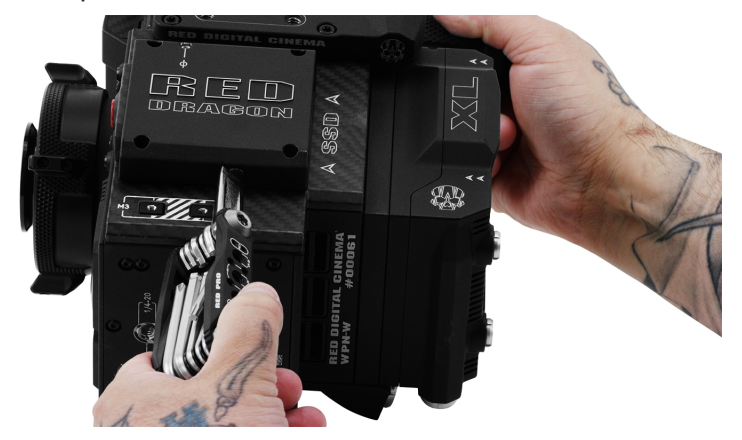

Рисунок Снятие крепежного набора Focus Hook

3. С помощью крестообразной отвертки затяните крепежный набор Focus Hook в крепежном отверстии, расположенном на медиа-отсеке.

ПРЕДУПРЕЖДЕНИЕ! НЕ ПЕРЕТЯГИВАЙТЕ ВИНТЫ.

# СМЕННЫЕ OLPF

ПРЕДУПРЕЖДЕНИЕ! Перед тем, как снять или установить OLPF, внимательно и полностью прочтите нижеприведенные инструкции. Гарантия не распространяется на повреждения модуля OLPF, камеры или сенсора, связанные с ненадлежащим обращением или использованием.

ПРЕДУПРЕЖДЕНИЕ! После снятия сменного OLPF с камеры сенсор будет открыт. Ненадлежащее обращение с модулями OLPF или камерой во время этой процедуры может нарушить установку или привести к повреждению камеры или сенсора, не поддающемуся ремонту.

ПРЕДУПРЕЖДЕНИЕ! Следите за тем, чтобы грязь или мусор НЕ попадали в оптический резонатор.

ПРЕДУПРЕЖДЕНИЕ! Используйте только DSMC2 OLPF. НЕ используйте DSMC OLPF. Если у вас возникли вопросы о совместимости OLPF, обратитесь к местному представителю компании Bomb Squad.

# ЗАМЕНА СМЕННОГО OLPF

НЕОБХОДИМЫЕ ИНСТРУМЕНТЫ: отвертка T20 TORX

- 1. Выключите камеру.
- 2. Отсоедините модули, кабели и другие аксессуары, которые могут мешать замене фильтра.
- 3. Ослабьте и выкрутите в перекрестном порядке (крест-накрест) четыре (4) винта байонета M4 x 0,7 x 8 мм с помощью отвертки T20 TORX.

ПРИМЕЧАНИЕ. Некоторые байонеты оснащены невыпадающими винтами, которые нельзя извлечь.

ПРИМЕЧАНИЕ. Для выкручивания винтов может понадобиться отвертка T20 TORX с длинной ручкой и дополнительный рычаг.

- 4. Снимите байонет.
- 5. Осторожно протрите область возле байонета и модуля OLPF влажной безворсовой тканью. Постарайтесь удалить как можно больше пыли и мусора.
- 6. С помощью отвертки T20 TORX, поверните фиксатор OLPF, расположенный на камере, против часовой стрелки (третий поворот) в положение «Unlock». НЕ поворачивайте метку индикатора за предел значка Unlock.

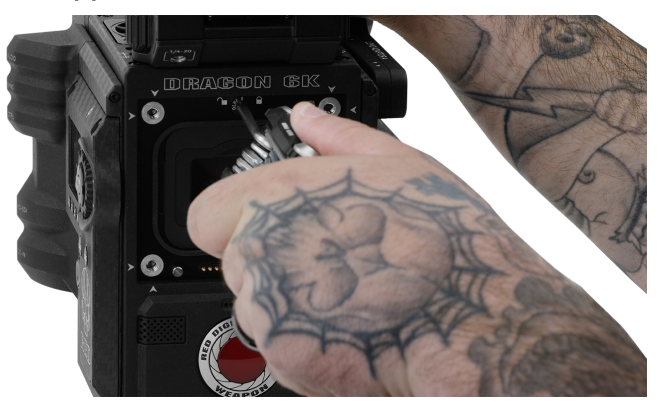

ПРЕДУПРЕЖДЕНИЕ! НЕ ПЕРЕТЯГИВАЙТЕ ВИНТЫ.

Рисунок Поверните фиксатор против часовой стрелки

7. Снимите модуль OLPF и поместите модуль в его защитный чехол.

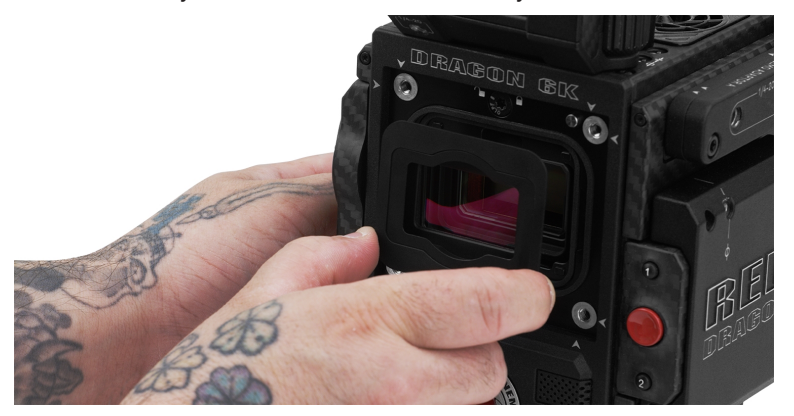

Рисунок Снимите модуль OLPF

- 8. С помощью светодиодного фонаря убедитесь, что оптический резонатор чистый и в нем нет пыли или мусора.
- 9. Убедитесь, что новый модуль OLPF чистый и в нем нет мусора.
- 10. Установите новый модуль OLPF в оптический резонатор так, чтобы передняя сторона модуля находилась параллельно передней стороне камеры.

ПРИМЕЧАНИЕ. Установка модуля OLPF под углом может привести к его неправильному расположению.

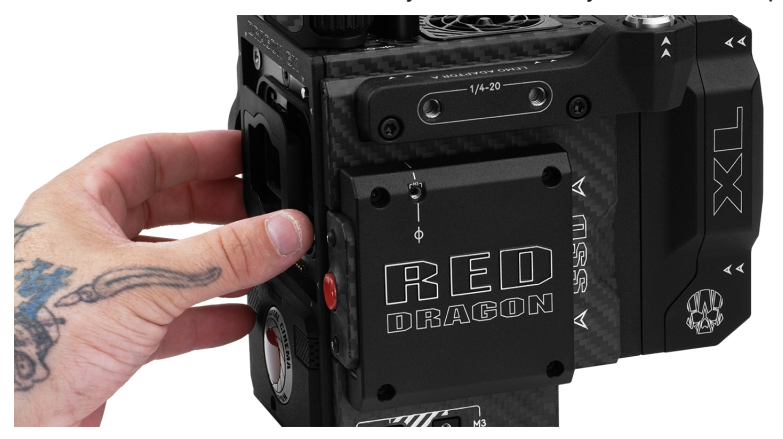

Рисунок Установите новый модуль OLPF

11. С помощью отвертки T20 TORX, поверните фиксатор OLPF, расположенный на камере, по часовой стрелке (третий поворот) в положение «Lock». НЕ поворачивайте метку индикатора за предел значка Lock.

ПРЕДУПРЕЖДЕНИЕ! НЕ ПЕРЕТЯГИВАЙТЕ ВИНТЫ.

ПРИМЕЧАНИЕ. Если фиксатор поворачивается с трудом, осторожно нажмите на модуль OLPF во время поворачивания фиксатора.

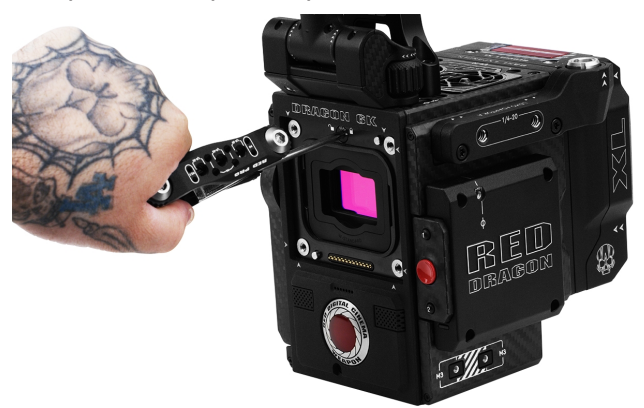

Рисунок Поверните фиксатор по часовой стрелке

- 12. Установите байонет.
- 13. Вставьте и слегка затяните в перекрестном порядке (крест-накрест) четыре (4) винта байонета M4 x 0,7 x 8 мм с помощью отвертки T20 TORX. НЕ ЗАТЯГИВАЙТЕ ВИНТЫ ПОЛНОСТЬЮ.

ПРИМЕЧАНИЕ. Некоторые байонеты оснащены невыпадающими винтами, которые нельзя извлечь.

14. Полностью затяните в перекрестном порядке (крест-накрест) четыре (4) винта байонета с помощью отвертки T20 TORX. НЕ прилагайте усилие свыше 350 дюймов/унцию, иначе можно повредить винты.

ПРЕДУПРЕЖДЕНИЕ! НЕ ПЕРЕТЯГИВАЙТЕ ВИНТЫ.

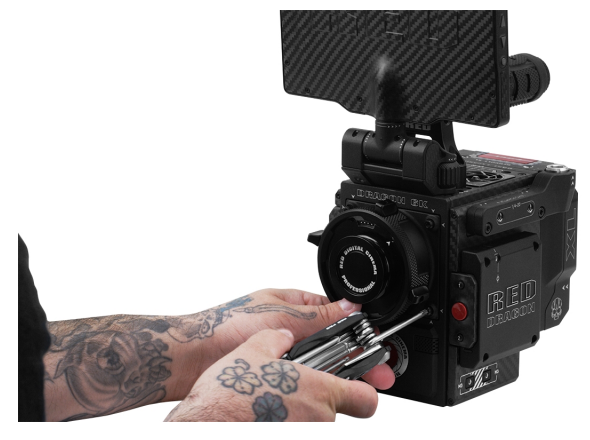

Рисунок Снимите модуль OLPF

# ИСПОЛЬЗОВАНИЕ ШТАТИВА ИЛИ МОНОПОДА

В этом разделе приведено описание крепежных отверстий на камере и крепежного оборудования для использования камеры со штативом или моноподом. Камера оснащена двумя (2) крепежными отверстиями 3/8- 16 и одним (1) крепежным отверстием 1/4-20 в нижней части камеры. Эти монтажные отверстия разработаны для использования с разными установочными площадками и оборудованием и дают возможность работать со штативами и другими опорными системами.

ПРЕДУПРЕЖДЕНИЕ! Убедитесь в том, что штатив, монопод или опорная система разработаны и могут выдерживать вес конфигурации камеры. Компания RED не несет ответственности за повреждения, связанные с использованием штатива, монопода или опорной системы, которые не могут обеспечить достаточной опоры.

ПРЕДУПРЕЖДЕНИЕ! НЕ прилагайте чрезмерного усилия для установки опорного аксессуара, поскольку это может повредить винтовую резьбу.

Компания RED предлагает следующие изделия для использования со штативами и другими опорными системами:

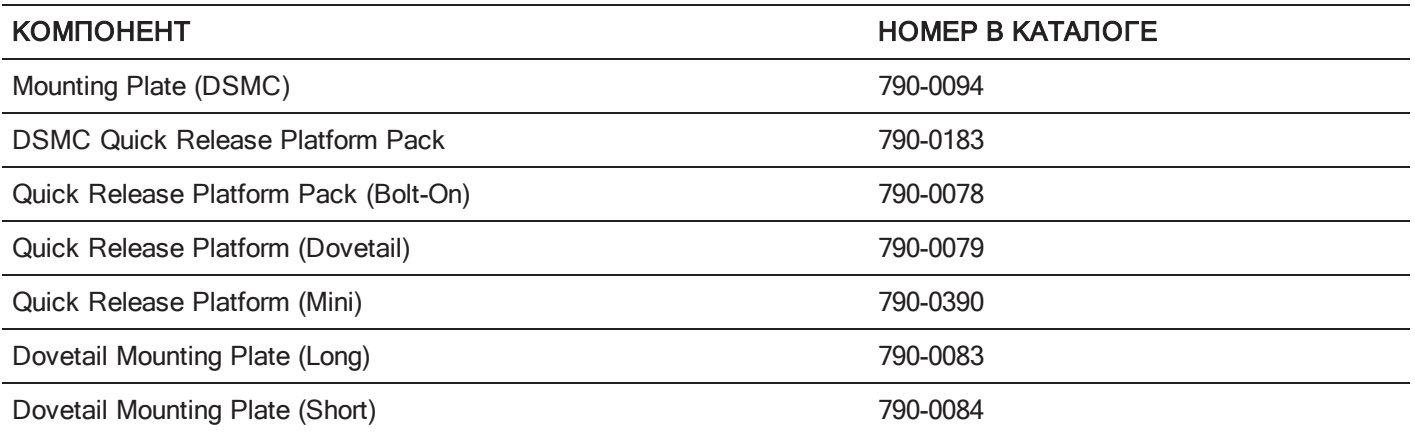

Для получения дополнительной информации посетите магазин [компании](http://www.red.com/store) RED по адресу [www.red.com/store](http://www.red.com/store).

# ВИДЕОВЫХОДЫ МОНИТОРА

ПРИМЕЧАНИЕ. Только некоторые экспандеры DSMC2 оснащены разъемами HD-SDI и HDMI®. Для получения дополнительной информации см. раздел ["Входные/выходные](#page-242-0) разъемы" на стр. 243.

Канал монитора преобразовывает данные RAW сенсора в видеосигнал со сбалансированным балансом белого, 12-битной глубиной цвета с разрешением 1920 x 1080 пикселей в режиме RGB 4:4:4. Этот сигнал можно изменить с помощью ISO, баланса белого или других настроек цветового пространства RGB. Затем сигнал масштабируется и к нему применяется гамма-коррекция, чтобы вывести на выходы монитора с 10-битной глубиной цвета в режиме YCC 4:2:2 или 8-битной глубиной цвета в режиме RGB 4:4:4.

Камера оснащена следующими выходами на монитор:

- **EVF/LCD: поддерживает видоискатель или ЖК-монитор RED.**
- HD-SDI: обеспечивает выходной сигнал с разрешением 720p или 1080p, что достаточно для контроля или записи на внешнее устройство VTR или DDR. Сигнал можно настроить для 10-битных LIN (VIDEO) или 10 битных LOG (FILM) закодированных данных.
- HDMI: обеспечивает выходной сигнал с разрешением 480p, 720р или 1080p, что достаточно для контроля на мониторе по управлением Windows® или для большинства систем телевидения высокой четкости (HDTV).

# КАТЕГОРИИ ВЫХОДНЫХ СИГНАЛОВ МОНИТОРА

ПРИМЕЧАНИЕ. Только некоторые экспандеры DSMC2 оснащены разъемами HD-SDI и HDMI. Для получения дополнительной информации см. раздел ["Входные/выходные](#page-242-0) разъемы" на стр. 243.

Видеовыходы на монитор разделены на три (3) категории:

- **VIEWFINDER**: отображение верхней строки состояния, области активного действия и нижней строки состояния. По умолчанию сигнал передается через разъем EVF/LCD, расположенный сверху камеры. Если видоискатель или ЖК-монитор не подключены, выходной сигнал VIEWFINDER можно передать через разъемы HDMI или 3G-SDI (HD-SDI) от экспандера.
- **PROGRAM/Clean: накладные графические элементы не отображаются.**
- **PREVIEW**: отображение области активного действия и соответствующих наложенных изображений.

Для получения дополнительной информации об изменении категории выходного сигнала монитора см. раздел ["Настройка](#page-94-0) режима Monitor" на стр. 95.

# ЗАПИСЬ

Чтобы начать запись, выполните одно из следующих действий:

- **Нажмите кнопку PWR/REC на камере.**
- Нажмите кнопку REC на медиа-отсеке.
- **Нажмите кнопку START/STOP на верхней ручке DSMC2 Top Handle или на боковой ручке DSMC2 Outrigger** Handle.
- Начните/завершите запись с помощью совместимого триггера стороннего производителя.
- Дважды коснитесь правой области (правые 25% от всего дисплея) подключенного сенсорного дисплея (если он включен).

ПРИМЕЧАНИЕ. Информация о включении функции записи двойным касанием правой 25%-ной области дисплея представлена в разделе "Меню [«Advanced»"](#page-98-0) на стр. 99.

# ЗАПИСЬ ЧЕРЕЗ РАЗЪЕМЫ HD-SDI ИЛИ HDMI

ПРИМЕЧАНИЕ. Только некоторые экспандеры DSMC2 оснащены разъемами HD-SDI и HDMI. Для получения дополнительной информации см. раздел ["Входные/выходные](#page-242-0) разъемы" на стр. 243.

ПРИМЕЧАНИЕ. Одновременно использовать дополнительный разъем LCD/EVF (с правой стороны камеры) и разъем HDMI нельзя. Для получения дополнительной информации см. раздел "Выбор [настройки](#page-99-0) LCD/EVF [2/HDMI"](#page-99-0) на стр. 100.

В этом разделе приведено описание процедуры записи через разъемы HD-SDI или HDMI в виде одновременной записи (одновременно на SSD-диск и внешнее устройство записи) или только на внешнее устройство записи.

### ОДНОВРЕМЕННАЯ ЗАПИСЬ

ПРИМЕЧАНИЕ. Только некоторые экспандеры DSMC2 оснащены разъемами HD-SDI и HDMI. Для получения дополнительной информации см. раздел ["Входные/выходные](#page-242-0) разъемы" на стр. 243.

Запись можно осуществлять одновременно на внешнее устройство записи и RED SSD-диск. Для одновременной записи выполните следующие действия:

- 1. Установите экспандер DSMC2, оснащенный разъемом HD-SDI или HDMI.
- 2. Подключите камеру к внешнему устройству записи с помощью кабеля HD-SDI или HDMI.
- 3. Убедитесь, что в медиа-отсек камеры вставлен отформатированный SSD-диск.
- 4. Настройте выходной сигнал разъема HD-SDI или HDMI:
	- A. Перейдите в Menu > Monitoring и выберите монитор.
	- B. В раскрывающемся меню Mode выберите Clean (в противном случае внешнее устройство записи записывает наложение).
	- C. В раскрывающемся меню Resolution выберите разрешение на выходе.

ПРИМЕЧАНИЕ. Максимальное разрешение разъемов HDMI и HD-SDI составляет 1080p. Для получения дополнительной информации см. раздел "Выходные разъемы для [записи/монитора"](#page-249-0) на стр. 250.

- 5. Отключите все ложные цвета (в противном случае внешнее устройство записи записывает ложные цвета). Для получения дополнительной информации см. раздел "Меню [«Tools»"](#page-99-1) на стр. 100.
- 6. При контроле звука с помощью монитора стороннего производителя, в котором поддерживается воспроизведение звука, настройте микшер монитора:
	- A. Перейдите в Menu > Settings > Audio > Mix > Monitor Mix.
	- B. Настройте входные каналы.
- 7. Перейдите в Menu > Settings > Recording > Mode.
- 8. В раскрывающемся меню Storage выберите Local.
- 9. Начните запись.

# ЗАПИСЬ НА ВНЕШНЕЕ УСТРОЙСТВО

ПРИМЕЧАНИЕ. Только некоторые экспандеры DSMC2 оснащены разъемами HD-SDI и HDMI. Для получения дополнительной информации см. раздел ["Входные/выходные](#page-242-0) разъемы" на стр. 243.

Запись можно осуществлять на внешнее устройство записи без записи на SSD-диск. Для записи только на внешнее устройство выполните следующие действия:

- 1. Установите экспандер DSMC2, оснащенный разъемом HD-SDI или HDMI.
- 2. Подключите камеру к внешнему устройству записи с помощью кабеля HD-SDI или HDMI.
- 3. Убедитесь, что SSD-диск извлечен.
- 4. Настройте выходной сигнал разъема HD-SDI или HDMI:
	- A. Перейдите в Menu > Monitoring и выберите монитор.
- 5. В раскрывающемся меню Mode выберите Clean (в противном случае внешнее устройство записи записывает наложение).
- 6. В раскрывающемся меню Resolution выберите разрешение на выходе.

ПРИМЕЧАНИЕ. Максимальное разрешение разъемов HDMI и HD-SDI составляет 1080p. Для получения дополнительной информации см. раздел "Выходные разъемы для [записи/монитора"](#page-249-0) на стр. 250.

- 7. Отключите все ложные цвета (в противном случае внешнее устройство записи записывает ложные цвета). Для получения дополнительной информации см. раздел "Меню [«Tools»"](#page-99-1) на стр. 100.
- 8. При контроле звука с помощью монитора стороннего производителя, в котором поддерживается воспроизведение звука, настройте микшер монитора:
	- A. Перейдите в Menu > Settings > Audio > Mix > Monitor Mix.
	- B. Настройте входные каналы.
- 9. Перейдите в Menu > Settings > Recording > Mode.
- 10. В раскрывающемся меню Storage выберите External.
- 11. Начните запись.

# РАЗДЕЛ 4 ОСНОВНЫЕ МЕНЮ И ЭЛЕМЕНТЫ УПРАВЛЕНИЯ

# КРАТКОЕ ОПИСАНИЕ МЕНЮ ГПИ

В этом разделе приведено описание структуры и схемы графического пользовательского интерфейса (ГПИ), который накладывается на видеосигнал монитора. Элементы управления расширенного меню ГПИ обеспечивают удобный доступ к меню, наложениям и другой важной информации от камеры. Функциональность различается в зависимости от типа выхода на монитор и версии микропрограммы. Меню ГПИ разделено на три (3) главных раздела:

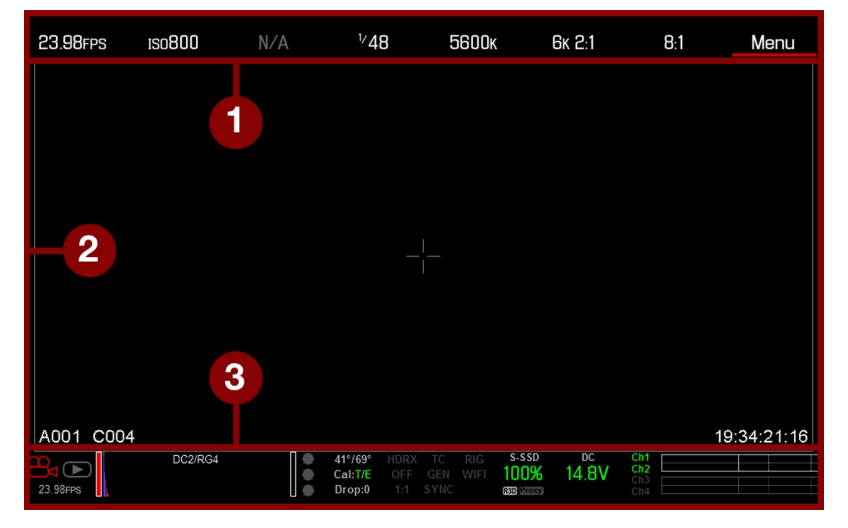

Рисунок Меню управления ГПИ

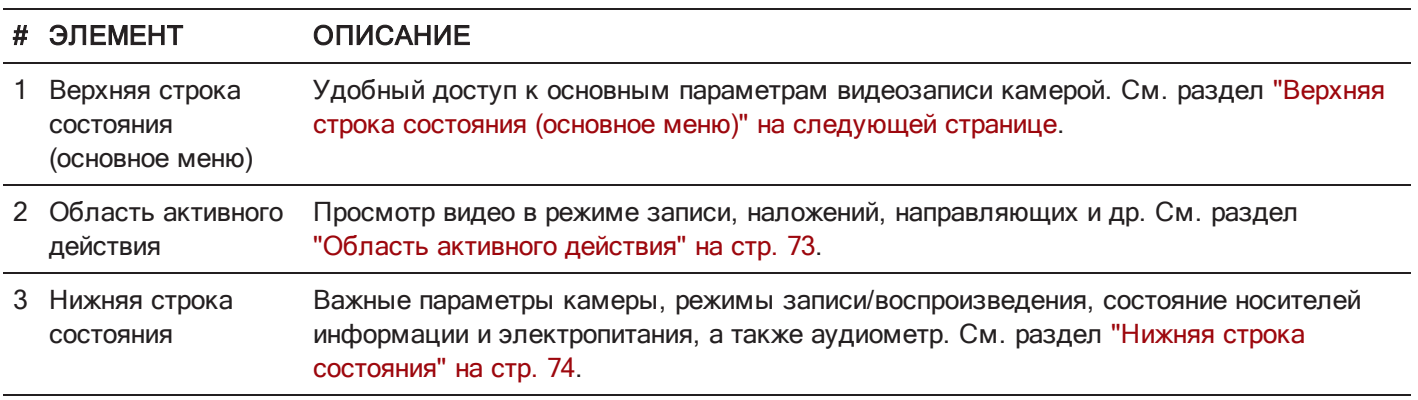

# <span id="page-68-0"></span>ВЕРХНЯЯ СТРОКА СОСТОЯНИЯ (ОСНОВНОЕ МЕНЮ)

В верхней строке состояния отображаются основные параметры проекта. Текущий параметр, выбранный в верхней строке состояния, подчеркнут полоской красного цвета. Верхняя строка состояния также называется основным меню.

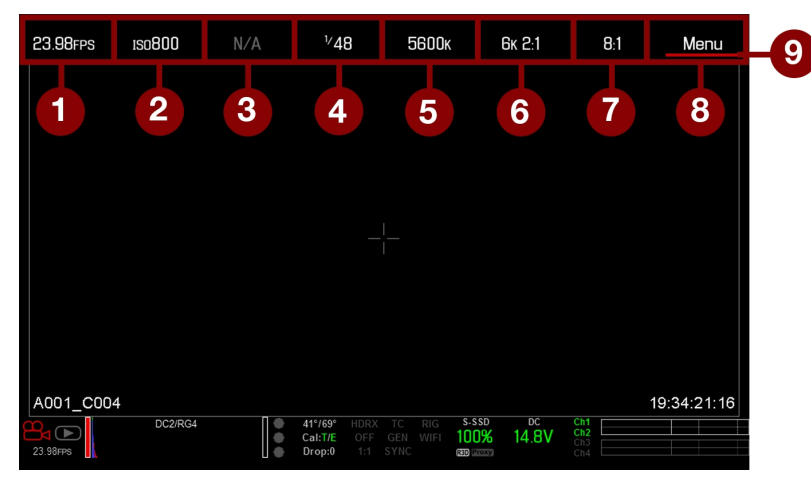

Рисунок Верхняя строка состояния

В верхней строке состояния находятся следующие элементы ГПИ:

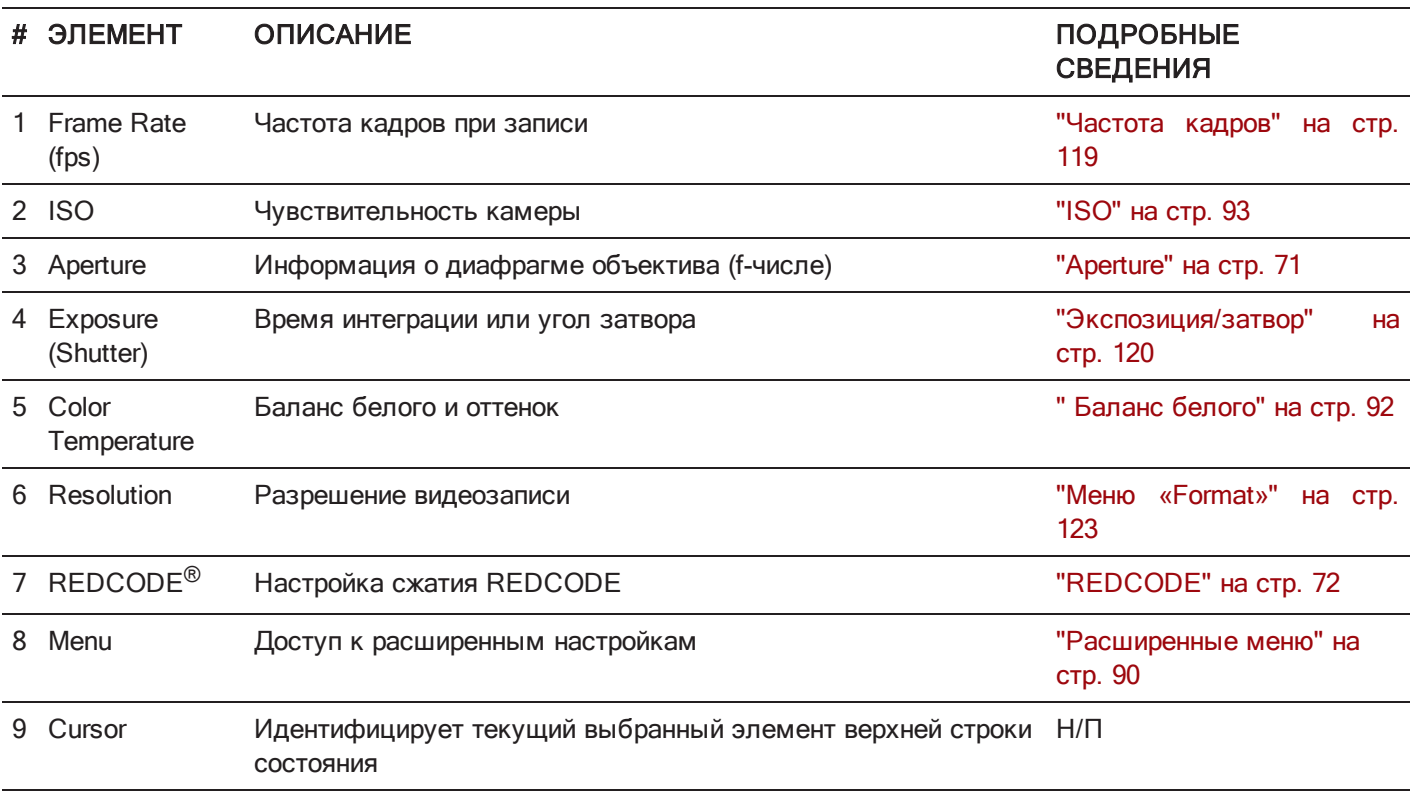

# ДОСТУП К РАСШИРЕННЫМ МЕНЮ

Для всех элементов верхней строки состояния: нажмите кнопку Advanced..., чтобы перейти к соответствующему меню в расширенных меню.

Например, выберите Advanced... в меню «Frame Rate», чтобы открыть Menu > Settings > Project > Frame Rate. Для получения дополнительной информации о расширенных меню см. раздел ["Расширенные](#page-89-0) меню" на стр. 90.

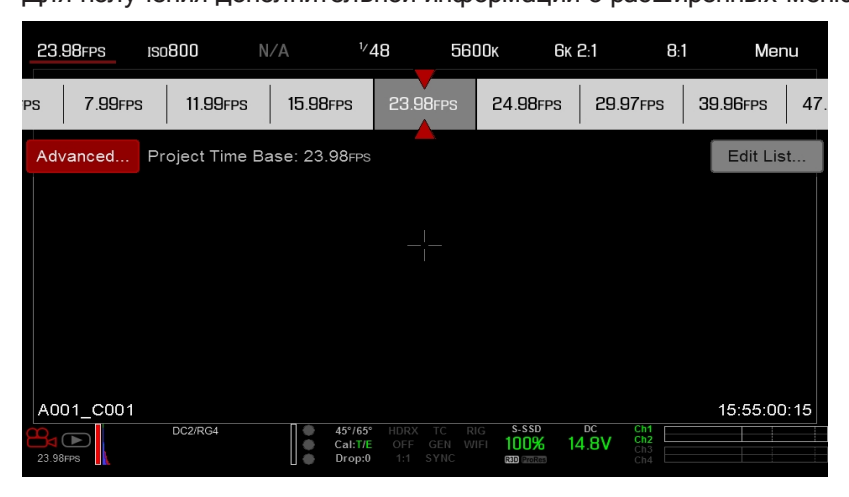

Рисунок Нажмите кнопку «Advanced...» Button

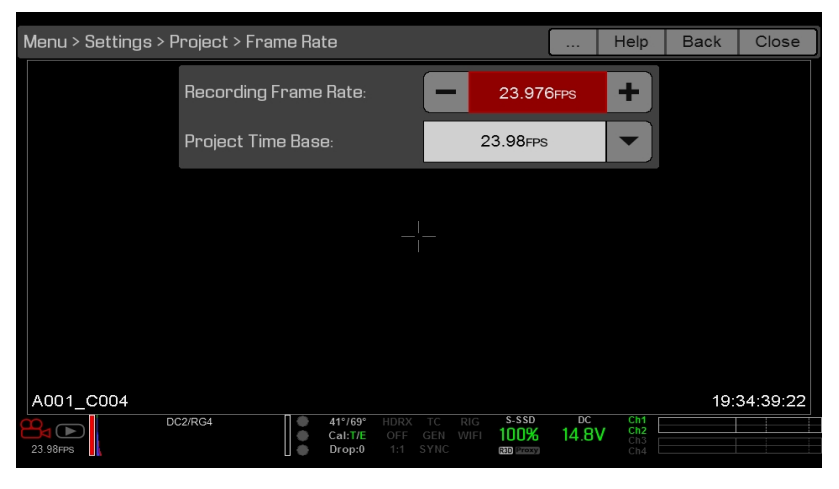

Рисунок Меню «Advanced»

# ФУНКЦИЯ EDIT LIST

Нажмите кнопку Edit List... в меню верхней строки состояния, чтобы изменить значения, отображаемые для каждой настройки. Например, если открыть меню «Frame Rate» и выбрать Edit List..., можно будет добавить или удалить значения, установленные в камере.

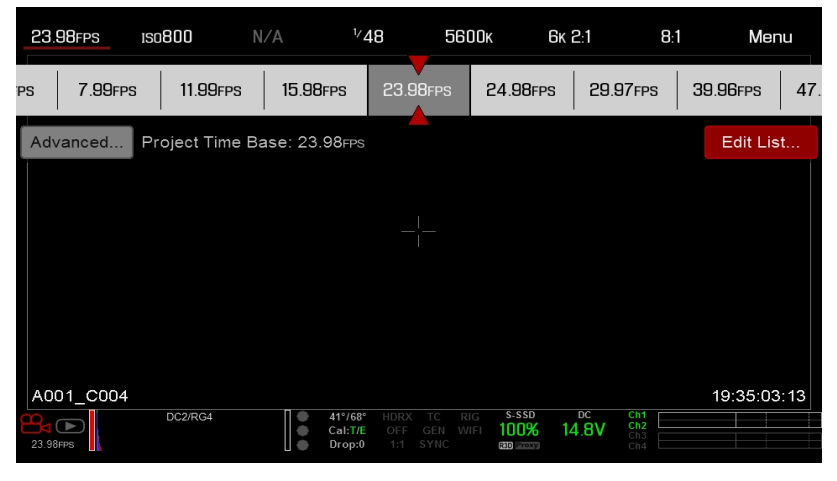

Рисунок Нажмите кнопку «Edit List» Button

# <span id="page-70-0"></span>APERTURE

Параметр диафрагмы (также называемый T- или F-число) отображается, когдаустановлены совместимый байонет и объектив . Диафрагма регулирует глубину резко изображаемого пространства и, в сочетании с настройкой выдержки/угла затвора, регулирует количество света, которое попадает на сенсор (экспозиция).

- Увеличение диафрагменного числа увеличивает глубину резко изображаемого пространства, но уменьшает экспозицию (яркость).
- Уменьшение диафрагменного числа уменьшает глубину резко изображаемого пространства, но увеличивает экспозицию (яркость).

# УСТАНОВЛЕННЫЙ БАЙОНЕТ RED DSMC PL

Текущее значение диафрагмы установленного объектива отображается, когда установлен байонет DSMC® PL и установлен поддерживаемый тип объектива, оснащенного системой Cooke® S4/i®.

# УСТАНОВЛЕННЫЕ БАЙОНЕТЫ DSMC NIKON MOUNT И CANON MOUNT

Меню «Aperture» отображается, когда установлен байонет DSMC Nikon® Mount, DSMC Canon<sup>®</sup> Mount или DSMC RED<sup>®</sup> MOTION MOUNT Ti Canon, и установлен поддерживаемый тип объектива. Это позволяет регулировать диафрагму установленного объектива.

Нажмите кнопку Advanced..., чтобы перейти в Menu > Settings > Setup > Lens. Для получения дополнительной информации см. раздел ["Объективы"](#page-163-0) на стр. 164.

# <span id="page-71-0"></span>**REDCODE**

Выберите требуемый коэффициент сжатия REDCODE для проекта.

Если камера может достичь требуемого коэффициента сжатия, данный коэффициент отображается белым цветом. Если камера не может достичь требуемого коэффициента сжатия, данный коэффициент отображается желтым цветом, а камера использует следующий возможный коэффициент сжатия.

Текущий коэффициент сжатия повторно рассчитывается автоматически при изменении разрешения проекта, соотношения сторон, настройки анаморфированного формата, частоты смены кадров, режима HDRX<sup>®</sup>, типа носителя информации или требуемого коэффициента сжатия REDCODE.

Коэффициент сжатия REDCODE влияет на общее качество отснятого материала. Более низкий коэффициент сжатия (например, 2:1) повышает качество отснятого материала, а более высокий (например, 22:1) — снижает качество.

Для получения дополнительной информации см. раздел "Формат файлов R3D и [REDCODE"](#page-11-0) на стр. 12.

Диапазон сжатия REDCODE составляет от 2:1 до 22:1. Коэффициент сжатия по умолчанию составляет 8:1.

Для получения информации о максимально возможных значениях сжатия REDCODE см. руководство [DSMC](https://www.red.com/downloads/52cddef32f74a96b22002aa4) Media [Operation](https://www.red.com/downloads/52cddef32f74a96b22002aa4) Guide на веб-сайте [www.red.com/downloads](https://www.red.com/downloads/52cddef32f74a96b22002aa4).
# ОБЛАСТЬ АКТИВНОГО ДЕЙСТВИЯ

В области активного действия находятся область записанного изображения, область Look Around и разные наложения. Цвет каждого наложения можно настроить, чтобы увеличить контрастность между направляющими и сценой, которая записывается.

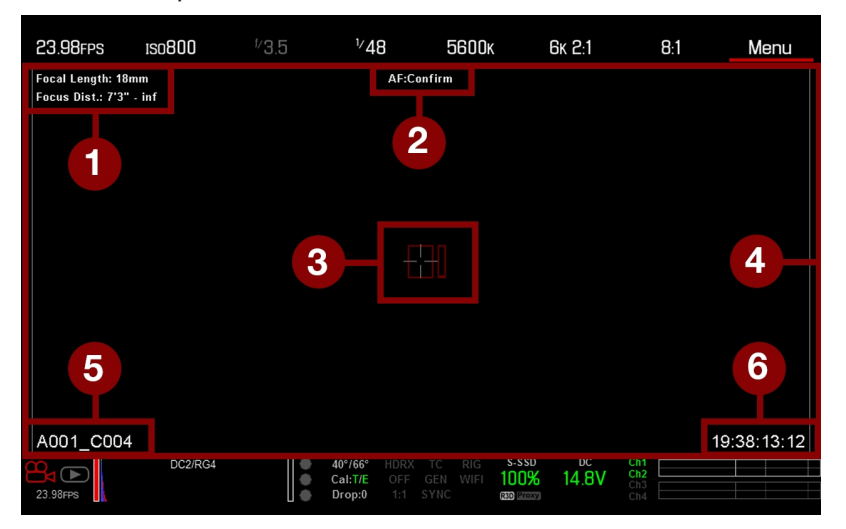

Рисунок Область активного действия

В области активного действия находятся следующие элементы ГПИ:

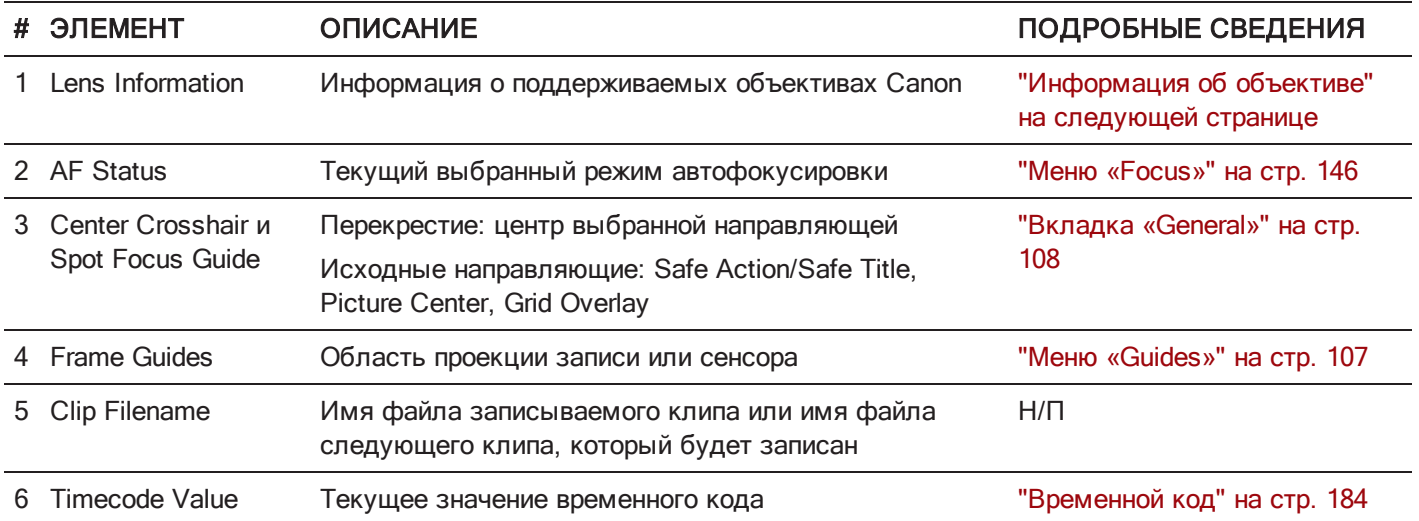

### <span id="page-73-0"></span>ИНФОРМАЦИЯ ОБ ОБЪЕКТИВЕ

В этом разделе приведено описание отображения на дисплее информации об установленном поддерживаемом объективе.

### ОБЪЕКТИВЫ PL

Камера отображает фокусную длину и фокусное расстояние установленного байонета DSMC PL и установленного объектива, оснащенного системой Cooke S4/i (или аналогичной). Для получения дополнительной информации см. раздел ["Вкладка](#page-163-0) «Lens»" на стр. 164.

### ОБЪЕКТИВЫ CANON И NIKON

Камера отображает фокусную длину и фокусное расстояние установленных байонетов DSMC Canon Mount или DSMC Nikon Mount и установленного объектива с электронной поддержкой. Когда автофокусировка (АФ) установлена в режим Manual или Confirm, фокусное расстояние отображается как парные расстояния «рядом– далеко». В режиме AF отображается расчетное фокусное расстояние. Значения фокусной длины, фокусного расстояния и диапазона отличаются в зависимости от установленного объектива. При изменении фокусной длины объектива отображается его текущее значение. Для получения дополнительной информации см. раздел ["Вкладка](#page-163-0) «Lens»" на стр. 164.

# НИЖНЯЯ СТРОКА СОСТОЯНИЯ

В нижней строке состояния можно получить доступ к основной информации о системе и параметрам камеры.

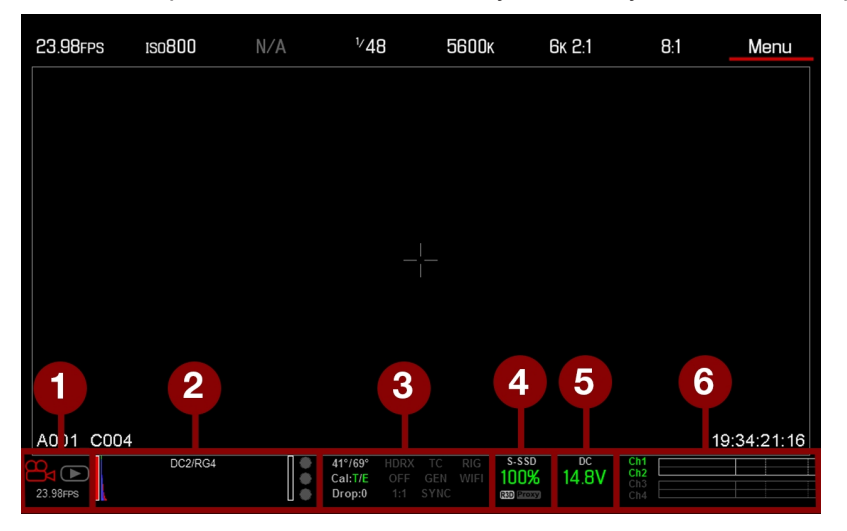

Рисунок Нижняя строка состояния

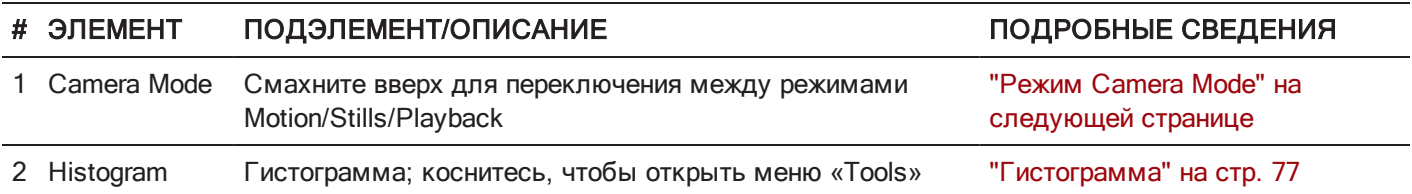

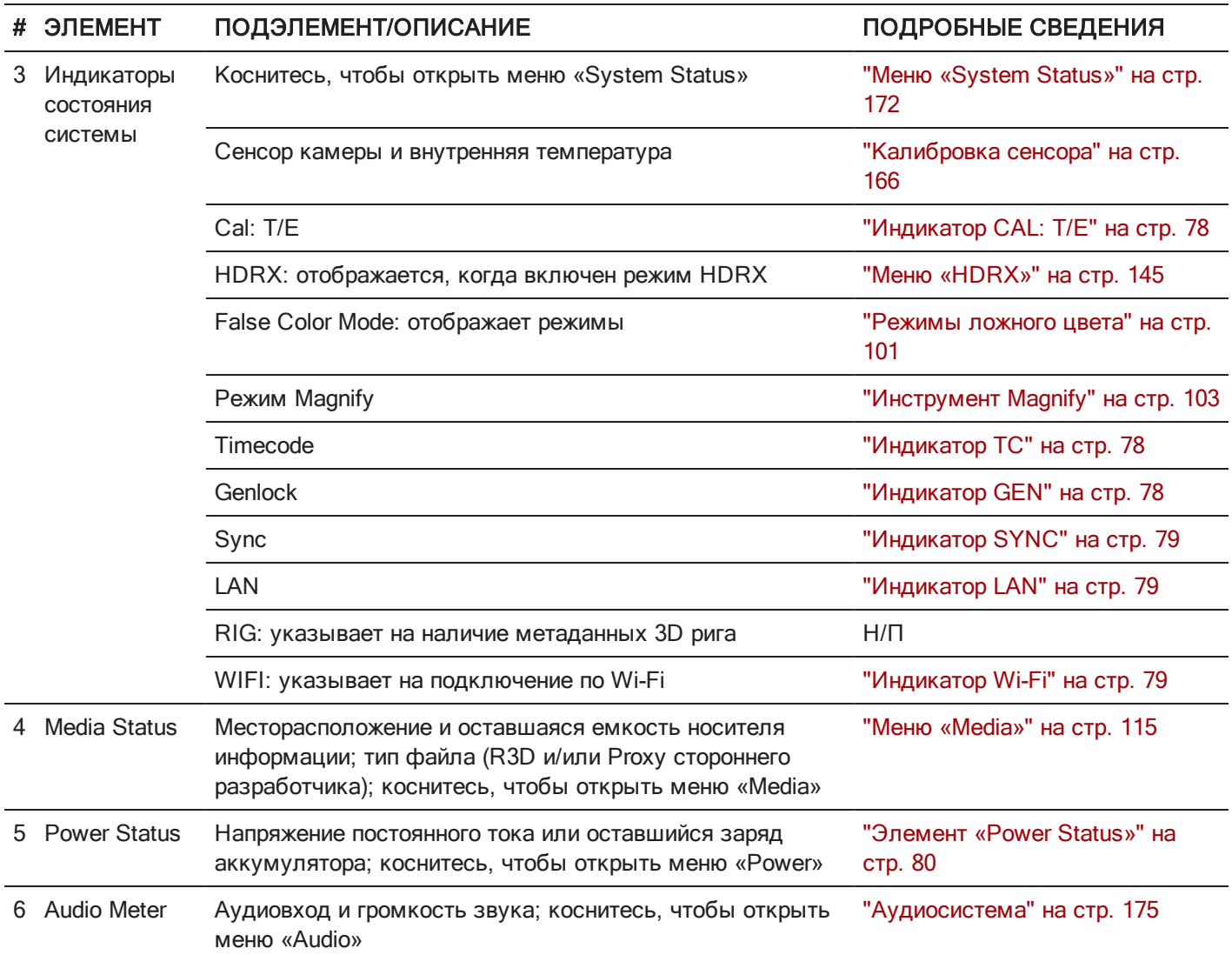

### <span id="page-74-0"></span>РЕЖИМ CAMERA MODE

В режиме Camera Mode можно переключаться между режимами Motion, Still и Playback. Чтобы выбрать режим камеры, нажмите значок Camera Mode в нижней строке состояния, смахните вверх и выберите режим камеры.

ПРИМЕЧАНИЕ. Настройка параметров, выполненная в режиме Stills, не влияет на настройки в режиме Motion и наоборот.

Можно выбрать следующие режимы камеры:

- "Режим Motion" на [следующей](#page-75-0) странице
- "Режим Stills" на [следующей](#page-75-1) странице
- ["Воспроизведение"](#page-109-0) на стр. 110

### <span id="page-75-0"></span>РЕЖИМ MOTION

Режим Motion оптимизирует настройки камеры для съемки движения. В этом режиме настройки камеры по умолчанию изменяются на настройку Continuous Record. Функции режима Motion:

- Режимы записи Motion:
	- "Режим [Continuous](#page-131-0) Record" на стр. 132  $\mathbf{b}$
	- "Режим Internal [Timelapse](#page-131-1) Timer" на стр. 132 Þ
	- ["Режим](#page-132-0) Frame Trigger" на стр. 133 Þ
	- ["Режим](#page-133-0) Speed Ramp" на стр. 134
	- **"Режим [REDCODE](#page-134-0) Burst" на стр. 135**
- Жесты смахивания вверх:
	- ▶ Camera Mode
	- Tools Ы
	- Media ь
	- Power
- Предустановка Default Motion (RED)

<span id="page-75-1"></span>ПРИМЕЧАНИЕ. Для получения дополнительной информации см. разделы "Меню [смахивания](#page-81-0) вверх" на стр. 82.

### РЕЖИМ STILLS

Режим Stills оптимизирует настройки камеры для съемки отдельных кадров. В режиме Stills настройки камеры WEAPON по умолчанию изменяются на 6K 3:2, REDCODE 3:1, Auto Exposure Single Shot и режим Multi-Shot. Функции режима Stills:

- Режимы записи Stills:
	- "Режим [Multi-Shot"](#page-135-0) на стр. 136
	- ["Режим](#page-136-0) Motion + Stills" на стр. 137
- Жесты смахивания вверх:
	- Auto Exposure
	- ▶ Auto Focus
	- Record Mode
- Предустановка Default Stills (RED)

Для получения дополнительной информации см. разделы "Меню [смахивания](#page-81-0) вверх" на стр. 82.

### <span id="page-76-0"></span>ГИСТОГРАММА

В этом разделе приведено описание элементов, из которых состоит раздел гистограммы в нижней строке состояния. Данный раздел ГПИ используется для проверки правильности экспозиции в отснятом материале.

Чтобы перейти в меню «Tools», коснитесь гистограммы в нижней строке состояния. Для получения дополнительной информации см. раздел "Меню [«Tools»"](#page-99-0) на стр. 100.

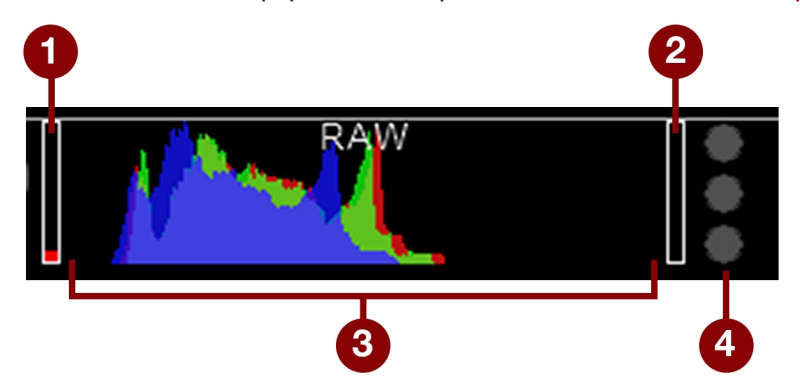

Рисунок Гистограмма (экспозиция)

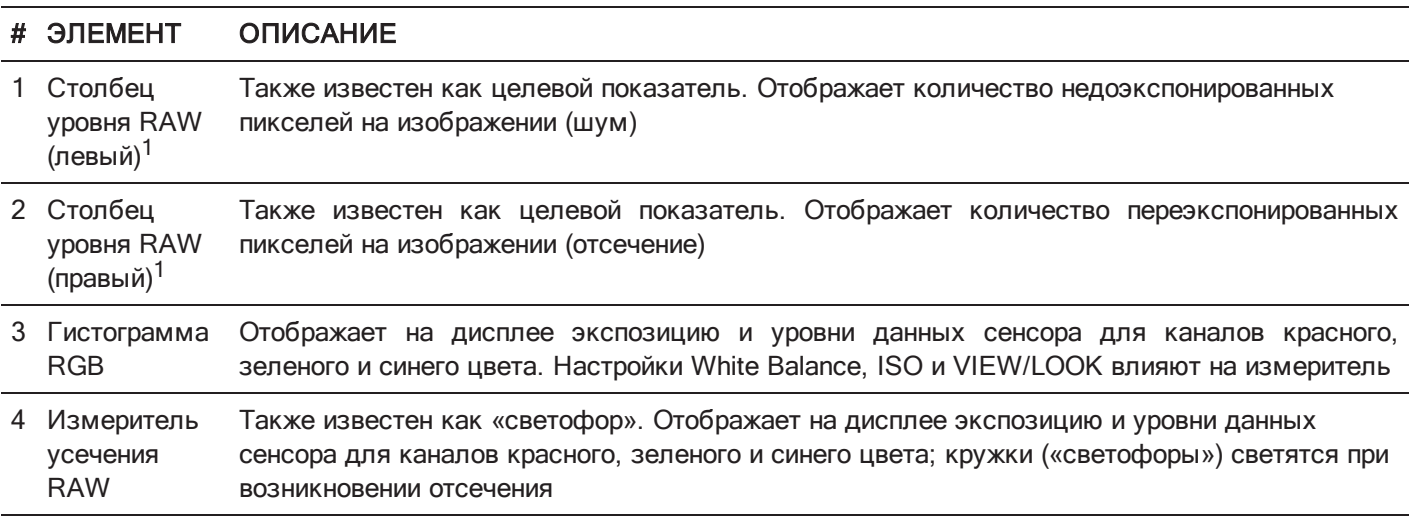

1. Столбцы уровней RAW отображают 1/4 общего количества пикселей на изображении и демонстрируют количество шумных или отсеченных пикселей относительно общего количества пикселей. Например, если левый столбец уровня RAW составляет 1/8 общей высоты, это означает, что приблизительно 1/32 общего количества пикселей на всем изображении находятся на уровне величины экспозиции, которая при повышении значений ISO или FLUT® в ходе постпродакшна потенциально может отображать шум.

### ИНДИКАТОРЫ СОСТОЯНИЯ СИСТЕМЫ

В этом разделе приведено описание цвета и реакции индикаторов состояния системы, которые находятся в нижней строке состояния. Чтобы перейти в меню «System Status», коснитесь индикаторов состояния системы в нижней строке состояния. Для получения дополнительной информации см. раздел "Меню [«System](#page-171-0) Status»" на [стр.](#page-171-0) 172.

### <span id="page-77-0"></span>ИНДИКАТОР CAL: T/E

Индикатор CAL: T/E отображает изменения температуры (Т) или экспозиции (Е) относительно активной калибровочной карты. При значительном изменении температуры или экспозиции откалибруйте сенсор в соответствии с требуемой температурой и экспозицией. Неправильная калибровка сенсора может ухудшить качество изображения.

- Зеленый: температура или экспозиция сенсора откалиброваны правильным образом для текущих настроек.
- Желтый: незначительное изменение температуры или экспозиции сенсора.
- Красный: значительное изменение температуры или экспозиции сенсора.
- Индикаторы «–» и «+» указывают на снижение или увеличение температуры или экспозиции сенсора соответственно.

<span id="page-77-1"></span>ПРИМЕЧАНИЕ. Индикаторы «Т» и «Е» изменяют свой цвет независимо друг от друга.

### ИНДИКАТОР ТС

Индикатор ТС отображает текущее состояние временного кода.

- Серый: аналоговый временной код не обнаружен.
- Красный: аналоговый временной код обнаружен, но не включен.
- Зеленый: аналоговый временной код используется для принудительной записи временного кода времени дня.

Для получения дополнительной информации см. раздел "Настройка [временного](#page-183-1) кода, генлока и нескольких [камер"](#page-183-1) на стр. 184.

### <span id="page-77-2"></span>ИНДИКАТОР GEN

Индикатор GEN отображает текущее состояние генлока.

- Серый: сигнал генлока не обнаружен или сигнал невозможно перекрестно синхронизировать с проектом (24,00 к/с в сравнении с 23,98 к/с).
- Красный: горит во время синхронизации или при потере генлока во время записи.
- Зеленый: сигнал генлока, соответствующий текущей частоте монитора HD-SDI, заблокирован.
- Желтый: синхронизация по времени перекрестно синхронизирована с сопоставимой, но не соответствующей частотой монитора. Например, частота генлока составляет 24,00 к/с, а частота монитора HD-SDI — 25,00 к/с.

ПРИМЕЧАНИЕ. Если индикатор GEN горит желтым светом, НЕ выполняйте 3D- операции. Этот цвет предупреждает о несогласованных настройках источника генлока и камеры, поэтому регулировка фазы синхронизации между камерами не гарантируется.

Для получения дополнительной информации см. раздел "Настройка [временного](#page-183-1) кода, генлока и нескольких [камер"](#page-183-1) на стр. 184.

### <span id="page-78-0"></span>ИНДИКАТОР SYNC

Индикатор SYNC отображает текущее состояние синхронизации сенсора на основании генлока.

- Серый: режим синхронизации сенсора не задан для генлок.
- Красный: режим синхронизации сенсора задан для генлок, но не привязан к сигналу генлока. Это может связано с потерей синхронизации генлока или сенсора во время записи.
- Зеленый: режим синхронизации сенсора и частота монитора HD-SDI синхронизированы с совместимым сигналом генлока.

Для получения дополнительной информации см. раздел "Настройка [временного](#page-183-1) кода, генлока и нескольких [камер"](#page-183-1) на стр. 184.

### <span id="page-78-1"></span>ИНДИКАТОР LAN

ПРИМЕЧАНИЕ. Портом GIG-E оснащены только экспандер DSMC2® REDVOLT Expander и экспандер DSMC2 Jetpack-SDI Expander. Для получения дополнительной информации см. раздел ["Входные/выходные](#page-242-0) разъемы" на [стр.](#page-242-0) 243.

Индикатор LAN отображает текущее состояние подключения по внешней локальной сети через порт Gig-E.

- $\blacktriangleright$ Серый: дистанционное управление камерой выключено.
- <span id="page-78-2"></span>Зеленый: порт Ethernet включен.  $\blacktriangleright$  .

### ИНДИКАТОР WI-FI

Индикатор Wi-Fi показывает состояние подключения по Wi-Fi.

- Серый: Wi-Fi отключен.
- **Желтый**: соединение Wi-Fi отсутствует.
- Зеленый: Wi-Fi включен.

Для получения дополнительной информации см. раздел ["Соединение](#page-156-0) Wi-Fi" на стр. 157.

### <span id="page-79-0"></span>ЭЛЕМЕНТ «POWER STATUS»

Элемент «Power Status» отображает текущее напряжение источника питания или оставшийся заряд аккумулятора. Чтобы перейти в меню «Power», коснитесь элемента «Power Status». Для получения дополнительной информации см. раздел "Меню [«Power»"](#page-108-0) на стр. 109.

### НАПРЯЖЕНИЕ ИСТОЧНИКА ПИТАНИЯ ПОСТОЯННОГО ТОКА

Во время питания камеры от источника постоянного тока на дисплее отображается текущее напряжение. Во время питания камеры от аккумуляторов на дисплее отображается их оставшийся заряд. Оставшийся заряд отображается нижеприведенными цветами:

- Зеленый: 12,0 В и выше
- Желтый: 11,8–11,9 В
- Красный: 11,6–11,7 В  $\blacktriangleright$

ПРИМЕЧАНИЕ. Камера выключается автоматически, если напряжение снизится до 11,5 В.

### ОСТАВШИЙСЯ ЗАРЯД АККУМУЛЯТОРА

При использовании аккумуляторов REDVOLT, REDVOLT-V или REDVOLT XL индикатор состояния питания отображает расположение источника питания и оставшийся заряд аккумулятора.

Цвет отображаемого заряда аккумулятора обозначает оставшееся время работы:

- Зеленый: > 10 минут
- Желтый: 5–10 минут
- Красный: < 5 минут

# ЭЛЕМЕНТЫ НАВИГАЦИИ

В этом разделе приведено описание основных элементов навигации по меню камеры.

### НАВИГАЦИЯ ПО СЕНСОРНОМУ ЭКРАНУ

На сенсорных мониторах RED Touch пользователь может управлять определенными настройками и перемещаться по меню камеры с помощью кнопок и жестов.

### КНОПКИ НА СЕНСОРНОМ МОНИТОРЕ RED TOUCH

Сенсорные мониторы RED Touch оснащены интуитивно понятными элементами управления меню и четырьмя (4) программируемыми кнопками.

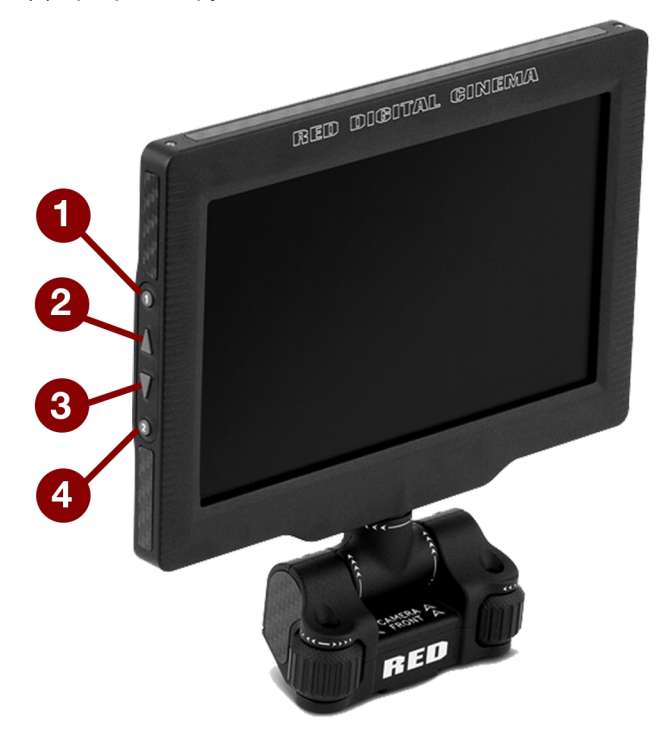

Рисунок МОНИТОР DSMC2 RED Touch 7.0" LCD

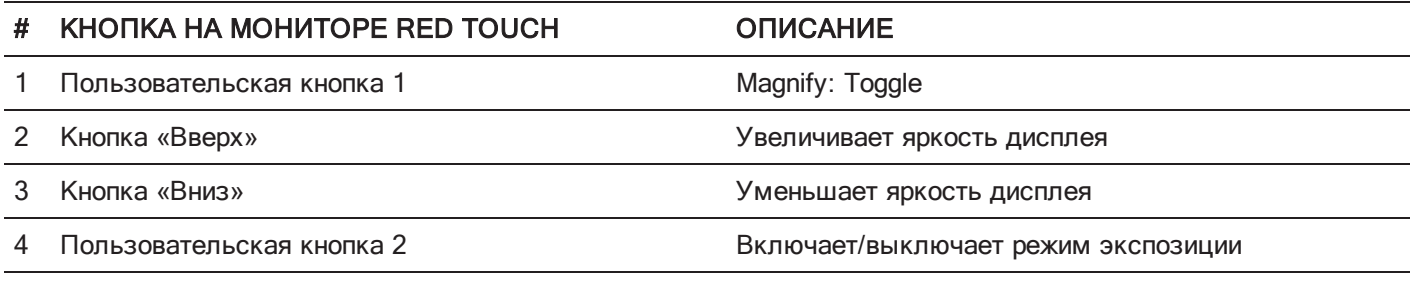

ПРИМЕЧАНИЕ. Кнопки на сенсорном мониторе RED Touch можно запрограммировать. Для получения дополнительной информации см. раздел ["Назначение](#page-152-0) действий кнопкам" на стр. 153.

### ЖЕСТЫ НА СЕНСОРНОМ МОНИТОРЕ RED TOUCH

С помощью следующих жестов на сенсорном дисплее можно перемещаться по меню:

- Касание: касание выполняет несколько функций:
	- Коснитесь, чтобы выбрать основное меню, подменю или кнопку.
	- Если меню открыто, коснитесь в любом месте за пределами меню, чтобы сохранить изменения и закрыть это меню.
	- Для доступа к программируемым функциональным кнопкам коснитесь правой или левой части сенсорного дисплея.
- Смахивание: смахните, чтобы выбрать разные значения в полях с изменяемыми значениями или в раскрывающихся меню. Для получения дополнительной информации см. раздел "Меню [смахивания](#page-81-0) вверх" [ниже.](#page-81-0)
- Двойное касание: если монитор работает в режиме Clean, двойное касание изменяет режим работы на Overlay.
- Удерживание: коснитесь и удерживайте значок, чтобы открылся экран расширенного интерфейса.
- Жест «щипок»: разведите/сведите два (2) пальца, чтобы увеличить/уменьшить размер изображения. Этот жест отключен по умолчанию.

Для получения дополнительной информации см. раздел "Меню [«Advanced»"](#page-98-0) на стр. 99.

#### <span id="page-81-0"></span>МЕНЮ СМАХИВАНИЯ ВВЕРХ

На сенсорных мониторах RED Touch меню смахивания вверх находится в нижней строке состояния. В этом меню можно использовать жесты смахивания вверх для переключения между режимами Motion, Stills и Playback. Например, нажмите значок Camera Mode в нижней строке состояния, смахните вверх и выберите режим Camera Mode.

| 23,98FPS                                      | <b>ISO800</b> | $6.5^{\circ}$ | $^{1/}48$                                                  | 5600 <sub>K</sub>                       | 6k 2:1                       |                                                                  | 8:1<br>Menu |
|-----------------------------------------------|---------------|---------------|------------------------------------------------------------|-----------------------------------------|------------------------------|------------------------------------------------------------------|-------------|
| Focal Length: 18mm<br>Focus Dist.: 7'3" - inf |               |               |                                                            | AF:Confirm                              |                              |                                                                  |             |
| Camera Mode                                   |               |               |                                                            |                                         |                              |                                                                  |             |
| Playback                                      |               |               |                                                            |                                         |                              |                                                                  |             |
| Stills                                        |               |               |                                                            |                                         |                              |                                                                  |             |
| Motion                                        | ✓             |               |                                                            |                                         |                              |                                                                  |             |
| A001_C004                                     |               |               |                                                            |                                         |                              |                                                                  | 19:38:37:17 |
| ⊪<br>23.98FPS                                 | DC2/RG4       |               | 40°/66°<br><b>HDRX</b><br>Cal: T/E<br>OFF<br>Drop:0<br>1:1 | <b>RIG</b><br>TC<br>WIFI<br>GEN<br>SYNC | $S-SSD$<br>100%<br>R3D Proxy | $\overline{DC}$<br>Ch <sub>1</sub><br>Ch2<br>14.8V<br>Ch3<br>Ch4 |             |

Рисунок Смахните вверх, чтобы выбрать режим Camera Mode

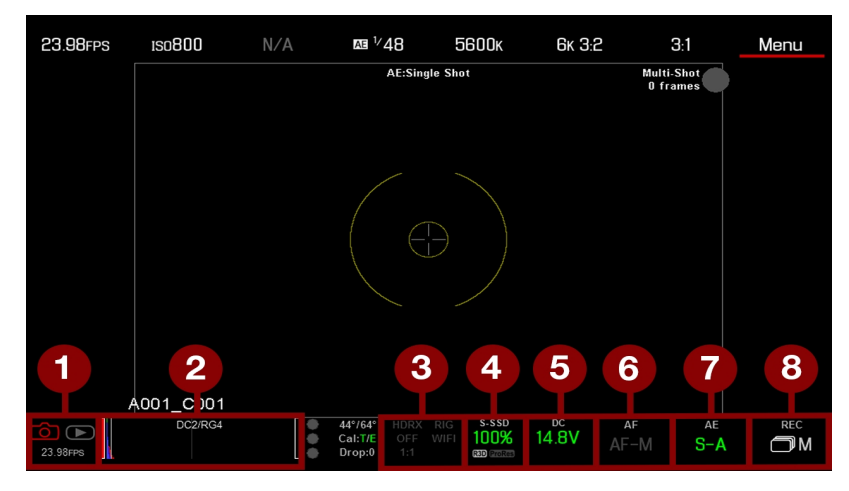

Рисунок Смахните вверх <sup>в</sup> режиме Stills

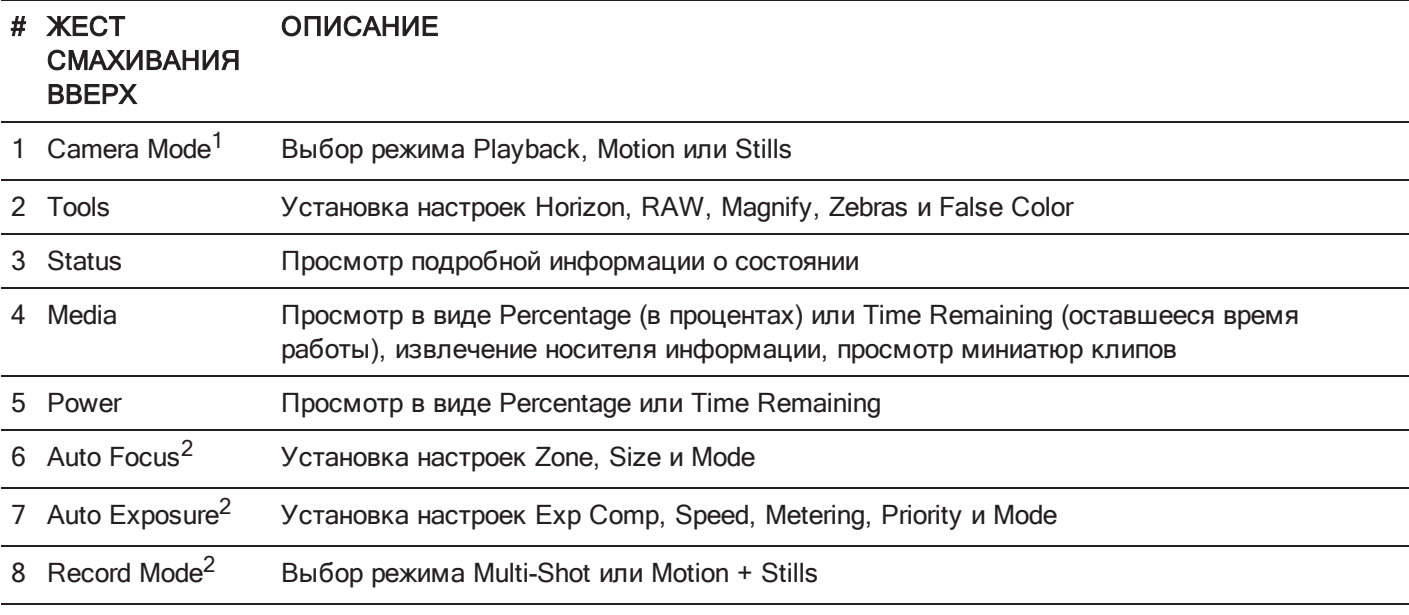

1. Для получения дополнительной информации о режимах Stills и Motion см. раздел "Режим [Camera](#page-74-0) Mode" на стр. 75.

2. Пиктограммы быстрого доступа доступны только в режиме Stills.

### <span id="page-83-0"></span>ГРУППА НАВИГАЦИИ

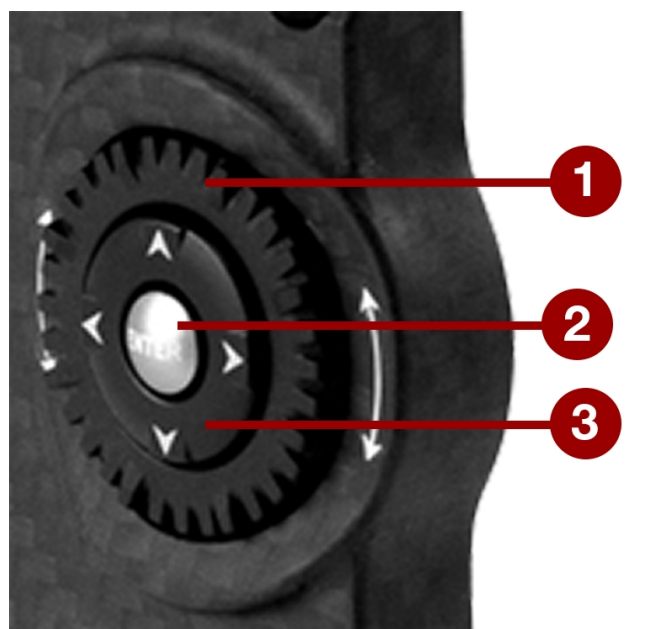

Рисунок Группа навигации (на рисунке показан пульт управления DSMC2 Sidekick)

Группа навигации представляет собой основной интерфейс управления на пульте управления DSMC2 Sidekick и боковой ручке DSMC2 Side Handle.

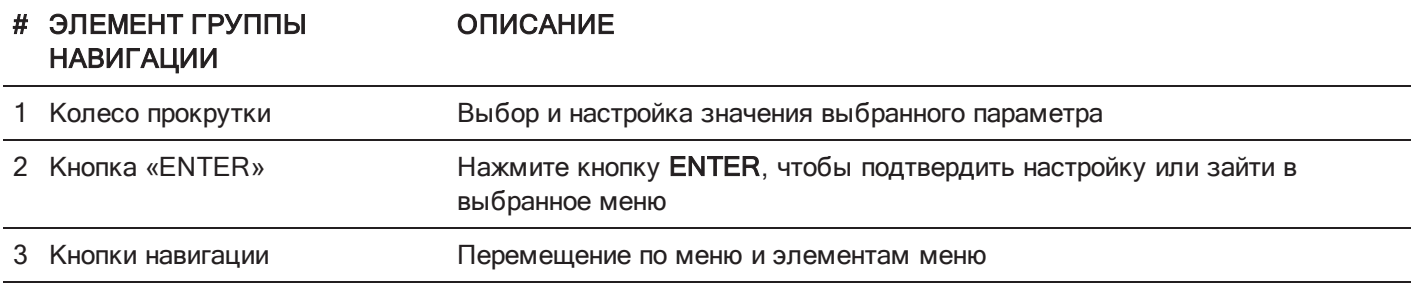

С помощью следующих элементов управления перемещайтесь по меню:

- Нажмите кнопку ENTER, чтобы открыть меню, затем вращайте колесо прокрутки по часовой стрелке (перемещение вправо) или против часовой стрелки (перемещение влево), чтобы выделить требуемое меню или параметр. Подтвердите выбор, нажав кнопку ENTER.
- Нажмите кнопку навигации вверх, чтобы открыть соответствующее меню расширенных настроек, если доступно как минимум одно (1) такое меню.

### ПУЛЬТ УПРАВЛЕНИЯ DSMC2 SIDEKICK

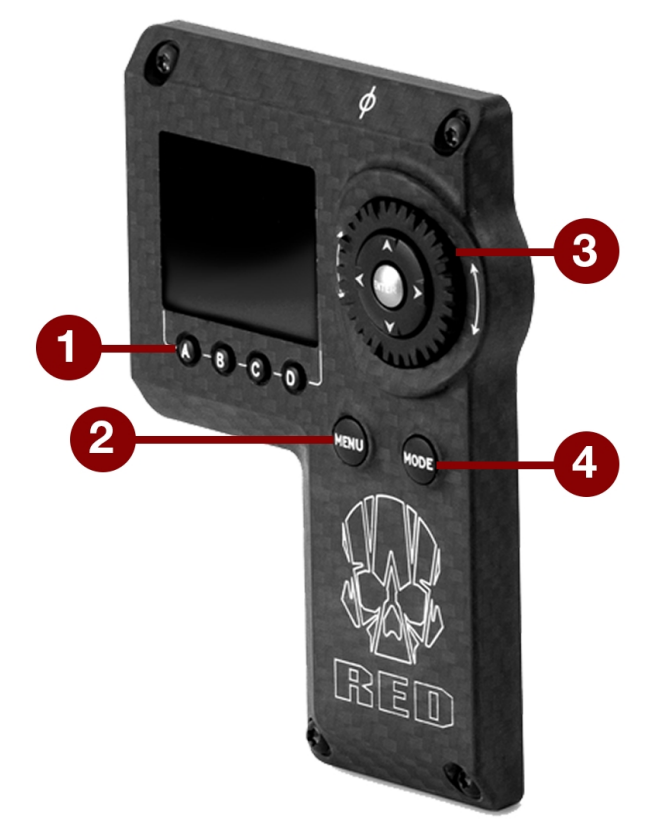

Рисунок Пульт управления DSMC2 Sidekick

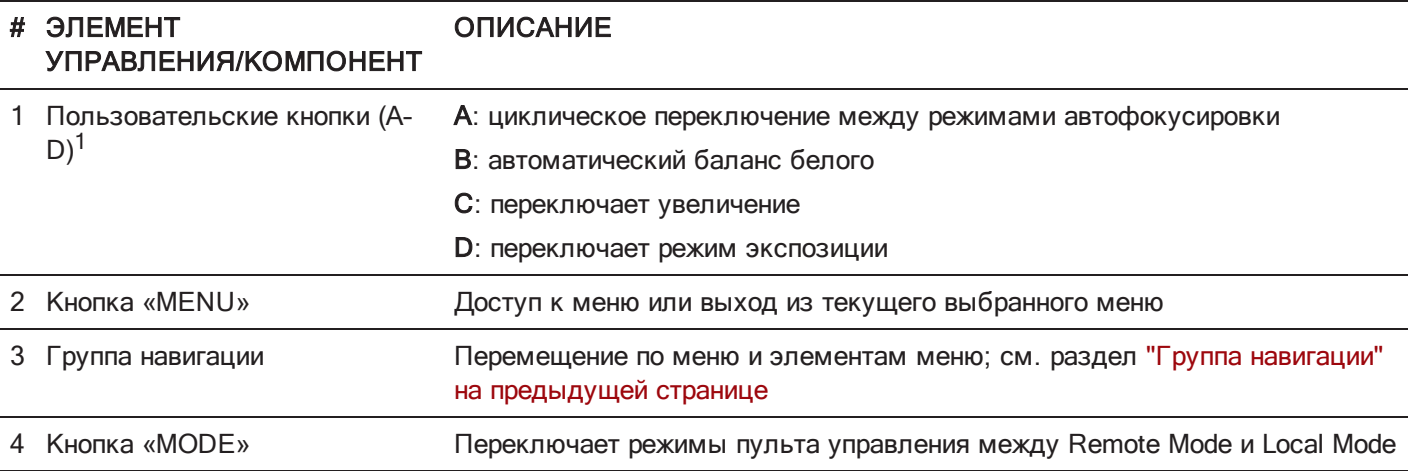

1. Для предотвращения случайных изменений настроек меню нажмите одновременно на пользовательские кнопки A + D , чтобы заблокировать/разблокировать кнопки на пульте управления DSMC2 Sidekick.

ПРИМЕЧАНИЕ. Кнопки на пульте управления DSMC2 Sidekick можно запрограммировать. Для получения дополнительной информации см. раздел ["Назначение](#page-152-0) действий кнопкам" на стр. 153.

### РЕЖИМЫ РАБОТЫ

На дисплее пульта управления DSMC2 Sidekick отображается текущий выбранный режим. Для перемещения по меню используйте колесо прокрутки и кнопки навигации. Чтобы перейти в расширенное меню, нажмите кнопку MENU.

Для переключения между нижеприведенными режимами нажимайте кнопку MODE:

- **Remote Mode**: перемещайтесь с помощью элементов управления пульта DSMC2 Sidekick и в качестве ориентира используйте ЖК-дисплей, видоискатель или другой монитор. На дисплее пульта DSMC2 Sidekick отображается основной экран управления.
- **Local Mode**: перемещайтесь с помощью элементов управления пульта DSMC2 Sidekick и дисплея. Пользовательские кнопки A–D неактивны.

#### БЛОКИРОВКА/РАЗБЛОКИРОВКА КНОПОК

Для предотвращения случайных нажатий кнопок и изменений настроек меню заблокируйте кнопки на пульте управления DSMC2 Sidekick.

- $\triangleright$  Lock: нажмите одновременно кнопки  $A + D$ .
- $\triangleright$  Unlock: нажмите одновременно кнопки A + D. Также можно нажать и удерживать кнопку ENTER до тех пор, пока кнопки не заблокируются.

### ДИСПЛЕЙ ПУЛЬТА УПРАВЛЕНИЯ DSMC2 SIDEKICK

Во время работы камеры на OLED-дисплее пульта DSMC2 Sidekick отображаются основные параметры камеры.

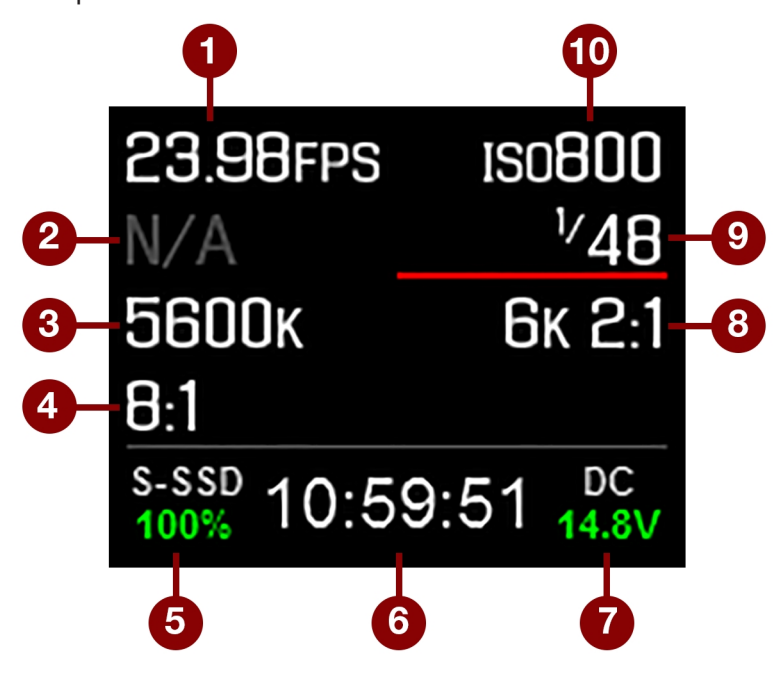

Рисунок OLED-дисплей пульта управления DSMC2 Sidekick (режим Local Mode)

На дисплее пульта DSMC2 Sidekick отображаются следующие параметры камеры:

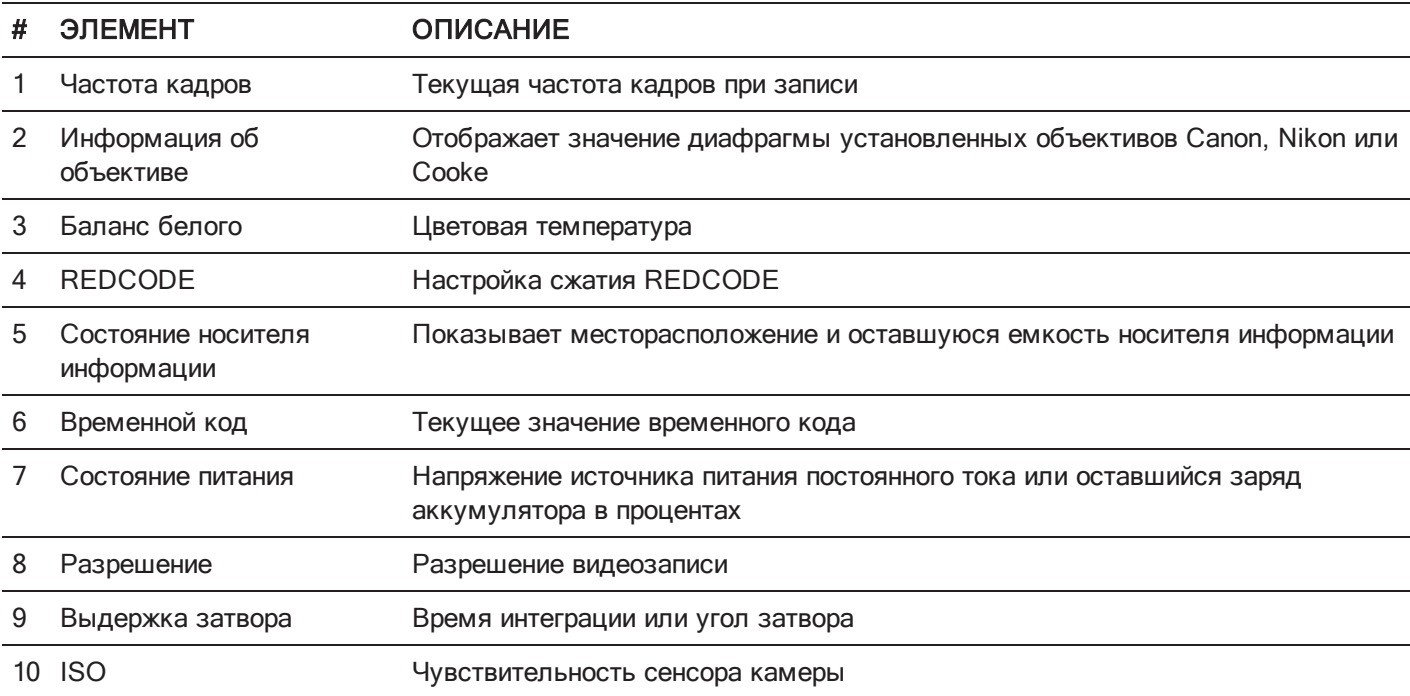

### БОКОВАЯ РУЧКА DSMC2 SIDE HANDLE

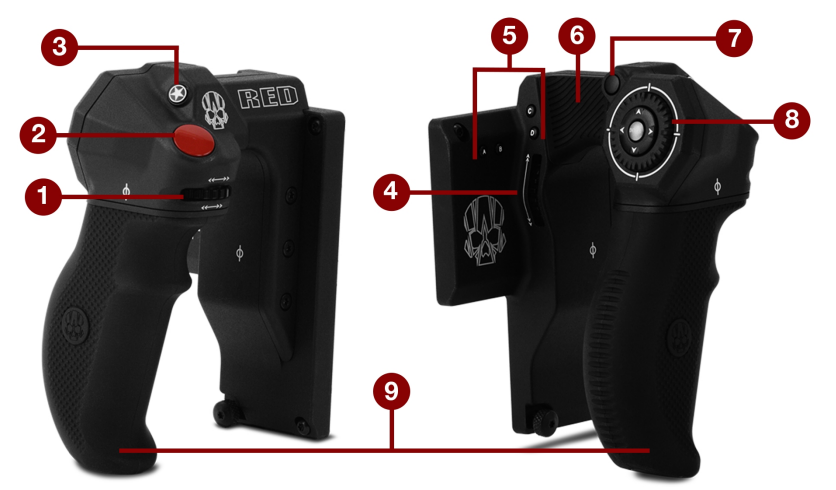

Рисунок Боковая ручка DSMC2 Side Handle

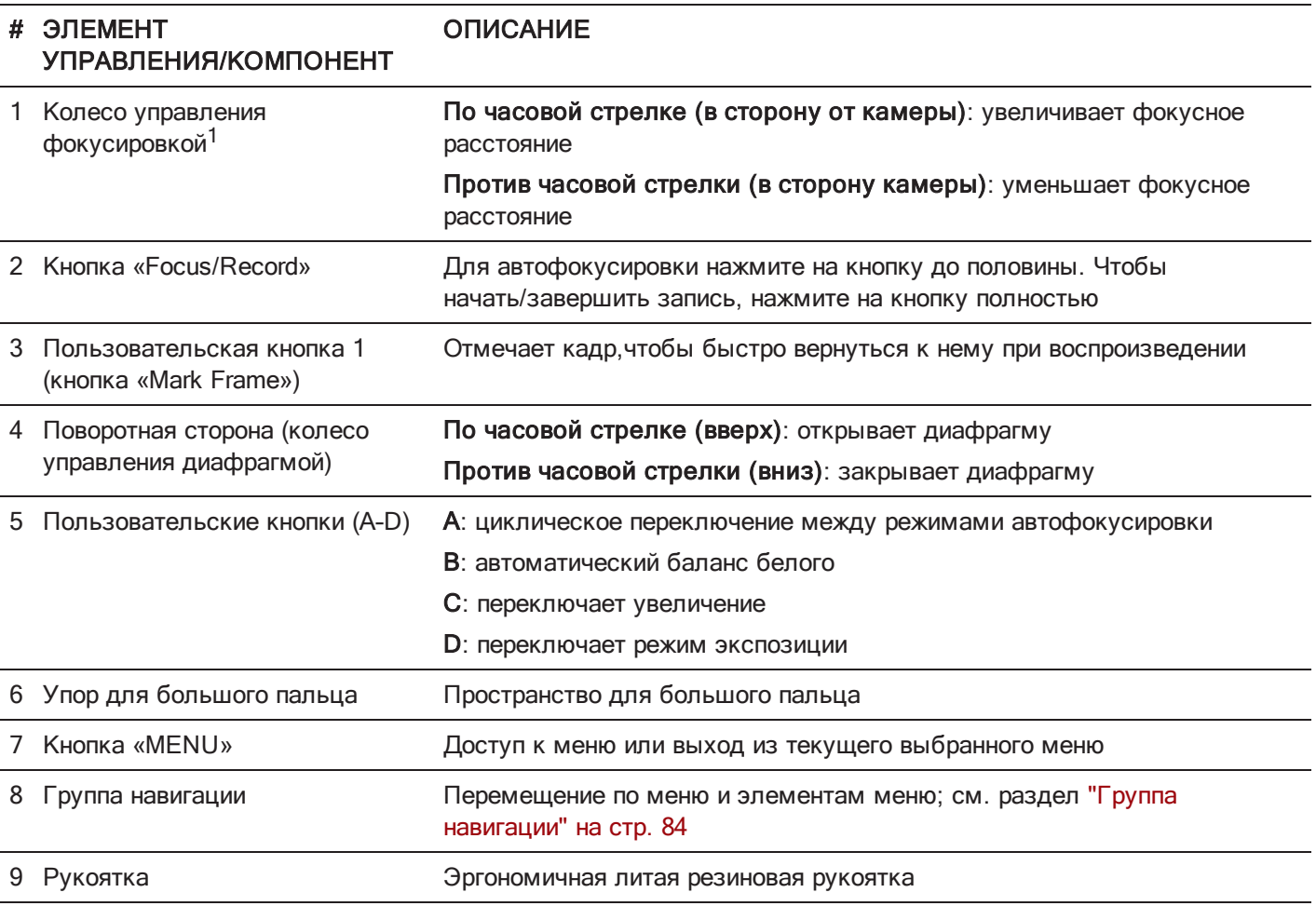

1. Колесо управления фокусировкой запрограммировать НЕЛЬЗЯ, также ему нельзя назначить другую функцию.

ПРИМЕЧАНИЕ. Некоторые кнопки на боковой ручке DSMC2 Side Handle можно запрограммировать. Для получения дополнительной информации см. раздел ["Стандартные](#page-282-0) функции кнопок" на стр. 283.

### КОЛЕСО УПРАВЛЕНИЯ ФОКУСИРОВКОЙ

С помощью колеса управления фокусировкой можно физически управлять фокусной длиной непосредственно на боковой ручке DSMC2 Side Handle. Колесо можно поворачивать на 270°, причем каждое фактическое положение колеса непосредственно соответствует конкретной фокусной длине объектива. Поворот в крайнее левое положение (против часовой стрелки) назначает самое короткое фокусное расстояние для объектива, а поворот в крайнее правое положение (по часовой стрелке) назначает максимальное фокусное расстояние для объектива (или бесконечность).

При установленной боковой ручке DSMC2 Side Handle фокусировку при желании можно отрегулировать в меню «Lens» — Menu > Settings > Setup > Lens.

Для управления фокусировкой с помощью колеса управления фокусировкой выполните следующие действия:

- 1. Установите байонет DSMC Nikon Mount или DSMC Canon Mount с поддерживаемым типом объектива. Для получения дополнительной информации о поддерживаемых объективах см. раздел ["Объективы"](#page-270-0) на стр. 271.
- 2. Установите параметр объектива на Auto.
- 3. Включите камеру (если она еще не была включена).

Объектив инициализируется и камера назначит фокусную длину объектива каждому положению на колесе управления фокусировкой.

- 4. Управляйте фокусной длиной, поворачивая колесо управления фокусировкой:
	- По часовой стрелке (в сторону от камеры): увеличивает фокусное расстояние
	- Против часовой стрелки (в сторону камеры): уменьшает фокусное расстояние
- 5. Для повторной инициализации объектива (повторной привязки фокусной длины объектива к положениям колеса управления фокусировкой) перейдите в Menu > Settings > Setup > Lens и выберите Lens Init.

# РАЗДЕЛ 5 РАСШИРЕННЫЕ МЕНЮ

# ДОСТУП К РАСШИРЕННЫМ МЕНЮ

Чтобы перейти в расширенные меню, выполните одно из следующих действий:

- $\blacktriangleright$  Нажмите кнопку Menu на боковой ручке на пульте управления DSMC2<sup>®</sup> Sidekick.
- Коснитесь значка Menu на сенсорном экране. Þ
- Откройте любое меню в верхней строке состояния и затем нажмите кнопку Advanced....

# МЕНЮ «IMAGE»

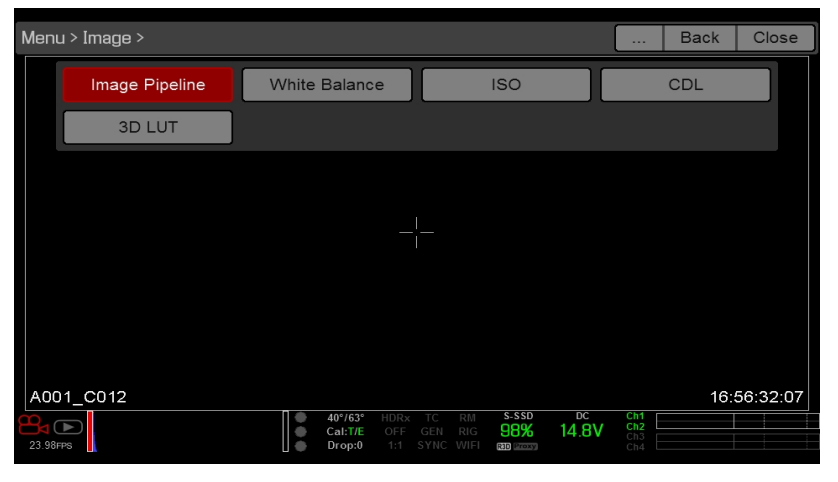

Рисунок Меню «Image»

В меню «Image» находятся инструменты управления внешним видом изображения, в том числе управления цветовым пространством и кривой гамма-распределения.

### <span id="page-89-0"></span>РЕЖИМ IMAGE PIPELINE

Для настройки конвейера обработки изображений перейдите в Menu > Image > Image Pipeline.

### ПАРАМЕТРЫ РЕЖИМА IMAGE PIPELINE

Legacy: в режиме Legacy в камере используются такие же параметры цвета, что и в микропрограмме версии  $\blacktriangleright$ 6.3.

#### РЕЖИМ LEGACY

Для использования режима Legacy выполните следующие действия:

- 1. Перейдите в Menu > Image > Image Pipeline > Options.
- 2. В раскрывающемся меню Mode выберите Legacy.
- 3. Нажмите кнопку OK.

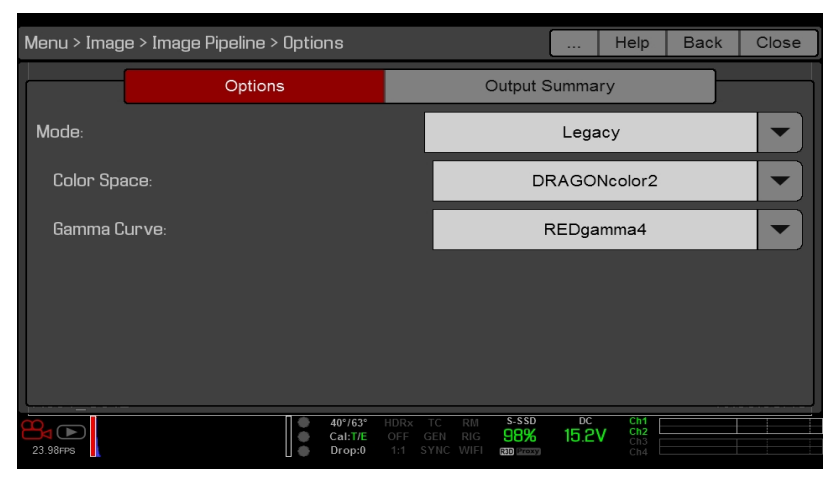

Рисунок Режим Legacy

- 4. В раскрывающемся меню Color Space выберите цветовое пространство.
- 5. В раскрывающемся меню Gamma Curve выберите кривую гамма-распределения.
- 6. Информация о применении таблицы 3D LUT представлена в разделе ["Меню](#page-93-0) «3D LUT»" на стр. 94.

#### МЕНЮ «OUTPUT SUMMARY»

Меню «Output Summary» является сугубо информационным, в котором отображаются сведения о том, какая информация об изображении применяется к файлам R3D и Proxy. Для просмотра сводной информации перейдите в Menu > Image > Image Pipeline > Output Summary.

#### МЕТАДАННЫЕ ФАЙЛА R3D

- N/A: отображается, если камера не настроена для записи в файлы R3D. Информация о включении/отключении записи в файлы R3D представлена в разделе "Выбор [формата](#page-142-0) файла для записи" на [стр.](#page-142-0) 143.
- 3D LUT: к файлу применяется имя 3D LUT. Если LUT не применяется, на дисплее отображается надпись [NONE].

#### ПРОМЕЖУТОЧНЫЙ ФАЙЛ/ФАЙЛ PROXY

- $\blacktriangleright$  N/A: отображается, если камера не настроена для записи в файлы Apple<sup>®</sup> ProRes или Avid DNxHD/HR. Информация о включении/отключении записи в эти форматы файлов представлена в разделе ["Выбор](#page-142-0) [формата](#page-142-0) файла для записи" на стр. 143.
- Color Space/Gamma Curve: к файлу применяются цветовое пространство и кривая гамма-распределения.
- Codec: выбранный кодек. Информация о выборе кодеков представлена в разделе "Выбор [формата](#page-142-0) файла для [записи"](#page-142-0) на стр. 143.

### БАЛАНС БЕЛОГО

ПРИМЕЧАНИЕ. На монохромных камерах цветовая температура отключена.

Выберите значение цветовой температуры. Диапазон составляет от 1700 до 10 000 К, а значение по умолчанию  $-5600 K$ 

#### ОТТЕНОК

ПРИМЕЧАНИЕ. На монохромных камерах оттенок отключен.

В расчетах цветовой температуры предполагается источник чистого света, что не всегда может быть соответствовать условиям в сцене, снимаемой камерой. Чтобы компенсировать остаточную цветопередачу, параметр Tint настраивает цветовой баланс RGB с компенсированием компонента пурпурно-зеленого цвета. Диапазон оттенка составляет от -100 до 100, а значение по умолчанию — 0,000.

Округленное значение оттенка отображается в верхней строке состояния.

ПРИМЕЧАНИЕ. Выбор автоматического баланса белого приводит к расчету нового значения оттенка. Новое значение не изменится, если пользователь вручную изменит значение цветовой температуры. Выбор предустановки сбрасывает значение оттенка на 0,000.

#### ПРЕДУСТАНОВКИ

Значение оттенка в каждой предустановке составляет 0,000. Доступные варианты предустановок:

- **Incandescent: 2800 K**
- Tungsten: 3200 K
- Fluorescent: 4500 K
- ▶ Flash: 5500 K
- ▶ Daylight: 5600 K
- ▶ Cloudy: 7500 K
- ▶ Shade: 9000 K

#### АВТОМАТИЧЕСКИЙ БАЛАНС БЕЛОГО

Функция автоматического баланса белого анализирует центральные 25% изображения, видимого на мониторе, чтобы рассчитать цветовую температуру, которая отобразит белый объект белым.

Для использования автоматического баланса белого выполните следующие действия:

- 1. Поместите белый или серый объект под источником естественного освещения.
- 2. Перейдите в Menu > Image > White Balance.
- 3. Нажмите Auto White Balance.

### МЕНЮ «ISO»

#### ISO

ПРИМЕЧАНИЕ. По умолчанию максимальный диапазон чувствительности составляет 3200. Чтобы просмотреть весь диапазон чувствительности, выберите ISO в верхней строке состояния, затем Edit List и Custom.

ПРИМЕЧАНИЕ. Стандартное значение ISO для монохромных камер составляет 2000.

Выберите диапазон чувствительности камеры. Значение чувствительности увеличивается с шагом 1/3 ступени. После завершения настройки диапазона чувствительности камера регистрирует изменение в качестве метаданных и канал монитора реагирует соответствующим образом. Более высокие значения ISO ведут к получению более ярких изображений в канале монитора, и наоборот.

Компания RED рекомендует сначала выбрать настройку ISO по умолчанию, а затем настроить диафрагму, освещение и нейтральные фильтры в соответствии с чувствительностью. Для точной настройки значение ISO можно позже отрегулировать примерно на одну (1) ступень.

Диапазон ISO составляет от 250 до 12 800. Значение ISO по умолчанию составляет 800.

#### ФУНКЦИЯ FLUT

Таблица преобразования с плавающей запятой (Floating Point Lookup Table, FLUT ®) представляет собой средство управления экспозицией, используемое исключительно компанией RED. FLUT работает как обычная настройка ISO, однако во время постпродакшна таблицу преобразования можно точно настроить под любой уровень точности экспозиции. FLUT автоматически защищает от пересветов и теней даже при значительном изменении.

Настройка FLUT выражается в виде относительного значения экспозиции (exposure value, EV), где каждая единица представляет собой изменение значения экспозиции полутонов на 1 ступень. Диапазон: от -8,0 до 8,0. Значение по умолчанию составляет 0,0.

#### ФУНКЦИЯ SHADOW

Функция Shadow настраивает нижнее значение FLUT (практически черный оттенок). Увеличение значения Shadow увеличивает в видеозаписи уровень практически черных оттенков. Уменьшение значения Shadow уменьшает в видеозаписи уровень практически черных оттенков. Диапазон: от - 2,0 до 2,0. Значение по умолчанию составляет 0,0.

### МЕНЮ «COLOR»

ПРИМЕЧАНИЕ. На монохромных камерах насыщение отключено.

- $\triangleright$  Saturation: настраивает насыщенность цветов. Диапазон: от 0,0 (монохромный цвет) до 4,0 (максимальная насыщенность цвета). Значение по умолчанию составляет 1,0.
- Contrast: настраивает общую контрастность изображения. Диапазон: от -1,0 (слабая) до 1,0 (максимальная контрастность). Значение по умолчанию составляет 0,0.
- Brightness: настраивает яркость, не оказывая влияния на пересветы. Доступный диапазон: от -10,0 до 10,0. Значение по умолчанию составляет 0,0.
- Exp Comp: настраивает компенсацию экспозиции. Доступный диапазон: от -7,0 до 7,0. Значение по умолчанию составляет 0,0.

#### МЕНЮ «GAIN»

Индивидуально настраивает красный, синий и зеленый каналы. Диапазон каждой настройки составляет от 0,0 (без цвета) до 10,0, а значение по умолчанию для каждой настройки — 1,0.

### МЕНЮ «CURVES»

ПРИМЕЧАНИЕ. Яркость — это единственный канал на монохромных камерах.

Определите индивидуальные кривые для яркости, красного, зеленого и синего каналов. Пользователь может настроить только одну (1) кривую за раз. Чтобы сбросить настройки кривой, нажмите кнопку Reset Curve.

### МЕНЮ «LGG» («LIFT», «GAMMA», «GAIN»)

ПРИМЕЧАНИЕ. Это меню доступно только в режиме Legacy. Для получения дополнительной информации см. раздел "Режим Image [Pipeline"](#page-89-0) на стр. 90.

<span id="page-93-0"></span>Индивидуально настраивает повышение, гамму и усиление для красного, синего и зеленого каналов.

### МЕНЮ «3D LUT»

В меню «3D LUT» можно применять и управлять таблицами LUT.

### ВЫБОР ТАБЛИЦЫ LUT

Когда пользователь применяет 3D LUT к монитору, имя 3D LUT отображается в нижнем левом углу области активного действия данного монитора. Функция Display Preset контролирует, какое сочетание цветового пространства и кривой гамма-распределения и/или таблица 3D LUT применяются к монитору. Для получения дополнительной информации см. раздел ["Предустановки](#page-95-0) дисплея" на стр. 96.

ПРИМЕЧАНИЕ. Индикатор 3D LUT представляет собой часть стандартного наложения «Standard (RED)», которое можно заменить, выбрав или создав другое наложение. Для получения дополнительной информации см. раздел ["Пользовательские](#page-107-1) наложения" на стр. 108.

Чтобы применить таблицу 3D LUT, выполните следующие действия:

- 1. Перейдите в Menu > Image > 3D LUT.
- 2. В раскрывающемся меню Creative 3D LUT выберите таблицу LUT.
- 3. Нажмите кнопку OK.

### ЭКСПОРТ/ИМПОРТ ТАБЛИЦ LUT

Для экспорта и импорта 3D LUT перейдите в Menu > Image > 3D LUT > Import/Export.

Таблицы 3D LUT можно сохранить на накопителе камеры или перенести на SSD-диск, чтобы в дальнейшем использовать на других камерах. При экспорте 3D LUT с накопителя камеры на SSD-диск 3D LUT сохраняются в папке «luts» на SSD-диске. При импорте 3D LUT с SSD-диска на накопитель камеры 3D LUT должны находиться в папке «luts» на SSD-диске.

- $\rightarrow$ : экспортирует выбранные 3D LUT с накопителя камеры на SSD-диск.  $\blacktriangleright$
- $\rightarrow$   $\rightarrow$  All: экспортирует все 3D LUT с накопителя камеры на SSD-диск.
- : импортирует выбранную 3D LUT с SSD-диска на накопитель камеры.  $\blacktriangleright$
- All: импортирует все 3D LUT с SSD-диска на накопитель камеры.

## МЕНЮ «MONITORING»

Меню «Monitoring» появилось в версии микропрограммы 6.4. В меню «Monitoring» находятся инструменты для управления разными выходами на монитор, настройкой Look Around и наложениями.

### МОНИТОРЫ

Для настройки параметров монитора перейдите в Menu > Monitoring и выберите параметры монитора, которые нужно изменить. Для каждого из нижеприведенных мониторов можно настроить параметры:

- ▶ LCD Top
- EVF Top
- ▶ LCD Left
- EVF Left
- $\blacktriangleright$  HDMI $^\circledR$  (только, если система оснащена разъемом HDMI)
- HD-SDI (только, если система оснащена разъемом HD-SDI)

<span id="page-94-0"></span>Информация о доступных параметрах мониторов представлена в разделе ["Параметры](#page-94-0) монитора" ниже.

### ПАРАМЕТРЫ МОНИТОРА

Настройте параметры выбранного монитора. Некоторые параметры доступны только для определенных мониторов.

ПРИМЕЧАНИЕ. Некоторые изменения вступают в силу немедленно, а для вступления в силу других изменений необходимо закрыть меню.

### ВЫБОР НАСТРОЙКИ LCD/EVF LEFT/HDMI

ПРИМЕЧАНИЕ. Эта настройка доступна только для LCD Left, EVF Left и HDMI.

ПРИМЕЧАНИЕ. Только некоторые экспандеры DSMC2 оснащены разъемами HDMI. Для получения дополнительной информации см. раздел ["Входные/выходные](#page-242-0) разъемы" на стр. 243.

Выберите эту настройку, чтобы включить дополнительный разъем LCD/EVF на камере или разъем HDMI на экспандере. Одновременно использовать дополнительный разъем LCD/EVF и разъем HDMI нельзя.

### НАСТРОЙКА РЕЖИМА MONITOR

Выберите параметр для настройки Mode, которая определяет элементы, отображаемые на мониторе:

- Clean: отображает только видео. Верхняя и нижняя строки состояния, а также наложения не отображаются.
- **Overlay**: отображает наложение. Наложения включают верхнюю и нижнюю строки состояния.
- **Mirror**: монитор зеркально отображает другой экран с тем же разрешением. Зеркально отобразить экран, работающий в режиме Clean, нельзя. Доступ к параметру Mirror появляется на основании настроек других подсоединенных мониторов и содержит имя монитора, который можно зеркально отобразить.

ПРИМЕЧАНИЕ. За один раз в наложении можно задать максимум четыре (4) монитора. Чтобы назначить дополнительные мониторы для наложения, отобразите зеркально монитор с таким же разрешением, которое задано в наложении.

ПРИМЕЧАНИЕ. Если к камере подключены два (2) сенсорных экрана с одинаковым разрешением и один (1) из них в данный момент используется в качестве управляющей поверхности, задайте на втором экране зеркальное отображение управляющей поверхности, благодаря чему будет создан эффект двух (2) управляющих поверхностей.

### ВКЛАДКА «OVERLAY»

Выберите тип наложения, которое отображается в верхней части видеозаписи. Компания RED<sup>®</sup> предлагает предустановленные наложения, в имени которых содержится «(RED)». На вкладке «Overlay» можно создавать пользовательские наложения. Для получения дополнительной информации см. раздел ["Пользовательские](#page-107-1) [наложения"](#page-107-1) на стр. 108.

### НАСТРОЙКА RESOLUTION

Выберите разрешение на выходе мониторов (выбрать разрешение для ЖК- дисплеев и электронных видоискателей нельзя, поскольку для них разрешение устанавливается автоматически). Для получения дополнительной информации о доступном разрешении для мониторов HD-SDI и HDMI см. разделы ["Выход](#page-249-0) 3G-SDI [\(HD-SDI\)"](#page-249-0) на стр. 250 и ["Выход](#page-250-0) HDMI" на стр. 251.

### НАСТРОЙКА FREQUENCY

Задает частоту монитора. Доступная частота зависит от типа выбранного монитора. Стандартная частота ЖКдисплея составляет 60,00 Гц, что является оптимальной частотой обновления для ЖК-дисплеев RED.

В мониторах HD-SDI частота зависит от временной базы проекта. Для получения дополнительной информации см. разделы "Выход 3G-SDI [\(HD-SDI\)"](#page-249-0) на стр. 250 и ["Выход](#page-250-0) HDMI" на стр. 251.

HD- SDI Auto : задает частоту, равную значению временной базы проекта, кроме случаев, когда значение временной базы проекта составляет 47,95/48 к/с. Если значение временной базы проекта составляет 47,95/48 к/с, частота обновления будет наполовину меньше этого значения (23,98/24 Гц).

### <span id="page-95-0"></span>ПРЕДУСТАНОВКИ ДИСПЛЕЯ

Выберите для монитора сочетание цветового пространства и кривой гамма-распределения. Для получения дополнительной информации см. раздел "Режим Image [Pipeline"](#page-89-0) на стр. 90.

#### <span id="page-95-1"></span>МЕНЮ «TOOLS»

Включает на мониторе режимы ложного цвета. Для получения дополнительной информации см. раздел ["Меню](#page-99-0) [«Tools»"](#page-99-0) на стр. 100.

### НАСТРОЙКА FLIP VIDEO

ПРИМЕЧАНИЕ. Эта настройка ОТСУТСТВУЕТ в сенсорных мониторах DSMC2 RED Touch 4.7" LCD, DSMC2 RED Touch 7.0" LCD и RED Touch 7.0" LCD.

Настройка переворачивает отснятый материал по горизонтали так, чтобы запись отображалась в перевернутом виде. Эта настройка влияет только на монитор, а не на отснятый материал.

### НАСТРОЙКА FRAMED OVERLAY

Видеозапись на дисплее монитора уменьшается так, чтобы элементы наложения поместились за пределами области видеоизображения, а не на нем. Эта настройка влияет только на монитор, а не на отснятый материал.

### ПАРАМЕТР AUTO HIDE MENUS

Скрывает верхнюю и нижнюю строки состояния. Если этот параметр отключен, видеозапись масштабируется так, чтобы меню не накладывались на запись. Если этот параметр включен, видеозапись не масштабируется. Данный параметр создает управляющую поверхность на мониторе без масштабирования видеозаписи. Эта настройка влияет только на монитор, а не на отснятый материал.

Для переключения между отображением/скрытием меню при включенном параметре Auto Hide Menus выполните одно из следующих действий:

- Нажмите кнопку Menu на пульте управления DSMC2 Sidekick.
- Коснитесь сенсорного экрана.

ПРИМЕЧАНИЕ. Включение этого параметра на неуправляющей поверхности приведет к том, что меню не будут отображаться на этом мониторе.

### <span id="page-96-0"></span>НАСТРОЙКА FLIP/MIRROR

ПРИМЕЧАНИЕ. Эта настройка доступна ТОЛЬКО в сенсорных мониторах DSMC2 RED Touch 4.7" LCD, DSMC2 RED Touch 7.0" LCD, RED Touch 7.0" LCD и RED Pro Touch 7.0" LCD.

ПРИМЕЧАНИЕ. Эта настройка доступна только для LCD Top.

Графический пользовательский интерфейс (ГПИ) и отснятый материал можно зеркально отобразить и перевернуть (инвертировать), а все отображаемое изображение — повернуть на 180°. Используйте эту настройку при креплении монитора или рига для камеры в перевернутом положении. Эта настройка влияет только на монитор, а не на отснятый материал.

### НАСТРОЙКА UI FLIP/MIRROR

ПРИМЕЧАНИЕ. Эта настройка доступна для всех мониторов, за исключением LCD Top.

Переворачивает ГПИ по вертикали и зеркально отображает по горизонтали (без поворота). Используйте эту настройку при креплении монитора в перевернутом положении. Эта настройка влияет только на монитор, а не на отснятый материал.

### НАСТРОЙКА BRIGHTNESS

Эта настройка управляет яркостью каждого ЖК- дисплея и электронного видоискателя. Чтобы увеличить скорость дисплея, переместите ползунок вправо, а чтобы уменьшить — влево.

### ЯРКОСТЬ ЖК-ДИСПЛЕЯ ПУЛЬТА УПРАВЛЕНИЯ SIDEKICK

Для управления яркостью ЖК-дисплея пульта управления DSMC2 Sidekick перейдите в Menu > Monitoring > Monitors > Sidekick. Чтобы увеличить скорость дисплея, переместите ползунок вправо, а чтобы уменьшить влево.

### ВКЛАДКА «PRIORITY»

К камере можно подключить только один (1) контрольный монитор для взаимодействия с настройками камеры. На вкладке «Priority» можно определить порядок, в котором монитор становится контрольным. Если во время съемки планируется снять или добавить мониторы, заранее создайте список приоритетов.

Для назначения монитора контрольным необходимо выполнить следующие действия:

- В меню «Monitor Control» монитор необходимо переключить в режим Overlay.
- Каждый монитор с более высоким приоритетом в списке должен быть отсоединен или не переключен в режим Overlay.

#### ПРИМЕР

По умолчанию приоритет мониторов выглядит следующим образом:

- 1. LCD
- 2. EVF
- 3. HDMI

Если снять LCD при подключенном EVF, контрольным монитором становится EVF. Если затем снять EVF при подключенном мониторе HDMI, контрольным монитором становится монитор HDMI. Если затем подключить LCD, контрольным монитором снова становится LCD.

#### МЕНЮ «TEST SIGNAL»

Используйте меню «Test Signal», чтобы заменить видеовыходы на монитор на следующие тестовые видеоизображения:

- ▶ Chip Chart
- SMPTE Bars  $\mathbf{b}$
- Luma  $\mathbf b$

ПРИМЕЧАНИЕ. Тестовые сигналы записать нельзя; они предназначены для облегчения настройки внешних мониторов HD-SDI и HDMI.

#### ПАРАМЕТР AUDIO TONE

Для воспроизведения звукового тона выполните следующие действия:

- 1. Перейдите в Menu > Monitoring > Test Signals.
- 2. Переключите выключатель Tone в положение «On/Off».

### LOOK AROUND

Чтобы включить настройку Look Around, перейдите в Menu > Monitoring > Look Around.

Когда настройка Look Around включена, размеры вкладки «Frame Guide» и области записи уменьшаются на дисплее, чтобы пользователь мог видеть какие изображения попадают в область записи.

Информация о том, как назначить наложение Shading области Look Around (участку, который находится за пределами области записи), представлена в разделе "Вкладка [«General»"](#page-107-0) на стр. 108.

Настройка Look Around ограничивает доступную частоту кадров. При высоких разрешениях в области записи на дисплее отображаются вся площадь сенсора или полная высота сенсора, поскольку для отображения настройки Look Around не остается места.

Настройка Look Around может влиять на записанный файл:

- R3D: записывается только область внутри кадра; область Look Around НЕ записывается.
- **Apple ProRes: записывается все изображение, в том числе область Look Around.**
- <span id="page-98-0"></span>**Avid DNxHD/HR**: записывается все изображение, в том числе область Look Around.

#### МЕНЮ «ADVANCED»

Предоставляет доступ к дополнительным настройкам монитора.

#### ВИДЕО

#### НЕБОЛЬШИЕ ДИАЛОГОВЫЕ ОКНА НА ЖК-МОНИТОРЕ 9"

Размер диалоговых окон монитора RED Touch 9.0" LCD меньше, чем размер стандартных диалоговых окон.

#### РАЗРЕШИТЬ РЕЖИМ REDUCED JUDDER PREVIEW

В режиме Reduced Judder Preview можно предварительно просматривать изображения на камере с частотой обновления, превышающей значение временной базы проекта в два раза. Например, если значение временной базы проекта составляет 23,98 или 24,00 к/с, включение режима Reduced Judder Preview повышает частоту обновления ЖК-монитора или электронного видоискателя до 48 Гц (50 Гц).

Режим Reduced Judder Preview нельзя использовать в следующих случаях:

- Включен режим Varispeed.
- Включен режим Speed Ramp.  $\blacktriangleright$
- Включен генлок. ь
- Угол затвора составляет 180° или больше.

ПРИМЕЧАНИЕ. Если режим Reduced Judder Preview отключен, изображение в электронном видоискателе может прерываться на протяжении не более трех (3) секунд.

#### НАСТРОЙКА GLOBAL FLIP/MIRROR

Применяет настройку Flip/Mirror на всех мониторах. Для получения дополнительной информации см. раздел ["Настройка](#page-96-0) Flip/Mirror" на стр. 97.

#### ФУНКЦИЯ OUTPUT SHARPNESS

Эта настройка управляет резкостью каждого выхода на монитор. Чтобы увеличить резкость изображения, переместите ползунок влево, а чтобы уменьшить — вправо.

ПРИМЕЧАНИЕ. Камера применяет настройку резкости к записанным файлам Proxy.

#### РЕЖИМ AUTO FOCUS PEAKING

Когда включен режим Auto Focus Peaking (настройка Focus или Edge), камера автоматически переключается в режим Focus Peaking во время ручной настройки фокусировки посредством объектива.

- **Off:** камера не переключается автоматически в режим Focus Peaking.
- **Focus:** камера автоматически переключается в режим Focus Peaking во время ручной настройки фокусировки посредством объектива. Подчеркивает контрастность и края изображения без изменения яркости или содержимого изображения и облегчает оценку фокусировки.
- **Edge**: камера автоматически переключается в режим Focus Peaking во время ручной настройки фокусировки посредством объектива. Показывает края/контуры объектов, которые находятся в фокусе.

#### НАСТРОЙКА TOUCH

- Lock Touchscreen: управление сенсорным экраном заблокировано. Чтобы разблокировать управление, коснитесь экрана и следуйте инструкциям на экране.
- **Pinch to Magnify**: разведите/сведите два (2) пальца, чтобы активировать/деактивировать увеличение. Для получения дополнительной информации см. раздел ["Инструмент](#page-102-0) Magnify" на стр. 103.
- **Double Tap Right to Record: чтобы включить/отключить запись, дважды коснитесь правой стороны области** видеоизображения (площадью примерно 25%) на ЖК-дисплее.
- $\triangleright$  Double Tap Left to AF: чтобы включить автофокусировку с установленным совместимым объективом, дважды коснитесь левой стороны области видеоизображения (площадью примерно 25%) на ЖК-дисплее.

#### НАСТРОЙКА GENLOCK OFFSET

ПРИМЕЧАНИЕ. Только некоторые экспандеры DSMC2 оснащены разъемами HD- SDI. Для получения дополнительной информации см. раздел ["Входные/выходные](#page-242-0) разъемы" на стр. 243.

Коррекция видеозаписи, поступающей от разъема HD-SDI, для соответствия сигналу генлока:

- Negative offset: ускоряет видеозапись, чтобы она попала на переключатель раньше, чем в случае без ускорения.
- Positive offset: замедляет видеозапись, чтобы она попала на переключатель позже, чем в случае без замедления.

#### ВЫБОР НАСТРОЙКИ LCD/EVF 2/HDMI

ПРИМЕЧАНИЕ. Только некоторые экспандеры DSMC2 оснащены разъемами HDMI. Для получения дополнительной информации см. раздел ["Входные/выходные](#page-242-0) разъемы" на стр. 243.

Выберите эту настройку, чтобы включить дополнительный разъем LCD/EVF на камере или разъем HDMI на экспандере. Одновременно использовать дополнительный разъем LCD/EVF и разъем HDMI нельзя.

# МЕНЮ «OVERLAYS»

<span id="page-99-0"></span>В меню «Overlays» находятся настройки, которые отображаются вверху изображения на мониторе.

### МЕНЮ «TOOLS»

Из меню «Tools» можно перейти в режимы ложного цвета и отображения.

Для получения дополнительной информации см. статью Exposure with RED [Cameras:](http://www.red.com/learn/red-101/exposure-false-color-zebra-tools) False Color & Zebra Tools на веб-сайте [www.red.com/learn/red-101/exposure-false-color-zebra-tools](http://www.red.com/learn/red-101/exposure-false-color-zebra-tools).

#### <span id="page-100-0"></span>РЕЖИМЫ ЛОЖНОГО ЦВЕТА

Режимы ложного цвета включают следующие инструменты: Off, Exposure, Video, Focus, Edge и Gio Scope.

ПРИМЕЧАНИЕ. Ложные цвета показывают только те мониторы, у которых в меню управления установлен флажок Tools. Для получения дополнительной информации см. раздел "Меню [«Tools»"](#page-95-1) на стр. 96.

ПРИМЕЧАНИЕ. Режимы ложного цвета влияют на видео, записанное на внешнее устройство записи через разъемы HDMI<sup>®</sup> или HD-SDI, если в меню управления монитором установлен флажок Tools. Во время записи через разъемы HDMI или HD-SDI используйте режимы ложного цвета только для облегчения настроек параметров проекта, а перед записью отключите этот режим.

ПРИМЕЧАНИЕ. Поскольку таблица 3D LUT изменяет данные, отображаемые для инструментов управления экспозицией, использовать инструменты управления экспозицией с 3D LUT нельзя.

#### **OFF**

Выключает все режимы ложного цвета.

#### ИНСТРУМЕНТ EXPOSURE

Инструмент Exposure отображает наложение цвета вверху ненасыщенного изображения, что позволяет проверить правильность экспозиции. Если этот инструмент включен, в нижней строке состояния отображается индикатор «E√».

Цвета экспонометра обозначают следующее:

- Пурпурный: недоэкспонированное изображение; указывает на уровни экспозиции сенсора, которые могут быть шумными, если их усилить в ходе постпродакшна.
- Зеленый: IRE 41–48; основан на уровнях RGB выходного видеосигнала, а не на данных RAW.
- Красный: переэкспонированное изображение; указывает на уровни экспозиции сенсора, которые отсекаются.

Пурпурный (недоэкспонированное изображение) и красный (переэкспонированное изображение) цвета основаны на данных RAW и демонстрируют области, которые отсекаются или близки к отсечению. Настройки RGB НЕ влияют на индикаторы экспозиции.

#### ИНСТРУМЕНТ VIDEO

Инструмент Video отображает наложение цвета, которое обозначает уровень видеосигнала RGB- канала монитора (откалиброванного по тестовому сигналу SMPTE). Если этот инструмент включен, в нижней строке состояния отображается индикатор «V√».

Цвета основаны на уровнях RGB выходного видеосигнала (т. е. в обработанном виде, а не в виде данных RAW). Настройки RGB влияют на индикаторы Video.

Индикаторы Video представляют собой следующие значения IRE (при всех остальных значениях ненасыщенное изображение означает значение яркости изображения со скорректированной ISO):

- Сиреневый: IRE 0–4
- Синий: IRE 5
- Сине-зеленый: IRE 10–12
- Зеленый: IRE 41–48  $\mathbf{F}$
- Розовый: IRE 61–70
- Бледно-желтый: IRE 92–93 Þ.
- Желтый: IRE 94–95
- Оранжевый: IRE 96–98  $\blacktriangleright$
- Красный: IRE 99–100

#### ИНСТРУМЕНТ FOCUS

Инструмент Focus подчеркивает контрастность и края изображения без изменения яркости или содержимого изображения и облегчает оценку фокусировки. Настройте увеличение и фокусировку, чтобы упростить отслеживание объектов, которые попадают в фокус.

Если эта настройка включена, в нижней строке состояния отображается индикатор «F√».

#### НАСТРОЙКА EDGE

Показывает края/контуры объектов, которые находятся в фокусе. Если эта настройка включена, в нижней строке состояния отображается индикатор «F√».

ПРИМЕЧАНИЕ. Настройка Edge может препятствовать записи, которая выполняется через разъемы HDMI или HD-SDI в режиме Clean.

#### ИНДИКАТОР GIO SCOPE

Отображает цвет, наложенный вверху ненасыщенного изображения, и идентифицирует 16 ступеней света в полном динамическом диапазоне сенсора RED DRAGON<sup>®</sup>.

Если эта настройка включена, в нижней строке состояния отображается индикатор «G√». Индикаторы Gio Scope работают на основании данных RAW. Настройки RGB (параметры в меню «Look») НЕ влияют на индикаторы.

Каждое число обозначает другой ступень света.

- 11: обозначает наполовину серый.
- 16: обозначает верхний ступень и увеличивается с шагом 1/8-й ступени, чтобы показать уменьшение света. Каждая 1/8-я ступень обозначена другим затенением красного цвета в диапазоне от светло-красного (менее яркий) до темно-красного (самый яркий).

#### РЕЖИМЫ ОТОБРАЖЕНИЯ

#### <span id="page-102-0"></span>ИНСТРУМЕНТ MAGNIFY

Инструмент Magnify показывает на подключенном мониторе центральную область сенсора с разрешением пикселей 1:1. После включения этого инструмента текст с разрешением 1:1 в нижней строке состояния изменяет свой цвет на зеленый, и появляются окно АФ и увеличенная область экрана. Окно АФ определяет осевую точку увеличенной области. Если объектив или байонет не могут автоматически фокусироваться камерой, используйте режим Confirm, чтобы включить окно АФ. При включении режима Magnify повышение резкости отключается. При начале записи камера автоматически прекращает работу в режиме Magnify.

Инструмент Magnify увеличивает область 1920 x 1020 в центре экрана с разрешением 1920 x 1080. Если разрешение меньше 1920 x 1020, границу изображения увеличить нельзя. Чтобы определить область границы изображения, которая не будет увеличена, используйте следующие формулы:

- Ширина границы: (1920 W) / 2
- Высота границы: (1020 H) / 2

ПРИМЕЧАНИЕ. В режиме Magnify нельзя изменить частоту кадров и разрешение.

#### RAW

Если эта настройка включена, камера показывает изображения, на которые не влияют настройки RGB (параметры в меню «Look»). Настройка RAW оказывает влияние на видео, записанное на внешнее устройство записи через разъемы HDMI или HD- SDI. Параметры изображения RAW НЕ влияют на метаданные изображения; они влияют только на вывод на монитор.

Параметры изображения RAW:

- ▶ Color Space: REDcolor2
- Gamma Space: REDlogFilm
- White Balance: 5600K
- ISO: ISO 800 Ы
- $\triangleright$  Tint: 0-й оттенок

ПРИМЕЧАНИЕ. В режиме RAW следующие элементы управления отключены на всех камерах: цветовая температура, оттенок, насыщение, усиление RGB, ISO, контрастность, яркость, тень, функция FLUT  $^{\circledast}$ , компенсация экспозиции, элементы управления меню «LGG», кривые RGB и кривая яркости.

#### НАСТРОЙКА HORIZON

Отображает наложение, которое показывает связь с положением горизонта. Наложенный горизонт состоит из двух (2) коротких боковых полос, которые всегда расположены по горизонтали в центре монитора, и одной более длинной линии горизонта, которая настраивается относительно горизонта на основании положения камеры.

Цвет боковых полос зеленый, если угол наклона относительно откалиброванного исходного положения составляет +/– 1°; в противном случае цвет полос изменяется на красный. Линия горизонта зеленая, если угол крена относительно откалиброванного исходного положения составляет +/– 1°; в противном случае цвет полосы изменяется на красный.

Для добавления числовых значений наклона и крена к наложенному горизонту выполните следующие действия:

- 1. Перейдите в Menu > Overlays > Custom.
- 2. Для выполнения требуемого действия с наложением выберите Create..., Clone... или Edit... соответственно.
- 3. Выберите в интерфейсе местоположение, куда необходимо добавить числовые данные для наложенного горизонта.
- 4. В раскрывающемся меню Item выберите Motion: Gyro Data (GYRO).
- 5. Выберите требуемый размер текста.
- 6. Нажмите Add.
- 7. Нажмите кнопку Save.
- 8. Примените пользовательское наложение к монитору. Для получения дополнительной информации см. раздел ["Параметры](#page-94-0) монитора" на стр. 95.

ПРИМЕЧАНИЕ. Для правильной работы наложенного горизонта необходимо откалибровать внутренние гироскоп и акселерометр. Для получения дополнительной информации см. раздел ["Калибровка](#page-169-0) гироскопа и [акселерометра"](#page-169-0) на стр. 170.

#### РЕЖИМ ZEBRA

Используйте режим Zebra, чтобы активировать и настроить верхние и нижние значения двух (2) независимых индикаторов-зебр. Чтобы выделить экспозицию, используйте режим Zebra 1, а Zebra 2 — для выделения полутонов или теней. Зебры видны в режиме Magnify и отключены по умолчанию.

В камере используются два (2) типа зебр:

- **Video**: режим на основе единиц IRE; оценка выполняется на основании текущих настроек ISO и Look, а не изображения RAW.
- **RAW: оценка на основе изображения RAW.**

Для получения дополнительной информации см. статью Exposure with RED [Cameras:](http://www.red.com/learn/red-101/exposure-false-color-zebra-tools) False Color & Zebra Tools на веб-сайте [www.red.com/learn/red-101/exposure-false-color-zebra-tools](http://www.red.com/learn/red-101/exposure-false-color-zebra-tools).

#### ВКЛЮЧЕНИЕ ИНДИКАТОРОВ-ЗЕБР

- 1. Перейдите в Menu > Overlays > Tools > Zebras.
- 2. Нажмите Zebra:
	- Zebra 1:
		- **Video**: области изображения, экспонированного в диапазоне IRE, обозначаются красными диагональными линиями под углом -45°. Настройка по умолчанию: 98–100 IRE.
		- RAW: выделены области изображения, экспонированного в диапазоне ступеней света. Настройка по умолчанию: 15,80–16,00 ступеней.
	- Zebra 2:
		- **Video**: области изображения, экспонированного в диапазоне IRE, обозначаются зелеными диагональными линиями под углом 45°. Настройка по умолчанию: 41–48 IRE.
		- RAW: выделены области изображения, экспонированного в диапазоне ступеней света. Настройка по умолчанию: 0,00–4,00 ступени.
- 3. Если выбран параметр RAW, выберите способ отображения областей RAW, настроив параметры Raw Style (заполнение и цвет).

### СОСТОЯНИЕ КАМЕРЫ И ОБЪЕКТИВА

Для настройки информации о камере и объективе, отображаемой в наложении, перейдите в Menu > Overlays > Status.

#### НАЛОЖЕННЫЕ ИЗОБРАЖЕНИЯ СОСТОЯНИЯ КАМЕРЫ

#### EXPOSURE

- $\triangleright$  Shutter Speed: показывает время экспозиции в секундах (1/xx с). При изменении частоты кадров в этом режиме выдержка затвора остается прежней, но изменяется угол затвора (по умолчанию).
- $\triangleright$  Shutter Angle: показывает экспозицию в виде угла (от 1° до 360°). При изменении частоты кадров в этом режиме угол затвора остается прежним, но изменяется выдержка затвора.

#### POWER

- **Current Batt %**: показывает оставшийся заряд аккумулятора в процентах (по умолчанию).
- **Total Time**: показывает общее оставшееся время работы от аккумулятора с учетом всех имеющихся аккумуляторов.

#### VU METER

- Input: отображает уровни громкости на аудиовходах (устройство предварительного микширования) (по умолчанию).
- Output: отображает уровни громкости на аудиовыходах (устройство последующего микширования)

#### HISTOGRAM

ПРИМЕЧАНИЕ. Настройка Histogram отключена на монохромных камерах.

- RGB: показывает на гистограмме красный, зеленый и синий каналы (по умолчанию).
- Luma: показывает на гистограмме канал яркости.

#### MEDIA

- Percentage: показывает оставшееся свободное пространство на носителе информации в процентах (по умолчанию).
- Time Remaining: показывает оставшееся свободное пространство на носителе информации, выраженное в часах и минутах (HHH:MM).

#### НАЛОЖЕННЫЕ ИЗОБРАЖЕНИЯ СОСТОЯНИЯ ОБЪЕКТИВА

#### APERTURE INCREMENTS

- $\blacktriangleright$ 1/4 Stop: значение диафрагмы увеличивается с шагом 1/4 ступени.
- 1/3 Stop: значение диафрагмы увеличивается с шагом 1/3 ступени (по умолчанию).  $\blacktriangleright$

#### FOCUS DISTANCE

- **Metric: показывает фокусные расстояния объектива в метрах.**
- Imperial: показывает фокусные расстояния объектива в футах и дюймах (по умолчанию).

#### НАСТРОЙКИ MOTION MOUNT ND И MOTION MOUNT ISO PULL

Применимы только при использовании байонета DSMC RED MOTION MOUNT<sup>®</sup>. Для получения дополнительной информации см. руководство RED MOTION MOUNT [Operation](https://www.red.com/downloads/5232b2222f74a90e200001a8) Guide на веб-сайте [www.red.com/downloads.](https://www.red.com/downloads/5232b2222f74a90e200001a8)

#### RACK SHOW DISTANCE

- On: показывает фокусное расстояние каждой точки перефокусировки в области активного действия, когда включена перефокусировка. Для получения дополнительной информации см. раздел ["Настройка](#page-149-0) [перефокусировки"](#page-149-0) на стр. 150.
- Off: не показывает фокусное расстояние точек перефокусировки, когда включена перефокусировка (по умолчанию).

#### <span id="page-106-0"></span>МЕНЮ «GUIDES»

Используйте меню «Guides» для настройки вкладок «Frame Guide», «Action Guide» и «Title Guide».

#### МЕНЮ «MODE»

- Off: все направляющие отключены.
- **Full:** соотношение сторон направляющей такое же, что и у формата записи.
- $\longmapsto$  4:3, 16:9, 1.85:1, 1.9:1, 2.4:1: направляющая имеет выбранное соотношение сторон.
- User: выберите соотношение сторон в раскрывающемся меню, которое появляется после выбора этого параметра.
- **Absolute**: направляющая определяется абсолютными размерами пикселей, а не соотношением сторон и масштабом. При выборе настройки Absolute поля Width/Height заменяют поле Scale.

#### ПОЛЕ SCALE

Размер направляющей масштаба в процентах от ее максимального возможного размера. Доступный диапазон: от 0 до 100%.

#### ПОЛЯ WIDTH/HEIGHT

После выбора в раскрывающемся меню «Mode» настройки Absolute поля Width/Height заменяют поле Scale. Выберите значения ширины и высоты направляющей в пикселях.

#### OFFSET X/Y

Смещение направляющей в процентах относительно ее стандартного расположения в центре. Доступный диапазон: от -100 до 100%.

- $\blacktriangleright$  100%: выравнивание по правому краю (для смещения по оси X) и выравнивание по нижнему краю (для смещения по оси Y).
- -100%: выравнивание по левому краю (для смещения по оси X) и выравнивание по верхнему краю (для смещения по оси Y).

#### APPEARANCE

- Line Style: выберите один из стилей линий: сплошная, пунктирная или скобка.
- Color: выберите цвет, который придает сцене наибольшую контрастность. По умолчанию используется белый цвет.
- Opacity: задайте прозрачность направляющей. Доступные параметры: 25%, 50%, 75% и 100%.

#### ФЛАЖОК RELATIVE TO FRAME GUIDE

Установите флажок Relative to Frame Guide , чтобы задать размер и расположение направляющей относительно вкладки «Frame Guide» (и для связывания с ней) вместо формата записи.

ПРИМЕЧАНИЕ. Флажок Relative to Frame Guide находится на вкладках «Action Guide» и «Title Guide».

#### <span id="page-107-0"></span>ВКЛАДКА «GENERAL»

На этой вкладке можно включить/отключить и задать расположение (Relative To), цвет и прозрачность следующих элементов:

- **Center: перекрестие в центре.**
- Grid: сетка на основе «правила третей».  $\blacktriangleright$
- $\blacktriangleright$ Shading: заштрихованная область за пределами области, представляющей интерес.

#### <span id="page-107-1"></span>ПОЛЬЗОВАТЕЛЬСКИЕ НАЛОЖЕНИЯ

Создавайте пользовательские наложения, которые содержат определенные элементы. Наложения можно сохранить на накопителе камеры или перенести на SSD-диск, чтобы в дальнейшем использовать на других камерах.

- **Camera**: наложения, сохраненные на накопителе камеры, отображаются в раскрывающемся меню «Overlay» в Monitor Control > вкладка «Monitor».
- **Media: наложения, сохраненные на SSD-диске, находятся в расположении On Media: \overlays:.**

ПРИМЕЧАНИЕ. Наложения, которые заканчиваются на (RED), предлагаются по умолчанию; их нельзя редактировать, удалять или экспортировать.

#### ДЕЙСТВИЯ С НАЛОЖЕНИЯМИ

- Create...: создает новое пользовательское наложение с использованием пустого шаблона наложения в редакторе наложений Overlay Editor.
- Clone...: создает новое пользовательское наложение с использованием выбранного в камере наложения в качестве шаблона наложения в Overlay Editor.
- **Edit...: редактирует выбранное в камере наложение в Overlay Editor.**
- **Delete**: удаляет выбранное в камере наложение.

#### ЭКСПОРТ И ИМПОРТ НАЛОЖЕНИЙ

- : экспортирует выбранное наложение с накопителя камеры на SSD-диск.
- All: экспортирует все наложения с накопителя камеры на SSD-диск. ь
- : импортирует выбранное наложение с SSD-диска на накопитель камеры.  $\blacktriangleright$
- All: импортирует все наложения с SSD-диска на накопитель камеры.
#### СОЗДАНИЕ И РЕДАКТИРОВАНИЕ НАЛОЖЕНИЙ

- 1. Перейдите в Menu > Overlays > Custom.
- 2. Выберите Create или существующее наложение и выберите Clone или Edit.
- 3. Если создается новое наложение, введите для него имя и нажмите кнопку OK.
- 4. Чтобы добавить соответствующие направляющие к наложению, установите любой из следующих флажков:
	- ▶ Frame Guide
	- ▶ Action Guide
	- Title Guide
- 5. Нажмите кнопку на матрице, чтобы добавить элемент пользовательского интерфейса к данному положению на матрице.

По умолчанию индикатор Magnify (MI) находится вверху слева, индикатор Record (REC) — вверху справа, Clip Name (CLIP) — внизу слева, а Timecode (TC) — внизу справа.

После нажатия одной (1) из кнопок открывается новое диалоговое окно, в котором можно выбрать элемент пользовательского интерфейса.

- 6. Выберите Item, который необходимо добавить.
- 7. Выберите Size данного элемента.
- 8. При добавлении пользовательской метки (Custom Label, LBL) введите Custom Text для данного элемента.
- 9. Нажмите Add, чтобы вернуться на предыдущий экран.
- 10. Добавьте все элементы к наложению.
- 11. Нажмите Create или Save.

В списке Camera появится новое наложение.

ПРИМЕЧАНИЕ. Каждый элемент можно добавить один раз, за исключением Custom Label (LBL). Если попытаться добавить элемент, уже добавленный к наложению, данный элемент перемещается в новое положение.

# МЕНЮ «POWER»

В меню «Power» отображается состояние всех подключенных источников питания; в этом меню также можно выключить камеру.

ПРИМЕЧАНИЕ. Для получения дополнительной информации о питании камеры см. руководство [DSMC](https://www.red.com/downloads/4fbebd41a48c370b83002f74) Power [Operation](https://www.red.com/downloads/4fbebd41a48c370b83002f74) Guide на веб-сайте [www.red.com/downloads](https://www.red.com/downloads/4fbebd41a48c370b83002f74).

## МЕНЮ «POWER IN»

В этом меню отображается состояние питания всех подключенных устройств питания . В этом меню отображаются напряжение источника питания или относительная процентная величина оставшегося заряда, а также, при необходимости, оставшееся время работы.

## МЕНЮ «POWER OUT»

В Меню «Power Out» отображаются состояние разъемов питания подключенных устройств. Состояния:

- **N/A**: устройство отсутствует.
- OK: разъем питания работает.
- **FAULT**: короткое замыкание или чрезмерный ток вызвали срабатывание электронного предохранителя. Снимите устройство, которое подключено к разъему, поскольку оно может потреблять слишком много энергии. Нажмите RESET, чтобы устранить неисправность.

Если подсоединен экспандер DSMC2 REDVOLT Expander, пользователь может просмотреть сведения о выходном токе каждого разъема питания (в амперах) и включать/отключать эти разъемы.

## МЕНЮ «POWER SAVE»

Пользователь может выбрать следующие параметры энергосбережения (стандартная настройка каждого — Never):

- Low Power Preview: после заданного периода бездействия камера потребляет меньшее количество энергии.
- Sleep: после заданного периода бездействия все мониторы выключаются и кнопки не выполняют назначенные им действия. Для выхода из спящего режима коснитесь сенсорного экрана или нажмите кнопку.
- **Auto Shutdown**: после заданного периода бездействия камера выключается.

## МЕНЮ «SHUTDOWN»

Элементы управления завершением работы взаимосвязаны, чтобы не допустить случайного выключения камеры. Для получения дополнительной информации о разных способах выключения камеры см. раздел ["Выключение](#page-52-0) камеры" на стр. 53.

- 1. Перейдите в Menu > Power.
- 2. Нажмите Shutdown.

Отобразится сообщение «Shutting Down...» и камера выключится.

# ВОСПРОИЗВЕДЕНИЕ

Для просмотра клипов на SSD-диске выполните следующие действия:

- **Перейдите в Menu > Playback.**
- Нажмите переключатель Record/Playback в нижнем левом углу сенсорного экрана.

ПРИМЕЧАНИЕ. В режиме Playback камера использует цветовое пространство RGB по умолчанию, независимо от настроек режима Record. Для воспроизведения клипов в режиме RAW включите режим RAW. Для получения дополнительной информации см. раздел "Меню [«Tools»"](#page-99-0) на стр. 100.

## МЕНЮ «PLAYBACK»

В режиме Playback меню отображается в сокращенном виде, поэтому пользователь не сможет перейти ко всем меню. В некоторых меню предлагаются отличные опции для выбора.

### МЕНЮ «MEDIA»

Здесь находится список доступных клипов на подключенном SSD-диске. С ними можно выполнять следующие действия:

- : переместить выбранный клип в список воспроизведения.
- All : переместить все клипы в список воспроизведения.
- Apply Image Metadata: показать с воспроизводимым изображением данные изображения (такие как цвет, усиление и кривые), записанные вместе с изображением. Если этот параметр не выбран, используются текущие настройки воспроизведения визуального стиля.
- **Load**: закрыть меню и загрузить выбранный клип в режим Playback.

## МЕНЮ «RECORD» (ВЫХОД)

Нажмите кнопку Record, чтобы выйти из режима Playback. Чтобы выйти из режима Playback, также можно нажать любую кнопку, которой назначена функция Record.

## МЕНЮ «META»

Показывает метаданные выбранного клипа.

## СТРОКА СОСТОЯНИЯ ВОСПРОИЗВЕДЕНИЯ

Индикатор хода воспроизведения клипа. Для перемотки клипа вперед и назад на сенсорном экране используйте жест смахивания пальцем вправо и влево соответственно.

# ЭЛЕМЕНТЫ УПРАВЛЕНИЯ ВОСПРОИЗВЕДЕНИЕМ

### ОБЩИЕ ЭЛЕМЕНТЫ УПРАВЛЕНИЯ ВОСПРОИЗВЕДЕНИЕМ

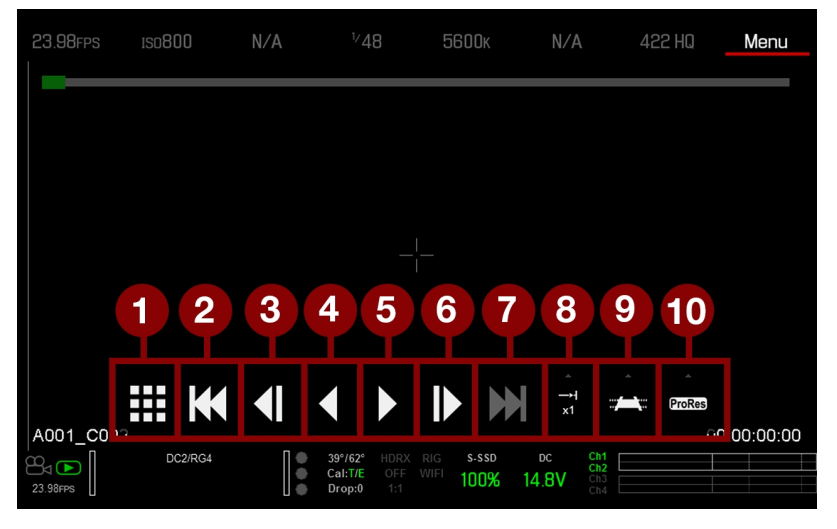

Рисунок Элементы управления воспроизведением

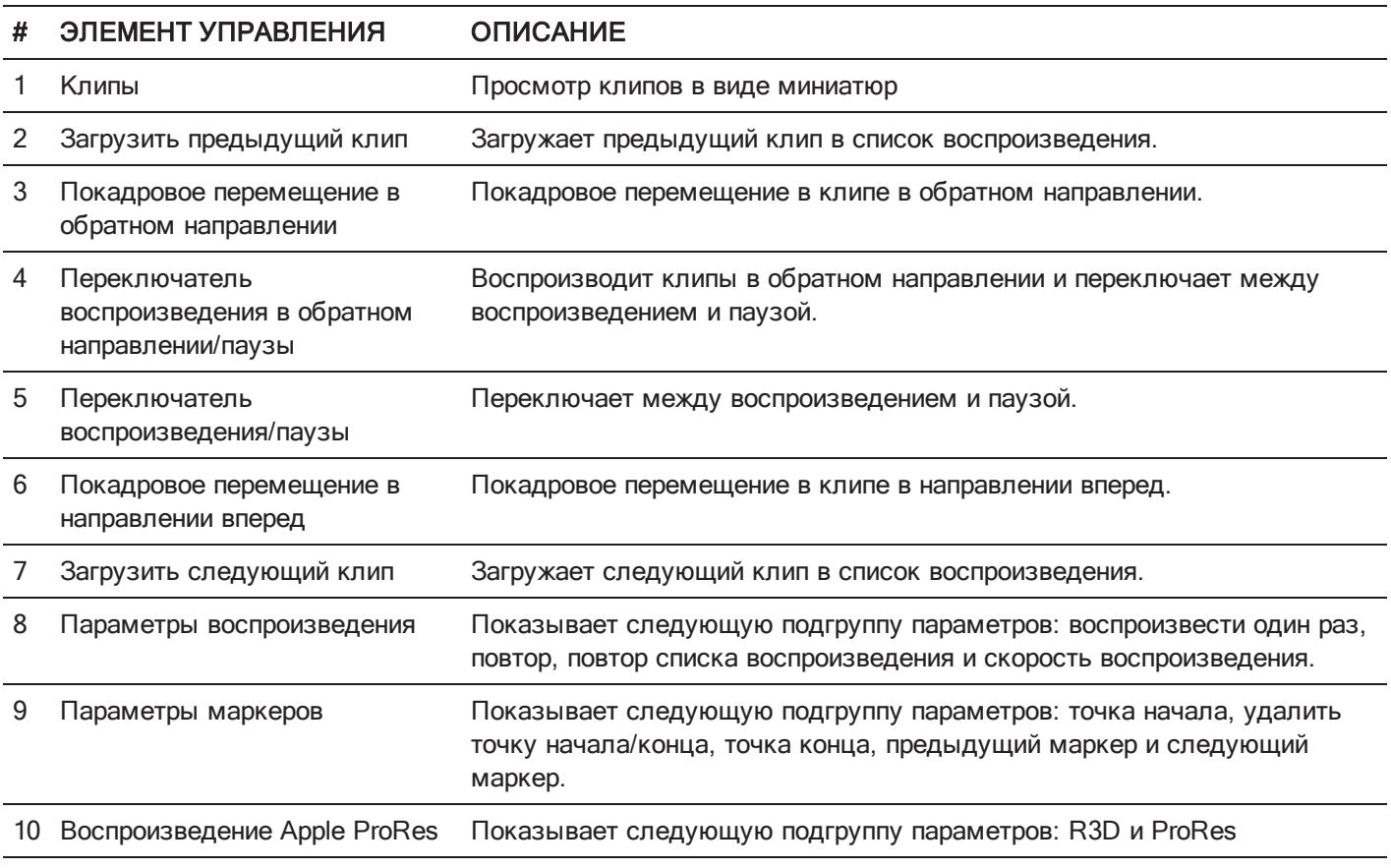

## ТИП ФАЙЛА ДЛЯ ВОСПРОИЗВЕДЕНИЯ

| 23.98FPS                     |           | ISO800            |         | N/A    | $^{1/}48$                                    |                    |                           | 5600 <sub>K</sub> | N/A          |                                                                    | 422 HQ        | Menu        |
|------------------------------|-----------|-------------------|---------|--------|----------------------------------------------|--------------------|---------------------------|-------------------|--------------|--------------------------------------------------------------------|---------------|-------------|
|                              |           |                   |         |        |                                              |                    |                           |                   |              |                                                                    |               |             |
|                              |           |                   |         |        |                                              |                    |                           |                   |              |                                                                    |               |             |
|                              |           |                   |         |        |                                              |                    |                           |                   |              |                                                                    |               |             |
|                              |           |                   |         |        |                                              |                    |                           |                   |              |                                                                    |               |             |
|                              |           |                   |         |        |                                              |                    |                           |                   |              |                                                                    |               |             |
|                              |           |                   |         |        |                                              |                    |                           |                   |              | 11                                                                 | 12            |             |
|                              |           |                   |         |        |                                              |                    |                           |                   |              | R <sub>3</sub> D                                                   | <b>ProRes</b> |             |
|                              |           |                   |         |        |                                              |                    |                           |                   |              |                                                                    |               |             |
|                              |           | <b>SSS</b><br>■■■ |         | HAIT P |                                              |                    |                           |                   | $-1$<br>$x1$ |                                                                    | <b>ProRes</b> |             |
|                              | A001_C002 |                   |         |        |                                              |                    |                           |                   |              |                                                                    |               | 00:00:00:00 |
| $B_{\mathbf{D}}$<br>23.98FPS |           |                   | DC2/RG4 |        | $39^{\circ}/63^{\circ}$<br>Cal:T/E<br>Drop:0 | HDRX<br>OFF<br>1:1 | <b>RIG</b><br><b>WIFI</b> | S-SSD<br>100%     | DC<br>14.8V  | $\frac{\text{Ch1}}{\text{Ch2}}$<br>$\frac{\text{Ch3}}{\text{Ch4}}$ |               |             |

Рисунок Элементы управления воспроизведением

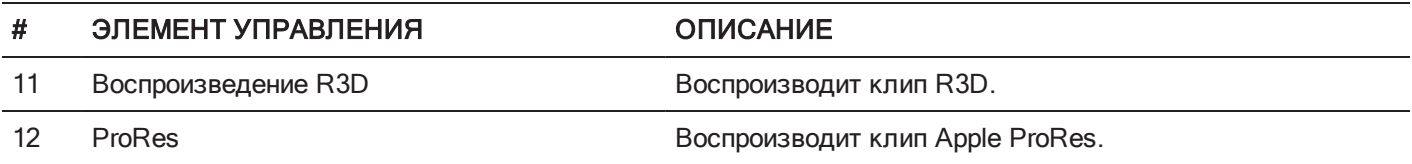

## СКОРОСТЬ И ПОВТОР ВОСПРОИЗВЕДЕНИЯ

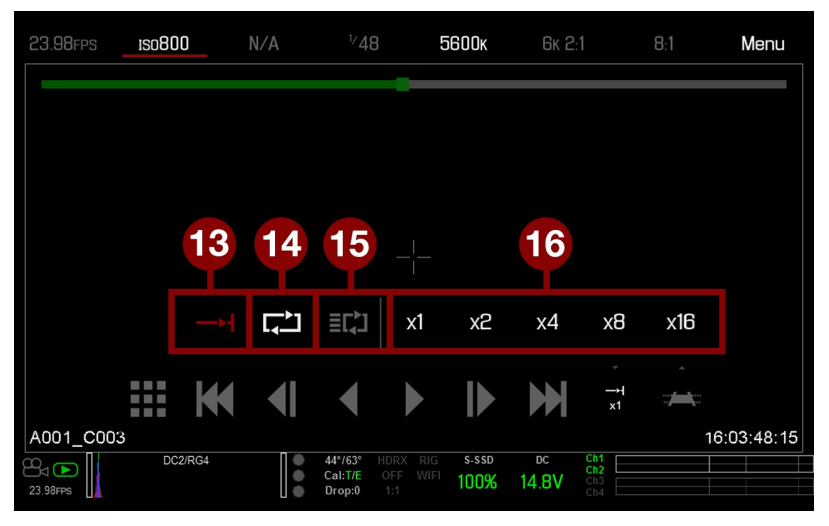

Рисунок Элементы управления воспроизведением

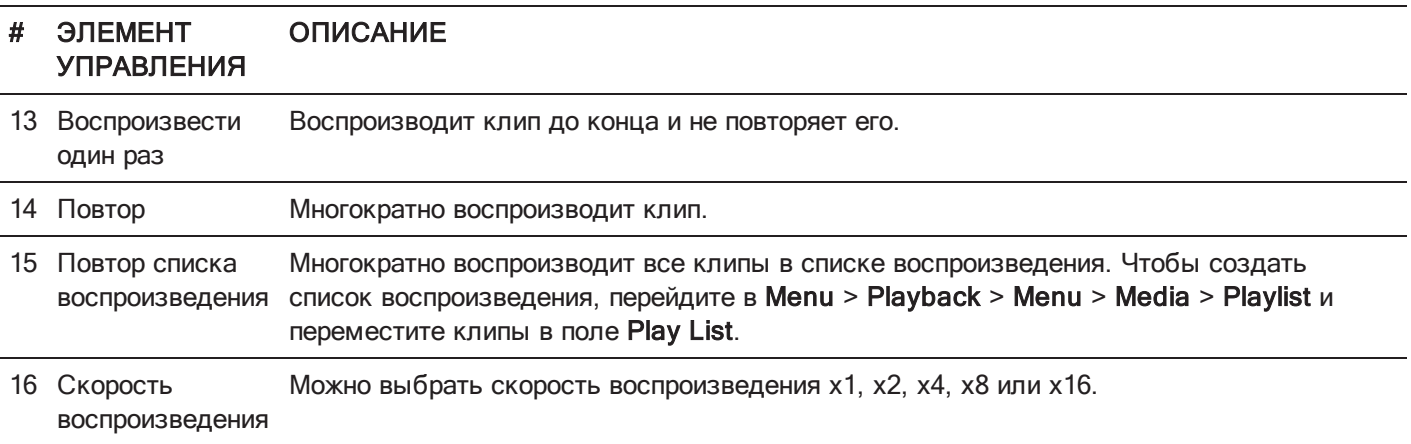

### МАРКЕРЫ ВОСПРОИЗВЕДЕНИЯ

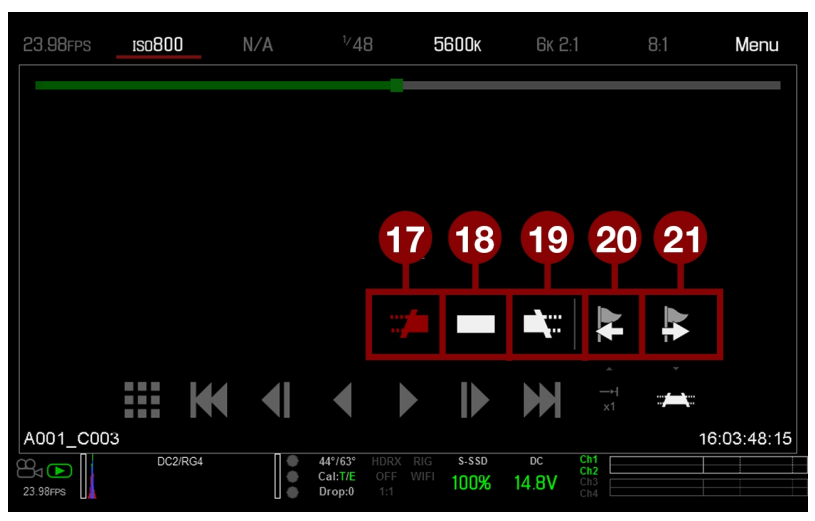

Рисунок Элементы управления воспроизведением

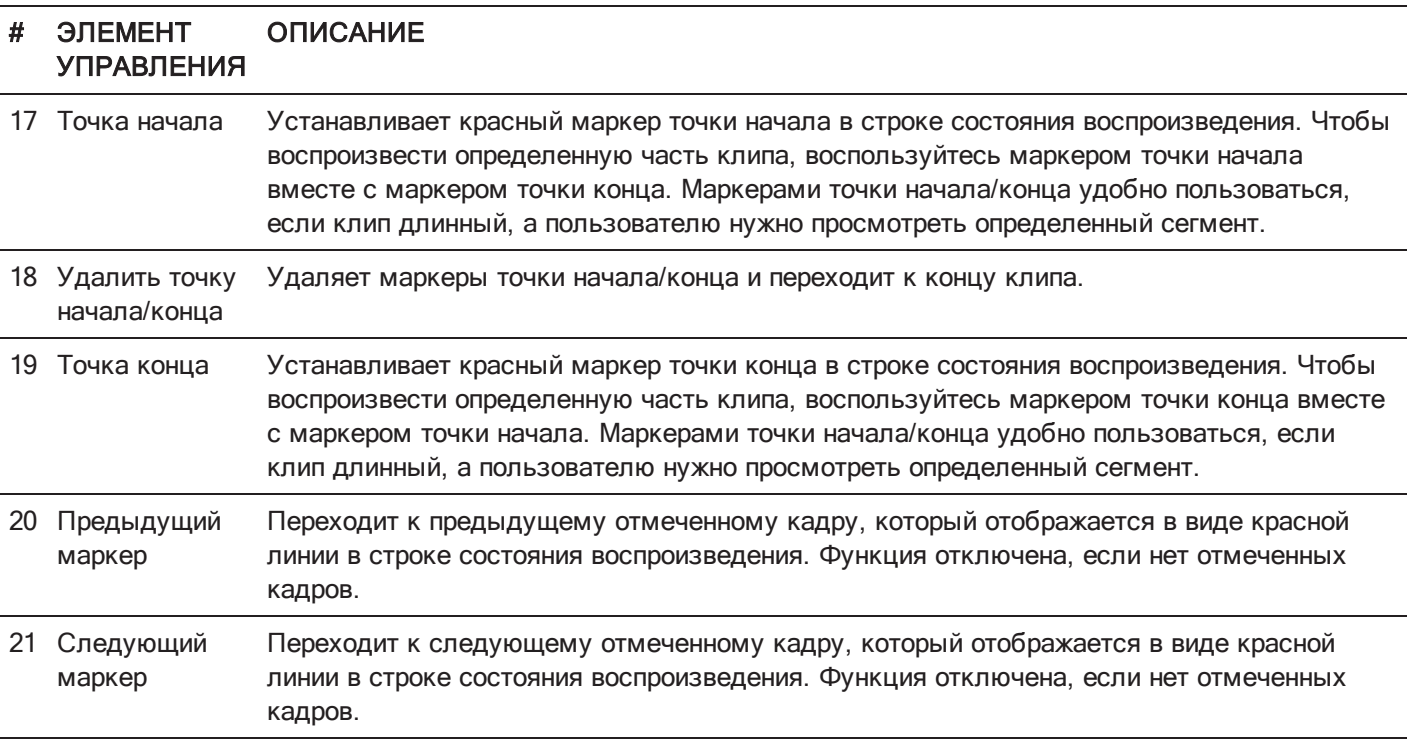

# МЕНЮ «MEDIA»

В меню «Media» можно отформатировать и извлечь SSD-диск для просмотра и записи клипов на SSD-диск.

Для получения дополнительных сведений об использовании носителей информации см. руководство [DSMC](https://www.red.com/downloads/52cddef32f74a96b22002aa4) Media [Operation](https://www.red.com/downloads/52cddef32f74a96b22002aa4) Guide на веб-сайте [www.red.com/downloads](https://www.red.com/downloads/52cddef32f74a96b22002aa4).

## МЕНЮ «DEVICE»

Позволяет отформатировать и извлечь (отключить) SSD-диск.

Для просмотра информации об SSD-диске в камере нажмите кнопку More Info....

## МЕНЮ «CLIPS»

Просмотр и запись клипов на SSD-диск в режиме просмотра миниатюр.

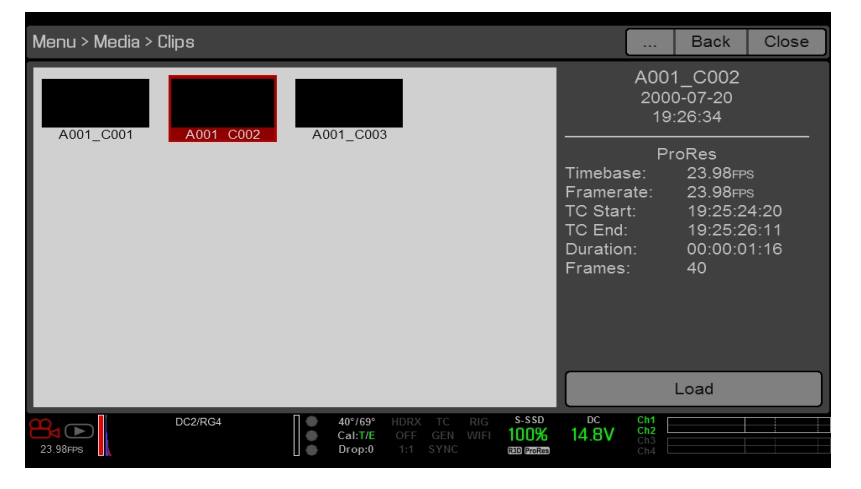

Рисунок Меню «Clips»

# МЕНЮ «PRESETS»

В камере используются следующие предустановки:

- **Camera Presets**: в этих предустановках хранится и извлекается информация о настройках камеры, например, внутренних визуальных стилях камеры, назначенных кнопкам функций, конфигурации ввода/вывода и т. д. В камере используется ряд заводских предустановок.
- **Looks**: позволяют сохранить определенные настройки цвета, изображения, баланса белого и детализации для использования в других проектах. Визуальные стили, созданные с помощью камеры, отображаются на вкладке «Camera Presets». Визуальные стили, созданные с помощью программного обеспечения REDCINE-X PRO, импортируются для отображения в камере на вкладке «Looks».
- Auto Presets: позволяют задать ранее выбранные предустановки для запуска, предварительного просмотра, движения, отдельных кадров и воспроизведения.

Можно создавать пользовательские предустановки и визуальные стили. Предустановки и визуальные стили можно хранить на накопителе камеры или перенести на SSD-диск, чтобы в дальнейшем создать библиотеку предустановок и визуальных стилей или быстро скопировать предустановки и визуальные стили с одной камеры на другую посредством SSD-диска.

- $\blacktriangleright$ Camera: предустановки или визуальные стили сохраняются на накопителе камеры.
- **Media**: отображение пути к предустановкам или визуальным стилям, которые находятся на SSD-диске (например, On Media: \presets:).

## ПРОЧИЕ ПРЕДУСТАНОВКИ ПО УМОЛЧАНИЮ

Помимо настройки предустановок, пользователь может задать следующие стандартные предустановки в меню «User Presets»:

- Home Page  $\blacktriangleright$
- <span id="page-116-0"></span>Key Mapping Þ

## ПРЕДУСТАНОВКИ КАМЕРЫ

## ДЕЙСТВИЯ С ПРЕДУСТАНОВКАМИ

- **Apply**: применяет выбранную предустановку.
- Create...: создает новую предустановку с использованием текущих настроек.
- Update...: обновляет выбранную предустановку, разрешая изменить заданный параметр и обновить все значения до их текущих значений в камере. Обновить заводские предустановки, которые заканчиваются на «(RED)», нельзя.
- Clone...: создает новую предустановку с использованием выбранной предустановки в качестве шаблона.
- **Delete**: удаляет выбранную предустановку.

## ЭКСПОРТ И ИМПОРТ ПРЕДУСТАНОВОК

Предустановки можно сохранить на накопителе камеры или перенести на SSD-диск, чтобы в дальнейшем использовать на других камерах. При экспорте предустановок с накопителя камеры на SSD-диск предустановки сохраняются в папке «Presets» на SSD-диске. При импорте предустановок с SSD-диска на накопитель камеры предустановки должны находиться в папке «Presets» на SSD-диске.

- $\rightarrow$  **: экспортирует выбранную предустановку с накопителя камеры на SSD-диск.**
- All: экспортирует все предустановки с накопителя камеры на SSD-диск.
- : импортирует выбранную предустановку с SSD-диска на накопитель камеры.
- All: импортирует все предустановки с SSD-диска на накопитель камеры.

## СОЗДАНИЕ ПРЕДУСТАНОВОК

- 1. Настройте камеру таким способом, каким хотите настроить предустановку. Например, если пользователь хочет создать предустановку специально для индикаторов-зебр, сначала нужно настроить зебры точно таким образом, каким они должны быть в предустановке.
- 2. Перейдите в Menu > Presets > Camera Presets.
- 3. Нажмите Create или выберите существующую предустановку и нажмите Clone или Update.
- 4. Если создается новая предустановка, введите для нее имя и нажмите кнопку OK.
- 5. Для отображения разных наборов параметров предустановки перейдите на следующие вкладки: Display, Key, Look, Project и System.
- 6. Выберите следующие настройки:
	- : добавляет выбранную настройку в предустановку.
	- $\rightarrow$  : добавляет все настройки в предустановку.
	- **X: удаляет выбранную настройку из предустановки.**
- 7. Нажмите Create.

Предустановка будет сохранена и записана на накопителе камеры.

## ВИЗУАЛЬНЫЕ СТИЛИ

Визуальные стили состоит из следующих настроек: Color, Gain, FLUT, Sharpness, Curves, Color Space, Gamma, Color Temperature и LGG (Lift, Gamma, Gain). Эти параметры можно настроить в камере или в программном обеспечении REDCINE-X PRO.

### СОЗДАНИЕ И УПРАВЛЕНИЕ ВИЗУАЛЬНЫМИ СТИЛЯМИ В КАМЕРЕ

Создайте визуальные стили в камере, перейдя в Menu > Presets > вкладка Camera Presets. Изменяйте и управляйте визуальными стилями в камере так же, как и другими предустановками, созданными на вкладке «Camera Presets». Для получения дополнительной информации см. раздел ["Предустановки](#page-116-0) камеры" на [предыдущей](#page-116-0) странице.

### ИМПОРТ ВИЗУАЛЬНЫХ СТИЛЕЙ ИЗ ПРОГРАММНОГО ОБЕСПЕЧЕНИЯ REDCINE-X PRO

- 1. Подключите SSD-диск к компьютеру и создайте на SSD-диске папку Looks.
- 2. Сохраните файлы RMD (экспортированные из программного обеспечения REDCINE-X PRO) в папку Looks на SSD-диске.
- 3. Отключите SSD-диск от компьютера.
- 4. Подключите SSD-диск к камере.
- 5. Перейдите в Presets > Looks.
- 6. Выберите одну (1) из следующих настроек:
	- $\blacklozenge$ **: импортирует выбранный визуальный стиль с SSD-диска на накопитель камеры.**
	- $\blacktriangleright\blacktriangleleft$  All: импортирует все визуальные стили с SSD-диска на накопитель камеры.

Для получения дополнительной информации см. видеоруководство [REDCINE-X](http://www.red.com/learn/workflow/redcine-x-saving-looks-camera) PRO: Saving Looks to Camera на веб-сайте [www.red.com/learn/workflow/redcine-x-saving-looks-camera](http://www.red.com/learn/workflow/redcine-x-saving-looks-camera).

## УПРАВЛЕНИЕ ИМПОРТИРОВАННЫМИ ВИЗУАЛЬНЫМИ СТИЛЯМИ

Управляйте визуальными стилями, импортированными из REDCINE-X PRO, перейдя в Presets > вкладка Looks. При импорте визуальных стилей с накопителя камеры на SSD-диск визуальные стили сохраняются в папке «Looks» на SSD-диске.

С импортированными визуальными стилями можно выполнять следующие действия:

- $\rightarrow$ : экспортирует выбранные визуальные стили с накопителя камеры на SSD-диск.
- All: экспортирует все визуальные стили с накопителя камеры на SSD-диск.  $\blacktriangleright$
- **Apply**: применяет выбранный визуальный стиль.
- **Delete**: удаляет выбранный визуальный стиль.

## АВТОМАТИЧЕСКИЕ ПРЕДУСТАНОВКИ

- On Startup: выбранная предустановка применяется каждый раз при включении камеры.
- On Enter Preview: выбранная предустановка применяется каждый раз, когда камера переключается в режим предварительного просмотра, в том числе при запуске и при выходе из режима воспроизведения.
- **On Enter Playback**: выбранная предустановка применяется каждый раз, когда камера переключается в режим воспроизведения.

# МЕНЮ «SETTINGS»

## МЕНЮ «PROJECT»

В меню «Project» находятся настройки, определяющие свойства записанного файла, включая частоту кадров при записи, экспозицию и формат.

## ЧАСТОТА КАДРОВ

#### ЧАСТОТА КАДРОВ ПРИ ЗАПИСИ

Выберите частоту кадров при записи (также называется частотой захвата кадров). Частота кадров при записи это количество кадров, записываемых за одну секунду (к/с). Частота кадров при записи отличается от временной базы проекта, которое представляет собой скорость воспроизведения отснятого материала.

По умолчанию частота кадров при записи составляет 23,98 к/с. Если пользователь изменит значение временной базы проекта, частота кадров при записи изменится автоматически для соответствия значению временной базы проекта.

Максимальная частота кадров для каждого формата определяется несколькими факторами, в том числе значением временной базы проекта, настройкой сжатия REDCODE и настройкой Look Around.

Для получения дополнительной информации о максимальных настройках REDCODE для каждой стандартной частоты кадров при записи см. руководство DSMC Media [Operation](https://www.red.com/downloads/52cddef32f74a96b22002aa4) Guide на веб-сайте [www.red.com/downloads](https://www.red.com/downloads/52cddef32f74a96b22002aa4).

#### ЗНАЧЕНИЕ ВРЕМЕННОЙ БАЗЫ ПРОЕКТА

Выберите значение временной базы проекта. Значение временной базы проекта — это скорость воспроизведения отснятого материала. Значение временной базы проекта отображается в нижнем левом углу дисплея.

Значения временной базы проекта приведены ниже:

- 23,98 к/с (по умолчанию)
- 24,00 к/с
- 25,00 к/с
- 29,97 к/с
- $47,95$  к/с
- $+ 48,00$  K/c
- 50,00 к/с
- 59,94 к/с

#### РЕЖИМ VARISPEED

Если выбранная частота кадров при записи отличается от текущей выбранной временной базы проекта, текст информации о частоте кадров в секунду изменит свой цвет на желтый и в нижнем правом углу дисплея вместо надписи «Audio Meter» появится надпись «Varispeed».

Начиная с микропрограммы версии 6.4, камера поддерживает запись звука в режиме Varispeed. Для получения дополнительной информации см. раздел "Запись звука в режиме [Varispeed"](#page-180-0) на стр. 181.

### ЭКСПОЗИЦИЯ/ЗАТВОР

Выберите экспозицию (выдержку затвора/угол затвора) каждого кадра. Значение экспозиции можно изменить во время записи.

Уменьшение выдержки затвора увеличивает период времени, за который свет попадает на сенсор, что в свою очередь увеличивает экспозицию и размытие движущихся объектов. Увеличение выдержки затвора уменьшает период времени,в течение которого свет попадает на сенсор, что в свою очередь уменьшает экспозицию и размытие движущихся объектов.

В верхней строке состояния отображаются значения экспозиции, а также выдержки затвора или угла затвора. Для получения дополнительной информации см. раздел ["Exposure"](#page-105-0) на стр. 106.

Если камера может достичь требуемой экспозиции, это значение экспозиции отображается белым цветом. Если камера не может достичь требуемой экспозиции, это значение экспозиции отображается желтым цветом, а камера использует ближайшее доступное значение экспозиции.

ПРИМЕЧАНИЕ. Если используется режим изменения скорости частоты кадров, выберите экспозицию, действительную для каждой требуемой скорости частоты кадров. Если камера начнет снимать видео с увеличением скорости частоты кадров, несовместимым с текущей экспозицией, экспозиция изменится на самую длинную возможную для такой частоты кадров выдержку. Для получения дополнительной информации см. раздел ["Режим](#page-133-0) Speed Ramp" на стр. 134.

ПРИМЕЧАНИЕ. При включенном режиме HDR изменить экспозицию невозможно.

#### ВРЕМЯ ИНТЕГРАЦИИ

Введите значение экспозиции в качестве выдержки затвора (1/xx с).

Самая медленная выдержка затвора составляет 1/(частоту кадров при записи). Например, если частота кадров при записи составляет 24 к/с, самая медленная выдержка затвора будет 1/24 с. Самая краткая выдержка затвора составляет 1/131,579 с. По умолчанию выдержка затвора составляет 1/48 с.

#### УГОЛ ЗАТВОРА

Введите значение экспозиции в качестве угла затвора (xx°). Диапазон угла затвора составляет от 1,000° до 360,000°. По умолчанию угол затвора составляет 180,000°.

#### ПРЕОБРАЗОВАНИЕ ЭКСПОЗИЦИИ

В таблице ниже приведен список эквивалентов стандартных значений выдержки затвора и угла затвора. Для расчетов в этой таблице используется значение частоты кадров при записи 24 к/с.

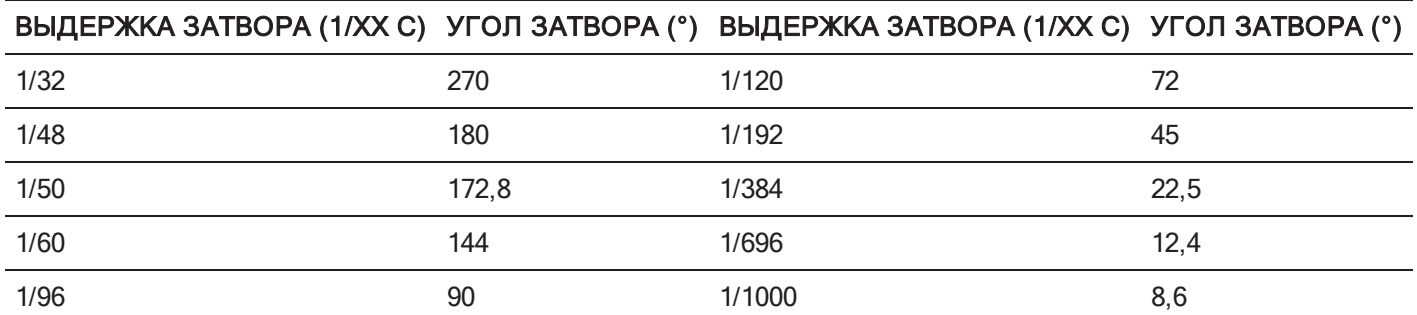

#### ПРЕОБРАЗОВАНИЕ ЗНАЧЕНИЯ ВЫДЕРЖКИ ЗАТВОРА В ЗНАЧЕНИЕ УГЛА ЗАТВОРА

Угол затвора = (выдержка затвора x частота кадров x 360)

Пример: (1/48 x 24 x 360) = 180

#### ПРЕОБРАЗОВАНИЕ ЗНАЧЕНИЯ УГЛА ЗАТВОРА В ЗНАЧЕНИЕ ВЫДЕРЖКИ ЗАТВОРА

Выдержка затвора = 1/(частота кадров x 360/угол) Пример: 1/(24 x 360/180) = 1/48

## ВРЕМЕННОЙ КОД

ПРИМЕЧАНИЕ. Для использования временного кода требуются разъемы, которыми оснащены только некоторые экспандеры DSMC2. Для получения дополнительной информации см. раздел ["Входные/выходные](#page-242-0) [разъемы"](#page-242-0) на стр. 243.

Для получения дополнительной информации о временном коде см. раздел "Настройка [временного](#page-183-0) кода, генлока и [нескольких](#page-183-0) камер" на стр. 184.

#### РЕЖИМ ОТОБРАЖЕНИЯ ВРЕМЕННОГО КОДА

- Time of Day (TOD): отображает время дня (HH:MM:SS:FF). Временной код времени дня (TOD) записывается непрерывно; видеосъемка не оказывает на него влияния.
- Edge: граничный временной код записывается непрерывно между съемками клипов; это означает, что временной код записывается в начале съемки, а после завершения съемки запись временного кода прекращается. По умолчанию запись стандартного граничного временного кода начинается с 01:00:00:00, однако ее можно настроить в меню «Media» при форматировании SSD-диска.

#### ИСТОЧНИК ВРЕМЕННОГО КОДА

- **RTC: использует внутренние часы реального времени в качестве счетчика временного кода.**
- **External**: использует временной код от внешнего устройства, подключенного к порту для передачи временного кода на камере.

### МЕНЮ «SLATE»

Используйте меню «Slate», чтобы добавить метаданные к клипам. После настройки нижеприведенных полей данная информация появится в меню «Media» при форматировании носителя информации:

- ▶ Camera ID
- ▶ Camera Position

ПРИМЕЧАНИЕ. Имя сцены имеет ограничение в восемь (8) символов.

#### АВТОМАТИЧЕСКОЕ УВЕЛИЧЕНИЕ НОМЕРОВ ДУБЛЕЙ

Чтобы настроить автоматическое увеличение номеров дублей после завершения записи камерой, выполните следующие действия:

- 1. Перейдите в Menu > Settings > Project > Slate > Scene.
- 2. Введите значение в поле Take.

#### ВКЛАДКА «AUTO SLATE»

Значения кадров для метаданных Auto Head Frames и Auto Tail Frames отображаются на вкладке Auto Slate; эти значения показываются только в камере. В настоящее время значения метаданных Auto Head Frames и Auto Tail Frames отключены в программном обеспечении REDCINE-X PRO.

### МЕНЮ «FORMAT»

Используйте меню «Format» для выбора разрешения, соотношения сторон, настройки анаморфированного формата и настройки Look Around.

Доступные соотношения сторон определяются на основании выбранного разрешения.

Выбрав настройки формата, нажмите Set Format.

При уменьшении разрешения камеры используется только часть сенсора. При записи в формате RAW камера не уменьшает полноформатное разрешение.

#### ФОРМАТЫ КАМЕРЫ WEAPON

В таблице ниже приведено описание форматов каждой из следующих камер:

- WEAPON (Carbon Fiber)
- WEAPON (Magnesium)

В нижеприведенной таблице пропущены строки с описанием анаморфированных форматов, поскольку размеры пикселей в каждом анаморфированном и соответствующем неанаморфированном форматах одинаковые. Для получения дополнительной информации см. раздел "Настройка [Anamorphic"](#page-127-0) на стр. 128.

Использование соотношения сторон 6:5 при настройке анаморфированного формата 2x обеспечит соотношение сторон 2.4:1.

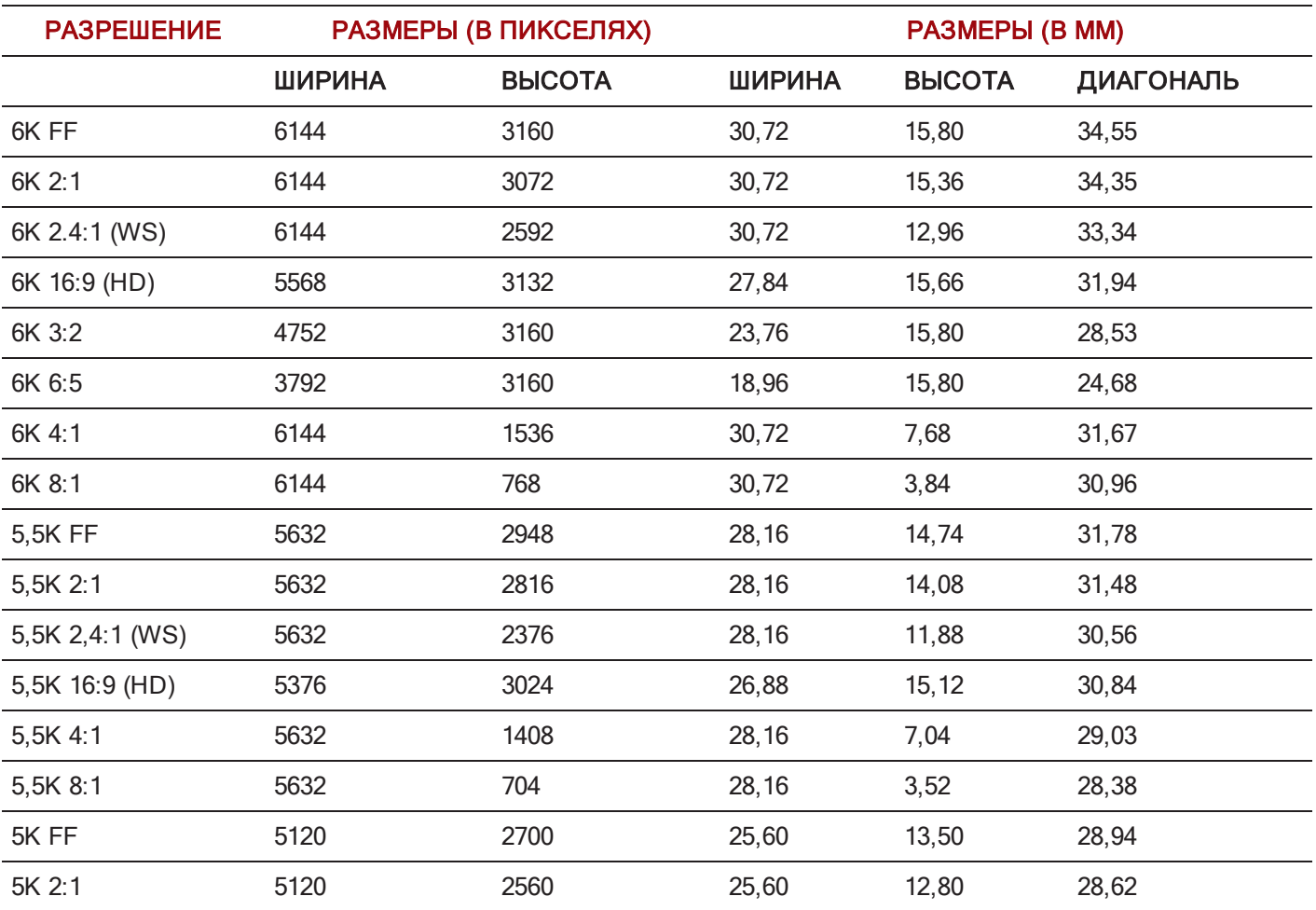

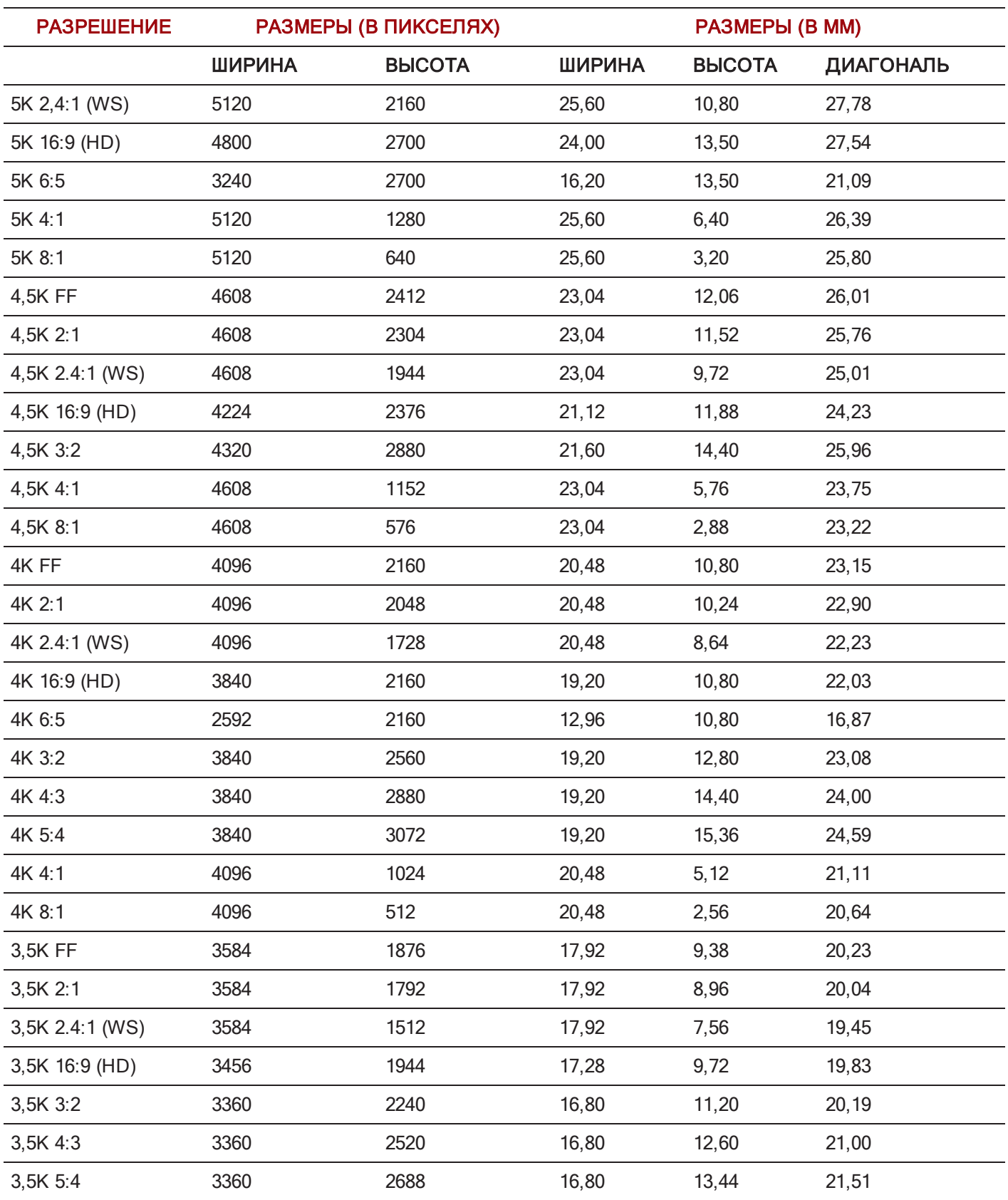

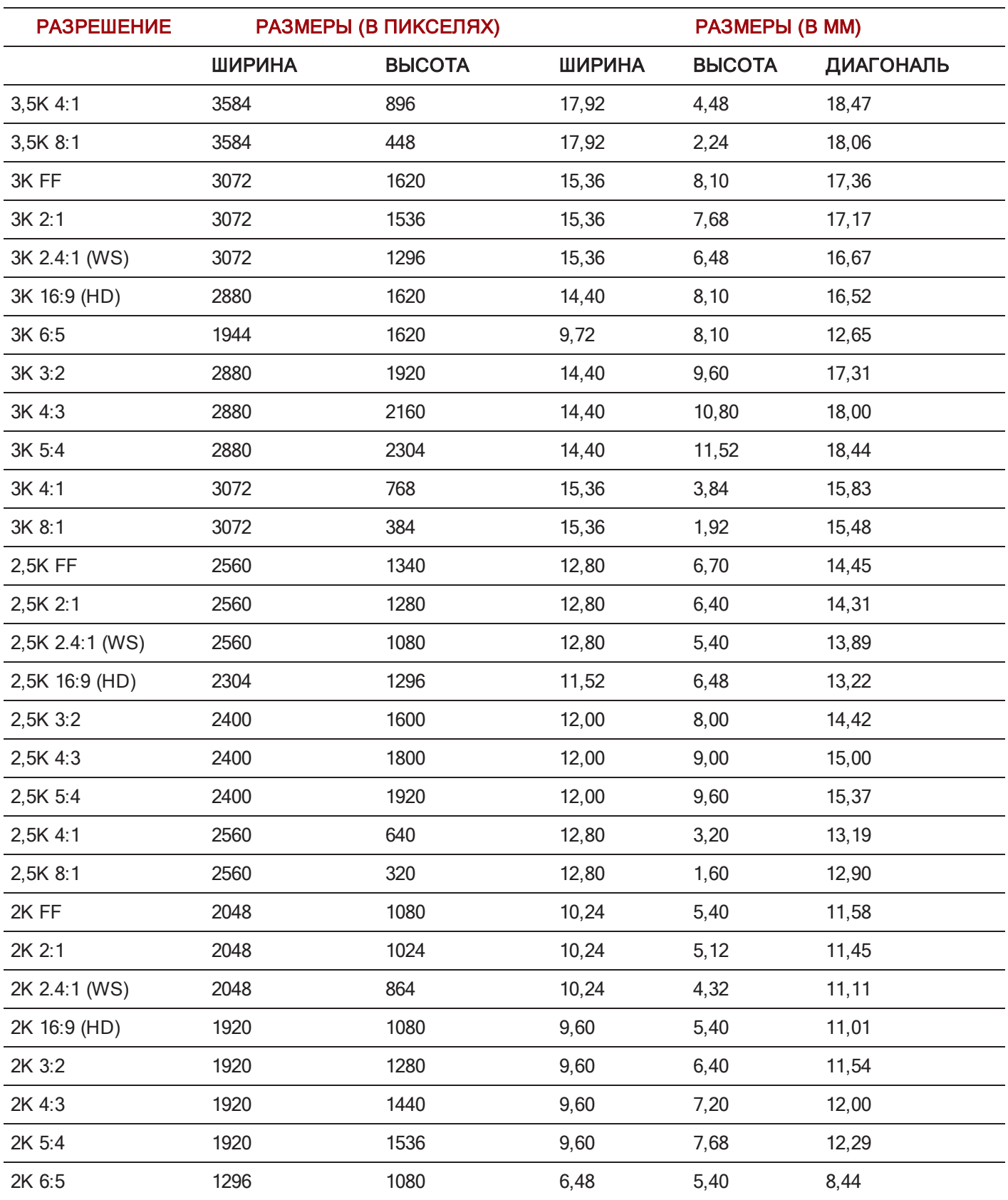

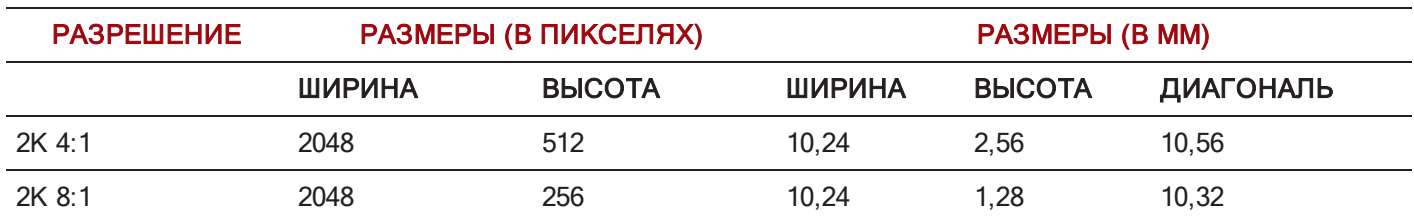

#### ФОРМАТЫ КАМЕРЫ SCARLET-W

В таблице ниже приведено описание форматов каждой из следующих камер:

- SCARLET-W
- ▶ SCARLET-W Monochrome

В нижеприведенной таблице пропущены строки с описанием анаморфированных форматов, поскольку размеры пикселей в каждом анаморфированном и соответствующем неанаморфированном форматах одинаковые. Для получения дополнительной информации см. раздел "Настройка [Anamorphic"](#page-127-0) на стр. 128.

Использование соотношения сторон 6:5 при настройке анаморфированного формата 2x обеспечит соотношение сторон 2.4:1.

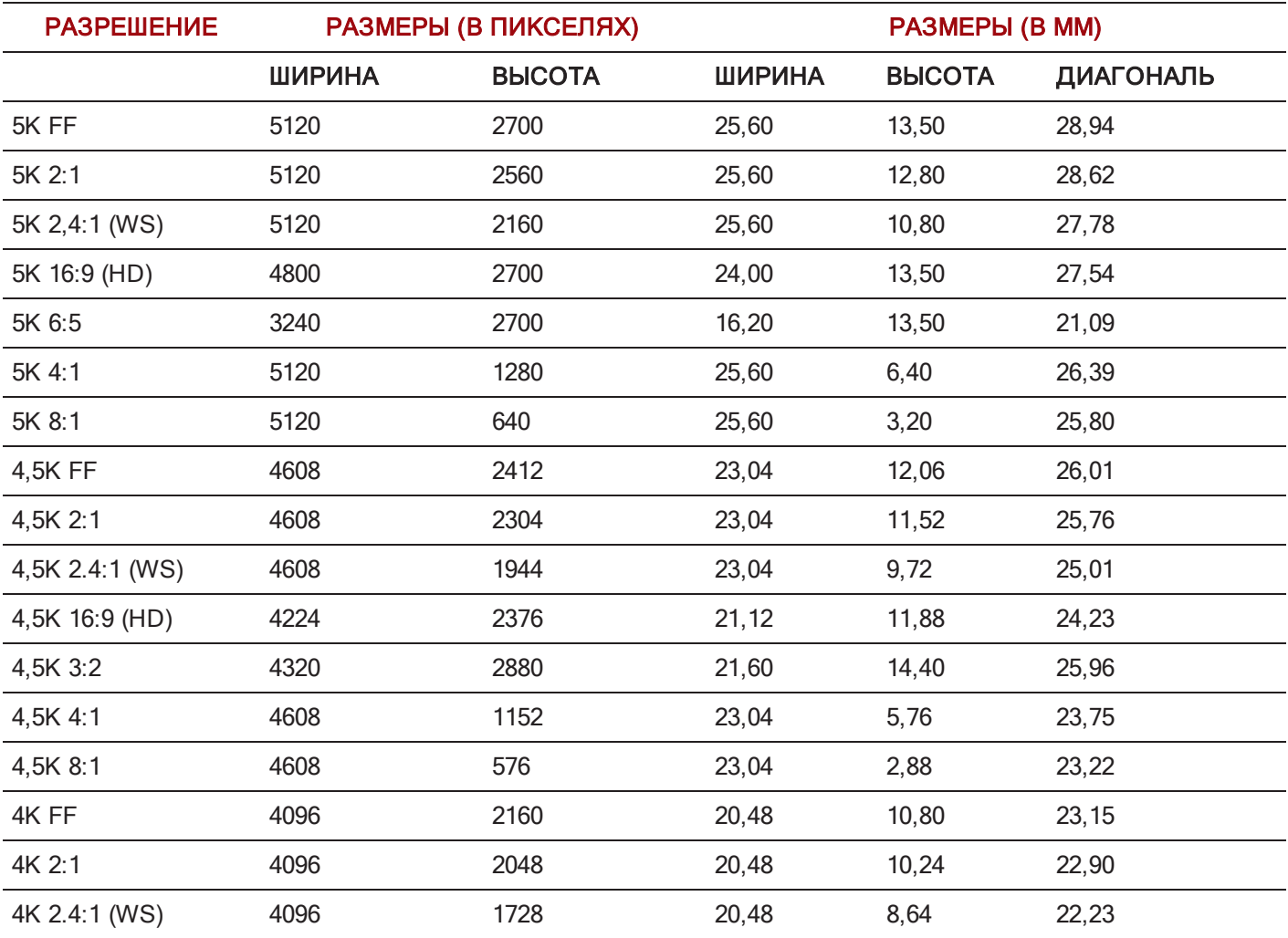

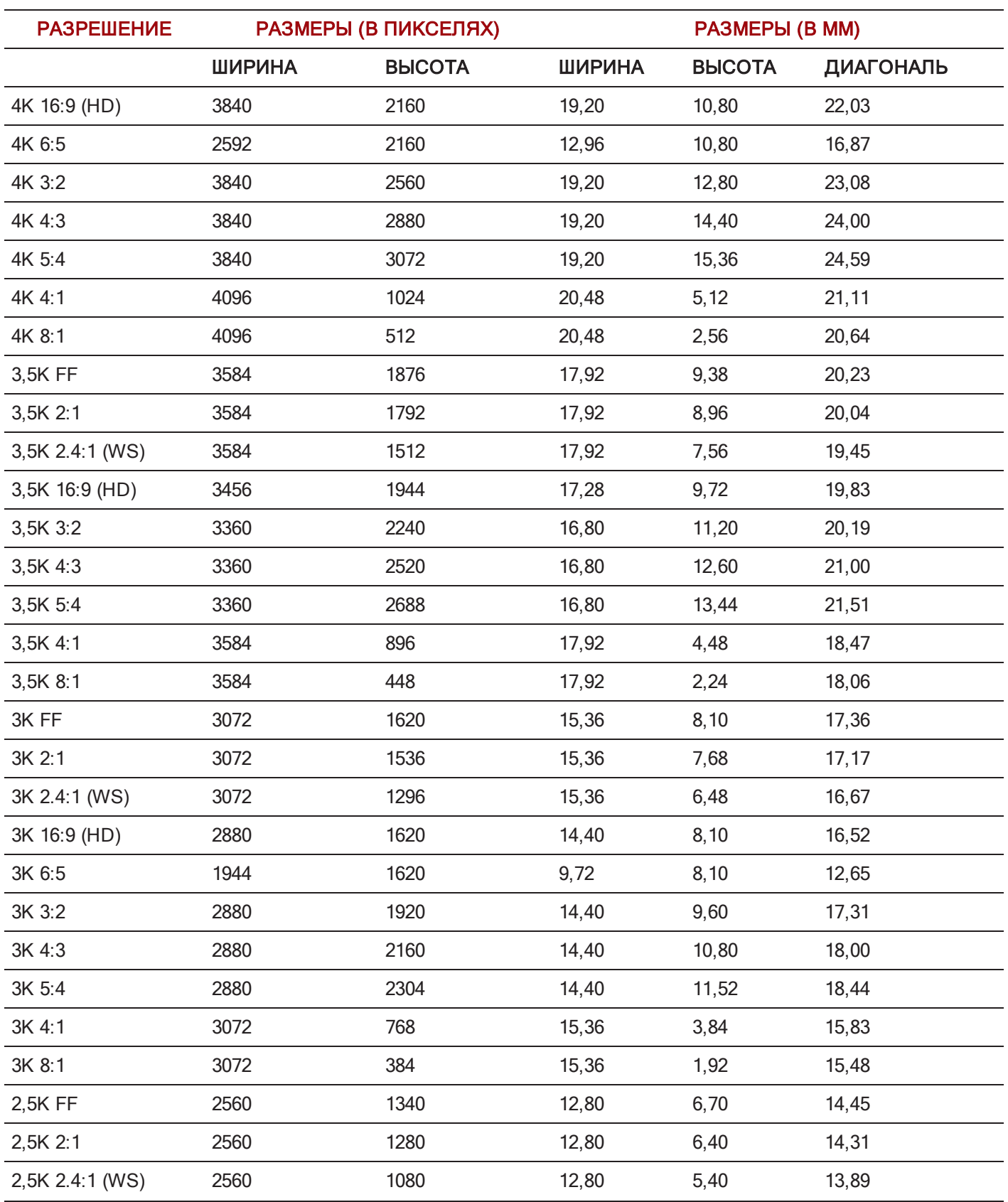

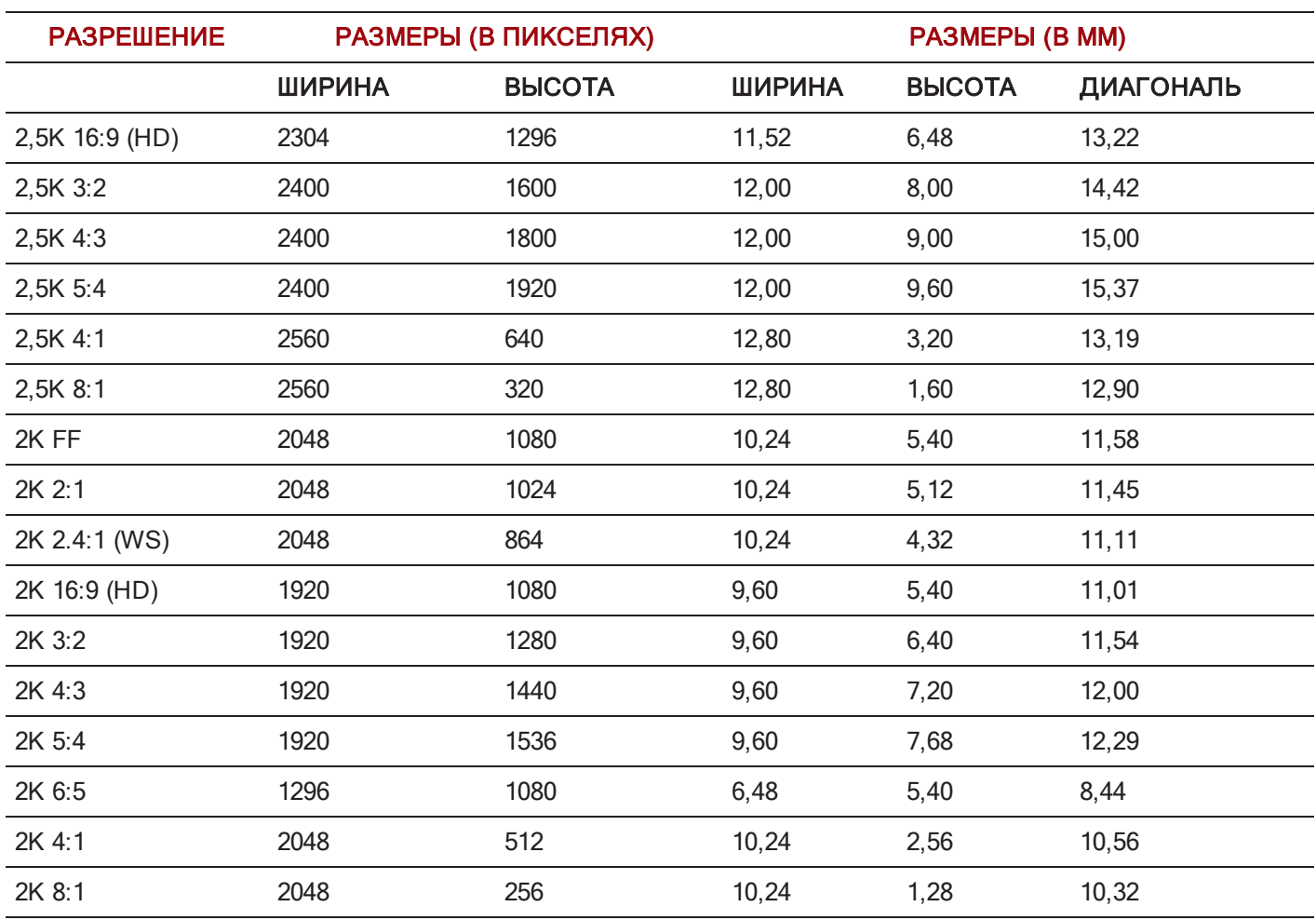

## <span id="page-127-0"></span>НАСТРОЙКА ANAMORPHIC

При необходимости выберите настройку Anamorphic. Настройка анаморфированного формата растягивает изображение на мониторе и отмечает отснятый материал как анаморфированный в метаданных клипа. Когда пользователь открывает клип в программном обеспечении REDCINE-X PRO, программа автоматически растягивает изображение. Доступные настройки анаморфированного формата зависят от типа камеры.

Для каждого формата камера поддерживает анаморфированный формат 1,3x и 2x.

Камера WEAPON также поддерживает анаморфированный формат 1,25x для 6К Full Format.

#### РАЗРЕШЕНИЕ И СООТНОШЕНИЕ СТОРОН РАСТЯНУТОГО ИЗОБРАЖЕНИЯ

После включения настройки анаморфированного формата фактический и растянутый форматы отображаются в нижней части меню «Format». Чтобы просмотреть фактический и растянутый форматы, перейдите в Menu > Settings > Project > Format > Format.

Если включена настройка анаморфированного формата, камера не обрезает изображение, получаемое от сенсора, поэтому записанное видео имеет такое же разрешение и размеры, что и видеозапись соответствующего неанаморфированного формата.

После растягивания изображения отснятого материала во время постпродакшна окончательно смонтированный видеоматериал имеет другой формат, чем первоначально записанное видео. Формат растянутого изображения отснятого материала отображается в меню «Format» в качестве второго формата (разрешение и соотношение сторон).

Поскольку камера не обрезает изображение, пользователю понадобится дополнительная горизонтальная область для кадрирования изображения. После этого обрежьте или отмасштабируйте отснятый материал в соответствии с требуемым соотношением сторон.

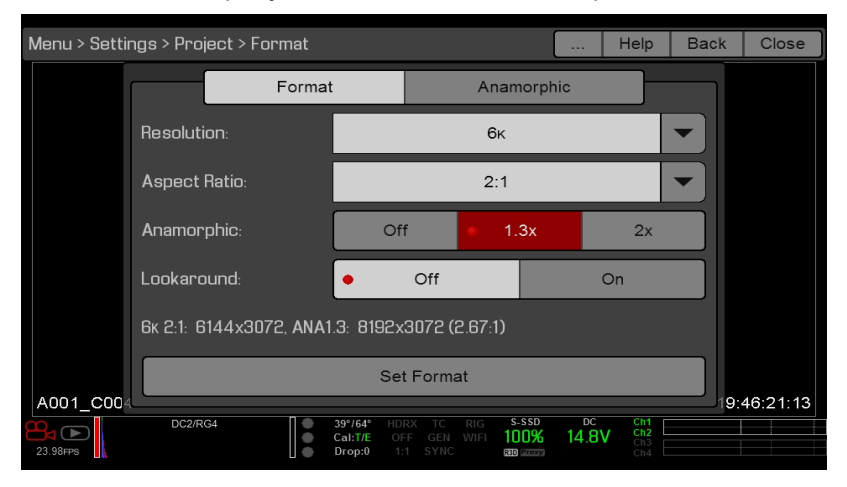

Рисунок Разрешение <sup>и</sup> соотношение сторон растянутого изображения

#### БЫСТРЫЙ ДОСТУП К АНАМОРФИРОВАННЫМ ФОРМАТАМ ОТРАСЛЕВОГО СТАНДАРТА

Для быстрого доступа к анаморфированным форматам отраслевого стандарта перейдите в Menu > Settings > Project > Format > Anamorphic . Вкладка «Anamorphic» предоставляет быстрый доступ ко всем анаморфированным форматам отраслевого стандарта, на ней удобно выбирать самые часто используемые анаморфированные форматы.

На вкладке «Anamorphic» находится список анаморфированных форматов для каждого формата с соотношением сторон 6:5, 5:4 или 4:3.

ПРИМЕЧАНИЕ. На вкладке «Anamorphic» представлен список только анаморфированных форматов отраслевого стандарта. Для доступа ко всем анаморфированным и неанаморфированным форматам перейдите в Menu > Settings > Project > Format > Format.

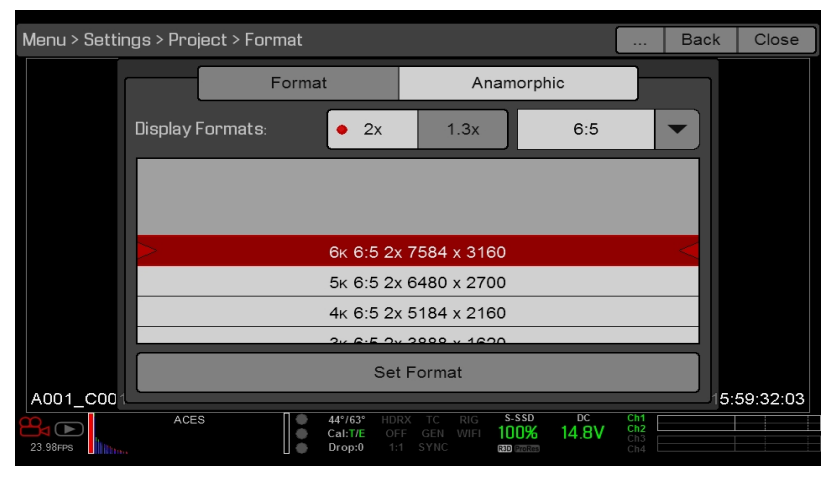

Рисунок Быстрый доступ <sup>к</sup> анаморфированным форматам отраслевого стандарта

## SENSOR (FLIP/MIRROR SCAN DIRECTION)

Функция Flip/Mirror Scan Direction поворачивает изображение на мониторе и записанном файле R3D на 180°. Как правило, сенсор сканирует изображение в направлении сверху вниз. Когда функция Flip/Mirror Scan Direction включена, сканирование сенсора изменяется на обратное направление и сенсор сканирует снизу вверх.

Функция Flip/Mirror Scan Direction предназначена для многокамерных массивов, где все сенсоры синхронизированы, и как минимум одна (1) камера установлена в перевернутом положении. Использование данной функции полезно для соответствия направления линии сканирования в камерах, установленных в этом массиве.

Для включения функции Flip/Mirror Scan Direction выполните следующие действия:

- 1. Перейдите в Menu > Settings > Project > Sensor.
- 2. Установите флажок Flip/Mirror Scan Direction.

Камера повернет изображение на мониторе и записанном файле R3D на 180°.

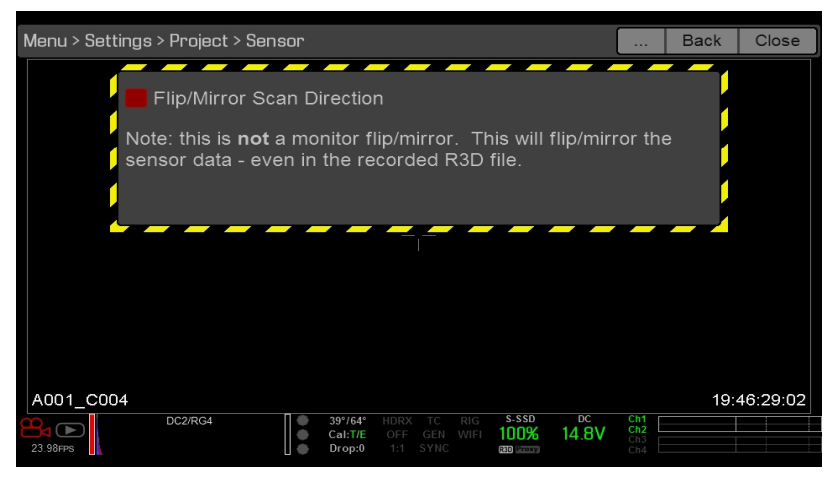

Рисунок Flip/Mirror Scan Direction

## МЕНЮ «RECORDING»

В меню «Recording» находятся следующие настройки: Mode, Codec, Frame Processing, Pre-Record и Indicator.

#### РЕЖИМЫ

Пользователь может выбрать следующие режимы записи: Continuous Record, Internal Timelapse Timer, Frame Trigger, REDCODE Burst, Speed Ramp, Multi-Shot и Motion + Stills.

ПРИМЕЧАНИЕ. Звук записывается только в режимах Continuous Record и Motion + Stills.

#### МЕСТО ХРАНЕНИЯ

Можно выбрать следующие места хранения:

- **Local: сохраняет отснятый материал непосредственно на SSD-диск**
- **Network**: сохраняет отснятый материал в сети
- $\blacktriangleright$ External: сохраняет отснятый материал на внешнее устройство

ПРИМЕЧАНИЕ. В режиме Network Storage режим HDRX отключен.

ПРИМЕЧАНИЕ. При настройке места хранения External пользователь может выбрать только режимы Continuous Record и Motion + Stills.

#### РЕЖИМ CONTINUOUS RECORD

#### ПРИМЕЧАНИЕ. Этот режим отсутствует в режиме Stills.

Режим Continuous Record представляет собой обычный режим видеозаписи. Камера непрерывно записывает кадры с текущей частотой кадров. С помощью настройки «Limit Recording to» продолжительность каждой записи можно ограничить определенным количеством кадров.

#### РЕЖИМ INTERNAL TIMELAPSE TIMER

ПРИМЕЧАНИЕ. Этот режим отсутствует в режиме Stills.

ПРИМЕЧАНИЕ. В режиме Internal Timelapse Timer звук не записывается.

В режиме Internal Timelapse Timer камера записывает определенное количество кадров с заданным интервалом. Текущая частота кадров при записи определяет хронометраж кадров на один импульс.

Например, в режиме Internal Timelapse Timer для записи можно выбрать общее количество, равное 1000 кадрам, и записывать по одному (1) кадру каждые 4,67 секунды. После записи 1000 кадров (что займет 4670,00 секунд) процедура записи прекращается.

Для использования режима Internal Timelapse Timer выполните следующие действия:

- 1. Перейдите в Menu > Settings > Recording > Mode.
- 2. В раскрывающемся меню Mode выберите Internal Timelapse Timer.
- 3. Используйте поля Limit Recording to, чтобы установить завершение записи после достижения предварительно заданного предела кадров (необязательно).
- 4. В поле Record задайте количество кадров для захвата.
- 5. В поле Interval выберите временной интервал (в диапазоне 1–3,599 с). Настройка Interval задает частоту, при которой записывается кадр или группа кадров.
- 6. Закройте меню.
- 7. Начните запись, чтобы начать интервал.

В наложении отображается количество записанных кадров из заданного общего количества кадров.

#### РЕЖИМ FRAME TRIGGER

ПРИМЕЧАНИЕ. Этот режим отсутствует в режиме Stills.

ПРИМЕЧАНИЕ. В режиме Frame Trigger звук не записывается.

В режиме Frame Trigger камера записывает заданное для каждого внешнего сигнала количество кадров. Исходя из поддерживаемой скорости записи, использование сжатия REDCODE в этом режиме ограничено.

Для использования режима Frame Trigger выполните следующие действия:

- 1. Перейдите в Menu > Settings > Recording > Mode.
- 2. В раскрывающемся меню Mode выберите Frame Trigger.
- 3. Используйте поля Limit Recording to, чтобы установить завершение записи после достижения предварительно заданного предела кадров (необязательно).
- 4. Выберите настройки Pre Count и Post Count. Для получения дополнительной информации см. раздел ["Настройки](#page-134-0) Pre Count и Post Count" на стр. 135.
- 5. Закройте меню.
- 6. Начните запись.

В наложении отображается количество записанных кадров из заданного общего количества кадров.

ПРИМЕЧАНИЕ. В интервале между получением внешнего сигнала триггера и записью следующих кадров может быть задержка. Продолжительность задержки может быть как один (1) период кадра при текущей частоте кадров при записи. Чтобы полностью синхронизировать кадры с внешним сигналом триггера, задайте настройку режима Sensor Sync Mode на MoCo. Для получения дополнительной информации см. раздел "Меню [«Sync»"](#page-160-0) на [стр.](#page-160-0) 161.

#### <span id="page-133-0"></span>РЕЖИМ SPEED RAMP

ПРИМЕЧАНИЕ. Этот режим отсутствует в режиме Stills.

ПРИМЕЧАНИЕ. В режиме Speed Ramp звук не записывается.

Режим Speed Ramp позволяет пользователю запрограммировать текущую частоту кадров при записи так, чтобы она изменялась на другую частоту кадров во время записи.

- 1. Перейдите в Menu > Settings > Recording > Mode.
- 2. В раскрывающемся меню Mode выберите Speed Ramp Mode.
- 3. Используйте поля Limit Recording to, чтобы установить завершение записи после достижения предварительно заданного предела кадров (необязательно).
- 4. Выберите требуемое увеличение частоты кадров:
	- **Ramp A/B/C/D:** каждое требуемое увеличение частоты кадров связано с определенным сочетанием цели/продолжительности.
	- **Ramp Reset**: сброс настройки увеличения частоты кадров до начальной частоты кадров с указанной продолжительностью.
- 5. Задайте требуемую частоту кадров.
- 6. Задайте продолжительность, которая представляет собой время, требуемое для изменения текущей частоты кадров на требуемую частоту кадров.
- 7. Перейдите в Menu > Settings > Setup > Keys и запрограммируйте кнопку на выполнение одной из следующих функций:
	- ▶ Record: Start Speed Ramp A/B/C/D
	- ▶ Record: Start Speed Ramp Reset
- 8. Начните запись.
- 9. Чтобы начать увеличение скорости частоты кадров, нажмите кнопку, назначенную для запуска увеличения частоты кадров.

Частота кадров изменится на требуемую частоту кадров в течение заданного пользователем периода времени.

ПРИМЕЧАНИЕ. Если используется режим изменения скорости частоты кадров, выберите экспозицию, действительную для каждой требуемой скорости частоты кадров. Если камера начнет снимать видео с увеличением скорости частоты кадров, несовместимым с текущей экспозицией, экспозиция изменится на самую длинную возможную для такой частоты кадров выдержку.

#### РЕЖИМ REDCODE BURST

ПРИМЕЧАНИЕ. Этот режим отсутствует в режиме Stills.

ПРИМЕЧАНИЕ. В режиме REDCODE Burst звук не записывается.

В режиме REDCODE Burst камера может записывать заданное количество кадров с более низким коэффициентом сжатия (REDCODE). Если режим REDCODE Burst включен и начата запись, камера записывает серию кадров с более низким коэффициентом сжатия REDCODE, а затем продолжает запись до следующего доступного значения REDCODE. Чтобы добавить дополнительное количество серий в клипы во время записи, нажмите любую кнопку, которой назначена функция Record: Mark Frame.

Для использования режима REDCODE Burst выполните следующие действия:

- 1. Перейдите в Menu > Settings > Recording > Mode.
- 2. В раскрывающемся меню Mode выберите REDCODE Burst.
- 3. Используйте поля Limit Recording to, чтобы установить завершение записи после достижения предварительно заданного предела кадров (необязательно).
- 4. Выберите настройки Pre Count и Post Count. Для получения дополнительной информации см. раздел ["Настройки](#page-134-0) Pre Count и Post Count" ниже.
- 5. Закройте меню.
- 6. Начните запись.

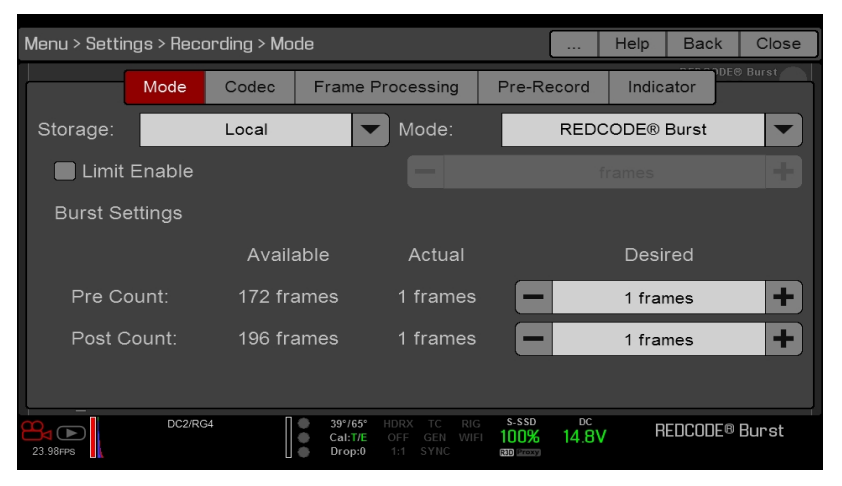

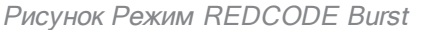

#### <span id="page-134-0"></span>НАСТРОЙКИ PRE COUNT И POST COUNT

При включенных режимах Frame Trigger или Burst выберите количество кадров для настроек Pre Count и Post Count:

- **Pre Count: камера записывает кэш кадров из времени, предшествующему маркеру.**
- **Post Count: камера записывает оставшийся кэш кадров после маркера.**

Список максимального количества кадров представлен в столбце «Available» на основании формата и коэффициента сжатия REDCODE.

#### РЕЖИМ MULTI-SHOT

ПРИМЕЧАНИЕ. В режиме Multi-Shot камера не синхронизирует временной код.

ПРИМЕЧАНИЕ. Этот режим доступен в режиме Motion, однако для использования рекомендуется только в режиме Stills.

ПРИМЕЧАНИЕ. В режиме Multi-Shot звук не записывается.

Режим Multi-Shot устраняет ограничения на частоту кадров при записи и на коэффициент сжатия REDCODE, благодаря чему пользователь может снимать видео с высоким разрешением, высокой частотой кадров и низким коэффициентом сжатия. Эти ограничения устранены, поскольку камера сначала записывает видео в память камеры, а затем выгружает данные (во время записи) на SSD-диск после заполнения буферной памяти камеры. Поскольку камера записывает настолько быстро, насколько буферная память может передавать данные, кадры в клипе пропускаются.

В режиме Multi-Shot есть два подрежима:

- **Режим Basic Multi-Shot**
- **Режим Advanced Multi-Shot**

#### РЕЖИМ BASIC MULTI-SHOT

В режиме Basic Multi-Shot можно записать однокадровый клип, нажимая кнопку «Record», или непрерывно записывать кадры, удерживая нажатой кнопку «Record». Этот режим — самый простой способ съемки отдельных кадров, однако кнопка «Record» нажимается с некоторой задержкой (примерно 700 миллисекунд).

Данный режим применим только для кнопки «Record» на медиа-отсеке.

Нажатие кнопки «PWR/REC» на камере активирует режим Advanced Multi-Shot.

Для использования режима Basic Multi-Shot выполните одно из следующих действий:

- Нажмите кнопку Record, чтобы записать однокадровый клип.
- Нажмите и удерживайте кнопку Record, чтобы началась запись нового клипа и кадры непрерывно добавлялись к этому клипу. Отпустите кнопку Record, чтобы прекратить добавление кадров и завершить съемку клипа.

#### РЕЖИМ ADVANCED MULTI-SHOT

В этом режиме камера записывает клипы автоматически, однако не сохраняет кадры. Таким образом устраняется задержка, которая присутствует в режиме Basic Multi-Shot. Поскольку камера записывает клипы непрерывно, ей требуется такое же количество электроэнергии, что и в режиме Continuous Record (в отличие от режима Preview). В отличие от режима Basic, все кадры добавляются в один (1) клип, а не в отдельные клипы.

Для использования режима Advanced Multi-Shot выполните следующие действия:

- 1. Нажмите кнопку PWR/REC на камере, чтобы начать запись нового клипа. Первое нажатие добавляет один (1) кадр в клип.
- 2. Нажмите кнопку Record на медиа-отсеке, чтобы добавить в клип кадры:
	- Нажмите кнопку Record один раз, чтобы добавить в клип несколько кадров. (Количество кадров может быть разным и зависит от буфера.)
	- **▶ Нажимайте и удерживайте кнопку Record**, чтобы непрерывно добавлять кадры; отпускайте кнопку Record, чтобы прекратить добавление кадров.
- 3. Нажмите кнопку PWR/REC на камере, чтобы завершить запись клипа.

ПРИМЕЧАНИЕ. Выключить камеру нельзя до завершения записи клипа.

#### АКТИВАЦИЯ РЕЖИМА MULTI-SHOT

Для включения режима Multi-Shot выполните следующие действия:

- 1. Переключите камеру в режим Stills. Для получения дополнительной информации см. раздел ["Режим](#page-74-0) Camera [Mode"](#page-74-0) на стр. 75.
- 2. Перейдите в Menu > Settings > Recording > Mode.
- 3. В раскрывающемся меню Mode выберите Multi-Shot.
- 4. Используйте поля Limit Recording to, чтобы установить завершение записи после достижения предварительно заданного предела кадров (необязательно).
- 5. Закройте меню.

#### РЕЖИМ MOTION + STILLS

ПРИМЕЧАНИЕ. Этот режим доступен в режиме Motion, однако для использования рекомендуется только в режиме Stills.

Режим Motion + Stills идентичен режиму Continuous Record, за исключением того, что, когда пользователь начинает запись клипа, нажав кнопку «PWR/REC» на камере, все остальные кнопки «Record» отмечают кадры на всем протяжении клипа. (Если пользователь начал запись, нажав любую другую кнопку «Record», он может нажать любую кнопку, которой назначена функция Record: Mark Frame, чтобы отмечать отдельные кадры.)

Для использования режима Motion + Stills выполните следующие действия:

- 1. Переключите камеру в режим Stills. Для получения дополнительной информации см. раздел ["Режим](#page-74-0) Camera [Mode"](#page-74-0) на стр. 75.
- 2. Перейдите в Menu > Settings > Recording > Mode.
- 3. В раскрывающемся меню Mode выберите Motion + Stills.
- 4. Используйте поля Limit Recording to, чтобы установить завершение записи после достижения предварительно заданного предела кадров (необязательно).
- 5. Закройте меню.
- 6. Нажмите кнопку PWR/REC на камере, чтобы начать запись клипа.
- 7. Нажмите кнопку Record на медиа-отсеке, чтобы отметить кадр.
- 8. Нажмите кнопку PWR/REC на камере, чтобы завершить запись.

### ИНФОРМАЦИЯ О КОДЕКАХ APPLE PRORES

По умолчанию камера записывает все видео и отдельные кадры в формат файла REDCODE RAW (файлы R3D). Также можно выбрать запись в формате Apple ProRes. В этом разделе представлена общая информация о записи в формате Apple ProRes с помощью камеры:

ПРИМЕЧАНИЕ. Если включена настройка Look Around, область Look Around записывается в файл Apple ProRes.

ПРИМЕЧАНИЕ. Каждая камера записывает с использованием разных кодеков Apple ProRes и с разной частотой кадров для этих кодеков. Для получения дополнительной информации см. раздел ["Технические](#page-223-0) [характеристики"](#page-223-0) на стр. 224.

- Выбор частоты кадров при записи, которая не поддерживается кодеком Apple ProRes, приводит к следующим последствиям:
	- **2K Apple ProRes свыше 120 к/с:** файл QuickTime будет субдискретизирован.
	- **4K Apple ProRes свыше 60 к/с: кодек Apple ProRes отключен.**
	- **4K Apple ProRes + R3D свыше 29,97 к/с: кодек Apple ProRes отключен.**
- При включенной настройке Pre-Record камера не может записывать в формате Apple ProRes.
- Камера может записывать в формате Apple ProRes только при включении одного из следующих режимов записи:
	- ▶ Continuous Record
	- ▶ Motion + Stills
- Запись в формате 4K Apple ProRes возможна только в следующих случаях:
	- Только при записи в формате Apple ProRes
	- При записи в следующих форматах кодеков:
		- ▶ Apple ProRes 422
		- ▶ Apple ProRes 422 HQ
		- ▶ Apple ProRes 422 LT
- Запись в файлы R3D + Apple ProRes не поддерживается для форматов 4K FF или 5K FF.
- $\blacktriangleright$  Если включен режим HDRX<sup>®</sup>, в файлы QuickTime записывается только выбранный на мониторе кадр. Для получения дополнительной информации см. раздел "Меню [«HDRX»"](#page-144-0) на стр. 145.
- Компания RED рекомендует выполнить безопасное форматирование перед записью в файлы Apple ProRes. Для получения дополнительной информации см. руководство DSMC Media [Operation](https://www.red.com/downloads/52cddef32f74a96b22002aa4) Guide на веб-сайте [www.red.com/downloads](https://www.red.com/downloads/52cddef32f74a96b22002aa4).
- Метаданные файлов QuickTime такие же, что и метаданные файлов REDCODE RAW. Метаданные записываются на один клип, а не на один кадр. В настоящее время инструментов для извлечения метаданных из файлов QuickTime нет.
- Пользователь может выбрать любое разрешение. При записи в формате Apple ProRes камера изменяет этот формат до разрешения (2K или 4K), выбранного в меню «Codec». В файле QuickTime сохраняется поле зрения; изображение не обрезается.
- При записи в формате 4K Apple ProRes с разрешением меньше, чем 4K, изображение уменьшается до 2K.
- Для получения дополнительной информации о кодеке Apple ProRes, а также скорости передачи данных для каждого кодека посетите веб-сайт [поддержки](https://support.apple.com/en-us/HT202410) компании Apple по адресу [https://support.apple.com/en](https://support.apple.com/en-us/HT202410)[us/HT202410.](https://support.apple.com/en-us/HT202410)
- Информация о записи в файлы Apple ProRes представлена в разделе "Выбор [формата](#page-142-0) файла для записи" на [стр.](#page-142-0) 143.

#### ФАЙЛОВАЯ СТРУКТУРА ЗАПИСАННЫХ ФАЙЛОВ APPLE PRORES

При записи в R3D + Apple ProRes файловая структура записанных файлов на SSD- диске (если SSD отформатирован в файловую систему FAT32) выглядит следующим образом:

- Папка .RDM
	- Папка .RDC Ы
		- $\blacktriangleright$ .mov
		- .R3D ь
		- .rtn (файл миниатюры RED) ь

ПРИМЕЧАНИЕ. Камера создает несколько файлов с расширением .mov подобно тому, как создается несколько файлов R3D.

|                    |              | Ξ٧                      | A003 0103FS<br>$\frac{1}{\sin \theta}$ $\vee$<br>春。<br>88<br>$\equiv$ | ńħ     | $\subset$ | Q Search              |  |
|--------------------|--------------|-------------------------|-----------------------------------------------------------------------|--------|-----------|-----------------------|--|
| <b>Favorites</b>   |              | Name                    |                                                                       | $\sim$ | Size      | Kind                  |  |
| <b>Devices</b>     |              | ▼                       | A003 0103FS.RDM                                                       |        | $-1$      | Folder                |  |
|                    |              | $\overline{\mathbf{v}}$ | A003 C001 0103GO.RDC                                                  |        | $-1$      | Folder                |  |
| <b>Remote Disc</b> |              |                         | @ A003_C001_0103GO_001.mov                                            |        | 144.2 MB  | QuickTime movie       |  |
| O<br>A003 0103FS   | $\triangleq$ |                         | A003 C001 0103GO 001.R3D                                              |        | 531.2 MB  | <b>RED Video Clip</b> |  |
|                    | ≜            |                         | A003 C001 0103GO.rtn                                                  |        | 35 KB     | Unix Executable File  |  |
| Shared             |              | $\blacktriangleright$   | A003 C002 010348.RDC                                                  |        | $ -$      | Folder                |  |
| rouge              |              | $\mathbb{R}$            | A003 C003 010355.RDC                                                  |        | $-1$      | Folder                |  |
| 69<br>All          |              | n.                      | digital_magazine.bin                                                  |        | 4 KB      | MacBinary archive     |  |
|                    |              |                         | digital_magdynamic.bin                                                |        | 4 KB      | MacBinary archive     |  |
| Tags               |              |                         |                                                                       |        |           |                       |  |

Рисунок Файловая структура: R3D <sup>+</sup> Apple ProRes

При записи только в формате Apple ProRes файловая структура записанных файлов на SSD-диске (если SSD отформатирован в файловую систему FAT32) выглядит следующим образом:

- Папка .RDM
	- Папка .RDC K.
		- $\blacktriangleright$  .mov

ПРИМЕЧАНИЕ. Камера создает несколько файлов с расширением .mov подобно тому, как создается несколько файлов R3D.

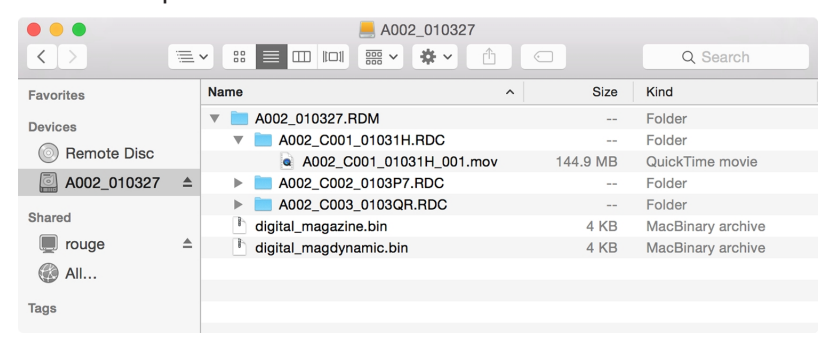

Рисунок Файловая структура: Apple ProRes

### ИНФОРМАЦИЯ О КОДЕКАХ AVID DNXHD И AVID DNXHR

По умолчанию камера записывает все видео и отдельные кадры в формат файла REDCODE RAW (файлы R3D). Также можно выбрать запись в форматах Avid DNxHD и Avid DNxHR (файлы с расширением .mxf). В этом разделе представлена общая информация о записи в форматах Avid DNxHD/HR с помощью камеры:

ПРИМЕЧАНИЕ. Если включена настройка Look Around, область Look Around записывается в файлы Avid DNxHD/HR.

ПРИМЕЧАНИЕ. Включение настройки Look Around влияет на соотношение сторон увеличенного файла, независимо от записанной области.

ПРИМЕЧАНИЕ. Каждая камера записывает с использованием разных кодеков Avid и с разной частотой кадров для этих кодеков. Для получения дополнительной информации см. раздел "Технические [характеристики"](#page-223-0) на [стр.](#page-223-0) 224.

- Выбор частоты кадров при записи, которая не поддерживается кодеком Avid DNxHD/HR, приводит к субдискретизации файла кодека до половины значения выбранной частоты кадров при записи.
- При включенной настройке Pre-Record камера не может записывать в форматах Avid DNxHD/HR.
- Камера может записывать в форматах Avid DNxHD/HR только при включении одного из следующих режимов записи:
	- ▶ Continuous Record
	- ▶ Motion + Stills
- $▶$  Если включен режим HDRX<sup>®</sup>, в файлы Avid DNxHD/HR записывается только выбранный на мониторе кадр. Для получения дополнительной информации см. раздел "Меню [«HDRX»"](#page-144-0) на стр. 145
- Компания RED рекомендует выполнить безопасное форматирование перед записью в файлы Avid DNxHD/HR. Для получения дополнительной информации см. руководство DSMC Media [Operation](https://www.red.com/downloads/52cddef32f74a96b22002aa4) Guide на веб-сайте [www.red.com/downloads](https://www.red.com/downloads/52cddef32f74a96b22002aa4).
- Метаданные файлов с расширением .mxf такие же, что и метаданные файлов REDCODE RAW. Метаданные записываются на один клип, а не на один кадр. В настоящее время инструментов для извлечения метаданных из файлов с расширением .mxf нет.
- Пользователь может выбрать любое разрешение. При записи в форматах Avid DNxHD/HR камера уменьшает эти форматы до разрешения (2K или 4K), выбранного в меню «Codec». В файлах Avid DNxHD/HR сохраняется поле зрения; изображение не отсекается.
- При записи в форматах 4K Avid DNxHD/HR с разрешением меньше, чем 4K, изображение уменьшается до 2K.
- Для получения дополнительной информации о кодеках Avid DNxHD/HR посетите веб-сайт компании [Avid](http://www.avid.com/en/products/avid-dnxhr-and-dnxhd) по адресу [www.avid.com/en/products/avid-dnxhr-and-dnxhd.](http://www.avid.com/en/products/avid-dnxhr-and-dnxhd)
- Информация о записи в форматах Avid DNxHD/HR представлена в разделе "Выбор [формата](#page-142-0) файла для [записи"](#page-142-0) на стр. 143.

#### ОПИСАНИЕ КОДЕКОВ AVID DNXHD И AVID DNXHR

В таблице ниже приведено описание каждого из кодеков Avid DNxHD/HR.

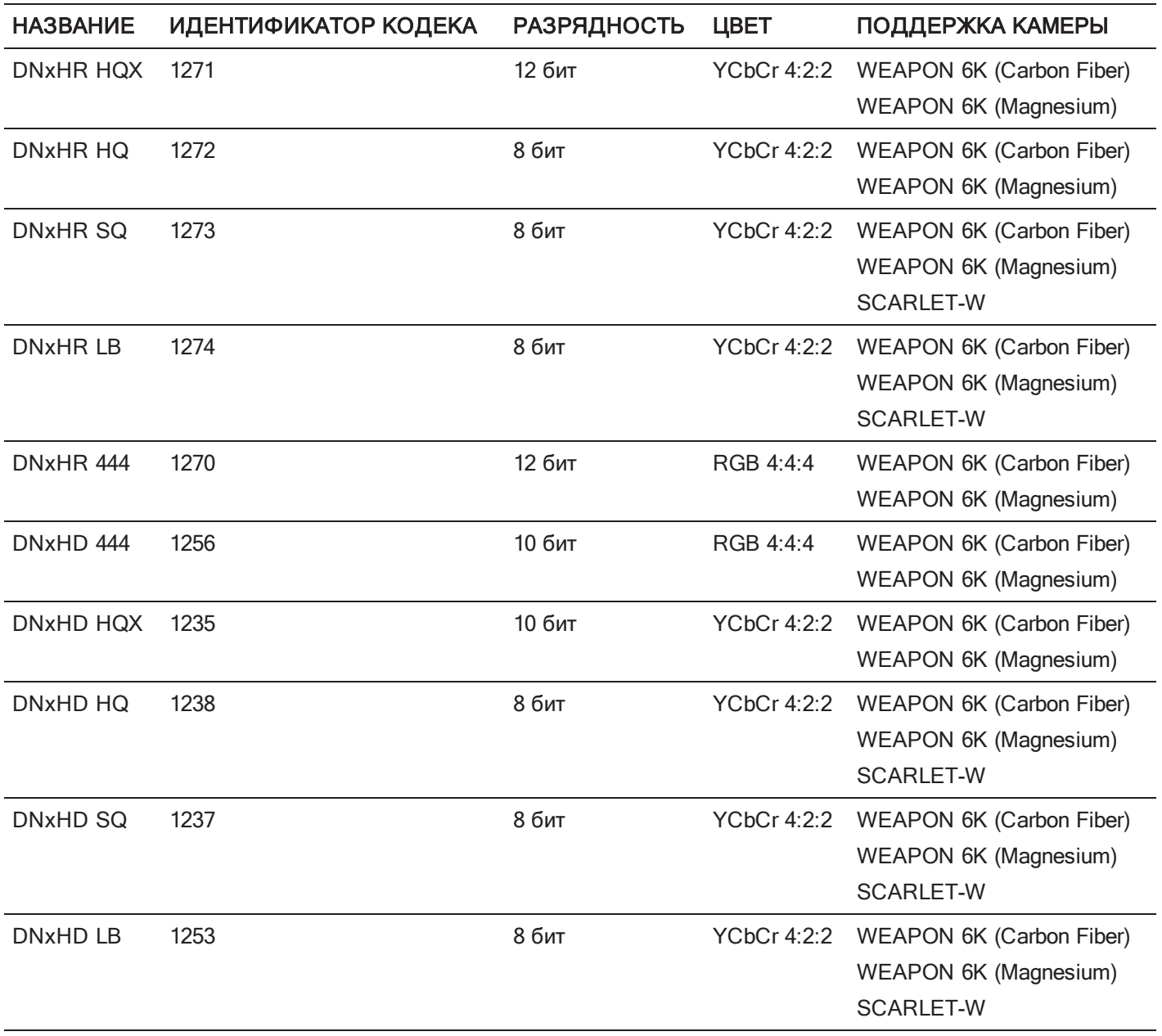

#### ФАЙЛОВАЯ СТРУКТУРА ЗАПИСАННЫХ ФАЙЛОВ КОДЕКА AVID

Запись в R3D + Avid DNxHD/HR — это файловая структура записанных файлов на SSD-диске (если SSD отформатирован в файловую систему FAT32):

- Папка .RDM
	- Папка .RDC Ы
		- $\blacktriangleright$  .R3D
		- .mxf (аудиофайл, отмечен буквой «A») K
		- .mxf (видеофайл, отмечен буквой «V») ь
		- .rtn (файл миниатюры RED)

ПРИМЕЧАНИЕ. Камера создает несколько файлов с расширением .mxf подобно тому, как создает несколько файлов R3D.

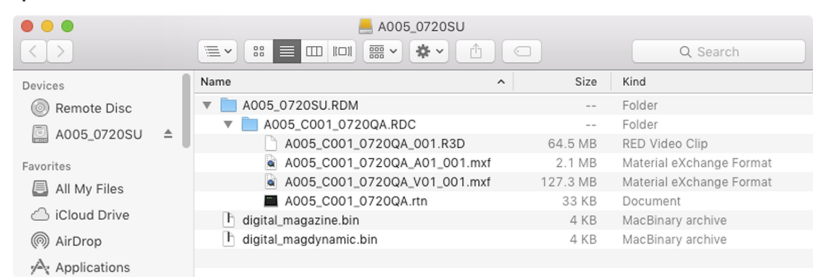

Рисунок Файловая структура: R3D <sup>+</sup> DNxHD/HR

Запись только в форматах Avid DNxHD/HR — это файловая структура записанных файлов на SSD-диске (если SSD отформатирован в файловую систему FAT32):

- Папка .RDM
	- Папка .RDC
		- .mxf (аудиофайл, отмечен буквой «A»)
		- .mxf (видеофайл, отмечен буквой «V»)  $\blacktriangleright$
		- .rtn (файл миниатюры RED)

ПРИМЕЧАНИЕ. Камера создает несколько файлов с расширением .mxf подобно тому, как создает несколько файлов R3D.

|                               |              | A006 0720VO                                                                                                    |                             |                          |
|-------------------------------|--------------|----------------------------------------------------------------------------------------------------|-----------------------------|--------------------------|
| $\rightarrow$<br>$\langle$    |              | 春、<br>$rac{1}{1000}$ $\vee$<br>$\equiv$<br>$\equiv$ $\sim$<br>88<br>$\Box$<br>$\  \Box \ $<br>ń<br>$\overline{\phantom{a}}$ | $\odot$                     | Q Search                 |
| Devices                       |              | Name                                                                                                    | Size<br>$\hat{\phantom{a}}$ | Kind                     |
| Remote Disc<br>$\circledcirc$ |              | A006_0720VO.RDM<br>▼                                                                                                    | $\sim$ $-$                  | Folder                   |
| A006_0720VO<br>$\circ$        | $\triangleq$ | A006_C001_0720C0.RDC<br>$\overline{\mathbf{v}}$                                                                             | $= -$                       | Folder                   |
|                               |              | A006 C001 0720C0 A01 001 mxf                                                                                                | 1.8 MB                      | Material eXchange Format |
| Favorites                     |              | A006_C001_0720C0_V01_001.mxf                                                                                                | 107.7 MB                    | Material eXchange Format |
| All My Files<br>圓             |              | A006_C001_0720C0.rtn                                                                                                    | 33 KB                       | Document                 |
|                               |              | ħ<br>digital_magazine.bin                                                                                                   | 4 KB                        | MacBinary archive        |
| iCloud Drive                  |              | h digital_magdynamic.bin                                                                                                    | 4 KB                        | MacBinary archive        |
| () AirDrop                    |              |                                                                                                    |                             |                          |
| $A_n$ Applications            |              |                                                                                                    |                             |                          |

Рисунок Файловая структура: R3D <sup>+</sup> DNxHD/HR

## <span id="page-142-0"></span>ВЫБОР ФОРМАТА ФАЙЛА ДЛЯ ЗАПИСИ

ПРИМЕЧАНИЕ. Для получения дополнительной информации о поддерживаемых камерой кодеках см. раздел "Технические [характеристики"](#page-223-0) на стр. 224.

Для выбора форматов файлов, в которые будет производиться запись, выполните следующие действия:

- 1. Перейдите в Menu > Settings > Recording > Codec.
- 2. В раскрывающемся меню Record File Format выберите формат файла для записи:
	- $\triangleright$  R3D
	- ▶ R3D + Apple ProRes
	- R3D + Avid DNxHD/HR
	- ▶ Apple ProRes
	- Avid DNxHD/HR

Выбранный формат файла отображается в нижней строке состояния.

- 3. R3D: в меню REDCODE выберите требуемый коэффициент сжатия REDCODE. Для получения дополнительной информации см. раздел ["REDCODE"](#page-71-0) на стр. 72.
- 4. Apple ProRes или Avid DNxHD/HR: в раскрывающемся меню Resolution выберите разрешение.
- 5. Apple ProRes или Avid DNxHD/HR: в раскрывающемся меню Record Video Codec выберите кодек.

## НАСТРОЙКА FRAME PROCESSING

ПРИМЕЧАНИЕ. В режиме Speed Ramp обработка кадров не поддерживается. Для получения дополнительной информации см. раздел ["Режим](#page-133-0) Speed Ramp" на стр. 134.

Настройка обработки кадров позволяет объединить несколько записанных кадров в один кадр. Это объединение выполняется перед кодированием окончательного кадра. Можно выбрать следующие настройки обработки кадров: No Frame Processing, Frame Summing, Frame Averaging.

В режимах Frame Summing или Frame Averaging текущее время интеграции применяется к каждому кадру. Это означает, что если время интеграции не является временем всего кадра (или углом 360°), между изображениями появляются промежутки для создания объединенного кадра. Это может привести к непредвиденным артефактам, связанным с движением.

Эффект обработки кадров виден только во время записи. В режиме Frame Summing это означает, что между предварительным просмотром и записью изменяется экспозиция. Для достижения требуемого эффекта поэкспериментируйте с настройками экспозиции и обработки кадров.

#### НАСТРОЙКА NO FRAME PROCESSING

Обычный режим обработки кадров. Выбор настройки Frames to Process не влияет на запись.

#### НАСТРОЙКА FRAME SUMMING

Настройка Frame Summing объединяет заданное количество кадров в один кадр и для каждого исходного кадра добавляет время экспозиции. Эффективное время интеграции окончательного кадра равно текущему времени интеграции, умноженному на количество кадров.

Например, если пользователь выбрал значение 16 для настройки Frames to Process и установил экспозицию 1/48 с, эффективное время интеграции окончательного изображения составит 1/3 с (16 x 1/48).

Результатом объединения кадров является более яркое окончательное изображение и, возможно, более размытое, чем исходные кадры, поэтому можно использовать настройку объединения кадров для достижения эффекта длинной выдержки.

#### НАСТРОЙКА FRAME AVERAGING

Настройка Frame Averaging объединяет заданное количество кадров в один кадр и для каждого исходного кадра усредняет время экспозиции. Эффективное время интеграции окончательного кадра равно текущему времени интеграции.

Например, если пользователь выбрал значение 2 для настройки Frames to Process и установил экспозицию 1/48 с, значение экспозиции окончательного отдельного кадра составит 1/48 с вместе с эффектом длинной выдержки.

Усреднение кадров можно использовать для достижения эффекта длинной выдержки вместе с преимуществами уменьшения шума. Тем не менее, усреднение кадров влияет на характеристики размытия в движении.

### НАСТРОЙКА PRE-RECORD

При включенной настройке Pre-Record непрерывно предварительно записывает кэш отснятого материала перед началом записи. Выберите значение от 4 до 30 секунд (с шагом увеличения в две секунды) для времени предварительной записи, которое добавляется к фактическому отснятому материалу. Если настройка Pre-Record включена, пользователь не упустит момент начала съемки из-за того, что он нажимает спусковую кнопку с небольшим опозданием.

- **Pre-Record Duration: выбирает время предварительной записи.**
- Always trigger Pre-Record before recording : если выбрана эта настройка, предварительная запись всегда начинается одновременно с началом записи:
	- **Нажмите кнопку PWR/REC для включения предварительной записи.**
	- **Нажмите кнопку PWR/REC второй раз, чтобы начать запись.**
	- Нажмите кнопку PWR/REC третий раз, чтобы завершить запись.
- **Figger Pre-Record Now**: если выбрана эта настройка, меню «Pre-Record» закроется и запустится режим Pre-Record.

ПРИМЕЧАНИЕ. Прежде чем использовать предварительную запись, всегда выполняйте безопасное форматирование. Безопасное форматирование восстанавливает заводские настройки SSD- диска и оптимизирует его для предварительной записи.

ПРИМЕЧАНИЕ. Настройка Pre-Record переключает SSD-диск в состояние постоянной записи. Как и в любых устройствах на основе технологии SSD, непрерывная запись данных в течение продолжительного периода времени сокращает срок службы носителя информации.

ПРИМЕЧАНИЕ. Чтобы использовать настройку Pre-Record только в особых ситуациях, назначьте кнопке функцию Pre- Record ( Menu > Settings > Setup > Keys > Record: Start Pre- Record ). Для получения дополнительной информации см. раздел ["Кнопки"](#page-152-0) на стр. 153.

#### МЕНЮ «INDICATOR»

- **Enable Sounds**: установите этот флажок, чтобы включить звуки. После этого выберите звуки для следующих действий:
	- Начало записи
	- Завершение записи
	- Пометка отдельных кадров
- **EVF Tally Light**: для индикации красным цветом включите светодиод EVF Record Tally на видоискателе.
- SSD Tally Light: для индикации красным цветом во время записи включите светодиод Record Tally на медиа- $\blacktriangleright$ отсеке. Для получения дополнительной информации см. раздел " RED [MINI-MAG"](#page-22-0) на стр. 23.
# МЕНЮ «HDRX»

ПРИМЕЧАНИЕ. Режим HDRX нельзя изменить при включенных тестовых сигналах.

ПРИМЕЧАНИЕ. При включенном режиме HDRX изменить экспозицию невозможно.

В режиме HDRX камера записывает два (2) значения экспозиции в интервале времени, за который камера, как правило, записала бы только одно (1) значение. Основное значение экспозиции является обычным и для него используются стандартные настройки диафрагмы и затвора (кадр А). Дополнительное значение экспозиции, как правило, предназначено для защиты от пересветов и для него используется регулируемая выдержка затвора, которая быстрее на 2–6 ступеней (кадр Х). Поскольку камера записывает в два раза больше кадров, чем при обычной записи, максимальная доступная частота кадров при записи уменьшается наполовину и ограничиваются параметры сжатия REDCODE.

Для получения дополнительной информации см. статью High [Dynamic](http://www.red.com/learn/red-101/hdrx-high-dynamic-range-video) Range Video with HDRX на веб-сайте [www.red.com/learn/red-101/hdrx-high-dynamic-range-video.](http://www.red.com/learn/red-101/hdrx-high-dynamic-range-video)

## ОГРАНИЧЕНИЯ РЕЖИМА HDRX

Режим HDRX нельзя использовать в следующих случаях:

- Для настройки MOTION MOUNT Shutter Type выбрано значение Soft или Square.
- Включен режим Sensor Sync (Genlock или MoCo).
- Включен режим Speed Ramp.
- Включен режим Frame Processing (настройка Frame Summing или Frame Averaging).
- Включен режим Network Storage.

## ВКЛЮЧЕНИЕ РЕЖИМА HDRX

По умолчанию режим HDRX отключен, а индикатор HDRX в нижней строке состояния отображается серым цветом.

Для включения режима HDRX выполните следующие действия:

- 1. Перейдите в Menu > Settings > HDRX.
- 2. Нажмите кнопку HDRX.

Текст надписи «HDRX» в нижней строке состояния изменит свой цвет на белый.

- 3. Выберите количество настроек Factors. Диапазон составляет 1–6, а значение по умолчанию 2.
- 4. Выберите кадр, который должен отображаться на дисплее:
	- **A Track**: Этот кадр отображает видео с выбранными используемыми настройками диафрагмы и экспозиции.
	- **X Track**: этот кадр отображает видео с использованными дополнительными ступенями.

# **MEHIO «FOCUS»**

Для доступа в меню «Focus» перейдите в Menu > Settings > Focus.

В меню «Focus» находятся следующие вкладки: «Mode» и «Rack».

## **ВКЛАДКА «MODE»**

На вкладке «Mode» можно включить и выбрать параметры режима Focus, в том числе Mode, Zone, Size и **Enhanced A/F** 

## ВКЛАДКА «MODE»

В раскрывающемся меню Mode выберите один (1) из следующих параметров:

- Manual: вся фокусировка выполняется вручную.
- Confirm: включает объект фокусировки Center или Spot. В этом режиме обеспечивается дополнительная помощь при фокусировке в виде изменения красного, желтого и зеленого цвета окна точечной фокусировки. Недостаточные освещение и/или контрастность объекта могут препятствовать использованию режима Confirm. Для достижения наилучших результатов при использовании режима Confirm покрутите кольцо фокусировки – сфокусируйте камеру на точке оптимальной фокусировки и затем расфокусируйте камеру с уменьшением амплитуды, как во время «прицеливания» для настройки точной ручной фокусировки.

#### РЕЖИМЫ АВТОФОКУСИРОВКИ

При соответствии любому из следующих условий, в раскрывающемся меню «Mode» отображаются дополнительные параметры:

- Установлен байонет DSMC Nikon Mount и поддерживаемый объектив. Переключатель фокусировки объектива установлен в положение «A» или «M/A».
- Установлен байонет DSMC Canon Mount и поддерживаемый объектив. Переключатель фокусировки объектива установлен в положение «AF».
- Установлен байонет DSMC Canon MOTION MOUNT и поддерживаемый объектив. Переключатель фокусировки объектива установлен в положение «AF».

При соответствии любому из вышеприведенных условий в раскрывающемся меню «Mode» отображаются дополнительные параметры:

- Single: при нажатии кнопки, которой назначена функция AF: Start, камера выполняет только покадровую АФ. Этот параметр оптимизирован для быстрой фокусировки, даже в условиях низкой контрастности. Работает с зонами Center и Spot.
- Continuous: при нажатии кнопки, которой назначена функция AF: Start, камера пытается удержать объекты в целевом объекте в фокусе. Этот параметр лучше всего работает при хорошем освещении и контрастности. Работает с зонами Center и Spot.
- Touch Track: динамически обновляет позиционируемую точку АФ с использованием сенсорного экрана. Работает только с зоной Spot. Удерживайте целевой объект съемки на объекте при перемещении в кадре, поскольку объектив непрерывно фокусируется на этом целевом объекте.
- Rack: включает перефокусировку. Работает только с зоной Spot. Для получения дополнительной информации см. раздел ["Перефокусировка"](#page-149-0) на стр. 150.

В режимах Single, Continuous и Touch Track на экране отображается один объект, который обозначает область, где изображение будет в фокусе. В режиме Rack на экране отображаются несколько объектов, чтобы обозначить разные области, между которыми камера перефокусируется.

Нажмите кнопку, для которой назначена функция AF Mode: Cycle для циклического переключения по порядку между параметрами режима Focus.

Эффективность автофокусировки может снижаться в таких условиях:

- Объект темный или расположен далеко.
- Недостаточная контрастность между объектом и фоном.
- В сцене присутствует отражающий свет.
- Объект освещен сзади.
- Недостаточные контрастность поверхности/детализация в окне.  $\blacktriangleright$

ПРИМЕЧАНИЕ. Для работы в таких условиях используйте режим Edge. Для получения дополнительной информации см. раздел ["Настройка](#page-101-0) Edge" на стр. 102.

#### ПАРАМЕТР ZONE

Доступные зоны — Center и Spot (по умолчанию). Оба объекта Center и Spot изменяют цвет, чтобы обозначить состояние фокусировки объектов в целевых объектах.

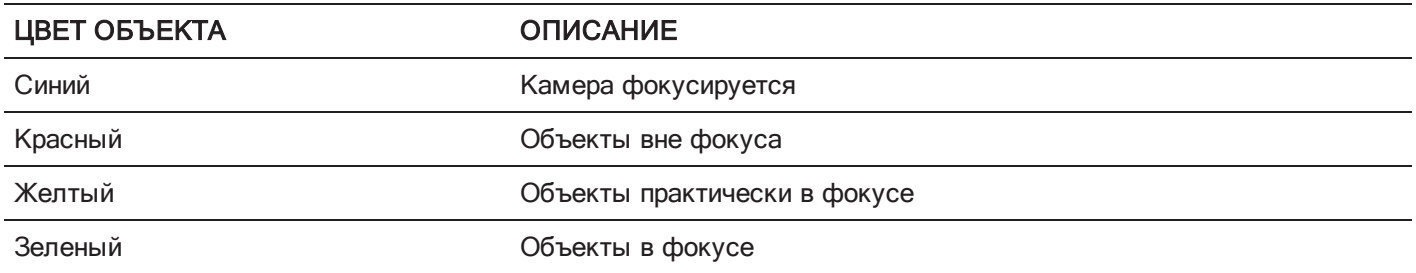

#### ПАРАМЕТР CENTER

Отображает большой квадратный объект для фокусировки в центре области записи.

#### ПАРАМЕТР SPOT

Отображает небольшой объект для точной фокусировки, которую можно перемещать в области записи.

#### ПЕРЕМЕЩЕНИЕ ОБЪЕКТА ТОЧЕЧНОЙ ФОКУСИРОВКИ

Перемещение точечного объекта с помощью сенсорного экрана:

- Коснитесь и удерживайте палец на сенсорном экране в месте, куда необходимо переместить точечный объект.
- Коснитесь и удерживайте палец на сенсорном экране, где в настоящий момент находится точечный объект, затем перетяните этот объект.

#### ПАРАМЕТР SIZE

Выберите размер точечного объекта.

## ФУНКЦИЯ ENHANCED A/F

Enhanced A/F — это алгоритм автофокусировки с лучшими эффективностью и визуальными индикаторами в режиме Confirm.

#### ВКЛЮЧЕНИЕ ФУНКЦИИ ENHANCED A/F

- 1. Перейдите в Menu > Settings > Focus > Mode.
- 2. В раскрывающемся меню Mode выберите Confirm.
- 3. Выберите параметр в раскрывающемся меню Zone.
- 4. Если в раскрывающемся меню «Zone» выбран параметр Spot, выберите размер в раскрывающемся меню Size.
- 5. Установите флажок Enhanced A/F.
- 6. В раскрывающемся меню Monitor выберите монитор, на котором будет использоваться функция Enhanced A/F:
	- **BRAIN HDMI**
	- BRAIN HD-SDI

Выбранный монитор работает в режиме Clean (без наложения) с заданными разрешением 720p и частотой обновления 60 Гц. На выбранном мониторе объект не отображается. Пользователь не сможет управлять монитором до тех пор, пока не отключит функцию Enhanced A/F.

- 7. В раскрывающемся меню Confirm Style выберите стиль объекта Confirm. Для получения дополнительной информации см. раздел ["Параметр](#page-148-0) Confirm Style" ниже.
- 8. Закройте меню Focus.

На сенсорном экране отображается объект, а выбранный для функции Enhanced A/F монитор работает в режиме Clean.

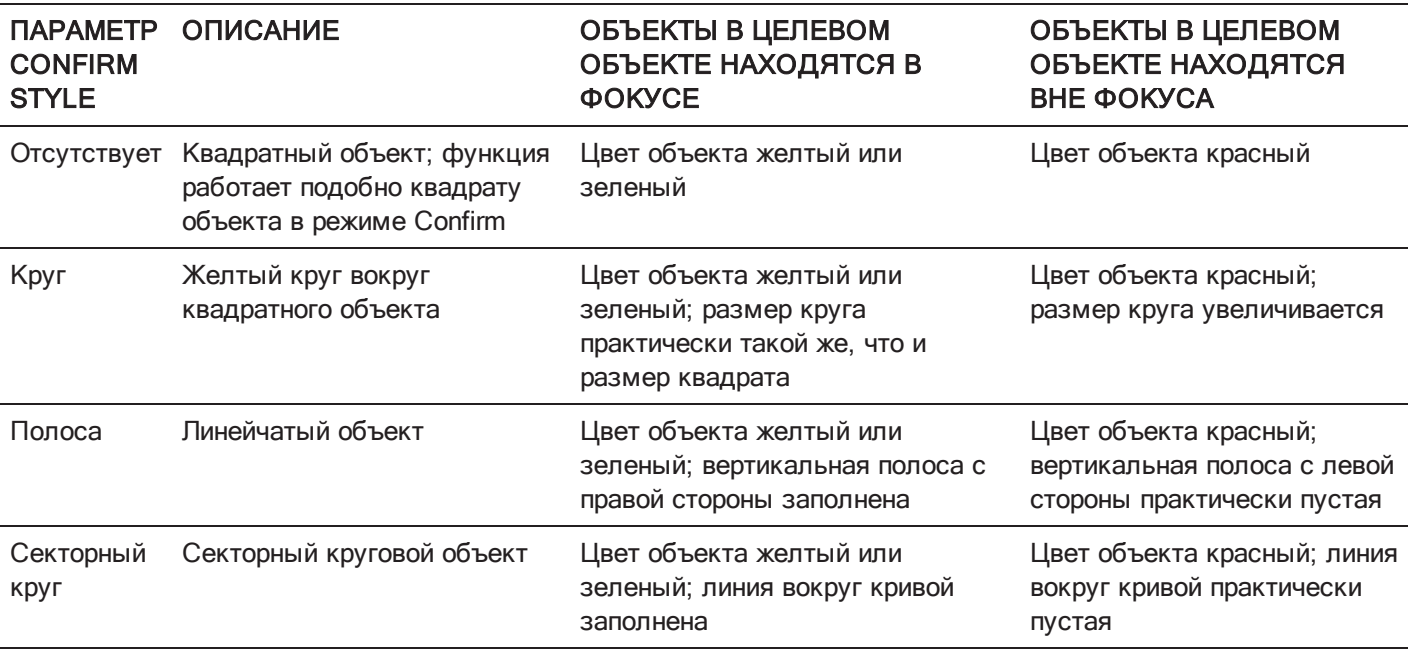

## <span id="page-148-0"></span>ПАРАМЕТР CONFIRM STYLE

## <span id="page-149-0"></span>ПЕРЕФОКУСИРОВКА

Используйте вкладку «Rack» для настройки не более четырех (4) точек фокусировки и перефокусировки между ними.

## НАСТРОЙКА ПЕРЕФОКУСИРОВКИ

- 1. Убедитесь, что установлен байонет DSMC Nikon Mount, DSMC Canon Mount или DSMC Canon MOTION MOUNT и что на камеру установлен поддерживаемый тип объектива.
- 2. Перейдите в Menu > Settings > Focus > Mode.
- 3. В раскрывающемся меню Mode выберите Rack.
- 4. Выберите размер в раскрывающемся меню Size.
- 5. Перейдите на вкладку Rack.
- 6. Для изменения скорости перемещения объектива используйте ползунок Rack Speed. Чтобы уменьшить скорость, переместите ползунок влево, а чтобы увеличить — вправо.
- 7. Выберите количество точек перефокусировки Rack Points (не более 4-х).
- 8. Чтобы задать расположение перефокусировки, выполните следующие действия:
	- A. Выберите точку перефокусировки: A, B, C или D.
	- B. Нажмите Close, чтобы вернуться на главный экран.
	- C. Коснитесь и удерживайте палец на сенсорном экране в месте, в котором необходимо установить перефокусировку, или нажмите и перетащите точку перефокусировки. При перемещении точки перефокусировки камера фокусируется автоматически.

ПРИМЕЧАНИЕ. Чтобы не допустить случайного смещения точки перефокусировки, эта точка менее чувствительна к касанию, чем другие объекты фокусировки. Для точной настройки расположения точки перефокусировки сначала перетащите эту точку немного дальше чем нужно, а затем перетащите ее в требуемое место.

ПРИМЕЧАНИЕ. Для просмотра фокусного расстояния каждой точки перефокусировки на главном экране включите режим Rack Show Distance. Для получения дополнительной информации см. раздел ["Вкладка](#page-163-0) [«Lens»"](#page-163-0) на стр. 164.

- 9. Выберите другую точку перефокусировки, выполнив одно из следующих действий:
	- Выберите другую точку перефокусировки на сенсорном экране.
	- Нажмите кнопку, которой назначена функция AF: Start для циклического переключения по порядку между следующей точкой перефокусировки (A, B, C и D). Например, если точка перефокусировки A выбрана при активации функции AF: Start, камера перефокусируется с точки A на точку B.
	- Нажмите кнопку, которой назначена перефокусировка на определенную точку перефокусировки.

#### НАЗНАЧЕНИЕ КНОПОК ДЛЯ ЦИКЛИЧЕСКОГО ПЕРЕКЛЮЧЕНИЯ ПЕРЕФОКУСИРОВКИ

Для пользовательских кнопок можно назначить перефокусировку на разные точки перефокусировки. Для получения дополнительной информации см. раздел ["Кнопки"](#page-152-0) на стр. 153. Кнопкам можно назначить следующие функции:

- ▶ AF: Start
- ▶ AF: Rack to A
- AF: Rack to B
- AF: Rack to C
- ▶ AF: Rack to D

## МЕНЮ «EXPOSURE ASSIST»

Для доступа в меню «Exposure Assist» перейдите в Menu > Settings > Exposure Assist.

В меню «Exposure Assist» можно перейти к настройкам функции автоматической экспозиции (АЭ). Функция АЭ сохраняет постоянную яркость изображения, даже при изменении фактической яркости сцены.

Функция АЭ отличается от традиционной АЭ тем, что АЭ в камерах RED управляет только количеством света, которое попадает на сенсор, посредством настройки диафрагмы или выдержки. В камерах RED АЭ анализирует данные RAW до кривой ISO и проверяет, чтобы сенсор соответствовал яркости, выбранной пользователем.

## РЕЖИМЫ АВТОМАТИЧЕСКОЙ ЭКСПОЗИЦИИ

Режимы автоматической экспозиции определяют, когда применяются инструменты АЭ:

- Off: инструменты АЭ отключены.
- **Single Shot:** для включения инструментов АЭ назначьте одну из следующих функций:
	- ▶ AF: Start
	- AF/AF: Start
- Continuous in Preview: инструменты АЭ включены только в режиме предварительного просмотра.
- Continuous in Preview/Record: инструменты АЭ включены в режиме предварительного просмотра и записи.

ПРИМЕЧАНИЕ. В режиме Stills функция AE/AF: Start по умолчанию назначена нажатию кнопки спуска затвора наполовину. Для получения дополнительной информации см. раздел ["Стандартные](#page-282-0) функции кнопок" на стр. [283.](#page-282-0)

## РЕЖИМ EXPOSURE PRIORITY

- Manual: пользователь полностью управляет диафрагмой и выдержкой (по умолчанию).
- **Auto**: камера устанавливает значения диафрагмы и выдержки для соответствия выбранной экспозиции.
- **Av (Aperture Value)**: пользователь устанавливает значение диафрагмы, а камера значение выдержки для соответствия выбранной экспозиции.
- **Tv (Time Value)**: пользователь устанавливает значение выдержки, затем камера устанавливает значение диафрагмы для соответствия выбранной экспозиции.

## НАСТРОЙКИ EXP COMP И EV SHIFT

Для регулировки яркости изображения используйте ползунок Exp Comp (компенсация экспозиции) и настройку EV Shift. По умолчанию значение настроено на ноль (0), при котором предпринимается попытка подобрать среднюю яркость на объекте с количеством серого цвета 18%. При включенной АЭ объект и текущая измеренная яркость выбранной области экспозамера отображаются на гистограмме в виде серой и белой линий соответственно.

Пользовательским кнопкам можно назначить следующие функции:

- AE: Decrease EV Offset: уменьшает корректировку значения экспозиции с шагом 0,2.  $\blacktriangleright$
- $\blacktriangleright$  AE: Increase EV Offset: увеличивает корректировку значения экспозиции с шагом 0.2.

## РЕЖИМ METERING

Режим замера экспозиции определяет область сенсора, которая используется для оценки яркости:

- Spot: взвешивает значения относительно центрального участка сенсора, занимающего приблизительно 5% его площади.
- Center: взвешивает значения относительно центрального участка сенсора, занимающего приблизительно 25% его площади.
- **Average: усредняет всю площадь изображения сенсора.**

## НАСТРОЙКА SPEED

Настройка Speed определяет, насколько быстро алгоритм адаптируется к изменению света.

- Slow: настройки применяются с небольшим шагом. Используйте эту настройку для небольших и постепенных регулировок.
- **Normal: настройки применяются с средним шагом.**
- **Fast: настройки применяются с большим шагом.**

## НАСТРОЙКА SELECTION

Настройка Selection определяет значения, которые использует алгоритм. Это позволяет пользователю изменить список значений так, чтобы алгоритм выбирал только конкретные параметры. Для улучшения точности используйте настройку Free Value Selection.

Например, можно изменить список диафрагменных чисел и добавить f/2.8 и f/5.6. Если настройка Free Value Selection включена, алгоритм выбирает только параметры диафрагмы от f/2.8 до f/5.6. Эта настройка ограничивает диапазон глубины фокусировки.

## ИНДИКАТОРЫ АЭ

Если функция АЭ соответствует яркости сенсора, цвет наложения изменяется на желтый. Если значение яркости изменяется больше, чем на половину ступени, цвет наложения изменяется на красный.

Когда АЭ включена, в верхней строке состояния перед параметрами диафрагмы и экспозиции отображается индикатор «АЕ». Выбранная пользователем яркость и текущая измеренная яркость отображаются на гистограмме в виде серой и белой линий соответственно.

## ПРЕДЕЛЫ АЭ

Все пределы АЭ, включая пользовательские изменения доступных элементов меню, которые учитываются при активной АЭ. Например, если пользователь изменит доступный список значений экспозиции, будут учитываться только эти значения.

## МЕНЮ «SETUP»

В меню «Setup» находятся следующие меню: «Keys», «Date/Time», «Communication», «GPIO/Sync», «Fan Control», «Lens» и «Motor Control».

## <span id="page-152-0"></span>КНОПКИ

Для удобства управления камерой кнопкам можно назначить часто используемые действия. Полный список назначенных кнопкам действий по умолчанию приведен в разделе ["Стандартные](#page-282-0) функции кнопок" на стр. 283.

#### НАЗНАЧЕНИЕ ДЕЙСТВИЙ КНОПКАМ

Для назначения или переназначения действия пользовательской кнопке выполните следующее:

- 1. Нажмите пользовательскую кнопку, которой необходимо назначить действие.
- 2. В раскрывающемся меню Press (или CCW) выберите действие, которое необходимо назначить пользовательской кнопке.
- 3. Чтобы отменить назначенное для кнопки действие, выберите в раскрывающемся меню -Key Disabled-.
- 4. При желании назначьте для кнопки действие Release или (CW).

Действие Release происходит, когда нажатая кнопка отпускается.

#### **OPTIONS**

- **Lock Side Module keys**: ни одна из кнопок на модулях не выполняет какого-либо действия при нажатии до тех пор, пока пользователь не установит нижеприведенные исключения:
	- Кнопка «Record» остается активной при блокировке
	- Кнопки навигации остаются активными при блокировке
- $\triangleright$  Show key action notifications: при выполнении действия, назначенного кнопке, в нижней части дисплея отображается уведомление.

#### ПРОГРАММИРУЕМЫЕ КНОПКИ

На сенсорном экране находятся наборы следующих программируемых кнопок:

- **A, B, C, D: с левой стороны сенсорного экрана**
- $1, 2, 3, 4$ : с правой стороны сенсорного экрана

Чтобы назначить или переназначить программируемую кнопку, выберите действие в раскрывающемся меню напротив кнопки, которой нужно назначить действие.

- **Enable Soft Keys on touchscreen**: коснитесь левой или правой стороны сенсорного экрана, чтобы отобразить программируемые кнопки.
- **Show key actions as labels**: после отображения программируемых кнопок показываются числовое/буквенное обозначение кнопки и действие, назначенное кнопке.

#### ВКЛАДКА «ADVANCED»

Используйте вкладку «Advanced» для назначения действий любой кнопке, даже если в данный момент кнопка недоступна.

ПРЕДУПРЕЖДЕНИЕ! На этой вкладке можно назначить заново функции кнопкам навигации. Однако если нет подключенного сенсорного экрана, существует вероятность блокировки элементов управления. Соблюдайте осторожность при назначении заново функций для кнопок навигации.

#### МЕНЮ «DATE/TIME»

Используйте меню «Date/Time», чтобы сбросить настройки внутренних часов камеры. Время и дата представляют собой отметки времени на файлах R3D во время их записи на SSD-диск. В камере используется 24-часовой формат времени. Например, время введенное, в формате 2:35 (дня), отображается как 14:35:00.

Настройки даты и времени сохраняются при закрытии меню «Date/Time».

## МЕНЮ «COMMUNICATION»

ПРИМЕЧАНИЕ. Только некоторые экспандеры DSMC2 оснащены разъемом CTRL и портом GIG-E. Для получения дополнительной информации см. раздел ["Входные/выходные](#page-242-0) разъемы" на стр. 243.

Используйте меню «Communication», чтобы разрешить одной (1) или нескольким камерам обмениваться данными между собой или внешними устройствами.

Подключить две (2) камеры или одну (1) камеру и одно (1) внешнее устройство можно через последовательный порт или напрямую по кабелю Ethernet. Если камера подключена к концентратору или маршрутизатору через порт Ethernet, данными могут обмениваться несколько камер и устройств.

Например, во время съемки в 3D-формате на нескольких ригах можно отправлять команды на отдельную камеру (например, задать экспозицию CAM\_A\_L на 1/48), на группу камер (например, задать частоту кадров 3DRIG\_A на 48 к/с) или на все камеры (например, начать запись на всех камерах).

#### МЕНЮ «CAMERA»

Используйте меню «Camera» для настройки уникального идентификатора камеры (или группы камер). Фильтрация всех команд происходит на стороне приема линии связи. Для отправки команд на определенную камеру или группу камер, объединенных в сеть, используйте имена камер и имена групп.

- Саmera ID: введите уникальное имя камеры, которое будет использоваться для передачи данных по сети. Размер поля ограничен восемью (8) символами.
- Group ID: введите имя группы для идентификации камеры в качестве компонента группы устройств. Размер поля ограничен восемью (8) символами.; имя по умолчанию — DEFAULT.
- **Target:** укажите устройства, на которые камера может отправлять команды:
	- All: камера может отправлять команды на все устройства в сети.
	- None: камера может только принимать команды. Камера не может отправлять команды.
	- Custom: камера может отправлять команды на определенную камеру/устройство (введите имя камеры/устройства в текстовом поле «Target ID») или на определенную группу (введите имя группы в текстовом поле «Target ID»). Имя камеры/группы должно совпадать с именем, введенным в поле «Camera/Group» целевых устройств.

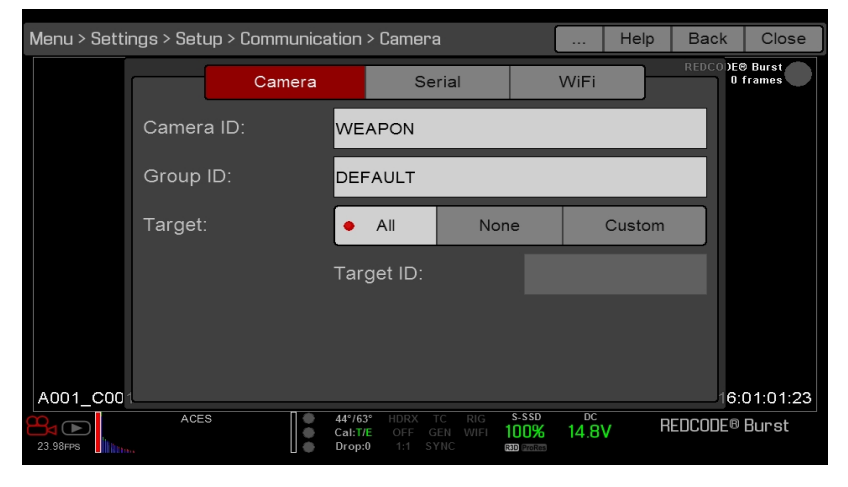

Рисунок Меню «Camera»

## ПОСЛЕДОВАТЕЛЬНЫЙ ПОРТ

ПРИМЕЧАНИЕ. Только некоторые экспандеры DSMC2 оснащены разъемом CTRL и портом GIG-E. Для получения дополнительной информации см. раздел ["Входные/выходные](#page-242-0) разъемы" на стр. 243.

Камера может обмениваться данными со внешними устройствами через разъем CTRL и порт GIG-E (обмен данными между камерами возможен только через порт GIG-E).

В раскрывающемся меню Serial Protocol выберите один из следующих протоколов:

- None (по умолчанию)
- Element Technica  $\blacktriangleright$
- 3ality SPC 7XXX
- RED Command Protocol

#### <span id="page-155-0"></span>**MEHIO «ETHERNET»**

ПРИМЕЧАНИЕ. Портом GIG-E оснащены только экспандер DSMC2 REDVOLT Expander и экспандер DSMC2 Jetpack-SDI Expander. Для получения дополнительной информации см. раздел "Входные/выходные разъемы" на стр. 243.

Используйте настройки в меню «Ethernet» для настройки порта GIG-E. Для каждой камеры или устройства требуется уникальный IP-адрес. Для обмена данными между камерами через порт Ethernet обеим камерам необходимо находиться в одной подсети (с одинаковым адресом маски сети) и иметь одинаковый адрес шлюза.

- Enable DHCP: включает сетевой протокол DHCP. Если в коммуникационной сети есть DHCP-сервер, камера автоматически получает от DHCP-сервера IP-адрес, адрес маски сети и адрес шлюза. Если установлен этот флажок, пользователь не сможет вручную ввести значения в поля «IP Address», «Netmask» и «Gateway».
- Enable Camera to Camera: изменение настроек на данной камере отправляется через сеть на другие камеры в виде команды SET (UDP-пакеты). Затем команда SET задает свойства на других камерах. Если данная камера получает команду SET, камера не отправляет эту команду другим камерам/устройствам.
- Enable External Control: данной камерой можно управлять с внешнего устройства по протоколу TCP/IP.

## **СОЕДИНЕНИЕ WI-FI**

Камера оснащена модулем Wi-Fi для обмена данными с приложениями сторонних разработчиков. Для обмена данными между камерой и приложением используется командный протокол RED Command Protocol (R.C.P.). Как в случае со всеми беспроводными устройствами, на дальность связи могут влиять окружающая среда и возможные радиочастотные (PЧ) помехи. Wi-Fi работает на частоте 2.4 ГГц.

Подключить камеру к устройству можно с использованием двух (2) режимов:

- Ad-Hoc: камера и устройство подключаются друг к другу.
- Infrastructure: камера и устройство подключаются к точке доступа и обмениваются данными через эту беспроводную сеть.

ПРИМЕЧАНИЕ. Для подключения камеры к приложению приложение необходимо запрограммировать с помощью R.C.P. SDK, который доступен в средстве разработки R.C.P.

ПРИМЕЧАНИЕ. Антенна Wi-Fi встроена в решетку вентилятора (вверху камеры). Для оптимальной работы соединения Wi-Fi не блокируйте антенну аксессуарами, установочной площадкой или установочным рельсом.

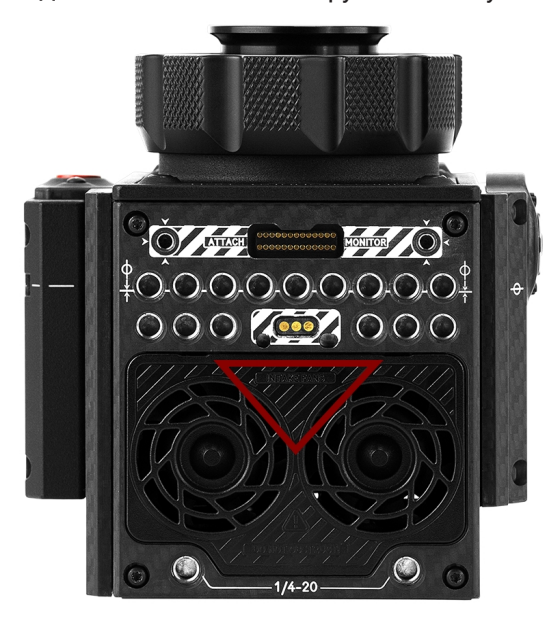

Рисунок Не блокируйте антенну Wi-Fi

#### БЕСПРОВОДНОЕ ПОДКЛЮЧЕНИЕ К УСТРОЙСТВУ В РЕЖИМЕ AD-НОС

В режиме Ad-Hoc камера и устройство подключаются друг к другу. Для подключения камеры к устройству в сети без точек доступа выполните следующие действия:

- 1. Перейдите в Menu > Settings > Setup > Communication.
- 2. Перейдите на вкладку WiFi.
- 3. В раскрывающемся меню Mode выберите Ad-Hoc.
- 4. Выберите беспроводной канал в раскрывающемся меню Channel . По умолчанию это Ch1; также можно выбрать один из 11 каналов.
- 5. В раскрывающемся меню Encryption выберите параметр безопасности:
	- NONE: соединение будет незащищенным.
	- WPA2: соединение WPA2будет зашифровано посредством технологии WPA2.

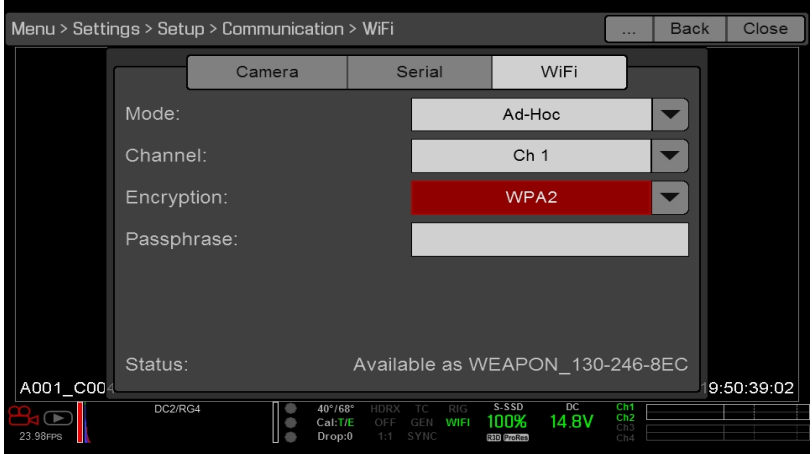

Рисунок Меню «WiFi»

- 6. Если в качестве параметра шифрования выбран протокол WPA2, введите пароль, который потребуется для доступа к сети.
- 7. Закройте экран «WiFi».
- 8. Подключите устройство к сети без точек доступа, созданной камерой. Шаги, выполняемые в этой процедуре, зависят от типа устройства и используемой операционной системы. Например, при подключении iOS устройства перейдите в Settings > Wi-Fi > Devices и выберите имя камеры.

Имя камеры отображается на экране «WiFi» в камере. Теперь камера и устройство подключены друг к другу.

ПРИМЕЧАНИЕ. Если для этой сети пользователь создал пароль, понадобится ввести этот пароль.

#### БЕСПРОВОДНОЕ ПОДКЛЮЧЕНИЕ К УСТРОЙСТВУ В РЕЖИМЕ INFRASTRUCTURE

В режиме Infrastructure камера и устройство подключаются к точке доступа и обмениваются данными через эту беспроводную сеть. Камера может подключаться к незашифрованным точкам доступа, использовать шифрование WPA или WPA2. Для подключения камеры к устройству в существующей беспроводной сети выполните следующие действия:

- 1. Подключите устройство к беспроводной сети. В точке доступа данной сети должен быть включен сетевой протокол DHCP.
- 2. Убедитесь, что знаете имя и пароль сети, поскольку эта информация понадобится для подключения камеры к данной сети.
- 3. Перейдите в Menu > Settings > Setup > Communication.
- 4. Перейдите на вкладку WiFi.
- 5. В раскрывающемся меню Mode выберите Infrastructure.

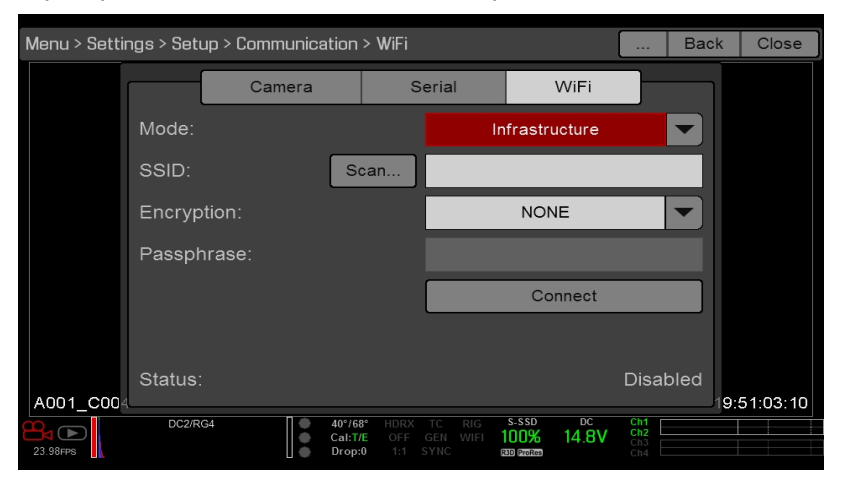

Рисунок Меню «WiFi»

6. Для поиска доступных беспроводных сетей нажмите Scan.

Появятся доступные беспроводные сети (точки доступа).

7. Выделите беспроводную сеть, к которой подключено устройство, и затем нажмите Select.

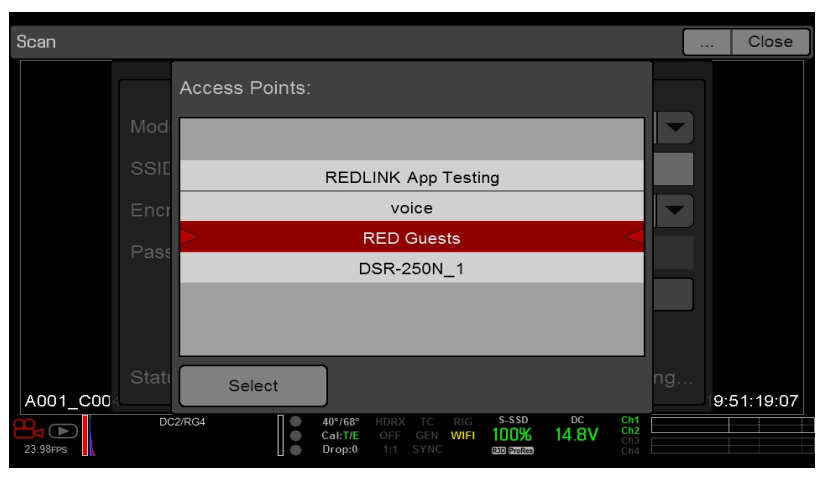

Рисунок Выбор беспроводной сети

8. Если выбрана защищенная сеть, выполните следующие действия, чтобы ввести пароль для входа в сеть:

- А. В раскрывающемся меню Encryption выберите параметр безопасности.
- В. Коснитесь или выберите текстовое поле Passphrase.
- С. Введите парольную фразу, чтобы войти в сеть.
- D. Нажмите кнопку ОК.
- 9. Чтобы включить/отключить DHCP, выберите IP Config и задайте параметры IP-адреса. Для получения дополнительной информации о настройке DHCP и IP-адреса см. раздел "Меню «Ethernet»" на стр. 156.
- 10. В нижней части экрана «WiFi» нажмите кнопку Connect.

После подключения камеры к точке доступа в нижней части экрана «WiFi» отобразится IP-адрес точки доступа.

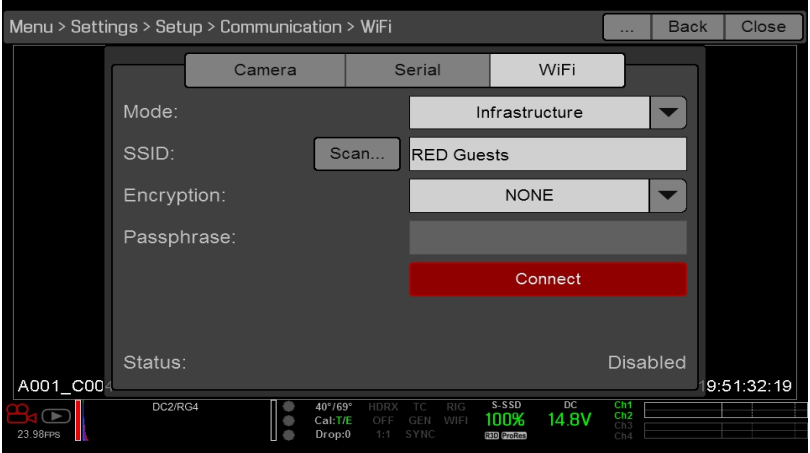

Рисунок Нажмите кнопку «Connect»

11. Подключите устройство к той же беспроводной сети, к которой подключена камера. Шаги, выполняемые в этой процедуре, зависят от типа устройства и используемой операционной системы. Например, при подключении iOS устройства перейдите в Settings > Wi-Fi и выберите беспроводную сеть.

643 PM  $83\%$  $W_1$ -Fi **Settings** Airplane Mode Wi-Fi  $\bullet$  $\overline{\phantom{0}}$  RED Guests  $\bullet$  0 **Bluetooth**  $\bullet \bullet \circledcirc$ BAB-TEST Notification Center BAB-TEST-guest  $\bullet$  0 Control Center  $4 * 0$ Mobile Do Not Disturb RED  $\bullet \bullet \circledcirc$ **REDlink App Testing**  $\bullet \bullet 0$ C General rrc\_dlink  $\sqrt{6}$ Wallpapers & Brightness  $\bullet \circ \circ$ monduction  $\boxed{10}$  Sounds TESLA  $\bullet$   $\bullet$   $\circ$ **C** Passcode voice  $\bullet \bullet \circledcirc$ Privacy Other. Cloud Mail, Contacts, Calendars  $\bullet$   $\circ$ **EPIC\_093** Notes Reminders Ask to Join Networks vn networks will be joined au<br>orks are available, ynu will h sally. If no known Messages FaceTime  $\sqrt{2}$  Maps **Safari** 

Теперь камера и устройство подключены друг к другу.

Рисунок Подключение к сети

12. Чтобы убедиться, что приложение может обмениваться данными с камерой, убедитесь, что приложение можно соединить с определенной камерой. Поскольку поблизости могут находиться несколько камер, выберите в приложении именно свою камеру.

## МЕНЮ «GPIO SYNC»

ПРИМЕЧАНИЕ. Для синхронизации и использования универсальных входов/выходов требуется экспандер DSMC2. Для получения дополнительной информации см. раздел ["Входные/выходные](#page-242-0) разъемы" на стр. 243.

#### МЕНЮ «SYNC»

В меню «Sync» можно настроить параметры генлока и Motion Control (MoCo). Для получения дополнительной информации см. раздел "Настройка [временного](#page-183-0) кода, генлока и нескольких камер" на стр. 184.

ПРИМЕЧАНИЕ. Для синхронизации и генлока требуется экспандер DSMC2. Для получения дополнительной информации см. раздел ["Входные/выходные](#page-242-0) разъемы" на стр. 243.

#### РЕЖИМ SENSOR SYNC

Режим Sensor Sync позволяет синхронизировать затвор (начало сканирования) со внешним сигналом.

- **Off: сенсор работает на текущей частоте кадров при записи. Это стандартный параметр.**
- **Genlock**: синхронизация сенсора от поступающего совместимого сигнала генлока.
- MoCo: каждый нарастающий фронт импульса на входе синхронизации активирует захват кадра.  $\blacktriangleright$

#### НАСТРОЙКА GENLOCK SOURCE

Выберите вход генлока:

- **BRAIN** (по умолчанию)
- Задний модуль

## BRAIN GPIO

ПРИМЕЧАНИЕ. Для использования универсальных входов/выходов требуется экспандер DSMC2. Для получения дополнительной информации см. раздел ["Входные/выходные](#page-242-0) разъемы" на стр. 243.

- **F** GPI Function (Camera Input): для настройки входа устройств, подключенных к порту SYNC на камере, выберите один (1) из следующих параметров:
	- Sync In: вход камеры используется в качестве сигнала входа синхронизации для режима MoCo.
	- General Purpose In: для назначения команд входам используйте раскрывающиеся меню «BRAIN GPI In High/Low».
- **GPO Function (Camera Output)**: выберите параметр для настройки выхода устройств, подключенных к разъему CTRL на камере:
	- **Sync Out**: передает выходной сигнал синхронизации, который действует в качестве индикатора спуска затвора.
	- **Recording Indicator Out: передает сигнал во время записи.**

Для получения дополнительной информации см. раздел ["Входные/выходные](#page-242-0) разъемы" на стр. 243.

## ИНДИКАТОРЫ СОСТОЯНИЯ GEN И SYNC

В нижней строке состояния дисплея камеры отображаются индикаторы GEN и SYNC, которые изменяют свой цвет на основании текущих состояний генлока и синхронизации. Для получения дополнительной информации см. раздел ["Индикаторы](#page-76-0) состояния системы" на стр. 77.

## УПРАВЛЕНИЕ ВЕНТИЛЯТОРАМИ И ТЕМПЕРАТУРОЙ

Сложные тепловые алгоритмы управляют работой камеры, чтобы обеспечить работу сенсора и камеры при безопасной температуре. Каждый режим управления вентиляторами влияет на температуру сенсора, время прогрева сенсора, скорость работы вентиляторов и шум от вентиляторов.

При выборе режима работы вентиляторов в первую очередь следует учитывать особенности каждого режима работы вентиляторов, а затем выбрать режим, который лучше всего соответствует потребностям проекта.

Независимо от типа сенсора и режима работы вентиляторов, пользователь получит самое лучшее качество изображения посредством калибровки сенсора при том значении температуры, которое пользователь хочет использовать в режиме записи.

## РЕЖИМЫ УПРАВЛЕНИЯ ВЕНТИЛЯТОРАМИ

Выберите режим управления.

ПРИМЕЧАНИЕ. Выбрав новую настройку вентилятора, запустите камеру и дождитесь, пока не стабилизируется внутренняя температура, а затем откалибруйте сенсор.

ПРИМЕЧАНИЕ. В режиме Manual требуется, чтобы пользователь осуществлял активный контроль над температурой сенсора, поскольку этот режим ориентирован на управление скоростью вентиляторов, а не на контроль узкого диапазона температуры сенсора. Для надлежащей калибровки температуры в качестве ориентиров используйте индикаторы состояния T/E.

ПРИМЕЧАНИЕ. Максимальная скорость предназначена только в качестве целевой скорости; фактическая скорость вентиляторов иногда может быть выше в связи с более продолжительным временем записи или высокой температурой окружающей среды.

#### <span id="page-161-0"></span>РЕЖИМ ADAPTIVE (ЗАДАННАЯ ТЕМПЕРАТУРА)

По умолчанию в камере используется режим Adaptive.

Выберите заданную температуру и вентиляторы самостоятельно настроят свою скорость для поддержания выбранной температуры. По умолчанию заданная температура составляет 39 °C. После достижения камерой заданной температуры и при условии сохранения постоянной температуры окружающей среды, благодаря режиму Adaptive скорость вентилятора станет постоянной и со временем уменьшится шум от вентилятора.

Установка более высокой температуры повышает температуру сенсора, увеличивает время прогрева сенсора и уменьшает скорость вентиляторов. Установка более низкой температуры уменьшает температуру сенсора, сокращает время прогрева сенсора и увеличивает скорость вентиляторов.

ПРИМЕЧАНИЕ. Цель заданной температуры заключается в установке температуры сенсора, чтобы затем для такой температуры можно было создать калибровочную карту.

ПРИМЕЧАНИЕ. При включении камеры заданная температура является температурой текущей калибровочной карты, независимо от значения заданной температуры, которое было до выключения камеры. Настройка калибровочной карты также переопределяет заданную температуру. Для получения дополнительной информации см. раздел ["Калибровка](#page-165-0) сенсора" на стр. 166.

#### РЕЖИМЫ ADAPTIVE, PREVIEW, QUIET, RECORD

- **Record mode**: камера использует режим работы вентиляторов Quiet. Для получения дополнительной информации см. раздел "Режим Quiet" на [следующей](#page-162-0) странице.
- **Standby mode**: камера использует режим работы вентиляторов Adaptive. Для получения дополнительной информации см. раздел "Режим Adaptive (заданная [температура\)"](#page-161-0) выше.

#### <span id="page-162-0"></span>РЕЖИМ QUIET

Вентилятор самостоятельно настроит свою скорость, чтобы сохранить минимально возможный уровень шума в режимах записи и ожидания, и одновременно охлаждать камеру.

#### РЕЖИМ MANUAL

Выберите скорость вентиляторов в режимах записи и ожидания. Вентиляторы самостоятельно настроятся для поддержания выбранных значений скорости. По умолчанию максимальная скорость в режиме записи составляет 75%, а стандартная максимальная скорость в режиме предварительного просмотра — 75%. Диапазон максимальной скорости в режиме записи и максимальной скорости в режиме предварительного просмотра составляет 25–100%.

## НАСТРОЙКА POST RECORD DELAY

Задайте время, за которое вентилятор переключится из режима записи в режим предварительного просмотра.

## ОБЪЕКТИВЫ

## <span id="page-163-0"></span>ВКЛАДКА «LENS»

Параметры, отображаемые на вкладке «Lens», зависят от установленного байонета.

## НАСТРОЙКА PL MOUNT

- Enable Power to Lens: камера подает питание на объектив через байонет. Эта функция включена по умолчанию, однако камера сохраняет последнюю выбранную настройку. Отключите эту функцию при использовании объектива Fujinon® T2.9 Cabrio Premier PL. Если эта функция была отключена для объектива Fujinon Cabrio, включите ее при использовании других объективов. Для получения дополнительной информации см. раздел ["Объективы](#page-271-0) Fujinon T2.9 Cabrio Premier PL" на стр. 272.
- Auto-Detect PL Lenses: эта функция включена по умолчанию.
- Detect Lens: определяет объектив, если он установлен.

## НАСТРОЙКИ ДЛЯ ОБЪЕКТИВОВ CANON И NIKON

Нижеприведенные параметры отображаются, если установлен байонет DSMC Nikon Mount или DSMC Canon Mount с поддерживаемым типом объектива.

- Aperture: введите значение диафрагмы. Диапазон и стандартное значение зависят от объектива.
- Focus: измените фокусное расстояние с помощью этого ползунка. Изменение фокусного расстояния вручную на самом объективе не перемещает ползунок. Эта настройка доступна только в случае, если объектив работает в режиме АФ.
- Init Lens: инициализирует объектив.

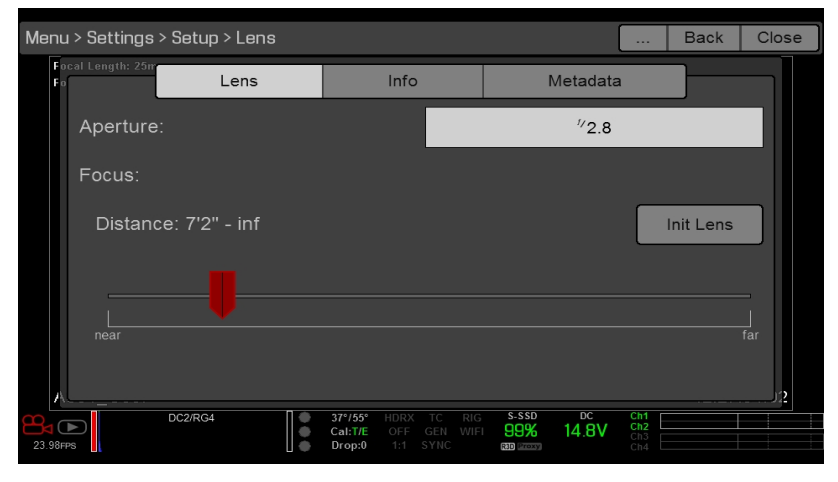

Рисунок Меню «Lens»

#### ВКЛАДКА «INFO»

На вкладке «Info» отображается информация об установленном байонете и объективе.

## ВКЛАДКА «METADATA»

Если установлен поддерживаемый тип объектива, камера автоматически заполняет некоторые поля вкладки «Metadata». Пользователь также может вручную отредактировать поля вкладки «Metadata», чтобы описать установленный объектив. Данная информация хранится в метаданных клипа. Поля вкладки «Metadata»:

- Lens Name  $\blacktriangleright$
- Lens Serial Number
- Lens Owner ь
- Lens Manufacturer  $\mathbf{r}$
- Lens Min Focal Length
- Lens Max Focal Length  $\blacktriangleright$

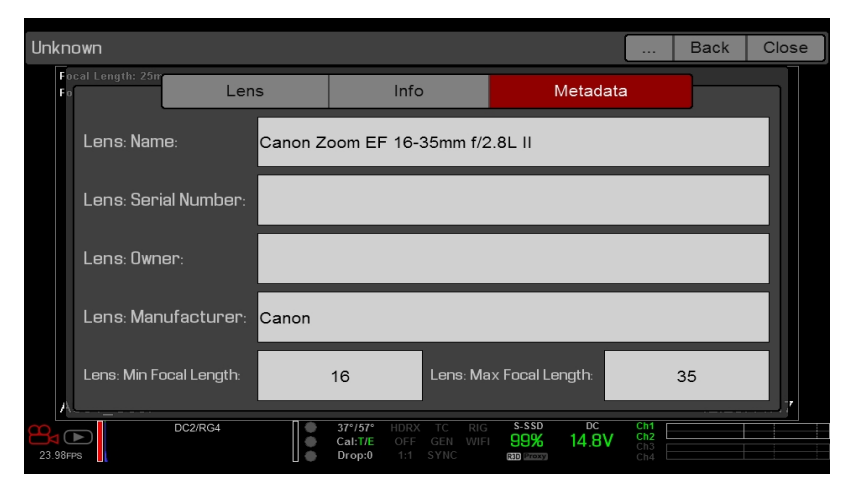

Рисунок Вкладка «Metadata»

#### ВКЛАДКА «MOTION MOUNT»

Меню «Motion Mount» появляется только после установки байонета DSMC RED MOTION MOUNT. Для получения дополнительной информации см. руководство RED MOTION MOUNT [Operation](https://www.red.com/downloads/5232b2222f74a90e200001a8) Guide на веб-сайте [www.red.com/downloads](https://www.red.com/downloads/5232b2222f74a90e200001a8).

## МЕНЮ «MOTOR CONTROL»

В меню «Motor Control» можно настроить систему беспроводного управления объективом RED 3-Axis Lens Control System. Для получения дополнительной информации см. руководство RED 3-Axis Lens Control [System](https://www.red.com/downloads/52ab619417ef026389000075) [Operation](https://www.red.com/downloads/52ab619417ef026389000075) Guide на веб-сайте [www.red.com/downloads](https://www.red.com/downloads/52ab619417ef026389000075).

## **MEHIO «MAINTENANCE»**

В меню «Maintenance» находятся следующие меню: «Save Log», «Upgrade», «Calibrate», «Self-Test», «Reset Defaults», «Rediscover», «System Status» и «OLPF».

## СОХРАНЕНИЕ ФАЙЛА ЖУРНАЛА

Файл журнала - это текстовый файл, содержащий подробную информацию о процедурах и операциях, выполняемых камерой. При обращении в компанию RED за поддержкой вас могут попросить прислать файл журнала.

Для сохранения файла журнала выполните следующие действия:

- 1. Убедитесь, что SSD-диск правильно подключен к камере.
- 2. Перейдите в Menu > Settings > Maintenance.
- 3. Нажмите Save Log.

Файл журнала сохраняется в виде файла с расширением \*.txt в корневом каталоге SSD-диска.

Для получения дополнительной информации о поддержке компании RED или создании запроса в службу поддержки перейдите на веб-сайт https://support.red.com.

ПРИМЕЧАНИЕ. Если камера выключается правильным образом и SSD-диск подключен к камере, она сохраняет файл журнала автоматически.

#### **ОБНОВЛЕНИЯ**

Пользователь может проверять обновления для следующих компонентов:

- ▶ Камера: см. раздел "Обновление микропрограммы камеры" на стр. 201.
- Носитель информации: для получения дополнительной информации о процедуре обновления носителя информации см. руководство DSMC Media Operation Guide на веб-сайте www.red.com/downloads.

## **MEHIO «CALIBRATE»**

В меню «Calibrate» находятся следующие настройки: Sensor, Gyro/Acc и Lens.

#### <span id="page-165-0"></span>КАЛИБРОВКА СЕНСОРА

Калибровка сенсора, также называемая затенением черного цвета, - это процедура, во время которой камера оптимизирует качество изображения посредством проверки пикселей на предмет единообразия их чувствительности на всем сенсоре. Во время калибровки сенсора на основании настроек системы и параметров среды создается калибровочная карта. После калибровки на всей площади изображения сенсора наблюдается равномерный профиль шума без какого-либо резкого уменьшения на любой стороне.

Сенсор камеры можно откалибровать двумя (2) методами:

- Захват вручную: для получения дополнительной информации см. раздел "Калибровка сенсора: захват вручную" на следующей странице.
- Автоматический захват: для получения дополнительной информации см. раздел "Калибровка сенсора: автоматический захват" на стр. 168.

Для получения дополнительной информации о калибровке сенсора см. статью Black Shading Calibration на вебсайте www.red.com/learn/red-101/black-shading-calibration.

ПРИМЕЧАНИЕ. После восстановления параметров системы калибровочные карты будут по-прежнему доступны.

#### <span id="page-166-1"></span>ПРОВЕРКА ПРОФИЛЯ ШУМА

Для проверки профиля шума выполните следующие действия:

- 1. Убедитесь, что температура камеры достигла требуемого для съемки значения.
- 2. Задайте значение экспозиции, требуемое для съемки.
- 3. Наденьте на объектив крышку (если объектив установлен) или переднюю крышку корпуса на камеру (если объектив не установлен).
- 4. Установите значение FLUT на 8,000. Для получения дополнительной информации см. раздел ["Функция](#page-92-0) [FLUT"](#page-92-0) на стр. 93.
- 5. Проверьте шум, отображаемый на мониторе:
	- Случайный шум без постоянных спектров или линий. Сенсор откалиброван.
	- Шум содержит спектры или линии. Откалибруйте сенсор.

#### КОГДА НУЖНО КАЛИБРОВАТЬ СЕНСОР

Калибровка требуется в следующих случаях:

- После чрезмерного изменения температуры (+/-15 °С или +/- 30 °F) с момента создания текущей калибровочной карты.
- После чрезмерного изменения времени экспозиции (+/– 1/2 с) с момента создания текущей калибровочной карты.
- Если любой из элементов «Т» или «Е» индикатора CAL: T/E не горит зеленым светом.
- Если в профиле шума заметны спектры или линии. Для получения дополнительной информации см. раздел ["Проверка](#page-166-1) профиля шума" выше.
- После каждого обновления микропрограммы.

Информация о проверке температуры/экспозиции в текущем калибровочном файле представлена в разделе "Меню [«System](#page-171-0) Status»" на стр. 172.

#### <span id="page-166-0"></span>КАЛИБРОВКА СЕНСОРА: ЗАХВАТ ВРУЧНУЮ

Сенсор камеры можно откалибровать двумя (2) методами: захват вручную и автоматический захват. В этом разделе приведено описание калибровки сенсора методом захвата вручную. Для получения дополнительной информации об автоматическом захвате см. раздел "Калибровка сенсора: [автоматический](#page-167-0) захват" на [следующей](#page-167-0) странице.

После начала процедуры захвата вручную камера калибрует сенсор при текущих настройках экспозиции и температуры. После чрезмерных изменений экспозиции и температуры необходимо повторно откалибровать сенсор. Процедура захвата вручную занимает несколько минут.

Для выполнения захвата вручную выполните следующие действия:

- 1. Убедитесь, что температура камеры достигла требуемого для съемки значения.
- 2. Задайте значение экспозиции, требуемое для съемки.
- 3. Убедитесь, что на сенсор попадает как можно меньше света.
	- Рекомендуется снять объектив и надеть переднюю крышку корпуса.
	- Если снять объектив нельзя, наденьте на него крышку объектива. (Не все крышки объектива полностью блокируют ИК-излучение. Крышки объектива, изготовленные для защиты объектива, могут не блокировать свет.)
	- При возможности, проводите процедуру в темной комнате.
	- Закрывать диафрагму НЕДОСТАТОЧНО.
- 4. Перейдите в Menu > Settings > Maintenance > Calibrate > Create > Manual.
- 5. Выберите в раскрывающемся меню Number of captures количество калибровочных карт, которые необходимо создать. За один раз можно создать не более четырех (4) калибровочных карт.
- 6. Выберите в раскрывающихся меню Capture значение экспозиции, требуемое для каждой калибровочной карты.
- 7. Нажмите Start Capture(s).
- 8. Для продолжения нажмите кнопку OK. Система инициализируется и затем выполняет несколько этапов на протяжении следующих фаз калибровки:
	- Захват
	- Анализ
	- Стирание
	- Программирование
- 9. Когда появится диалоговое окно «Calibration Successful», нажмите кнопку OK, чтобы завершить процедуру. Новая калибровочная карта выбирается автоматически.

#### <span id="page-167-0"></span>КАЛИБРОВКА СЕНСОРА: АВТОМАТИЧЕСКИЙ ЗАХВАТ

Сенсор камеры можно откалибровать двумя (2) методами: захват вручную и автоматический захват. В этом разделе приведено описание калибровки сенсора методом автоматического захвата. Для получения дополнительной информации о захвате вручную см. раздел ["Калибровка](#page-166-0) сенсора: захват вручную" на [предыдущей](#page-166-0) странице.

В начале автоматического захвата камера калибрует сенсор при настройке экспозиции 16 и использует эти данные для построения калибровочной кривой. Затем сенсор калибруется для каждого значения экспозиции вместе с калибровочной кривой, чтобы пользователю не нужно было повторно калибровать сенсор каждый раз при изменении экспозиции. В этой процедуре калибровке не учитываются несколько значений температур, поэтому после каждого чрезмерного изменения температуры пользователю необходимо повторно откалибровать сенсор. Данная процедура может занять не более 40 минут.

Для выполнения автоматического захвата выполните следующие действия:

- 1. Убедитесь, что температура камеры достигла требуемого для съемки значения.
- 2. Убедитесь, что на сенсор попадает как можно меньше света.
	- Рекомендуется снять объектив и надеть переднюю крышку корпуса.
	- Если снять объектив нельзя, наденьте на него крышку объектива. (Не все крышки объектива полностью блокируют ИК-излучение. Крышки объектива, изготовленные для защиты объектива, могут не блокировать свет.)
	- При возможности, проводите процедуру в темной комнате.
	- Закрывать диафрагму НЕДОСТАТОЧНО.
- 3. Убедитесь, что к камере подключен надлежащим образом отформатированный SSD-диск.
- 4. Перейдите в Menu > Settings > Maintenance > Calibrate > Sensor > Create > Auto. Появится диалоговое окно, напоминающее о том, что нужно закрыть сенсор.
- 5. Для продолжения нажмите кнопку OK. Система инициализируется и затем выполняет несколько этапов на протяжении фаз калибровки.
- 6. Когда появится диалоговое окно «Calibration Successful», нажмите кнопку OK, чтобы завершить процедуру.

ПРИМЕЧАНИЕ. При изменении настройки экспозиции индикатор «Е» изменит цвет на желтый; загрузка калибровочной карты может занять не более 8 секунд.

#### СОГЛАШЕНИЯ ПО НАЗВАНИЯМ КАЛИБРОВОЧНЫХ КАРТ

Каждой калибровочной карте присвоено уникальное название, в котором используется формат, описанный в таблице ниже:

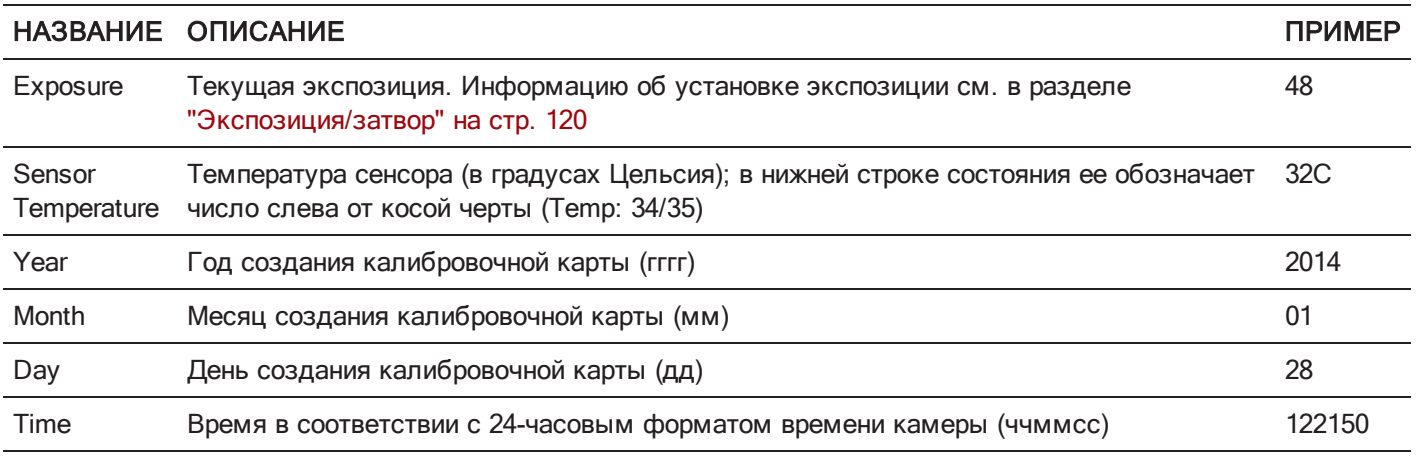

Например, последовательность калибровочных карт может выглядеть таким образом:

- 1. 48\_32C\_20140128122150
- 2. 72\_34C\_20140128122858
- 3. 120\_41C\_20140128124306

ПРИМЕЧАНИЕ. При подключении к компьютеру SSD-диска с калибровочными картами, каждая калибровочная карта отображается в виде подпапки в папке Calibration. Для сохранения калибровочных карт на жесткий диск компьютера скопируйте на него всю подпапку (например, 48\_32C\_20140128122150).

#### УПРАВЛЕНИЕ КАЛИБРОВКОЙ

Чтобы применить, экспортировать и импортировать калибровочные карты, перейдите в Menu > Settings > Maintenance > Calibrate.

- **In Camera**: калибровочные карты, которые сохраняются на накопителе камеры:
	- **Factory**: заводские калибровочные карты (по умолчанию).
	- All other: калибровочные карты, созданные пользователем.
- Media: калибровочные карты, которые хранятся на SSD-диске по указанному пути (например, S-SSD\calibration).

#### ДЕЙСТВИЯ С КАЛИБРОВОЧНЫМИ КАРТАМИ

- Apply: применяет выбранную калибровочную карту (если она находится на SSD-диске, камера временно применяет данную карту и не импортирует ее на накопитель камеры).
- Create: создает калибровочную карту.
- Delete: удаляет выбранную калибровочную карту камеры. Удалить заводскую карту нельзя.  $\blacktriangleright$
- **Rename**: переименовывает выбранную калибровочную карту.

#### ЭКСПОРТ И ИМПОРТ КАЛИБРОВОЧНЫХ КАРТ

ПРИМЕЧАНИЕ. Камера не может экспортировать калибровочные карты, созданные во время процедуры автоматического захвата.

Калибровочные карты можно сохранить на накопителе камеры или перенести на SSD- диск, чтобы в дальнейшем использовать на других камерах. Также можно создать библиотеку калибровочных карт, чтобы использовать ее в разных условиях.

- $\rightarrow$ : экспортирует выбранную калибровочную карту с накопителя камеры на SSD-диск.
- All: экспортирует все файлы с накопителя камеры на SSD-диск.
- : импортирует выбранную калибровочную карту с SSD-диска на накопитель камеры. Это действие перезаписывает калибровочную карту User HS.
- **All:** импортирует все файлы с SSD-диска на накопитель камеры.

#### КАЛИБРОВКА ГИРОСКОПА И АКСЕЛЕРОМЕТРА

Для правильной работы наложенного горизонта необходимо откалибровать внутренние трехосный гироскоп и трехосный акселерометр. Калибровочный файл Gyro/Acc хранится в флэш-памяти камеры, поэтому повторно калибровать эти устройства после восстановления параметров камеры или обновления микропрограммы НЕ нужно. Для получения дополнительной информации см. раздел ["Настройка](#page-103-0) Horizon" на стр. 104.

Для калибровки наложенного горизонта выполните следующие действия:

- 1. Включите камеру и положите ее на ровную поверхность.
- 2. Дождитесь, пока внутренняя температура камеры достигнет температуры в помещении.
- 3. Перейдите в Menu > Settings > Maintenance > Calibrate > Gyro/Acc и выберите Low Temperature Calibration.
- 4. После завершения калибровки дождитесь, пока внутренняя температура камеры достигнет максимальной рабочей температуры.
- 5. Когда камера прогреется до максимальной рабочей температуры, выберите High Temperature Calibration.

## МЕНЮ «SELF-TEST»

В меню «Self-Test» находятся функции Enable Sensor Test Pattern и Touchscreen.

#### ФУНКЦИЯ ENABLE/DISABLE SENSOR TEST PATTERN

Функция Enable/Disable Sensor Test Pattern используется только на заводе. Тестовое изображение сенсора представляет собой белый экран.

#### ФУНКЦИЯ TOUCHSCREEN

Для выполнения самопроверки сенсорного экрана выполните следующие действия:

- 1. Перейдите в Menu > Settings > Maintenance > Self-Test.
- 2. Нажмите Touchscreen.

На сенсорном экране отобразится сетка с зелеными квадратами.

3. Коснитесь пальцем каждого квадрата.

Каждый зеленый квадрат изменит свой цвет на синий.

- 4. Чтобы закрыть функцию самопроверки, выполните одно (1) из следующих действий:
	- Коснитесь всех квадратов, чтобы они все изменили свой цвет на синий.
	- Нажмите и удерживайте палец на сенсорном экране.
	- **Haжмите кнопку Enter или Menu на пульте управления DSMC2 Sidekick.**

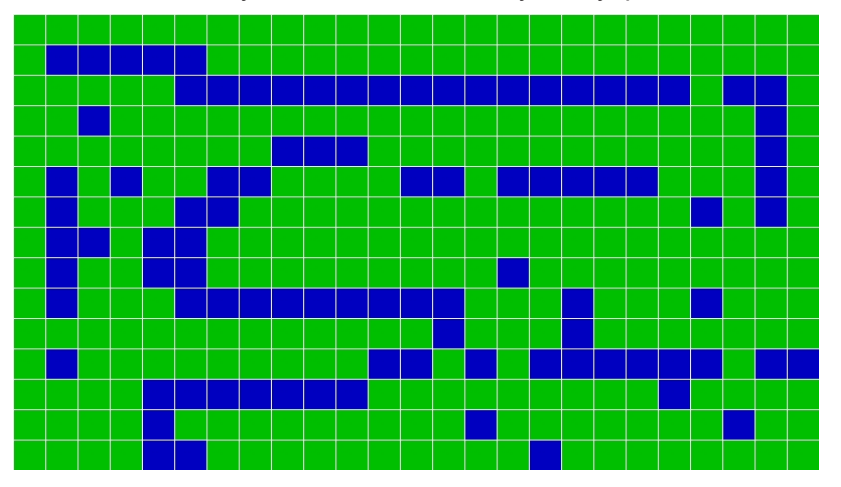

Рисунок Меню «Self-Test»

#### МЕНЮ «RESTORE SYSTEM»

В меню «Restore System» находятся две (2) функции восстановления: Reset Defaults и Wipe Camera.

#### ФУНКЦИЯ RESET DEFAULTS

Функция Reset Defaults восстанавливает все параметры системы на заводские настройки. Для восстановления настроек по умолчанию выполните следующие действия:

- 1. Перейдите в Menu > Settings > Maintenance > Restore System.
- 2. Нажмите Reset Defaults.
- 3. При появлении на экране запроса на подтверждение действия нажмите кнопку YES. Камера выключится.
- 4. Включите камеру.

#### ФУНКЦИЯ WIPE CAMERA

Функция Wipe Camera удаляет все пользовательские настройки, в том числе визуальные стили, калибровочные файлы, наложения и предустановки. Wipe Camera сбрасывает все значения на заводские настройки.

- 1. Перейдите в Menu > Settings > Maintenance > Restore System.
- 2. Нажмите Wipe Camera.
- 3. При появлении на экране запроса на подтверждение действия нажмите кнопку YES.

Камера выключится.

4. Включите камеру.

#### ФУНКЦИЯ REDISCOVER (ПОВТОРНОЕ ОБНАРУЖЕНИЕ ОБОРУДОВАНИЯ)

Позволяет повторно обнаружить все устройства и кэширует данные для будущих циклов загрузки. Если модуль или байонет функционируют некорректно, выполните повторное обнаружение оборудования.

Для выполнения повторного обнаружения оборудования выполните следующие действия:

- 1. Перейдите в Menu > Settings > Maintenance.
- 2. Нажмите Rediscover.
- 3. При появлении на экране запроса на подтверждение повторного обнаружения оборудования нажмите кнопку Yes.

Камера выключится.

<span id="page-171-0"></span>4. Включите камеру.

## МЕНЮ «SYSTEM STATUS»

В меню «System Status» отображается основная информация о проекте и системе.

#### ЭКРАН «PROJECT STATUS»

Отображает текущие настройки камеры и проекта. На этом экране находятся следующие вкладки: «File Format», «Recording», «ProRes», «DNxHD/HR», «Image», «Other».

#### ЭКРАН «ATTACHED MODULES»

На этом экране отображается список подключенных модулей, байонетов и экспандеров RED.

На этом экране не отображается список подключенных мониторов, носителей информации и объективов.

#### ЭКРАН «RCP CONNECTIONS»

На этом экране отображается список клиентов RCP, к которым подключена камера.

#### ЭКРАН «CAMERA INFO»

Здесь отображается следующая информация о камере:

- Type: тип камеры и тип сенсора.
- **Firmware Version**: текущая версия микропрограммы.
- **PIN: индивидуальный идентификационный номер камеры.**
- $\blacktriangleright$ **SVN Revision**: номер текущей микропрограммы.
- **Runtime**: время работы камеры в часах.
- $\triangleright$  Name: тип сенсора.

#### МЕНЮ «OLPF»

Компания RED предлагает несколько типов оптических фильтров нижних частот (OLPF) для камеры: Каждый OLPF оптимизирует определенные характеристики, чтобы пользователь мог в полной мере использовать и управлять всеми условиями съемки. Камера проверяет тип OLPF и на основании выбранного OLPF настраивает цветоведение.

Чтобы узнать тип OLPF, перейдите в Menu > Settings > Maintenance > OLPF. Установленный в камере OLPF отображается в поле OLPF Type.

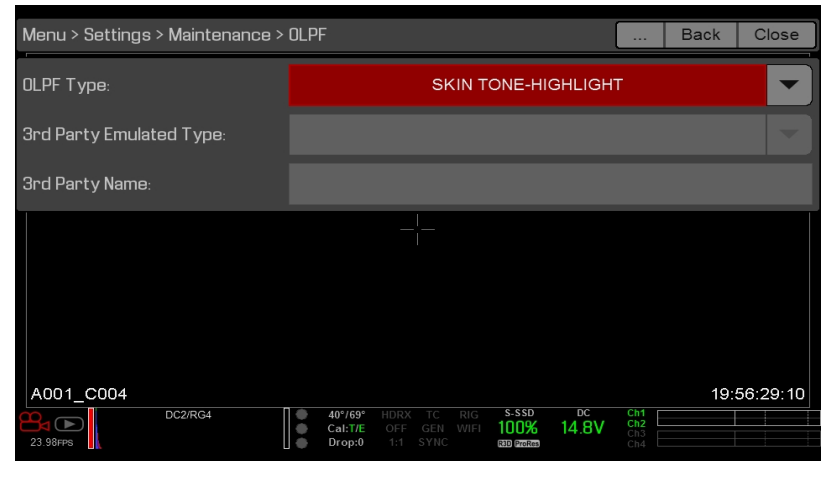

Рисунок Меню «OLPF»

#### ОГРЕ СТОРОННИХ ПРОИЗВОДИТЕЛЕЙ

ПРЕДУПРЕЖДЕНИЕ! Компания RED не гарантирует надлежащую работу OLPF, изготовленных сторонними производителями. Гарантия компании RED не распространяется на повреждения, связанные с использованием OLPF сторонних производителей, или с нежелательными воздействиями на отснятый материал, связанными с использованием OLPF сторонних производителей. В случае появления вопросов или проблем с совместимостью OLPF стороннего производителя, обратитесь к производителю данного OLPF.

При использовании OLPF сторонних производителей выполните следующие действия для настройки OLPF:

- 1. Установите новый OLPF. Для получения дополнительной информации см. раздел "Замена сменного OLPF" на стр. 61.
- 2. Перейдите в Menu > Settings > Maintenance > OLPF.
- 3. Выберите параметр в раскрывающемся меню 3rd Party Emulated Type. В этом меню находится список OLPF RED, доступных для камеры. Камера моделирует цветоведение на основании выбранного пользователем OLPF RED. Компания RED HE гарантирует соответствие OLPF сторонних производителей цветоведению камеры.
- 4. В поле 3rd Party Name введите имя OLPF. Ввод имени необходим только для записи метаданных, поскольку имя не влияет на цветоведение.

# РАЗДЕЛ 6 АУДИОСИСТЕМА

# КРАТКИЙ ОБЗОР АУДИОСИСТЕМЫ

Модуль BRAIN оснащен двумя (2) встроенными двухканальными цифровыми стереомикрофонами, которые записывают несжатый 24-битный звук 48 кГц. Эти микрофоны могут записывать черновой вариант звука. Для получения дополнительной информации см. раздел " Разъемы BRAIN, [крепежный](#page-17-0) набор Focus Hook и [настройка](#page-17-0) заднего фокуса" на стр. 18.

Каждый из экспандеров DSMC2 Base Expander, DSMC2 V-Lock I/O Expander и DSMC2 REDVOLT Expander оснащен встроенным разъемом для наушников, поэтому пользователь слышит звук в наушниках во время воспроизведения записи. В совокупности встроенные микрофоны и разъем для наушников представляют собой звуковое решение для съемок на бегу.

Наличие дополнительных аудиовходов/аудиовыходов определяется опциями подключенного к разъему расширителя. Для профессиональной аудиозаписи самого высокого уровня компания RED рекомендует использовать экспандер DSMC2 REDVOLT Expander, оснащенный двумя (2) полноразмерными аудиоразъемами XLR. Для получения дополнительной информации о разъемах на каждом экспандере см. раздел ["Входные/выходные](#page-242-0) разъемы" на стр. 243.

Камера может записывать до четырех (4) дискретных стереоканалов несжатого 24-битного звука 48 кГц.

Чтобы достичь требуемых уровней записи и усилить динамический диапазон, входные сигналы передаются через высококачественные предусилитель.

Аудиоданные синхронизируются с видео и временным кодом и интегрированы в файл R3D®. Аудиоданные можно экспортировать из программного обеспечения REDCINE-X PRO $^{\circledR}$ в виде отдельных аудиофайлов.

Звук также интегрирован в любых выходах HD-SDI и HDMI $^{\circledR}$ , подключенных к камере.

# НАСТРОЙКА ЗВУКА

Для настройки звука перейдите в Menu > Settings > Audio. Для настройки параметров входа, предусилителя и наушников нажмите кнопку Control. Чтобы настроить параметры микшера, нажмите кнопку Mix.

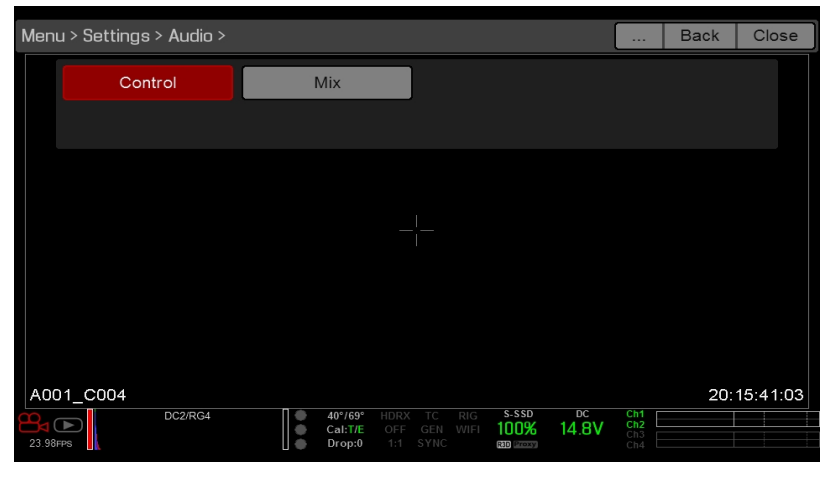

Рисунок Меню «Audio»

# УПРАВЛЕНИЕ

Для настройки параметров входа, предусилителя и наушников нажмите кнопку Control.

## НАСТРОЙКА CHANNEL 1/2 И CHANNEL 3/4

Для настройки каналов Channel 1/2 и 3/4 перейдите в Menu > Settings > Audio > Control.

| Menu > Settings > Audio > Control > Channel 1/2<br><b>Back</b><br> |          |             |                                      |                                                       |                              |             |  | Close |
|--------------------------------------------------------------------|----------|-------------|--------------------------------------|-------------------------------------------------------|------------------------------|-------------|--|-------|
|                                                                    |          | Channel 1/2 | Channel 3/4                          | Pre-Amp Gain                                          | Headphone Volume             |             |  |       |
|                                                                    | Source:  |             | Camera Internal                      |                                                       |                              |             |  |       |
|                                                                    | Name:    | Ch1         |                                      |                                                       | Ch2                          |             |  |       |
|                                                                    | Mode:    |             | <b>NONE</b>                          |                                                       |                              | <b>NONE</b> |  |       |
|                                                                    |          |             |                                      |                                                       |                              |             |  |       |
|                                                                    |          |             |                                      |                                                       |                              |             |  |       |
|                                                                    |          |             |                                      |                                                       |                              |             |  |       |
|                                                                    |          | DC2/RG4     | 40°/69°<br>$\blacksquare$<br>Cal T/E | <b>RIG</b><br><b>HDRX</b><br>TC<br>WIFI<br>OFF<br>GEN | S-SSD<br>DC<br>14.8V<br>100% | Ch1<br>Ch2  |  |       |
|                                                                    | 23.98FPS |             | Drop:0                               | SYNC<br>1:1                                           | R3D Proxy                    | Ch3<br>Ch4  |  |       |

Рисунок Настройка каналов

## ПАРАМЕТР SOURCE

Параметры источника аудиосигнала появляются только при подключении экспандеров.

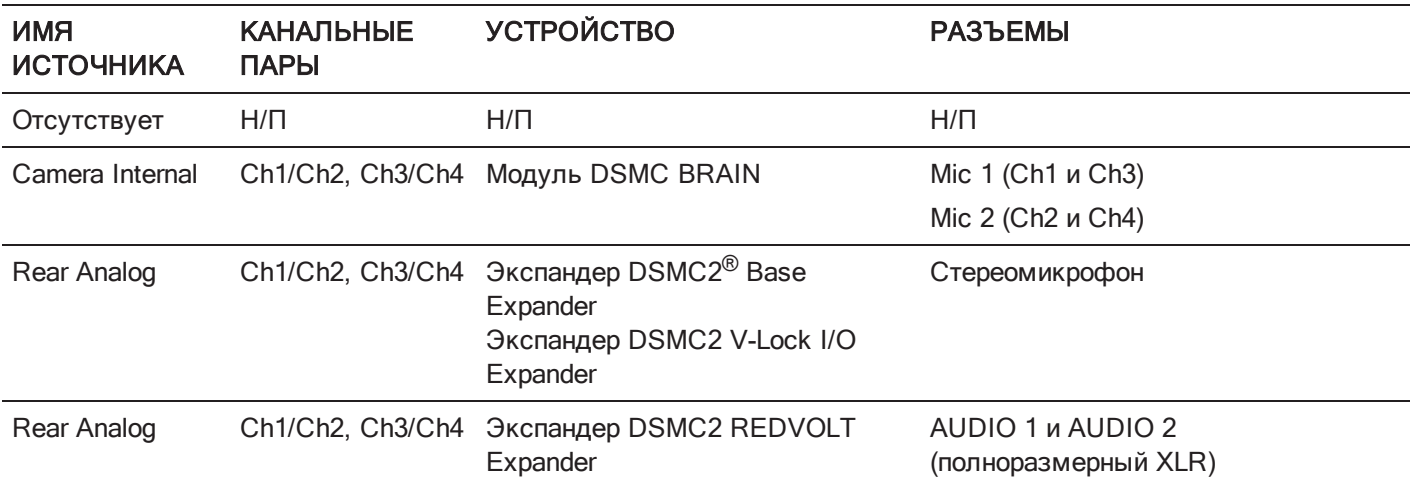

## ПАРАМЕТР NAME

Каждый аудиоканал можно переименовать. Имена по умолчанию: Ch1, Ch2, Ch3 и Ch4. Имена каналов отображаются в аудиометре, но не добавляются в метаданные клипа. Для получения дополнительной информации см. раздел ["Параметр](#page-177-0) Headphone Volume" на стр. 178.

## ПАРАМЕТР MODE

Позволяет настроить режим канала в соответствии со входным аудиосигналом.

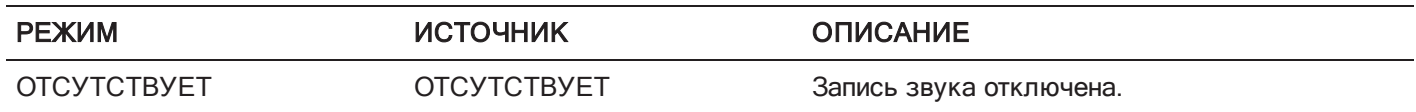

## ПАРАМЕТР PRE-AMP GAIN

Диапазон и стандартное значение предусилителя зависят от подключенного экспандера. Для настройки уровней усиления выполните следующие действия:

- 1. Перейдите в Menu > Settings > Audio > Control > Pre-Amp Gain.
- 2. Чтобы настроить уровни усиления, перемещайте ползунки Pre-Amp (предусилитель) вверх и вниз.
- 3. Чтобы связать уровень усиления с каждым каналом, нажмите Link.

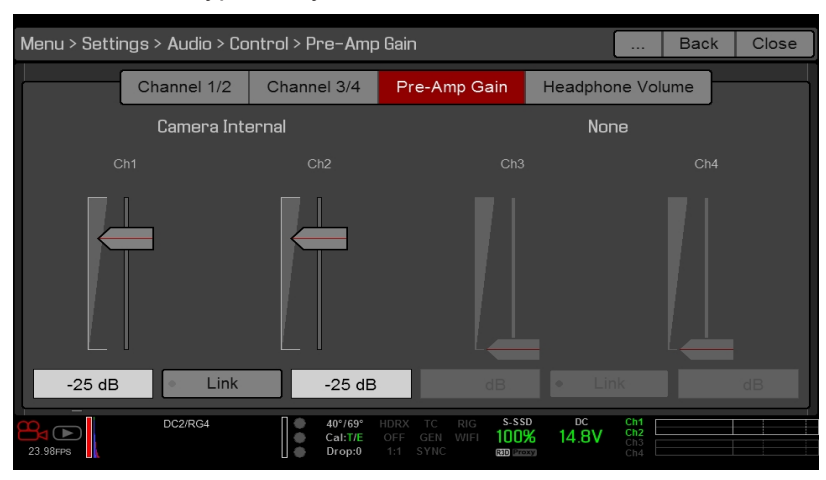

Рисунок Параметр Pre-Amp Gain

## <span id="page-177-0"></span>ПАРАМЕТР HEADPHONE VOLUME

Диапазон уровня громкости для левого и правого наушников составляет от -6 дБ до 14 дБ. Значение по умолчанию составляет 10 дБ. Для настройки уровня громкости наушников выполните следующие действия:

- 1. Перейдите в Menu > Settings > Audio > Control > Headphone Volume.
- 2. Для настройки уровня громкости перемещайте ползунки Left и Right вверх и вниз.
- 3. Чтобы отключить/включить звук, нажмите Mute.
- 4. Чтобы связать уровень громкости с левым и правым наушником, нажмите Link.

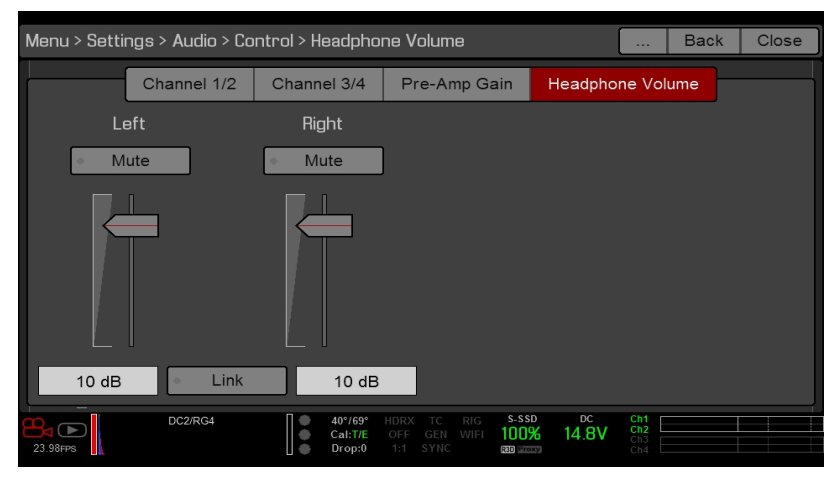

Рисунок Параметр Headphone Volume

# ПАРАМЕТР MIX

Камера оснащена цифровым звуковым микшером, который управляет уровнем громкости и стереонастройками каждого входного канала. Микшер влияет на контроль звука (например, наушники) и звук, записанный на внешние устройства. Микшер НЕ влияет на звук, интегрированный в файл R3D. Для доступа к настройкам микшера перейдите в Menu > Settings > Audio > Mix.

Диапазон каждого канала составляет 0–100%. Стандартное значение для каждого активного канала составляет 100%. Каналы Channel 3 и Channel 4 активны только при наличии аудиовхода.

Цифровой микшер нормализует каждый выход, чтобы не допустить превышения диапазона сигнала на выходе. Например, если на Channel 1 задать выход 100%, а затем микшировать Channel 2 на тот же выход, уровень Channel 1 уменьшится до 50%.

Назначьте каждый аудиоканал левой, средней или правой сторонам стереомикширования. Для настройки уровня громкости перемещайте ползунки вверх и вниз.

Пользователь может управлять громкостью и стереонастройками каждого параметра контроля звука:

- $\blacktriangleright$ Headphone Mix: наушники подключены к камере.
- Audio Out Mix: линейный выход подключен к экспандеру. Входное усиление постоянное.
- $\blacktriangleright$ Monitor Mix: внешние мониторы HDMI и HD-SDI, которые поддерживают воспроизведение звука.

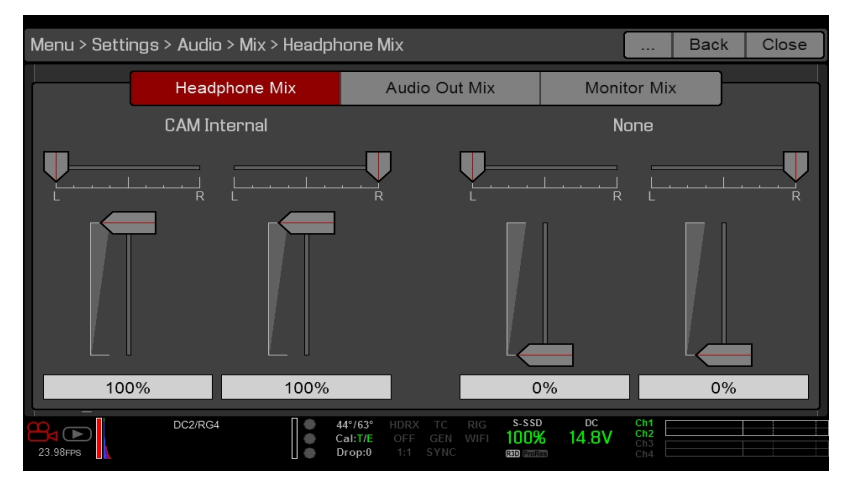

Рисунок Параметр Mix

# ПАРАМЕТРЫ АУДИОВЫХОДОВ

- Экспандеры DSMC2 Base Expander, DSMC2 V-Lock I/O Expander и DSMC2 REDVOLT Expander: один (1) 2-канальный выход для наушников. Чтобы добиться максимального качества, используйте высокоомные наушники.
- Мониторы HDMI и HD-SDI: оба монитора обеспечивают два (2) канала несжатого 24-битного 48 кГц интегрированного цифрового звука. Выберите и смешайте стереоканалы в меню «Monitor Mix» в Menu > Settings > Audio > Mix > Monitor Mix. Для контроля звука посредством HDMI или HD-SDI монитор стороннего производителя должен поддерживать звук.

# <span id="page-179-0"></span>AUDIO METER (VU METER)

Аудиометр отображается в нижнем правом углу видоискателя и показывает входные аудиоканалы (по умолчанию) или выходной звук (параметры Headphone Mix, Audio Out Mix и Monitor Mix). Для получения дополнительной информации см. раздел "VU [Meter"](#page-105-0) на стр. 106.

## ВХОДНЫЕ АУДИОКАНАЛЫ

Если выбрать VU Meter в качестве источника входного сигнала (Input), аудиометр отображает входные аудиоканалы (по умолчанию). Для получения дополнительной информации см. раздел "VU [Meter"](#page-105-0) на стр. 106. Каналы Channel 1 и Channel 2 являются стандартными каналами и связаны со входами MIC-1 и MIC-2 на камере. Каналы Channel 3 и Channel 4 неактивны (серого цвета) до тех пор, пока камера не обнаружит аудиовход.

Имена каналов, выбранные в меню «Audio», определяют имена каналов, отображаемых в аудиометре. Для получения дополнительной информации см. раздел "Audio Meter (VU [Meter\)"](#page-179-0) выше.

Аудиометр показывает входной аудиосигнал, когда выбран источник, даже если канал не записывается. Если канал записывается, индикатор канала, расположенный слева от аудиометра, горит зеленым светом.

## ВЫХОДНОЙ ЗВУК

Если выбрать VU Meter в качестве источника выходного сигнала (Output), аудиометр отображает уровни параметров Headphone Mix, Audio Out Mix и Monitor Mix. Для получения дополнительной информации см. раздел "VU [Meter"](#page-105-0) на стр. 106.

При записи на внешнее устройство используйте уровни Output, чтобы облегчить точный контроль записанного звука.
### УРОВНИ АУДИОМЕТРА

Рисунок Аудиометр

Камера обновляет аудиометр 12 раз в секунду посредством максимального сигнала с момента последней 1/12 секунды. Диапазон аудиометра составляет от -52 dBFS до 0 dBFS.

Линии и цвет обозначают опасность отсечения, как указано в таблице ниже:

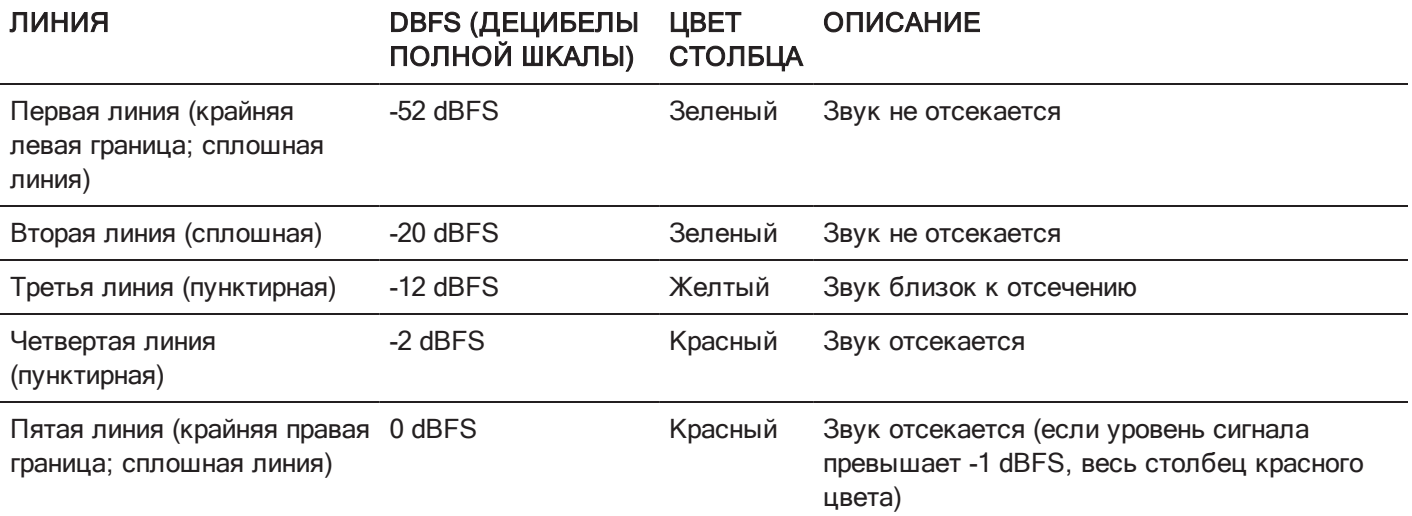

ПРИМЕЧАНИЕ. В американских системах широковещания и постпродакшна уровень -20 dBFS приблизительно соответствует уровням 0 VU и 4 дБн. В цифровой системе дБн является приблизительной величиной. Правильной единицей измерения уровней цифрового звука является dBFS.

## ЗВУК ВО ВРЕМЯ ВОСПРОИЗВЕДЕНИЯ

Во время воспроизведения (через наушники или мониторы HDMI и HD-SDI) камера воспроизводит все записанные каналы и автоматически включает звук в звуковых выходах с отключенным звуком.

Для доступа к настройкам звука во время воспроизведения перейдите в Menu > Settings > Audio и затем перейдите на следующие вкладки:

- «Control»  $\mathbf{b}$
- $\blacksquare$ «Mix»

# ЗАПИСЬ ЗВУКА В РЕЖИМЕ VARISPEED

Начиная с версии 6.4 микропрограммы, камера поддерживает запись звука в режиме Varispeed при условии соблюдения всех следующих критериев:

- Частота кадров при записи выше, чем значение временной базы проекта.
- Параметр Recording Storage установлен на Local, а режим записи (Mode) на Continuous Record (Menu > Settings > Recording > Mode)
- Установлен флажок Record varispeed audio in a separate WAV file (Menu > Settings > Recording > Mode)
- Параметр Record File Format включает R3D (Menu > Settings > Recording > Codec)  $\blacktriangleright$

Для записи звука в режиме Varispeed выполните следующие действия:

1. Задайте частоту кадров при записи выше значения временной базы проекта. Камера не может записывать звук, когда частота кадров при записи меньше, чем значение временной базы проекта. Для получения дополнительной информации см. раздел ["Частота](#page-118-0) кадров" на стр. 119.

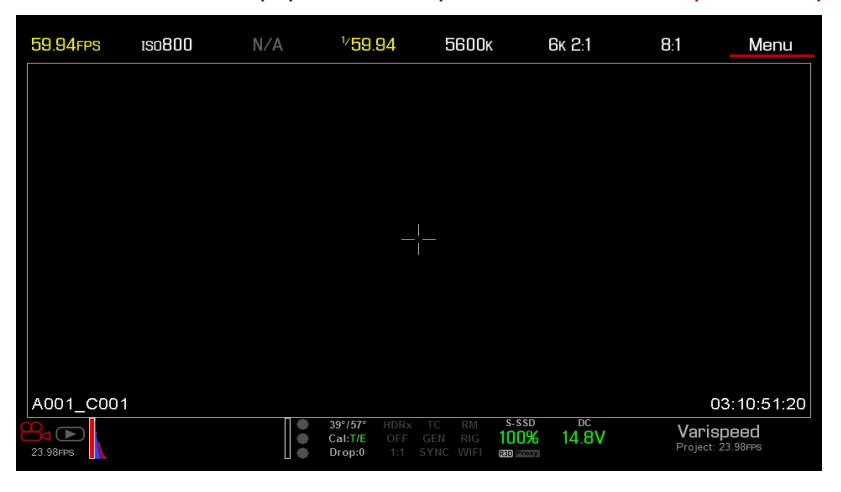

Рисунок Включение режима Varispeed

- 2. Перейдите в Menu > Settings > Recording > Mode.
- 3. В раскрывающемся меню Storage выберите Local.
- 4. В раскрывающемся меню Mode выберите Continuous Record.
- 5. Установите флажок Record varispeed audio in a separate WAV file. Этот параметр доступен только тогда, когда частота кадров при записи выше, чем значение временной базы проекта.

В нижней строке состояния появятся аудиометры. Для получения дополнительной информации см. раздел "Audio Meter (VU [Meter\)"](#page-179-0) на стр. 180.

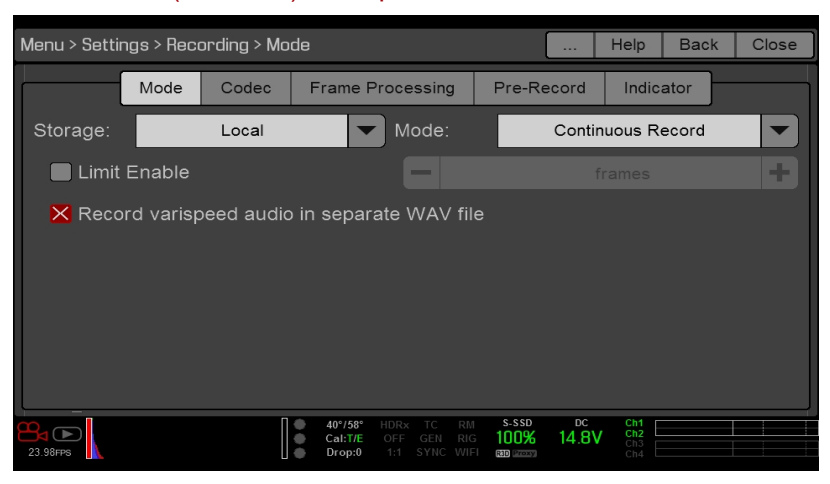

Рисунок Флажок Record Varispeed Audio

6. Запишите звук.

7. При подключении SSD-диска к компьютеру в папке RDC отображается файл WAV.

| .<br>$\langle$ $\rangle$                                     | A001_0110JV<br>$\frac{1}{\sqrt{100}}$ $\vee$<br>券<br>88<br>ô<br>$\left\Vert \square\right\Vert$<br>Ev<br>$\equiv$ 0<br>$\bigcirc$<br>$\check{~}$<br>Q Search |                              |                     |            |                   |  |
|--------------------------------------------------------------|----------------------------------------------------------------------------------------------------|------------------------------|---------------------|------------|-------------------|--|
| Favorites<br><b>Devices</b><br>$\circledcirc$<br>Remote Disc | Name                                                                                                    |                              | $\hat{\phantom{a}}$ | Size       | Kind              |  |
|                                                              | $\overline{\mathbf{v}}$                                                                                                    | A001_0110JV.RDM              |                     | $\sim$     | Folder            |  |
|                                                              | $\overline{\mathbf{v}}$                                                                                                    | A001_C001_0110H1.RDC         |                     | $\sim$ $-$ | Folder            |  |
|                                                              |                                                                                                    | A001_C001_0110H1_001.R3D     |                     | 1.4 GB     | RED Video Clip    |  |
| A001 0110JV<br>$\triangleq$<br>$\circ$                       |                                                                                                    | A001_C001_0110H1_A01_001.wav |                     | 2.2 MB     | Waveform audio    |  |
| Shared<br>Tags                                               |                                                                                                    | A001 C001 0110H1.rtn         |                     | 36 KB      | Document          |  |
|                                                              | Þ.                                                                                                    | A001_C002_0110B1.RDC         |                     | $\sim$     | Folder            |  |
|                                                              | Þ.                                                                                                    | A001_C003_01106W.RDC         |                     | $\sim$ $-$ | Folder            |  |
|                                                              |                                                                                                    | digital_magazine.bin         |                     | 4 KB       | MacBinary archive |  |
|                                                              |                                                                                                    | digital_magdynamic.bin       |                     | 4 KB       | MacBinary archive |  |
|                                                              | Þ.                                                                                                    | log_files                    |                     | $\sim$ $-$ | Folder            |  |
|                                                              |                                                                                                    |                              |                     |            |                   |  |

Рисунок Файл WAV <sup>в</sup> папке RDC

# РАЗДЕЛ 7 НАСТРОЙКА ВРЕМЕННОГО КОДА, ГЕНЛОКА И НЕСКОЛЬКИХ КАМЕР

В этом разделе приведено описание действий с временным кодом, генлоком и несколькими камерами, например настройка 3D и массива камер.

ПРИМЕЧАНИЕ. Для работы временного кода и генлока требуются экспандеры DSMC2<sup>®</sup> Base Expander, DSMC2 V-Lock I/O Expander, DSMC2 Jetpack Expander, DSMC2 Jetpack-SDI Expander или DSMC2 REDVOLT Expander. Для получения дополнительной информации см. раздел ["Входные/выходные](#page-242-0) разъемы" на стр. 243.

ПРИМЕЧАНИЕ. Для работы в конфигурации «ведущая-ведомая», в том числе работы в режиме стерео/3D и массивов камер, требуется порт GIG-E, которым оснащены экспандеры DSMC2 REDVOLT Expander и DSMC2 Jetpack-SDI Expander. Для получения дополнительной информации см. раздел ["Входные/выходные](#page-242-0) разъемы" на [стр.](#page-242-0) 243.

# <span id="page-183-0"></span>ВРЕМЕННОЙ КОД

ПРИМЕЧАНИЕ. Для ввода временного кода требуются экспандеры DSMC2 Base Expander, DSMC2 V-Lock I/O Expander, DSMC2 Jetpack Expander, DSMC2 Jetpack-SDI Expander или DSMC2 REDVOLT Expander. Для получения дополнительной информации см. раздел ["Входные/выходные](#page-242-0) разъемы" на стр. 243.

ПРИМЕЧАНИЕ. Для вывода временного кода с камеры требуется экспандер DSMC2 REDVOLT Expander.

Временной код — это цифровая последовательность на основе стандарта SMPTE 12M, которая способствует управлению и синхронизации отснятого материала и звука. Временной код интегрируется в записанные файлы  ${\sf RAW}$ , QuickTime® (при записи с использованием кодека Apple® ProRes) и MXF (при записи с использованием кодека Avid®) в виде метаданных и в HANC метаданные, которые выводятся через выход на монитор HD-SDI. Камера может самостоятельно генерировать временной код или получать временной код, сгенерированный внешним устройством, и синхронизироваться в соответствии с ним.

Временной код отображается в нижнем правом углу области активного действия графического пользовательского интерфейса (ГПИ) и интегрируется в виде метаданных. Временной код представлен в виде числовой последовательности из восьми (8) цифр (HH:MM:SS:FF), где:

- **▶ НН**: часы
- Þ. MM: минуты
- SS: секунды Þ
- FF: кадры Þ.

ПРИМЕЧАНИЕ. Для обеспечения максимальной точности и эффективности временной код следует использовать вместе с генлоком. Для получения дополнительной информации см. раздел ["Генлок"](#page-186-0) на стр. 187.

ПРИМЕЧАНИЕ. Для получения дополнительной информации о HANC метаданных см. документ [HD-SDI](https://www.red.com/developers) HANC Metadata [Information](https://www.red.com/developers) на веб-сайте [www.red.com/developers](https://www.red.com/developers).

### <span id="page-184-0"></span>НАСТРОЙКА ВНУТРЕННЕГО ВРЕМЕННОГО КОДА

Чтобы задать и настроить временной код, сгенерированный камерой, выполните следующие действия:

- 1. Перейдите в Menu > Settings > Project > Timecode.
- 2. Выберите требуемый режим отображения временного кода Timecode Display.
- 3. Задайте источник Source на RTC.

Индикатор ТС в нижней строке состояния по-прежнему отображается серым цветом, если включен внутренний временной код.

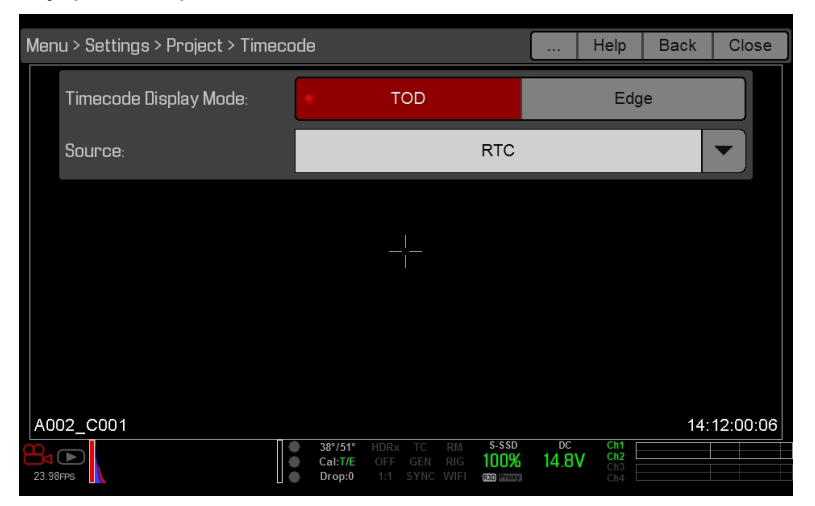

Рисунок Временной код

### ВЫВОД ВРЕМЕННОГО КОДА С ПОМОЩЬЮ ЭКСПАНДЕРА **DSMC2 REDVOLT EXPANDER**

ПРИМЕЧАНИЕ. Для вывода временного кода с камеры требуется экспандер DSMC2 REDVOLT Expander.

С помощью экспандера DSMC2 REDVOLT Expander сигнал временного кода можно выводить на внешнее устройство или камеру, работающую в режиме ведомой.

- 1. Для настройки внутреннего временного кода см. инструкции в разделе "Настройка внутреннего временного кода" выше.
- 2. Подключите камеру к другому устройству с помощью кабеля PRO I/O TIMECODE CABLE (3').
	- А. Вставьте один разъем в порт TIMECODE на экспандере DSMC2 REDVOLT Expander.
	- В. Подключите другой разъем ко внешнему устройству или камере.

### ТРЕБУЕМЫЙ ТИП КАБЕЛЯ

790-0212: PRO I/O TIMECODE CABLE (3')

### ВВОД ВРЕМЕННОГО КОДА ОТ ВНЕШНЕГО УСТРОЙСТВА

ПРИМЕЧАНИЕ. Для этой процедуры требуются экспандеры DSMC2 Base Expander, DSMC2 V-Lock I/O Expander, DSMC2 Jetpack Expander, DSMC2 Jetpack-SDI Expander или DSMC2 REDVOLT Expander. Для получения дополнительной информации см. раздел "Входные/выходные разъемы" на стр. 243.

Для ввода временного кода, сгенерированного внешним устройством, выполните следующие действия:

- 1. Подключите внешний генератор временного кода к камере:
	- ▶ DSMC2 Base Expander, DSMC2 V-Lock I/O Expander, DSMC2 Jetpack Expander или DSMC2 Jetpack-SDI Expander: подключите порт SYNC (00В LEMO) на экспандере к устройству (желтый разъем BNC) с помощью кабеля синхронизации 3BNC-to-00 LEMO Sync Cable.
	- ▶ DSMC2 REDVOLT Expander: подключите порт GENLOCK на экспандере к устройству с помощью кабеля BNC с сопротивлением 75 Ом.
- 2. Перейдите в Menu > Settings > Project > Timecode.
- 3. Выберите требуемый режим отображения временного кода Timecode Display.
- 4. Задайте источник Source на External.

Цвет индикатора ТС в нижней строке состояния изменится на зеленый, когда внешний источник временного кода будет заблокирован.

ПРИМЕЧАНИЕ. Если внешний источник выбран, но отсутствует, временной код отображает настройки User Provided.

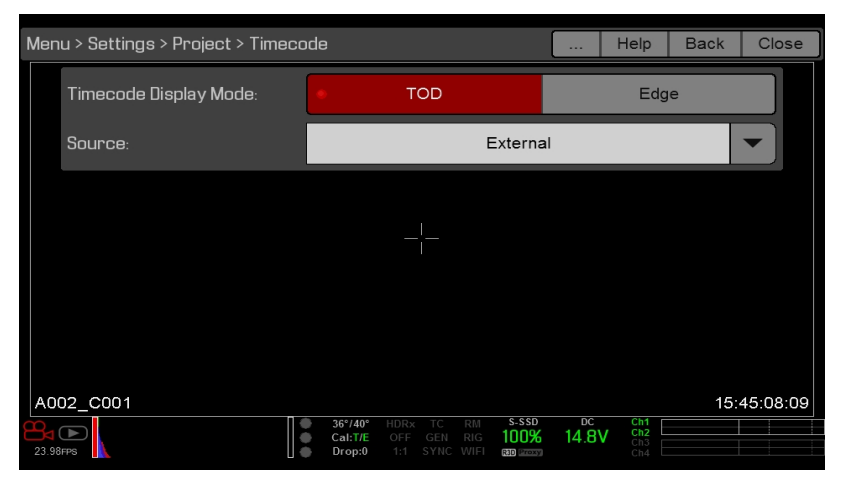

Рисунок Источник: внешнее устройство

### ТРЕБУЕМЫЙ ТИП КАБЕЛЯ

- ▶ DSMC2 Base Expander, DSMC2 V-Lock I/O Expander, DSMC2 Jetpack Expander или DSMC2 Jetpack-SDI Expander: 790-0154, 3BNC-to-00 LEMO
- DSMC2 REDVOLT Expander: кабель BNC с сопротивлением 75 Ом (например, RED HD-SDI Cable, номер в каталоге 790-0341)

# <span id="page-186-0"></span>ГЕНЛОК

ПРИМЕЧАНИЕ. Для использования генлока требуются экспандеры DSMC2 Base Expander, DSMC2 V-Lock I/O Expander, DSMC2 Jetpack Expander, DSMC2 Jetpack-SDI Expander или DSMC2 REDVOLT Expander. Для получения дополнительной информации см. раздел ["Входные/выходные](#page-242-0) разъемы" на стр. 243.

Синхронизатор видеосигналов (генлок) — это трехуровневый сигнал, используемый для синхронизации видео- и аудиосистем. Генлок основан на стандарте SMPTE 296M и 274M. Существуют два (2) важных режима синхронизации генлока:

- 
- Синхронизация монитора
- Синхронизация сенсора

### СИНХРОНИЗАЦИЯ МОНИТОРА

ПРИМЕЧАНИЕ. Для использования генлока требуются экспандеры DSMC2 Base Expander, DSMC2 V-Lock I/O Expander, DSMC2 Jetpack Expander, DSMC2 Jetpack-SDI Expander или DSMC2 REDVOLT Expander. Для получения дополнительной информации см. раздел ["Входные/выходные](#page-242-0) разъемы" на стр. 243.

Синхронизация монитора выполняется только если входной сигнал генлока соответствует частоте выхода на монитор. Добиться синхронизации монитора можно, даже если в камере используется другая форма синхронизации сенсора камеры.

- 1. Подключите устройство генлока к камере:
	- **> DSMC2 Base Expander, DSMC2 V-Lock I/O Expander, DSMC2 Jetpack Expander или DSMC2 Jetpack-**SDI Expander: подключите порт SYNC (00B) на экспандере к устройству (зеленый разъем BNC) с помощью кабеля 3BNC-to-00 LEMO Sync Cable.
	- **DSMC2 REDVOLT Expander: подключите порт GENLOCK на экспандере к устройству с помощью** кабеля BNC с сопротивлением 75 Ом.
- 2. Задайте выходную частоту HD-SDI (выберите параметр Auto для автоматического соответствия выходной частоты HD-SDI текущему значению временной базы проекта). Для получения дополнительной информации см. раздел ["Настройка](#page-95-0) Frequency" на стр. 96.

Синхронизация монитора достигается автоматически, когда входной сигнал генлока соответствует частоте выхода на монитор. После достижения синхронизации монитора индикатор GEN в нижней строке состояния горит зеленым цветом.

### ТРЕБУЕМЫЙ ТИП КАБЕЛЯ

 $\mathbf{b}$ 

- DSMC2 Base Expander, DSMC2 V-Lock I/O Expander, DSMC2 Jetpack Expander или DSMC2 Jetpack-SDI Expander: 790-0154, 3BNC-to-00 LEMO
- **DSMC2 REDVOLT Expander: кабель BNC с сопротивлением 75 Ом (например, RED HD-SDI Cable, номер в** каталоге 790-0341)

### <span id="page-188-0"></span>СИНХРОНИЗАЦИЯ СЕНСОРА

ПРИМЕЧАНИЕ. Для использования генлока требуются экспандеры DSMC2 Base Expander, DSMC2 V-Lock I/O Expander, DSMC2 Jetpack Expander, DSMC2 Jetpack-SDI Expander или DSMC2 REDVOLT Expander. Для получения дополнительной информации см. раздел ["Входные/выходные](#page-242-0) разъемы" на стр. 243.

ПРИМЕЧАНИЕ. При включенной настройке Genlock в режиме Sensor Sync режим HDRX® недоступен.

Синхронизация сенсора достигается, когда входной сигнал генлока соответствует частоте выхода на монитор, значениям временной базы проекта и частоты кадров при записи. В режиме Sensor Sync синхронизация сенсора привязана к сигналу генлока. Для синхронизации сенсора требуются следующие синхронизированные настройки:

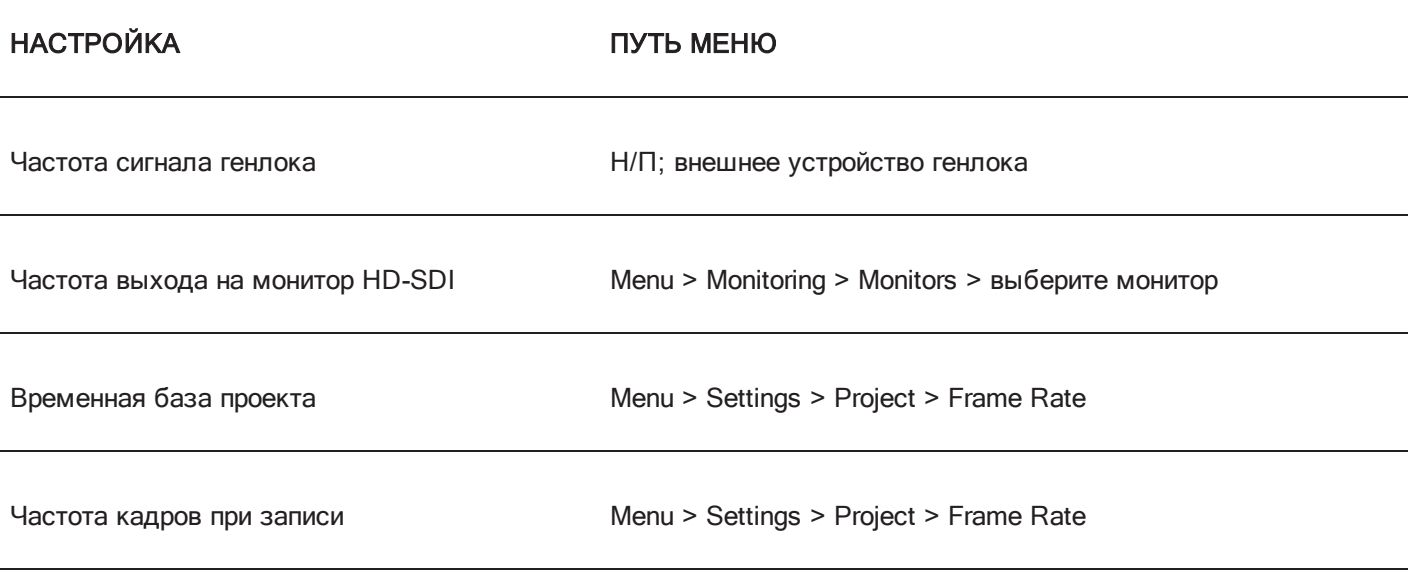

Для настройки и включения режима Sensor Sync выполните следующие действия:

- 1. Подключите устройство генлока к камере:
	- ▶ DSMC2 Base Expander, DSMC2 V-Lock I/O Expander, DSMC2 Jetpack Expander или DSMC2 Jetpack-SDI Expander: подключите порт SYNC (00B) на экспандере к устройству (зеленый разъем BNC) с помощью кабеля 3BNC-to-00 LEMO Sync Cable.
	- **DSMC2 REDVOLT Expander: подключите порт GENLOCK на экспандере к устройству с помощью** кабеля BNC с сопротивлением 75 Ом.
- 2. Перейдите в Menu > Settings > Setup > GPIO/Sync > Sync.

3. В раскрывающемся меню Sensor Sync Mode выберите Genlock.

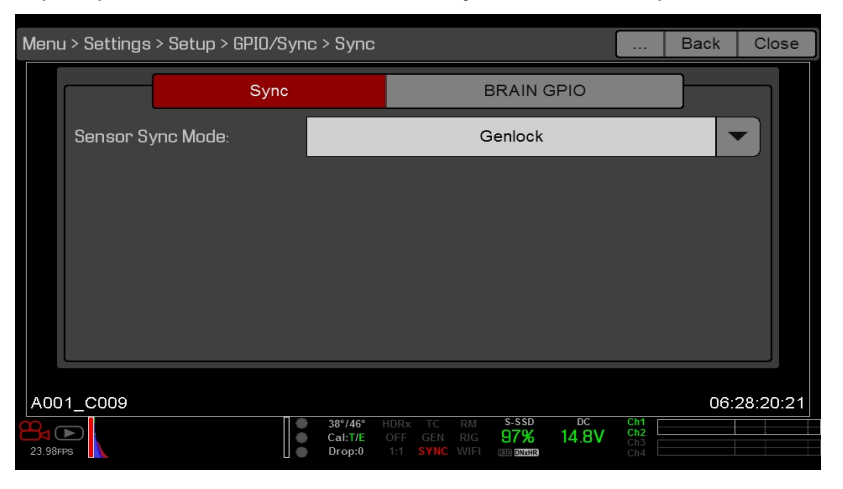

Рисунок Настройки синхронизации

4. Задайте выходную частоту HD-SDI (выберите параметр Auto для автоматического соответствия выходной частоты HD-SDI текущему значению временной базы проекта). Для получения дополнительной информации см. раздел "Настройка Frequency" на стр. 96.

Цвет индикатора GEN в нижней строке состояния изменится на зеленый при наличии соответствующего сигнала генлока и активированном генлоке. Цвет индикатора SYNC в нижней строке состояния изменится на зеленый, когда синхронизация сенсора будет достигнута.

### ТРЕБУЕМЫЙ ТИП КАБЕЛЯ

- ь
- ▶ DSMC2 Base Expander, DSMC2 V-Lock I/O Expander, DSMC2 Jetpack Expander или DSMC2 Jetpack-SDI Expander: 790-0154, 3BNC-to-00 LEMO
- DSMC2 REDVOLT Expander: кабель BNC с сопротивлением 75 Ом (например, RED HD-SDI Cable, номер в каталоге 790-0341)

# РАБОТА В КОНФИГУРАЦИИ «ВЕДУЩАЯ-ВЕДОМАЯ»

ПРИМЕЧАНИЕ. Для работы в конфигурации «ведущая-ведомая», в том числе работы в режиме стерео/3D и массивов камер, требуется порт GIG-E, которым оснащены экспандеры DSMC2 REDVOLT Expander и DSMC2 Jetpack-SDI Expander. Для получения дополнительной информации см. раздел "Разъем GIG-E (Ethernet)" на стр. 260

ПРИМЕЧАНИЕ. Ведущая камера управляет метаданными и основными параметрами ведомых камер. Любые изменения настроек, необходимых для ведомых камер, должны быть сделаны до начала записи.

В этом разделе приведено описание работы в конфигурации «ведущая-ведомая» и правила присвоения имен для клипов, записанных этими камерами. Конфигурация «ведущая-ведомая» - это наиболее часто используемая конфигурация для стерео/3D-производства.

При работе камер в конфигурации «ведущая-ведомая» с ними можно выполнять следующие действия:

- Power: выключает ведущую камеру, чтобы выключились обе камеры.
- Record: нажмите кнопку PWR/REC на ведущей камере, чтобы начать/завершить запись на обеих камерах.  $\blacktriangleright$
- Change settings: изменяет настройки на ведущей камере, изменяя тем самым и настройки на ведомой  $\blacktriangleright$ камере.

Для работы в конфигурации «ведущая-ведомая» у камер должны быть одинаковыми следующие параметры:

- ▶ Версия микропрограммы
- Временная база проекта Þ.
- Частота кадров при записи ь
- Модуль BRAIN
- Сенсор

### <span id="page-191-0"></span>НАСТРОЙКА КОНФИГУРАЦИИ «ВЕДУЩАЯ-ВЕДОМАЯ»

ПРИМЕЧАНИЕ. Для работы в конфигурации «ведущая-ведомая» требуется порт GIG-E, которым оснащены экспандеры DSMC2 REDVOLT Expander и DSMC2 Jetpack-SDI Expander. Для получения дополнительной информации см. раздел "Разъем GIG-E [\(Ethernet\)"](#page-259-0) на стр. 260.

- 1. Подключите камеры с помощью кабеля Master/Slave Gig-E Cable:
	- A. Соедините порт GIG-E на одном экспандере с портом GIG-E на другом экспандере.
- 2. Для настройки ведущей камеры выполните следующие действия:
	- A. Перейдите в Menu > Settings > Setup > Communication.
	- B. В поле Camera ID введите имя камеры (например, CAM A, LEFT, MASTER и т. д.).
	- C. Выберите для параметра Target значение All.

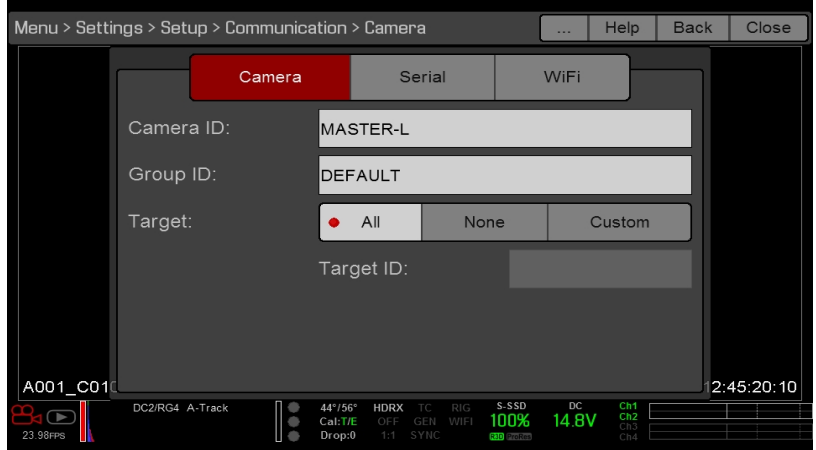

Рисунок Настройки ведущей камеры

- D. Перейдите в Menu > Settings > Setup > Communication и выберите вкладку Ethernet.
- E. Установите флажок Camera to Camera.
- 3. Для настройки ведомой(-ых) камер(-ы) выполните следующие действия:
	- A. Перейдите в Menu > Settings > Setup > Communication.
	- B. В поле Camera ID введите имя камеры (например, CAM B, RIGHT, SLAVE и т. д.).
	- C. Выберите для параметра Target значение None.

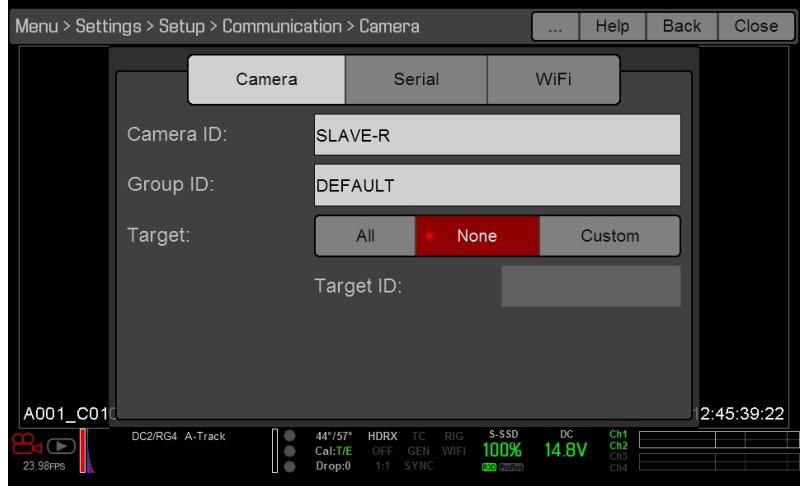

Рисунок Настройки ведомой камеры

- D. Перейдите в Menu > Settings > Setup > Communication и выберите вкладку Ethernet.
- E. Установите флажок Camera to Camera.

Индикатор LAN в нижней строке состояния загорится зеленым цветом.

ПРИМЕЧАНИЕ. Камеры также можно настроить в конфигурации «ведущая-ведущая». Для настройки камер в конфигурации «ведущая-ведущая» выберите для параметра Target значение All на обеих камерах, который разрешит любой из камер вносить изменения и управлять началом/завершением записи.

#### ТРЕБУЕМЫЙ ТИП КАБЕЛЯ

790-0163: Master/Slave Gig-E Cable (4')

### <span id="page-193-0"></span>НАСТРОЙКА ПАРАМЕТРОВ REEL NUMBER, CAMERA ID И **CAMERA POSITION**

ПРИМЕЧАНИЕ. Настройки Camera ID и Camera Position находятся в Menu > Settings > Project > Slate > Camera.

Чтобы подготовить носитель информации и настройки хлопушки для конфигурации «ведущая-ведомая» или стерео/3D-производства, выполните следующие действия:

- 1. В ведущей и ведомой камерах перейдите в Menu > Media > Device и выберите Format Media....
- 2. В ведущей и ведомой камерах задайте требуемые настройки Reel Number и Camera ID. Настройки Reel Number и Camera ID должны совпадать на обеих камерах.
- 3. В ведущей камере измените настройку Camera Position на Left, что означает «левый глаз».

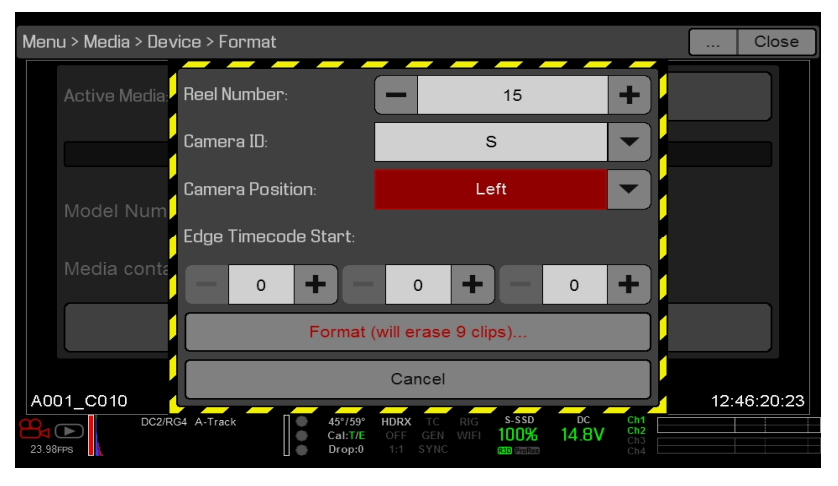

Рисунок Настройки ведущей камеры

- 4. В ведомой камере измените настройку Camera Position на Right, что означает «правый глаз».
- 5. В обеих камерах выберите Format..., чтобы отформатировать носитель информации, и задайте настройки Reel Number, Camera ID и Camera Position.

### ОБОЗНАЧЕНИЯ ПРИСВОЕНИЯ ИМЕН КЛИПАМ ДЛЯ КЛИПОВ, ЗАПИСАННЫХ НЕСКОЛЬКИМИ КАМЕРАМИ

В этом разделе приведено описание обозначений автоматического присвоения имен клипам камерой на основании настроек хлопушки. Чтобы создать индивидуальное имя клипа, камеры используют настройки Reel No. Cam ID и Cam Pos.

Например, у пользователя работают две (2) камеры в конфигурации «ведущая-ведомая» и в обеих камерах отформатированы носители информации со следующими настройками:

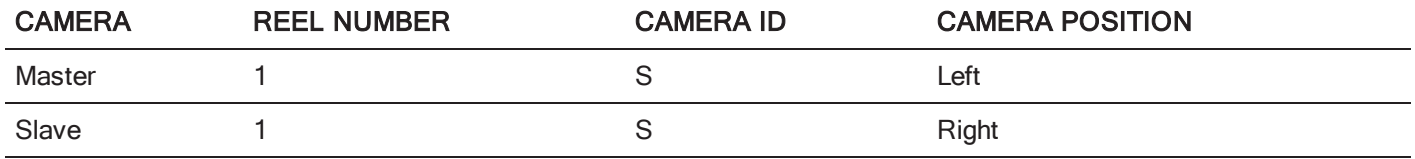

Имя первому клипу, записанному с помощью данной конфигурации ведущей-ведомой камер, присваивается следующим образом:

- Master: S001 L001 0503B6.R3D
- Slave: S001 R001 0503R7.R3D  $\blacktriangleright$

ПРИМЕЧАНИЕ. В6 и R7 - это образцы сгенерированных камерой подстановочных знаков.

ПРИМЕЧАНИЕ. Если в обеих камерах настройка Camera Position задана на Left, у записанных клипов будет одинаковая структура имени файла, кроме сгенерированных камерой подстановочных знаков. Например,

- Master: A001 C001 0503B6.R3D
- Slave: A001\_C001\_0503R7.R3D  $\blacktriangleright$

ПРИМЕЧАНИЕ. При форматировании носителя информации можно задать настройки Reel Number, Camera ID и Camera Position

# НАСТРОЙКА СТЕРЕО/3D-КОНФИГУРАЦИИ

ПРИМЕЧАНИЕ. Для работы в конфигурации «ведущая-ведомая» требуется порт GIG-E, которым оснащены экспандеры DSMC2 REDVOLT Expander и DSMC2 Jetpack-SDI Expander. Для получения дополнительной информации см. раздел "Разъем GIG-E [\(Ethernet\)"](#page-259-0) на стр. 260.

В этом разделе приведено описание основных процедур по подключению двух (2) камер в конфигурации «ведущая-ведомая» для выполнения D-операций.

ПРИМЕЧАНИЕ. При отправке сигналов на устройство обработки стереоизображений (Stereo Image Processor, SiP) для проверки 3D-выравнивания настройте на обеих камерах выход на монитор HD-SDI так, чтобы у них была одинаковая конфигурация наложения.

ПРИМЕЧАНИЕ. Для надлежащей работы генлока в камерах должна быть установлена одинаковая версия микропрограммы и должны использоваться одинаковые значения временной базы проекта и частоты кадров при записи.

Для настройки стерео/3D-системы выполните следующие действия:

- 1. Задайте значения временной базы проекта и частоты кадров при записи для обеих камер.
- 2. Чтобы достичь состояния генлока в режиме Sensor Sync на обеих камерах, см. инструкции в разделе ["Синхронизация](#page-188-0) сенсора" на стр. 189.

Индикаторы GEN и SYNC в нижней строке состояния горят зеленым цветом.

- 3. Для настройки параметров ведущей и ведомой камер см. инструкции в разделе "Настройка [конфигурации](#page-191-0) [«ведущая-ведомая»"](#page-191-0) на стр. 192.
- 4. Для настройки носителя информации и параметров камеры на обеих камерах см. инструкции в разделе "Настройка [параметров](#page-193-0) Reel Number, Camera ID и Camera Position" на стр. 194.

### ТРЕБУЕМЫЙ ТИП КАБЕЛЯ

Используйте один (1) кабель для одной камеры:

**DISMC2 REDVOLT Expander или DSMC2 Jetpack-SDI Expander: кабель BNC с сопротивлением 75 Ом** (например, RED HD-SDI Cable, номер в каталоге 790-0341)

Используйте один (1) кабель для одной системы:

790-0163: Master/Slave Gig-E Cable (4')

# МАССИВ КАМЕР

### НАСТРОЙКА МАССИВА КАМЕР

ПРИМЕЧАНИЕ. Для работы в конфигурации «ведущая-ведомая» требуется порт GIG-E, которым оснащены экспандеры DSMC2 REDVOLT Expander и DSMC2 Jetpack-SDI Expander. Для получения дополнительной информации см. раздел "Разъем GIG-E [\(Ethernet\)"](#page-259-0) на стр. 260.

ПРИМЕЧАНИЕ. Для надлежащей работы генлока в камерах должна быть установлена одинаковая версия микропрограммы и должны использоваться одинаковые значения временной базы проекта и частоты кадров при записи.

ПРИМЕЧАНИЕ. Для управления системой массива камер на компьютере или рабочей станции под управлением Windows ® необходимы одно или несколько приложений, предлагаемых компанией RED ® или сторонними разработчиками.

Пользователь может синхронизировать более двух (2) камер для условий использования и съемок, в которых требуется массив камер. Для настройки массива камер понадобится маршрутизатор 1000Base- T Gigabit Ethernet.

Для получения дополнительной информации об управлении камерой см. руководства [R.C.P.™](http://www.red.com/developers) SDK на веб-сайте [www.red.com/developers](http://www.red.com/developers).

Для настройки массива камер выполните следующие действия:

- 1. В каждой камере зайдите в Menu > Settings > Setup > Communication и задайте следующие параметры:
	- A. На вкладке Camera установите параметр Target для All.
	- B. На вкладке Camera введите соответствующее имя в поле Group ID. У всех камер должно быть одинаковое имя Group ID.
	- C. На вкладке Ethernet установите флажки DHCP, Camera to Camera и External Control.
- 2. Для подключения каждой камеры к устройству генлока см. инструкции в разделе ["Синхронизация](#page-188-0) сенсора" на [стр.](#page-188-0) 189.

Индикаторы GEN и SYNC в нижней строке состояния горят зеленым цветом.

- 3. Для настройки параметров ведущей и ведомой камер см. инструкции в разделе "Настройка [конфигурации](#page-191-0) [«ведущая-ведомая»"](#page-191-0) на стр. 192. Вместо использования кабеля Master/Slave Gig-E Cable подключите каждую камеру к маршрутизатору с помощью кабеля LEMO-To-CAT5E Ethernet Cable.
	- A. Вставьте разъем LEMO в порт GIG-E на экспандере.
	- B. Вставьте Ethernet-разъем в гнездо маршрутизатора.
- 4. Для подготовки носителя информации и настройки параметров камеры на всех камерах см. инструкции в разделе "Настройка [параметров](#page-193-0) Reel Number, Camera ID и Camera Position" на стр. 194.

### ТРЕБУЕМЫЙ ТИП КАБЕЛЯ

Используйте один (1) кабель для одной камеры:

- ▶ 790-0154: 3BNC-to-00 LEMO Sync Cable
- **DISMC2 REDVOLT Expander или DSMC2 Jetpack-SDI Expander: кабель BNC с сопротивлением 75 Ом** (например, RED HD-SDI Cable, номер в каталоге 790-0341)

Выберите один (1) из следующих кабелей для одной системы:

- ▶ 790-0159: RED GIG-E Straight-to-CAT5E Ethernet Cable (9')
- ▶ 790-0557: RED GIG-E Right-to-CAT5E Ethernet Cable (9')

# НАСТРОЙКА РЕЖИМА MOTION CONTROL (MOCO)

ПРИМЕЧАНИЕ. Для режима управления движением требуется экспандер DSMC2 Base Expander. Для получения дополнительной информации см. раздел ["Входные/выходные](#page-242-0) разъемы" на стр. 243.

ПРИМЕЧАНИЕ. При использовании режима MoCo задайте такую частоту кадров, чтобы она превышала используемую наибольшую частоту активации как минимум в два раза (2х). При использовании MoCo коэффициент сжатия REDCODE рассчитывается на основании количества кадров в секунду, разделенного на 2. Таким образом, если используется режим MoCo и частота кадров составляет 100,83 к/с, то максимальный коэффициент сжатия REDCODE рассчитывается на основании частоты кадров 50,415 к/с.

ПРИМЕЧАНИЕ. При включенном режиме MoCo режим HDRX недоступен.

ПРИМЕЧАНИЕ. С режимом MoCo также можно использовать генлок и временной код.

Motion Control (MoCo) — это форма синхронизации сенсора, используемая для автоматизации точных перемещений камеры, требуемых для специальных эффектов и трудных съемок. В режиме Motion Control используются сигналы GPIO, передаваемые через порты SYNC (GPI) и CTRL (GPO) на экспандерах DSMC2 Base Expander или DSMC2 V-Lock I/O Expander.

Для получения дополнительной информации о подключениях GPIO см. приложение ["Входные/выходные](#page-242-0) [разъемы"](#page-242-0) на стр. 243.

Для настройки MoCo выполните следующие действия:

- 1. Подключите устройство управления движением к камере с помощью кабеля синхронизации 3BNC-to-00 LEMO Sync Cable.
	- Sync In: подключите белый разъем BNC к устройству управления движением, а разъем 00B LEMO к порту SYNC на экспандере.
	- $\triangleright$  Sync Out: подключите желтый разъем BNC к устройству управления движением, а разъем 00B LEMO к порту CTRL на экспандере.
- 2. Перейдите в Menu > Settings > Setup > GPIO/Sync > Sync.
- 3. В раскрывающемся меню Sensor Sync Mode выберите MoCo.

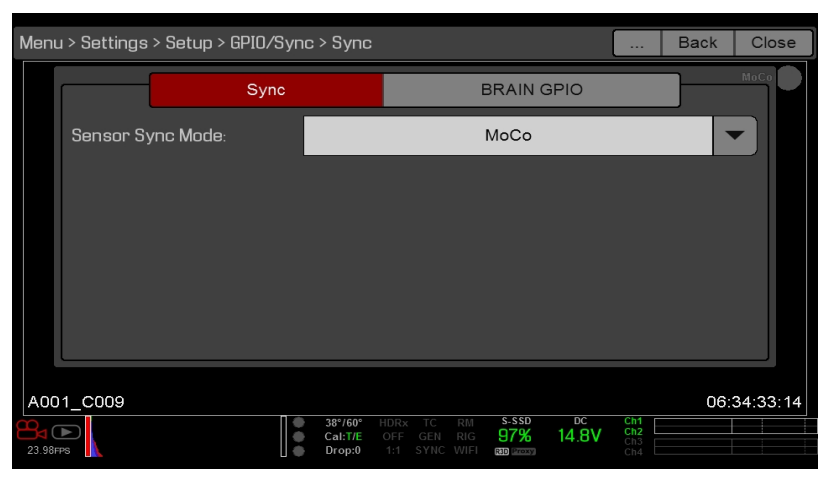

Рисунок Настройки синхронизации MoCo

- 4. Перейдите на вкладку BRAIN GPIO.
- 5. В раскрывающемся меню GPI Function выберите Sync In.

6. В раскрывающемся меню GPO Function выберите Sync Out (необязательно)

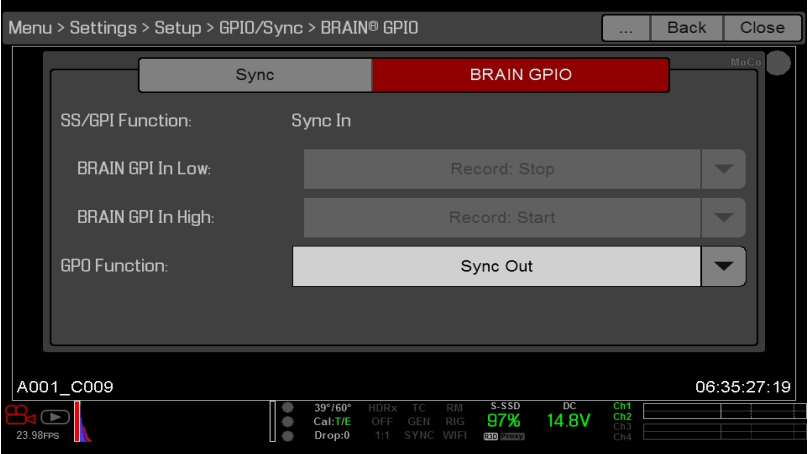

Рисунок Настройки MoCo BRAIN GPIO

7. Подайте импульс от устройства управления движением, чтобы синхронизировать затвор с нарастающим фронтом импульса на входе синхронизации.

ПРИМЕЧАНИЕ. Для получения дополнительной информации см. руководство производителя устройства управления движением.

### ТРЕБУЕМЫЙ ТИП КАБЕЛЯ

• 790-0154: кабель синхронизации 3BNC-to-00 LEMO Sync Cable (требуется для использования портов SYNC и CTRL)

# <span id="page-198-0"></span>СОВМЕСТИМЫЕ УСТРОЙСТВА ВРЕМЕННОГО КОДА

Нижеприведенные устройства временного кода совместимы с камерой. Совместимыми могут быть и другие устройства временного кода, однако они еще не были проверены компанией RED.

- Ambient ACL 202CT
- Ambient | OCKIT ACI 203
- Ambient ACI 204  $\mathbf b$
- Ambient ACC 501 Clockit Controller
- Ambient ACD-301 Lockit Slate
- Denecke SB-3 Syncbox Time-Code Generator  $\blacktriangleright$
- Sound Devices 788T
- Sound Devices 744  $\mathbf b$
- Sound Devices PIX-240
- Zaxcom Nomad 12  $\mathbf b$
- ▶ Zaxcom ZFR100
- Zaxcom ZFR200

# <span id="page-199-0"></span>СОВМЕСТИМЫЕ УСТРОЙСТВА ГЕНЛОКА

Нижеприведенные устройства генлока совместимы с камерой. Совместимыми могут быть и другие устройства генлока, однако они еще не были проверены компанией RED.

- Синхрогенератор с универсальным источником питания AJA® GEN10 HD/SD/AES  $\blacktriangleright$
- Ambient ACL 202CT  $\blacktriangleright$
- Ambient ACL 203  $\mathbf b$
- Ambient ACL 204
- Denecke SB-T  $\blacktriangleright$
- Evertz Master Clock 5600MSC

ПРИМЕЧАНИЕ. Убедитесь, что устройство генлока обеспечивает максимальный уровень сигнала генлока для каждой камеры. Разделение сигнала генлока ослабляет его, что может нарушить синхронизацию между камерами.

# <span id="page-200-1"></span>РАЗДЕЛ 8 ОБНОВЛЕНИЕ МИКРОПРОГРАММЫ КАМЕРЫ

<span id="page-200-0"></span>Функциональность камеры можно повысить, установив последнюю версию микропрограммы. Рекомендуем регулярно посещать раздел RED [Downloads](https://www.red.com/downloads) на веб-сайте [www.red.com/downloads](https://www.red.com/downloads) и проверять там наличие новых версий микропрограмм для камеры, обновленных руководств по эксплуатации и программного обеспечения для постпродакшна.

### ПРОВЕРКА ТЕКУЩЕЙ ВЕРСИИ МИКРОПРОГРАММЫ КАМЕРЫ

Чтобы узнать текущую версию микропрограммы камеры, перейдите в Menu > Settings > Maintenance > System Status > Camera Info. Чем больше число, тем новее версия.

## ОБНОВЛЕНИЕ МИКРОПРОГРАММЫ КАМЕРЫ

Установите последнюю версию микропрограммы. Если в примечаниях к выпуску не указано иное, устанавливать версию микропрограммы, промежуточную между текущей и самой новой из доступных на вебсайте, не нужно.

ПРИМЕЧАНИЕ. После обновления камеры необходимо откалибровать сенсор. Для получения дополнительной информации см. раздел ["Калибровка](#page-165-0) сенсора" на стр. 166.

ПРИМЕЧАНИЕ. Файлы предустановок, визуальных стилей (луков) и пользовательских наложений сохраняются до обновлений до версии 6.2.3 или новее.

ПРИМЕЧАНИЕ. На компьютерах под управлением Мас<sup>®</sup> с установленным программным обеспечением REDCINE-X PRO<sup>®</sup> инструмент RED Watchdog подключает SSD-диск с доступом Read-Only по умолчанию. Это означает, что пользователь не может записывать файлы (в том числе файлы обновления микропрограмм) на SSD-диск. Перед копированием микропрограммы на SSD-диск измените параметр Mount на Read-Write.

- 1. Подключите к компьютеру SSD-диск (RED MINI-MAG®).
- 2. Загрузите последнюю версию микропрограммы для камеры в разделе RED [Downloads](https://www.red.com/downloads) на веб-сайте [www.red.com/downloads.](https://www.red.com/downloads)
- 3. Разархивируйте ZIP-файл микропрограммы.
- 4. Скопируйте папку force\_upgrade и ее содержимое в корневой каталог SSD-диска.
- 5. Извлеките или отключите SSD-диск, затем снимите его.
- 6. Убедитесь, что камера выключена.
- 7. Вставьте SSD-диск со скопированной папкой force upgrade в камеру.

8. Включите камеру.

Процедура обновления запустится автоматически.

Во время обновления вентиляторы вращаются с высокой скоростью, а светодиоды PWR и REC мигают зеленым цветом. Приблизительно через 15 секунд светодиоды прекращают мигать и камера выключается. Во время обновления на внешних мониторах не отображается какая-либо информация.

- 9. После выключения камеры извлеките SSD-диск и подождите 10 секунд.
- 10. Включите камеру.

Чтобы обновить все подключенные модули, камере может понадобиться 30 секунд или чуть больше. Во время обновления светодиоды PWR и REC мигают зеленым цветом, а на внешних мониторах не отображается информация.

- 11. Если пользователь обновил микропрограмму впервые, откроется всплывающее меню с текстом лицензионного соглашения на программное обеспечение (ЛС). Нажмите кнопку Agree. Если пользователь не примет условия ЛС, использовать камеру будет невозможно. ЛС отображается до тех пор, пока пользователь не примет его условия.
- 12. Убедитесь, что версия указанной микропрограммы соответствует загруженной версии. Для получения дополнительной информации см. раздел "Проверка текущей версии [микропрограммы](#page-200-0) камеры" на [предыдущей](#page-200-0) странице.
- 13. Перед записью файлов на SSD-диск отформатируйте его.

# РАЗДЕЛ 9 ТЕХНИЧЕСКОЕ ОБСЛУЖИВАНИЕ СИСТЕМЫ КАМЕРЫ

Вся продукция RED<sup>®</sup> обеспечивает надежную работоспособность, однако за точными приборами необходим надлежащий уход. Для очистки, технического обслуживания и хранения устройств следуйте указаниям, представленным в этом разделе.

ПРЕДУПРЕЖДЕНИЕ! ЗАПРЕЩЕНО промывать или погружать в воду камеру или другие аксессуары. Следите за тем, чтобы они были постоянно сухими.

ПРЕДУПРЕЖДЕНИЕ! ЗАПРЕЩЕНО использовать мыльные растворы, моющие средства, аммиак, ацетон, щелочные растворы для очистки и абразивные чистящие составы или растворители. Эти вещества могут повредить покрытие объективов и электронные схемы.

ПРЕДУПРЕЖДЕНИЕ! НЕ используйте чрезмерное количество чистящего раствора.

ПРЕДУПРЕЖДЕНИЕ! НЕ используйте тампоны или салфетки повторно.

ПРЕДУПРЕЖДЕНИЕ! В любом случае НЕ пытайтесь очистить сенсор или оптический резонатор. В случае загрязнения сенсора обратитесь к представителю компании Bomb Squad.

ПРЕДУПРЕЖДЕНИЕ! НЕ пытайтесь изменить, разобрать или открыть камеру, объективы либо другие аксессуары, поскольку это может привести к поражению электрическим током и тяжелой травме. Внутри устройства отсутствуют компоненты, требующие технического обслуживания пользователем. Внесение изменений или ремонт камеры, объективов или других аксессуаров, проведенные другими лицами, кроме авторизованных сервисных центров компании  $RED^{\circledR}$ , аннулирует гарантию.

ПРЕДУПРЕЖДЕНИЕ! При использовании сжатого воздуха и баллончиков со сжатым воздухом для чистки соблюдайте осторожность, поскольку высокое давление, остатки масла, холодный воздух, твердые частицы и влага могут привести к повреждениям. Для очистки некритичных областей, например возле вентиляторов и других углублений на наружной поверхности камеры, можно использовать баллончик с отфильтрованным сжатым воздухом без остаточных веществ. Гарантия не распространяется на повреждения камеры или других компонентов системы камеры, связанные с использованием сжатого воздуха или баллончиков со сжатым воздухом.

ПРЕДУПРЕЖДЕНИЕ! ЗАПРЕЩЕНО использовать сжатый воздух и баллончики со сжатым воздухом для очистки сенсора или других оптических компонентов.

ПРЕДУПРЕЖДЕНИЕ! ЗАПРЕЩЕНО использовать сжатый воздух и баллончики со сжатым воздухом для очистки прилегающих областей и встроенных микрофонов на лицевой стороне модуля BRAIN.

### НАРУЖНЫЕ ПОВЕРХНОСТИ МОДУЛЯ BRAIN И АКСЕССУАРОВ

- Для очистки некритичных областей, например возле вентиляторов и других углублений на наружной поверхности камеры, можно использовать баллончик с отфильтрованным сжатым воздухом\, не оставляющим следов.
- Протрите камеру и аксессуары сухой безворсовой тканью. При очистке камеры и аксессуаров помните о том, что эти устройства не защищены от попадания воды и что влага может повредить электронные схемы.

### ХРАНЕНИЕ МОДУЛЯ BRAIN И АКСЕССУАРОВ

Компания RED рекомендует хранить камеру и аксессуары во влагонепроницаемых чехлах, которые можно приобрести в магазине [компании](http://www.red.com/store) RED по адресу [www.red.com/store](http://www.red.com/store) . Для надежной защиты камеры и аксессуаров эти чехлы оснащены вставками из вспененного материала, обработанного лазером.

ПРЕДУПРЕЖДЕНИЕ! НЕ храните камеру или аксессуары в местах с чрезмерной температурой, под прямым солнечным светом, с высокой влажностью, интенсивной вибрацией или сильными магнитными полями.

### ОЧИСТКА ЭКРАНА ЭЛЕКТРОННОГО ВИДОИСКАТЕЛЯ

ПРИМЕЧАНИЕ. В этом разделе приведено описание очистки только экрана электронного видоискателя DSMC2® RED EVF, а не всего устройства.

В этом разделе поясняется процедура очистки экрана DSMC2 RED EVF. Для доступа к экрану необходимо снять модульный оптический блок DSMC2 RED EVF.

Для очистки экрана DSMC2 RED EVF используйте резиновую грушу, нагнетающую ионизированный воздух. Если после продувания резиновой грушей на экране по-прежнему присутствуют частицы, осторожно вытрите экран свернутой в трубочку неабразивной и не содержащей твердых частиц салфеткой для очистки оптики.

ПРИМЕЧАНИЕ. Очистка экрана без предварительного удаления твердых частиц увеличивает риск поцарапать экран. Как и в случае со многими видами экранов, любой физический контакт с экраном может привести к появлению царапин на его поверхности.

### ЧИСТЯЩИЕ СРЕДСТВА, ЗАПРЕЩЕННЫЕ ДЛЯ ОЧИСТКИ ЭКРАНА ЭЛЕКТРОННОГО ВИДОИСКАТЕЛЯ

Для очистки экрана DSMC2 RED EVF НЕ используйте любое из перечисленных ниже средств. Эти средства не были испытаны компанией RED и могут привести к повреждениям или образованию полос.

- Сжатый воздух
- Баллончики со сжатым воздухом
- Растворители
- Спирт для протирки
- Изопропиловый спирт
- $\blacktriangleright$  Чистящее средство Windex<sup>®</sup>
- Наборы для очистки сторонних производителей
- Предварительно упакованные средства для очистки объективов, содержащие добавки, например моющие средства, антистатические или ароматические вещества
- Сумка-мешок RED Microfiber Bag

ПРЕДУПРЕЖДЕНИЕ! Гарантия не распространяется на повреждения экранов или других компонентов системы камеры, связанные с использованием запрещенных чистящих средств.

# ОЧИСТКА ЖК-ДИСПЛЕЕВ

ПРИМЕЧАНИЕ. В этом разделе приведено описание очистки только экрана каждого указанного устройства, а не всего устройства.

В этом разделе поясняется процедура очистки экранов следующих устройств:

- $\triangleright$  Moнитор RED PRO LCD
- Монитор RED Touch LCD  $\blacktriangleright$
- $\triangleright$  Moнитор RED PRO Touch LCD
- Пульт управления DSMC2 Sidekick

### ЧИСТЯЩИЕ СРЕДСТВА, РАЗРЕШЕННЫЕ ДЛЯ ОЧИСТКИ ЖК-ДИСПЛЕЕВ

Для очистки ЖК-дисплеев используйте только нижеприведенные средства:

- Резиновая груша, нагнетающая ионизированный воздух
- Профессиональное средство для очистки объективов Pancro Professional Lens Cleaner (или аналогичное)  $\blacktriangleright$
- Неабразивные салфетки Photographic Solutions PEC\*PAD (или аналогичные)  $\blacktriangleright$
- Сумка-мешок RED Microfiber Bag

ПРИМЕЧАНИЕ. Для удаления твердых частиц ВСЕГДА используйте резиновую грушу, нагнетающую ионизированный воздух, перед очисткой экрана с помощью тампонов или салфеток и чистящего раствора. Очистка экрана без удаления твердых частиц увеличивает риск поцарапать экран.

### ЧИСТЯЩИЕ СРЕДСТВА, ЗАПРЕЩЕННЫЕ ДЛЯ ОЧИСТКИ ЖК-ДИСПЛЕЕВ

Для очистки ЖК-дисплеев НЕ используйте любое из перечисленных ниже средств. Эти средства не были испытаны компанией RED и могут привести к повреждениям или образованию полос.

- Сжатый воздух
- Баллончики со сжатым воздухом
- Растворители
- Спирт для протирки
- Изопропиловый спирт
- Чистящее средство Windex ь
- Наборы для очистки сторонних производителей ▶
- Предварительно упакованные средства для очистки объективов, содержащие добавки, например моющие средства, антистатические или ароматические вещества

ПРЕДУПРЕЖДЕНИЕ! Гарантия не распространяется на повреждения экранов или других компонентов системы камеры, связанные с использованием запрещенных чистящих средств.

### ХРАНЕНИЕ ДИСПЛЕЕВ

Любое устройство RED, оснащенное дисплеем, следует хранить в сумке-мешке RED Microfiber Bag. Хранение устройств в сумке- мешке RED Microfiber Bag позволяет сохранить превосходное качество специальных антибликового и антистатического покрытий ЖК-дисплеев.

Регулярно стирайте вручную RED Microfiber Bag и сушите ее на воздухе.

# ПОВРЕЖДЕНИЕ ВОДОЙ

В случае, если в устройство попала вода или при подозрении на повреждение устройства водой, немедленно обратитесь к представителю компании Bomb Squad.

ПРЕДУПРЕЖДЕНИЕ! НЕ включайте любые устройства, в которые могла попасть вода и вызвать повреждения.

ПРЕДУПРЕЖДЕНИЕ! НЕ кладите устройство в емкость с рисом, силикагелем или пакетами с осушителем, чтобы просушить устройство.

# НАСТРОЙКА ЗАДНЕГО ФОКУСА

Настройте задний фокус с помощью диаскопа RED Focus или таблицы для проверки фокуса. Для получения дополнительной информации об использовании диаскопа RED Focus см. руководство RED Focus [Operation](https://www.red.com/downloads/4f56854e6261f95a570006a3) [Guide](https://www.red.com/downloads/4f56854e6261f95a570006a3) на веб-сайте [www.red.com/downloads](https://www.red.com/downloads/4f56854e6261f95a570006a3).

Камера также оснащена винтом регулировки заднего фокуса. Для получения дополнительной информации см. раздел ["Входные/выходные](#page-242-0) разъемы" на стр. 243.

# РАЗДЕЛ 10 УСТРАНЕНИЕ НЕИСПРАВНОСТЕЙ КАМЕРЫ

# ПРОВЕРКА ПОД НАГРУЗКОЙ

Прежде чем приступить к работе с важными проектами проверьте систему под нагрузкой, чтобы убедиться в ее надежности и стабильности. Проверка под нагрузкой подвергает систему камеры и оборудование повышенной нагрузке в ходе продолжительной работы. В случае если в каких-либо компонентах начинают возникать проблемы, данный тест позволит выявить такие проблемы до момента поломки оборудования во время основной съемки.

- 1. Настройте камеру.
- 2. Откалибруйте сенсор. Для получения дополнительной информации см. раздел ["Калибровка](#page-165-0) сенсора" на стр. [166](#page-165-0).
- 3. Включите функцию тестового изображения сенсора. Для получения дополнительной информации см. раздел "Функция [Enable/Disable](#page-169-0) Sensor Test Pattern" на стр. 170
- 4. Выберите требуемое разрешение.
- <span id="page-206-0"></span>5. Задайте максимальную частоту кадров.
- 6. Выполните безопасное форматирование SSD-диска.
- <span id="page-206-1"></span>7. Запишите отснятый материал на SSD-диск, чтобы заполнить его полностью.
- 8. Выполните безопасное форматирование SSD-диска.
- 9. Для проверки нескольких SSD-дисков повторите процедуру с [шага](#page-206-0) 6 до [шага](#page-206-1) 8.
- 10. В случае возникновения любых ошибок, сохраните файл журнала и отправьте запрос в службу [поддержки](https://support.red.com/hc/en-us/requests/new) на веб-сайте [https://support.red.com](https://support.red.com/hc/en-us/requests/new).

ПРИМЕЧАНИЕ. В нижней части пользовательского интерфейса отображаются проблемы или пропущенные кадры, обнаруженные во время проверки под нагрузкой и идентифицируемые как «Errors».

## ОБЩАЯ ИНФОРМАЦИЯ ОБ УСТРАНЕНИИ НЕПОЛАДОК

### НЕ УДАЕТСЯ ОБНОВИТЬ МИКРОПРОГРАММУ

#### СИМПТОМ

- При попытке обновить микропрограмму светодиоды PWR и REC мигают красным цветом.
- После попытки обновить микропрограмму ее версия остается прежней.

#### ВОЗМОЖНЫЕ СПОСОБЫ УСТРАНЕНИЯ

- После загрузки файла обновления микропрограммы разархивируйте ZIP-файл до того, как сохраните его на SSD-диске.
- Убедитесь, что папка «force\_upgrade» сохранена в корневом каталоге SSD-диска, а не в подпапке.

### ОБЩАЯ ИНФОРМАЦИЯ: НЕ РАБОТАЕТ МОДУЛЬ, ЭКСПАНДЕР ИЛИ БАЙОНЕТ

#### СИМПТОМ

Модуль или байонет не работают правильным образом или не обмениваются данными с камерой.

#### ВОЗМОЖНЫЕ СПОСОБЫ УСТРАНЕНИЯ

- $\blacktriangleright$  . Выполните процедуру повторного обнаружения оборудования. Для получения дополнительной информации см. раздел "Функция Rediscover (повторное обнаружение [оборудования\)"](#page-171-0) на стр. 172.
- Обновите микропрограмму камеры. Для получения дополнительной информации см. раздел ["Обновление](#page-200-1) [микропрограммы](#page-200-1) камеры" на стр. 201.
- Восстановите настройки камеры по умолчанию. Для получения дополнительной информации см. раздел ["Функция](#page-170-0) Reset Defaults" на стр. 171.

### КАМЕРА НЕ РАСПОЗНАЕТ ОБЪЕКТИВ

#### СИМПТОМ

Камера не может распознать установленный объектив.

- Убедитесь в совместимости объектива. Для получения дополнительной информации см. раздел ["Объективы"](#page-270-0) на стр. 271.
- Если используется объектив PL, убедитесь, что камера подает на объектив питание: перейдите в Menu > Settings > Setup > Lens и установите флажок Enable Power to Lens.
- Чтобы обнаружить объектив, перейдите в Menu > Settings > Setup > Lens и выберите Detect Lens.
- Выполните процедуру повторного обнаружения оборудования. Для получения дополнительной информации см. раздел "Функция Rediscover (повторное обнаружение [оборудования\)"](#page-171-0) на стр. 172.

### ВМЕСТО ИНФОРМАЦИИ О ДИАФРАГМЕ КАМЕРА ОТОБРАЖАЕТ «N/A»

#### СИМПТОМ

После установки объектива вместо информации о диафрагме камера отображает «N/A».

#### ВОЗМОЖНЫЕ СПОСОБЫ УСТРАНЕНИЯ

- Убедитесь, что объектив полностью зафиксирован в байонете.
- Снимите байонет. Проверьте контактные точки на наличие повреждений или мусора. Установите байонет.
- Выполните процедуру повторного обнаружения оборудования. Для получения дополнительной информации см. раздел "Функция Rediscover (повторное обнаружение [оборудования\)"](#page-171-0) на стр. 172.
- Переустановите микропрограмму камеры.
- Если в камере установлена бета-версия микропрограммы, установите ее более раннюю сборку.
- Если используется байонет DSMC PL, перейдите в Menu > Settings > Setup > Lens и убедитесь, что подача питания включена.

ПРИМЕЧАНИЕ. Некоторые объективы не отображают информацию о диафрагме из-за несовместимости. В некоторых объективах PL данные об информационной технологии отсутствуют.

### НА СЕНСОРНОМ ЖК-ДИСПЛЕЕ НЕ ОТОБРАЖАЮТСЯ МЕНЮ

#### СИМПТОМ

Сенсорный ЖК-дисплей не показывает меню.

#### ВОЗМОЖНЫЙ СПОСОБ УСТРАНЕНИЯ

Дважды коснитесь сенсорного ЖК-дисплея, чтобы выйти из режима Clean.

### ЭКРАН ЗАВИСАЕТ ИЛИ ИЗОБРАЖЕНИЕ ОТСУТСТВУЕТ

#### СИМПТОМ

Экран зависает или изображение отсутствует.

#### ВОЗМОЖНЫЙ СПОСОБ УСТРАНЕНИЯ

Выполните процедуру аппаратного сброса настроек. Для получения дополнительной информации см. раздел ["Аппаратный](#page-211-0) сброс настроек" на стр. 212.

### ПЕРИОДИЧЕСКОЕ ДРОЖАНИЕ ПРИ ДВИЖЕНИИ

#### СИМПТОМ

На мониторе отображается незначительное периодическое дрожание при движении.

#### ВОЗМОЖНЫЕ СПОСОБЫ УСТРАНЕНИЯ

Если откалибровать сенсор методом автоматического захвата (автоматической калибровки), калибровочная карта обновляется в фоновом режиме, когда изменяются настройки камеры. Это обновление карты может привести к появлению на мониторе незначительного периодического дрожания изображения при движении. Дрожание отображается только в режиме предварительного просмотра в реальном времени и не влияет на записанный видеоматериал. Для получения дополнительной информации о калибровке сенсора см. раздел ["Калибровка](#page-165-0) сенсора" на стр. 166.

### МЕРЦАНИЕ ЖК-ДИСПЛЕЯ

#### СИМПТОМ

ЖК-дисплей или монитор мерцают.

#### ВОЗМОЖНЫЕ СПОСОБЫ УСТРАНЕНИЯ

- Установите частоту обновления ЖК-дисплея на 60 Гц. Для получения дополнительной информации см. раздел ["Настройка](#page-95-0) Frequency" на стр. 96.
- Используйте другой кабель.
- Убедитесь в правильном подключении кабелей.

### ПУСТОЙ ЖК-ДИСПЛЕЙ ПРИ ЗАПУСКЕ

#### СИМПТОМ

При включении камеры на ЖК-дисплее нет изображения.

#### ВОЗМОЖНЫЕ СПОСОБЫ УСТРАНЕНИЯ

Выключите камеру. Подождите как минимум три (3) секунды, затем включите камеру.

### НЕВОЗМОЖНО ИСПОЛЬЗОВАТЬ СЕНСОРНЫЙ ЭКРАН ИЛИ ПУЛЬТ УПРАВЛЕНИЯ DSMC2 SIDEKICK

#### СИМПТОМ

Камерой невозможно управлять с помощью сенсорного экрана или пульта управления DSMC2<sup>®</sup> Sidekick.

#### ВОЗМОЖНЫЕ СПОСОБЫ УСТРАНЕНИЯ

- $\blacktriangleright$ Выполните процедуру аппаратного сброса настроек. Для получения дополнительной информации см. раздел ["Аппаратный](#page-211-0) сброс настроек" на следующей странице.
- $\blacktriangleright$  Если используется монитор HD-SDI или HDMI<sup>®</sup>, включите на мониторе меню и управляйте камерой с помощью пульта управления DSMC2 Sidekick:
	- $\blacktriangleright$  Подключите к компьютеру SSD-диск (RED MINI-MAG<sup>®</sup>).
	- Создайте на SSD-диске папку и присвойте ей имя force preset.
	- Загрузите набор инструментов [DSMC](https://www.red.com/downloads/4fd9080e2f74a94f73000139) Toolkit на веб-сайте [www.red.com/downloads](https://www.red.com/downloads/4fd9080e2f74a94f73000139).
	- Откройте папку Preset Files.
	- Откройте папку, соответствующую версии текущей используемой микропрограммы.
	- Сохраните соответствующий файл enable\_menus в папке force\_preset на SSD-диске.
	- Извлеките или отключите SSD-диск, затем снимите его.
	- Убедитесь, что камера выключена.
	- Вставьте SSD-диск в камеру.
	- Включите камеру. Камера автоматически применяет предустановку.

ПРИМЕЧАНИЕ. На компьютерах под управлением Mac<sup>®</sup> с установленным программным обеспечением REDCINE-X PRO<sup>®</sup> инструмент RED<sup>®</sup> Watchdog подключает SSD-диск с доступом Read-Only по умолчанию. Это означает, что пользователь не может записывать файлы (в том числе файлы обновления микропрограмм) на SSD-диск. Перед копированием микропрограммы на SSD-диск измените параметр Mount на Read-Write.

### ЗАТЯГИВАНИЕ РАЗЪЕМА DC IN

#### СИМПТОМ

Ослаблена гайка разъема DC IN.

#### ВОЗМОЖНЫЕ СПОСОБЫ УСТРАНЕНИЯ

Затяните ослабленную гайку разъема DC IN с помощью пары пинцетов повышенной прочности с надежными точками фиксации.

#### ПРЕДУПРЕЖДЕНИЕ! НЕ ПЕРЕТЯГИВАЙТЕ ВИНТЫ.

**▶ Опционально**: добавьте небольшое количество Loctite<sup>®</sup> 222 (резьбовой фиксатор низкой прочности) на резьбу гайки разъема DC IN, чтобы предотвратить повторное ослабление разъема.

### КАМЕРА НЕ ВКЛЮЧАЕТСЯ

#### СИМПТОМ

Камера не включается (не загружается), даже при включенном питании.

#### ВОЗМОЖНЫЕ СПОСОБЫ УСТРАНЕНИЯ

- Снимите все аксессуары и включите камеру от блока питания DSMC.
- Выполните процедуру аппаратного сброса настроек. Для получения дополнительной информации см. раздел ["Аппаратный](#page-211-0) сброс настроек" ниже.
- Снимите все аксессуары и включите камеру от блока питания DSMC.
- Если камера не включается при установленном аккумуляторе, но включается от источника питания постоянного тока, установите переключатель Auto Boot on Power в положение Off (обозначено звездочкой черного цвета).

### <span id="page-211-0"></span>АППАРАТНЫЙ СБРОС НАСТРОЕК

Аппаратный сброс настроек — это стандартный способ устранить проблемы с микропрограммой камеры. Функция аппаратного сброса настроек работает аналогично функции восстановления системы и заключается в сбросе всех параметров системы на заводские настройки.

Для выполнения аппаратного сброса настроек выполните следующие действия:

- 1. При выключенной камере нажмите и удерживайте кнопку PWR/REC на камере в течение 20 секунд или до момента, когда вентиляторы начнут вращаться на высокой скорости.
- 2. Отпустите кнопку PWR/REC.

Экран отобразится правильным образом.

ПРИМЕЧАНИЕ. Настройки пользовательских кнопок, а также другие изменения стандартных настроек будут сброшены на заводские настройки.

### ЗЕРНИСТОЕ ИЗОБРАЖЕНИЕ

#### СИМПТОМ

Наблюдается зернистость изображения или отснятого материала.

- Перед записью дополнительных клипов откалибруйте сенсор. Для получения дополнительной информации см. раздел ["Калибровка](#page-165-0) сенсора" на стр. 166.
- Чтобы убедиться в правильной экспозиции, проверьте гистограмму. На переэкспонированных или недоэкспонированных изображениях возникает шум.
- $\blacktriangleright$  Используйте наименьший возможный для выбранных настроек коэффициент сжатия REDCODE<sup>®</sup>.
- Установите более высокое разрешение.
- Для регулирования температуры камеры используйте режим работы вентилятора Adaptive. Шум возникает при несоответствующей температуре примененной калибровочной карты.

### ЧЕРНО-БЕЛОЕ ИЗОБРАЖЕНИЕ

#### СИМПТОМ

На дисплее отображается черно-белое изображение, а все меню — в цвете.

#### ВОЗМОЖНЫЕ СПОСОБЫ УСТРАНЕНИЯ

- Проверьте настройку насыщения цвета. Если задано низкое значение настройки Saturation, увеличьте его.
- Восстановите настройки камеры по умолчанию. Для получения дополнительной информации см. раздел ["Функция](#page-170-0) Reset Defaults" на стр. 171.

### НЕКОРРЕКТНАЯ ЦВЕТОВАЯ ТЕМПЕРАТУРА

#### СИМПТОМ

Цветовая температура камеры отключена, а изображение отображается в более теплом или холодном цвете чем обычно.

#### ВОЗМОЖНЫЕ СПОСОБЫ УСТРАНЕНИЯ

- Настройте баланс белого. Для получения дополнительной информации см. раздел " Баланс [белого"](#page-91-0) на стр. [92.](#page-91-0)
- Откалибруйте сенсор. Для получения дополнительной информации см. раздел ["Калибровка](#page-165-0) сенсора" на стр.  $\blacktriangleright$ [166](#page-165-0).

### ВРЕМЕННОЙ КОД ИЛИ ГЕНЛОК НЕ РАБОТАЮТ

#### СИМПТОМ

Индикаторы SYNC, GEN и/или TC горят красным или желтым цветом либо затенены.

- Убедитесь в совместимости устройства временного кода или генлока. Для получения дополнительной информации см. разделы ["Совместимые](#page-198-0) устройства временного кода" на стр. 199 и ["Совместимые](#page-199-0) [устройства](#page-199-0) генлока" на стр. 200.
- Используйте другой кабель.
- Убедитесь, что настройки устройства временного кода или генлока соответствуют настройкам проекта.
- Убедитесь, что устройство временного кода или генлока задано для правильного источника. Для получения дополнительной информации см. разделы ["Временной](#page-183-0) код" на стр. 184 и ["Генлок"](#page-186-0) на стр. 187.
- Убедитесь, что режим Sensor Sync установлен на Genlock. Для получения дополнительной информации см. раздел ["Синхронизация](#page-188-0) сенсора" на стр. 189.
- Установите настройку ACN (Ambient Clockit Network) в положение «Off».

### КАМЕРА НЕ РАСПОЗНАЕТ OLPF

#### СИМПТОМ

Камера не может распознать OLPF.

#### ВОЗМОЖНЫЕ СПОСОБЫ УСТРАНЕНИЯ

- Снимите и повторно установите OLPF. Для получения дополнительной информации см. раздел ["Замена](#page-60-0) [сменного](#page-60-0) OLPF" на стр. 61.
- Установите другой OLPF.
- Если камера по-прежнему не распознает OLPF, отправьте запрос в службу [поддержки](https://support.red.com/hc/en-us/requests/new) на веб-сайте [https://support.red.com.](https://support.red.com/hc/en-us/requests/new)

### ПОТЕНЦИАЛЬНЫЙ ГОРЯЧИЙ ПИКСЕЛЬ

#### СИМПТОМ

На дисплее камеры отображается потенциальный горячий пиксель.

#### ПОЯСНЕНИЕ

Это не обязательно может свидетельствовать о проблеме пикселя. Сенсор может отображать горячий пиксель, если с момента калибровки сенсора прошло много времени. Текущие настройки и температура камеры могут влиять на калибровку пикселей.

- Откалибруйте сенсор. Для получения дополнительной информации см. раздел ["Калибровка](#page-165-0) сенсора" на стр. [166](#page-165-0).
- Обновите микропрограмму камеры. Для получения дополнительной информации см. раздел ["Обновление](#page-200-1) [микропрограммы](#page-200-1) камеры" на стр. 201.
- Восстановите настройки камеры по умолчанию. Для получения дополнительной информации см. раздел ["Функция](#page-170-0) Reset Defaults" на стр. 171.
- Проверьте отснятый материал на компьютере, чтобы убедиться, что горячий пиксель находится на сенсоре камеры, а не на мониторе дисплея.
- Если вы установите, что на сенсоре камеры есть горячий пиксель, используйте программное обеспечение REDCINE-X PRO, чтобы удалить горячий пиксель до устранения данной проблемы. Для получения дополнительной информации см. руководство [REDCINE-X](https://www.red.com/downloads/556f300c2325b43b0900d7a2) PRO Operation Guide на веб-сайте [www.red.com/downloads](https://www.red.com/downloads/556f300c2325b43b0900d7a2).

### ОТСУТСТВУЕТ СИГНАЛ HDMI

#### СИМПТОМ

Отсутствует сигнал HDMI от экспандера.

#### ПОЯСНЕНИЕ

Одновременно использовать дополнительный разъем LCD/EVF (с правой стороны камеры) и разъем HDMI нельзя. Для получения дополнительной информации см. раздел "Выбор [настройки](#page-99-0) LCD/EVF 2/HDMI" на стр. [100.](#page-99-0)

- Если ЖК-дисплей или электронный видоискатель подключены к дополнительному разъему LCD/EVF (сбоку камеры), отключите ЖК-дисплей или электронный видоискатель.
- Убедитесь в правильности настроек контроля на мониторе HDMI и записи. Для получения дополнительной информации см. раздел "Запись через [разъемы](#page-64-0) HD-SDI или HDMI" на стр. 65.

# СООБЩЕНИЯ ОБ ОШИБКАХ

### СООБЩЕНИЯ «CRITICAL FAILURE» ИЛИ «SERIOUS ERROR»

#### СИМПТОМ

При обновлении микропрограммы или включении камеры на дисплее появляется сообщение «Critical Failure» или «Serious Error».

#### ВОЗМОЖНЫЕ СПОСОБЫ УСТРАНЕНИЯ

- Обновите версию микропрограммы камеры до последней сборки [выпуска,](https://www.red.com/downloads?category=Firmware&release=final) которую можно загрузить на вебсайте [www.red.com/downloads](https://www.red.com/downloads?category=Firmware&release=final).
- Отправьте запрос в службу [поддержки](https://support.red.com/hc/en-us/requests/new) на веб-сайте [https://support.red.com.](https://support.red.com/hc/en-us/requests/new) Добавьте в запрос следующее:
	- Файл журнала. Для получения дополнительной информации см. раздел ["Сохранение](#page-165-1) файла журнала" на [стр.](#page-165-1) 166.
	- Список модулей, объективов и аксессуаров сторонних производителей, которые использовались на момент возникновения ошибки.
	- Способ питания камеры на момент возникновения ошибки (в том числе типы аккумуляторов, модулей питания и кабелей питания).

### СООБЩЕНИЕ «UPGRADE ATTACHED PERIPHERALS»

#### СИМПТОМ

При попытке обновить микропрограмму на дисплее появляется сообщение «Upgrade Attached Peripherals». После выключения и включения камеры это сообщение появляется снова с запросом на выключение камеры.

#### ВОЗМОЖНЫЙ СПОСОБ УСТРАНЕНИЯ

- Убедитесь, что устанавливаете на камеру самую последнюю версию микропрограммы.
- Возможно, в одном (1) из модулей или байонетов (обобщенно «периферийные устройства») возникла неполадка. Снимите все периферийные устройства (кроме медиа-отсека) и обновите микропрограмму. Затем установите следующее периферийное устройство и обновите микропрограмму еще раз. Повторите эту процедуру, обновляя за один раз одно (1) периферийное устройство. Этот способ поможет выявить периферийное устройство, в котором возникла неполадка. В случае, если какое-либо периферийное устройство не удается обновить, отправьте запрос в службу [поддержки](https://support.red.com/hc/en-us/requests/new) на веб-сайте [https://support.red.com](https://support.red.com/hc/en-us/requests/new).

### СООБЩЕНИЕ «PRESET COULD NOT BE APPLIED»

#### СИМПТОМ

На дисплее появляется следующее сообщение «Preset Could Not Be Applied».

#### ВОЗМОЖНЫЙ СПОСОБ УСТРАНЕНИЯ

Выключите и включите камеру, затем повторите попытку применения предустановки, которую не удалось применить.
### СООБЩЕНИЕ «CANNOT CONTROL CAMERA EXTERNALLY»

### СИМПТОМ

На дисплее появляется сообщение «For reliable external control over Ethernet your camera's hardware may need to be upgraded. Please contact your Bomb Squad representative».

#### ВОЗМОЖНЫЕ СПОСОБЫ УСТРАНЕНИЯ

Если появляется это сообщение, обратитесь к своему представителю компании Bomb Squad или обновите оборудование. До момента обновления оборудования управлять камерой с помощью внешних устройств будет невозможно.

### СООБЩЕНИЕ «ERROR 0X00000020»

#### СИМПТОМ

На дисплее появляется сообщение с фразой «Error 0x00000020. Please save log and send to RED support».

#### ВОЗМОЖНЫЕ СПОСОБЫ УСТРАНЕНИЯ

- Выполните безопасное форматирование SSD-диска. Для получения дополнительной информации см. руководство DSMC Media [Operation](https://www.red.com/downloads/52cddef32f74a96b22002aa4) Guide на веб-сайте [www.red.com/downloads](https://www.red.com/downloads/52cddef32f74a96b22002aa4).
- Обновите версию микропрограммы камеры до последней сборки [выпуска,](https://www.red.com/downloads?category=Firmware&release=final) которую можно загрузить на вебсайте [www.red.com/downloads](https://www.red.com/downloads?category=Firmware&release=final).
- Отправьте запрос в службу [поддержки](https://support.red.com/hc/en-us/requests/new) на веб-сайте [https://support.red.com.](https://support.red.com/hc/en-us/requests/new) Добавьте в запрос следующее:
	- Файл журнала. Для получения дополнительной информации см. раздел ["Сохранение](#page-165-0) файла журнала" на [стр.](#page-165-0) 166.
	- Список модулей, объективов и аксессуаров сторонних производителей, которые использовались на момент возникновения ошибки.
	- Способ питания камеры на момент возникновения ошибки (в том числе типы аккумуляторов, модулей питания и кабелей питания).

### КАМЕРА ЗАПРАШИВАЕТ ВЫПОЛНИТЬ ПРОЦЕДУРУ ЗАТЕНЕНИЯ ЧЕРНОГО ЦВЕТА

#### СИМПТОМ

Камера запрашивает пользователя выполнить процедуру затенения черного цвета.

#### ВОЗМОЖНЫЕ СПОСОБЫ УСТРАНЕНИЯ

- Убедитесь, что процедура калибровки сенсора выполнена. Для получения дополнительной информации см. раздел ["Калибровка](#page-165-1) сенсора" на стр. 166.
- Перейдите в Menu > Settings > Maintenance > Calibrate и выберите user1 Calibration Map. Нажмите Set.
- $\triangleright$  Перейдите в Menu > Settings > Maintenance > Calibrate и удалите все калибровочные карты, созданные пользователем. Затем восстановите настройки камеры по умолчанию. Для получения дополнительной информации см. раздел ["Функция](#page-170-0) Reset Defaults" на стр. 171.

### СООБЩЕНИЕ «MOUNT TYPE: UNKNOWN»

#### СИМПТОМ

В меню Menu > Settings > Setup > Lens появляется сообщение об ошибке «Mount type: Unknown».

#### ВОЗМОЖНЫЕ СПОСОБЫ УСТРАНЕНИЯ

- Убедитесь, что установлен байонет.
- Убедитесь, что установлен совместимый тип байонета.

ПРИМЕЧАНИЕ. Байонеты сторонних производителей не совместимы с камерой.

### ПРЕДУПРЕЖДЕНИЕ «AUDIO BUFFER OVERFLOW»

#### СИМПТОМ

На дисплее появляется сообщение об ошибке «Audio Buffer Overflow».

#### ВОЗМОЖНЫЕ СПОСОБЫ УСТРАНЕНИЯ

- Обновите версию микропрограммы камеры до последней сборки [выпуска,](https://www.red.com/downloads?category=Firmware&release=final) которую можно загрузить на вебсайте [www.red.com/downloads](https://www.red.com/downloads?category=Firmware&release=final).
- Выполните безопасное форматирование SSD-диска. Для получения дополнительной информации см. руководство DSMC Media [Operation](https://www.red.com/downloads/52cddef32f74a96b22002aa4) Guide на веб-сайте [www.red.com/downloads](https://www.red.com/downloads/52cddef32f74a96b22002aa4).

ВАЖНО! Перед форматированием носителя информации убедитесь в том, что выполнено резервное копирование данных, поскольку в результате форматирования все данные на SSD-диске будут удалены.

- Отправьте запрос в службу [поддержки](https://support.red.com/hc/en-us/requests/new) на веб-сайте [https://support.red.com.](https://support.red.com/hc/en-us/requests/new) Добавьте в запрос следующее:
	- Файл журнала. Для получения дополнительной информации см. раздел ["Сохранение](#page-165-0) файла журнала" на [стр.](#page-165-0) 166.
	- Список модулей, объективов и аксессуаров сторонних производителей, которые использовались на момент возникновения ошибки.
	- Способ питания камеры на момент возникновения ошибки (в том числе типы аккумуляторов, модулей питания и кабелей питания).
	- Список форматов файлов, в которые производилась запись на момент возникновения ошибки (R3D, Apple ProRes, Avid DNxHD/HR).

### ПРЕДУПРЕЖДЕНИЕ «PROXY BUFFER OVERFLOW»

### СИМПТОМ

На дисплее появляется сообщение об ошибке «Proxy Buffer Overflow».

#### ВОЗМОЖНЫЕ СПОСОБЫ УСТРАНЕНИЯ

- Обновите версию микропрограммы камеры до последней сборки [выпуска,](https://www.red.com/downloads?category=Firmware&release=final) которую можно загрузить на вебсайте [www.red.com/downloads](https://www.red.com/downloads?category=Firmware&release=final).
- В меню «Codec» выберите другой формат записываемого файла и/или разрешение. Для получения дополнительной информации см. раздел "Выбор [формата](#page-142-0) файла для записи" на стр. 143
- Отправьте запрос в службу [поддержки](https://support.red.com/hc/en-us/requests/new) на веб-сайте [https://support.red.com.](https://support.red.com/hc/en-us/requests/new) Добавьте в запрос следующее:
	- Файл журнала. Для получения дополнительной информации см. раздел ["Сохранение](#page-165-0) файла журнала" на [стр.](#page-165-0) 166.
	- Список модулей, объективов и аксессуаров сторонних производителей, которые использовались на момент возникновения ошибки.
	- Способ питания камеры на момент возникновения ошибки (в том числе типы аккумуляторов, модулей питания и кабелей питания).
	- Список форматов файлов, в которые производилась запись на момент возникновения ошибки (R3D, Apple ProRes, Avid DNxHD/HR).

## НЕПОЛАДКИ С МЕДИА-ОТСЕКОМ И SSD-ДИСКОМ RED MINI-MAG

#### СИМПТОМЫ

- Светодиоды на медиа-отсеке не загораются, когда необходимо.
- $\blacktriangleright$ SSD-диск RED MINI-MAG не удается подключить к камере.

#### ВОЗМОЖНЫЕ СПОСОБЫ УСТРАНЕНИЯ

- Убедитесь, что RED MINI-MAG полностью вставлен в медиа-отсек.
- Выполните восстановление системы.
- Повторно отформатируйте RED MINI-MAG на компьютере. Для получения дополнительной информации см. руководство DSMC Media [Operation](https://www.red.com/downloads/52cddef32f74a96b22002aa4) Guide на веб-сайте [www.red.com/downloads](https://www.red.com/downloads/52cddef32f74a96b22002aa4).
- Снимите и установите медиа-отсек. Для получения дополнительной информации см. раздел ["Снятие](#page-219-0) медиаотсека" на [следующей](#page-219-0) странице.

### <span id="page-219-0"></span>СНЯТИЕ МЕДИА-ОТСЕКА

Чтобы устранить неполадки с медиа-отсеком или SSD-диском, возможно, понадобится снять и установить медиа-отсек. НЕ снимайте медиа-отсек, не устранив неполадки, связанные с носителем информации.

ПРЕДУПРЕЖДЕНИЕ! Перед установкой или снятием медиа-отсека камеру НЕОБХОДИМО выключить.

#### НЕОБХОДИМЫЕ ИНСТРУМЕНТЫ: отвертка T10 TORX

- 1. Выключите камеру.
- 2. Ослабьте в перекрестном порядке (крест-накрест) четыре (4) невыпадающих винта с помощью отвертки T10 TORX.
- 3. Снимите медиа-отсек с камеры.
- 4. Проверьте соединения и контакты на камере и убедитесь, что они чистые и не повреждены.

ПРИМЕЧАНИЕ. НЕ дотрагивайтесь до каких-либо частей плат или разъемов.

5. Установите медиа-отсек в камеру как можно быстрее, чтобы в нее не попали пыль или мусор. Для получения дополнительной информации см. раздел "Установка [медиа-отсека"](#page-219-1) ниже.

### <span id="page-219-1"></span>УСТАНОВКА МЕДИА-ОТСЕКА

ПРЕДУПРЕЖДЕНИЕ! Перед установкой или снятием медиа-отсека камеру НЕОБХОДИМО выключить. НЕОБХОДИМЫЕ ИНСТРУМЕНТЫ: отвертка T10 TORX

- 1. Выключите камеру.
- 2. Совместите медиа-отсек с камерой так, чтобы крепежные отверстия медиа-отсека совпали с отверстиями для винтов на камере.
- 3. Затяните в перекрестном порядке (крест-накрест) четыре (4) невыпадающих винта на примерно два (2) оборота с помощью отвертки T10 TORX. НЕ ЗАТЯГИВАЙТЕ ВИНТЫ ПОЛНОСТЬЮ.
- 4. Равномерно затяните четыре (4) невыпадающих винта. НЕ прилагайте усилие свыше 70 дюймов/унцию, иначе можно повредить винты.

ПРЕДУПРЕЖДЕНИЕ! НЕ ПЕРЕТЯГИВАЙТЕ ВИНТЫ.

# БЛОКИРОВКА ЗАДНЕГО ФОКУСА

#### СИМПТОМ

Если сенсор необходимо заблокировать, чтобы не допустить его перемещения, следуйте указаниям в разделе ниже.

ПРИМЕЧАНИЕ. Все камеры WEAPON и SCARLET-W, поступающие в продажу после июня 2016 года, оснащены блокировкой заднего фокуса Back Focus Lock. Если в вашей камере нет такой блокировки и вы хотели бы установить ее на свою камеру, отправьте запрос в службу поддержки на веб-сайте [https://support.red.com](https://support.red.com/hc/en-us).

#### ВОЗМОЖНЫЕ СПОСОБЫ УСТРАНЕНИЯ

Для блокировки сенсора в фиксированном положении выполните следующие действия.

ПРЕДУПРЕЖДЕНИЕ! НЕ настраивайте задний фокус, когда сенсор заблокирован с помощью Back Focus Lock, поскольку это может привести к повреждению системы позиционирования сенсора. Гарантия не распространяется на повреждения системы камеры, связанные с настройкой заднего фокуса при заблокированном сенсоре.

НЕОБХОДИМЫЕ ИНСТРУМЕНТЫ: отвертка T10 TORX, крестообразная отвертка #0

- 1. Выключите камеру.
- 2. Снимите пульт управления DSMC2 Sidekick (или боковую панель, если DSMC2 Sidekick не установлен). Для получения дополнительной информации см. раздел "Снятие пульта [управления](#page-54-0) DSMC2 Sidekick" на стр. 55.

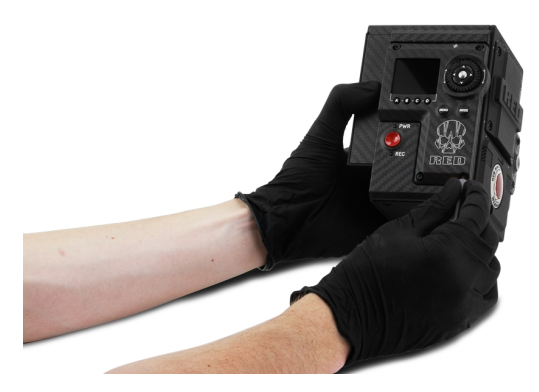

Рисунок Снимите пульт управления DSMC2 Sidekick

3. Проверьте, чтобы задний фокус не был заблокирован: убедитесь, что винт регулировки заднего фокуса НЕ установлен в положение «Back Focus Lock».

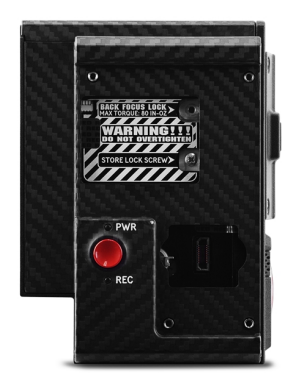

Рисунок НЕ блокируйте задний фокус во время настройки заднего фокуса

- 4. Настройте задний фокус (при необходимости) с помощью винта регулировки заднего фокуса, расположенного на лицевой стороне камеры.
- 5. С помощью крестообразной отвертки #0 выкрутите винт из положения «Store Lock Screw».

6. С помощью крестообразной отвертки #0 закрутите винт в положение «Back Focus Lock». НЕ прилагайте усилие свыше 80 дюймов/унцию, иначе можно повредить винт.

ПРЕДУПРЕЖДЕНИЕ! НЕ ПЕРЕТЯГИВАЙТЕ ВИНТЫ.

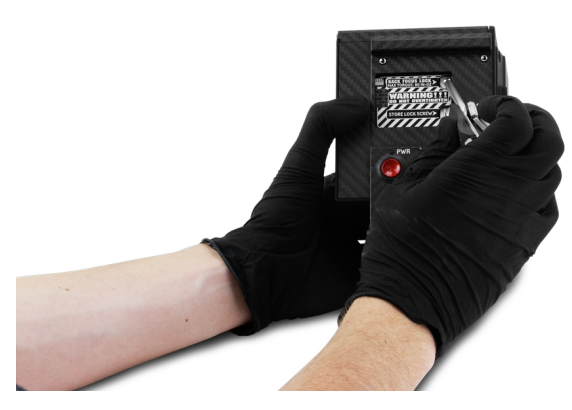

Рисунок Заблокируйте задний фокус

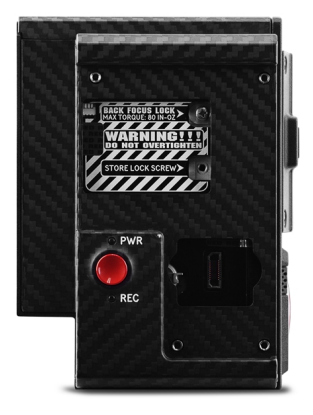

Рисунок Задний фокус заблокирован успешно

7. Установите пульт управления DSMC2 Sidekick (или боковую панель). Для получения дополнительной информации см. раздел "Установка пульта [управления](#page-54-1) DSMC2 Sidekick" на стр. 55.

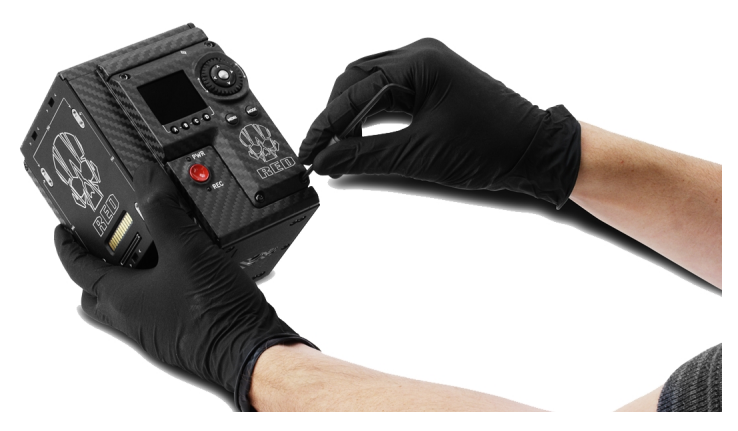

Рисунок Установите пульт управления DSMC2 Sidekick

# ПРИЛОЖЕНИЕ A

# ТЕХНИЧЕСКИЕ ХАРАКТЕРИСТИКИ

# ТЕХНИЧЕСКИЕ ХАРАКТЕРИСТИКИ КАМЕРЫ WEAPON 6K (CARBON FIBER)

ТЕХНИЧЕСКИЕ ХАРАКТЕРИСТИКИ КАМЕРЫ WEAPON 6K (CARBON FIBER)

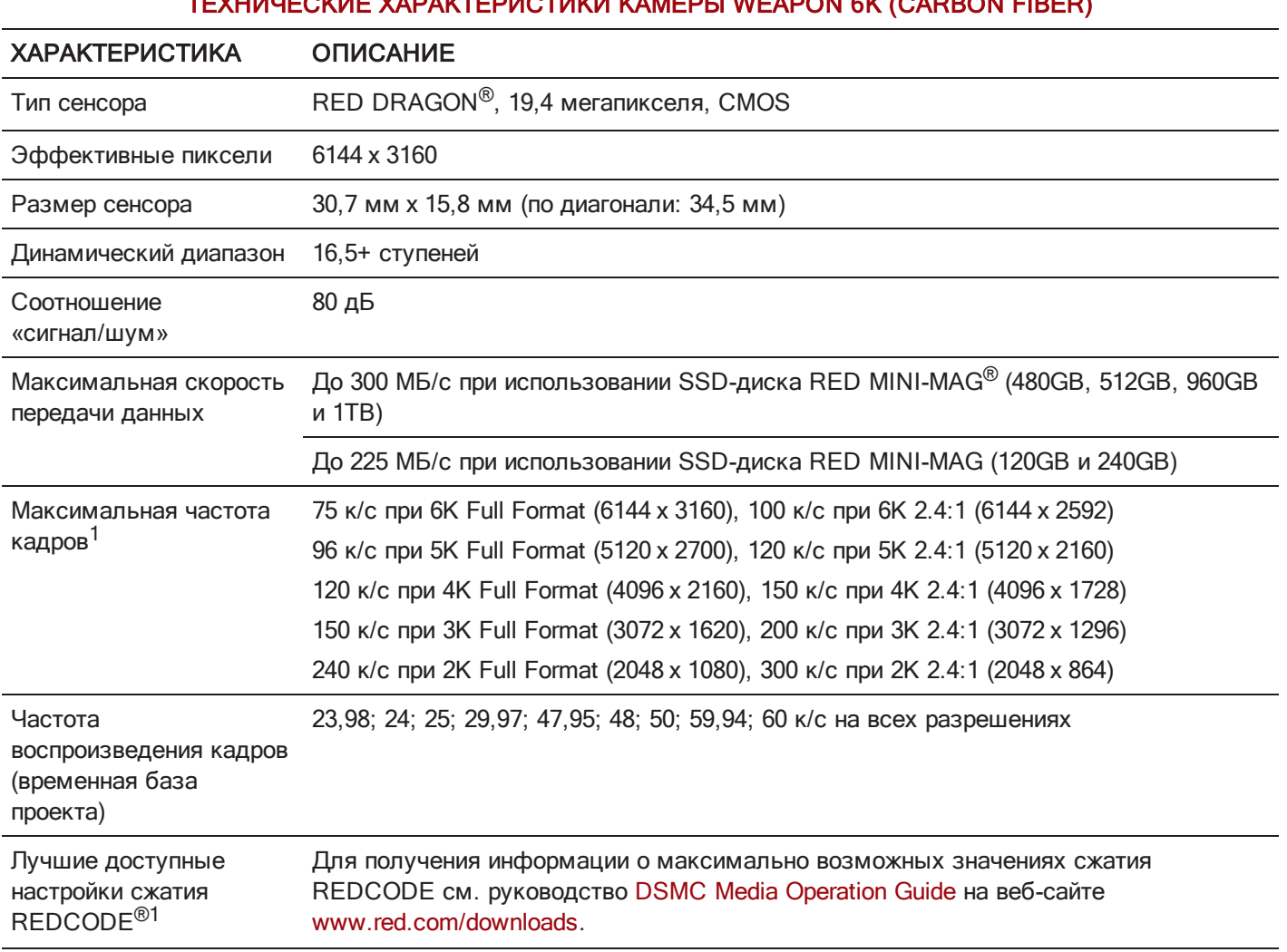

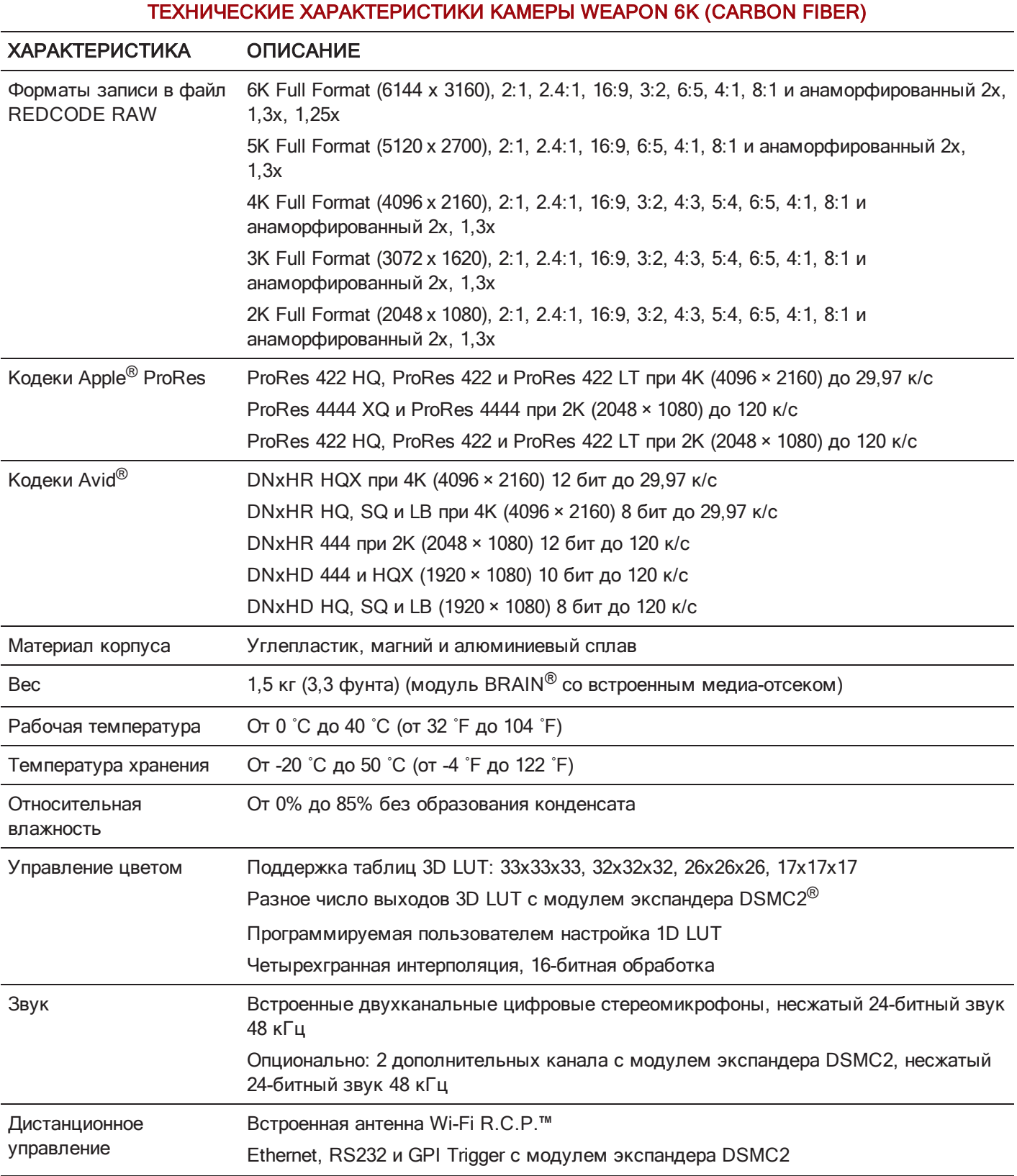

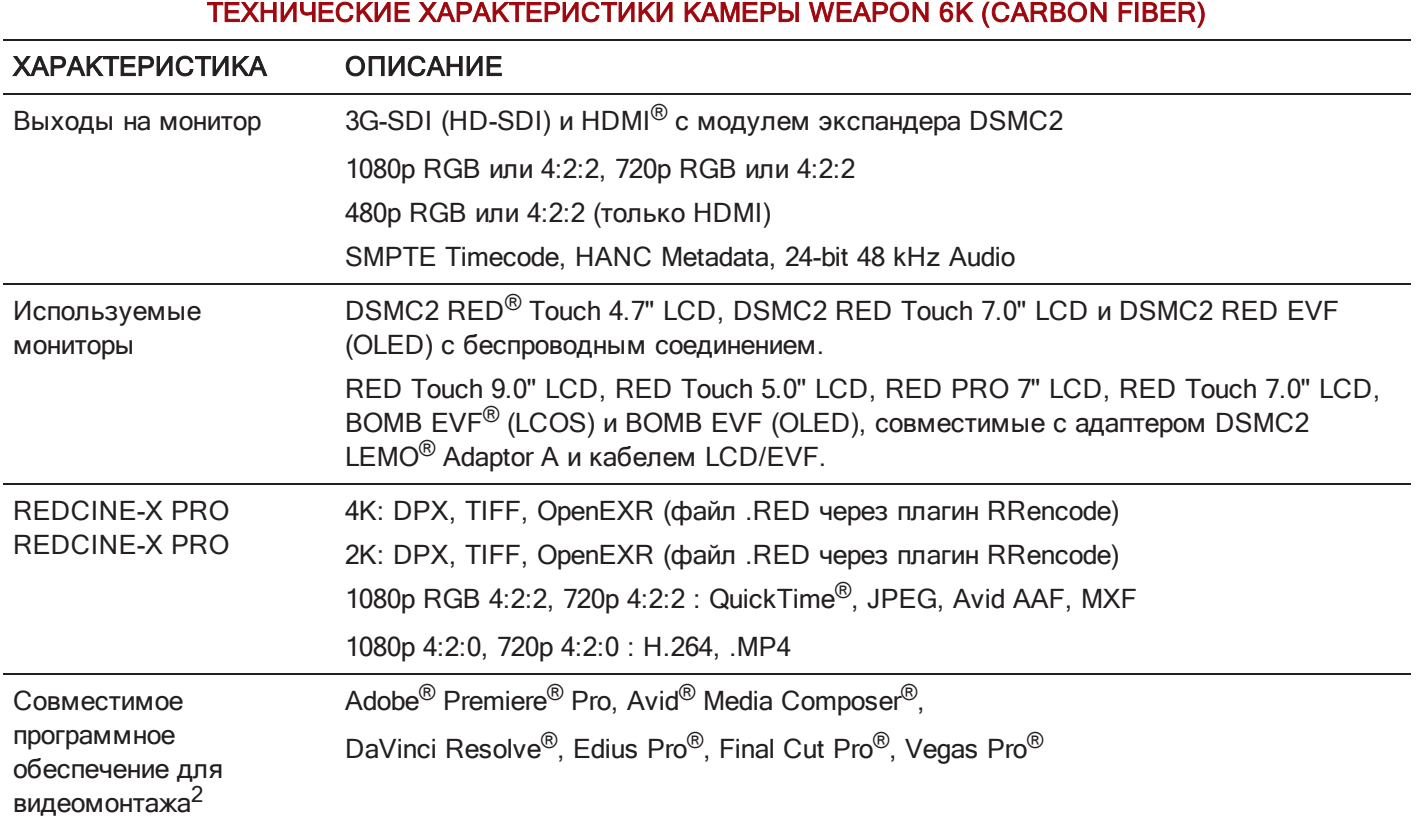

1. Значения сжатия REDCODE и максимальной частоты кадров могут отличаться в зависимости от выбранного формата записи, соотношения сторон, временной базы проекта, настроек Look Around и SSD-диска. Для получения дополнительной информации см. руководство DSMC Media [Operation](https://www.red.com/downloads) Guide на веб-сайте [www.red.com/downloads](https://www.red.com/downloads).

2. Совместимость программного обеспечения для нелинейного монтажа (НЛМ) стороннего разработчика для работы с файлами R3D может быть ограниченной.

# ТЕХНИЧЕСКИЕ ХАРАКТЕРИСТИКИ КАМЕРЫ WEAPON 6K (MAGNESIUM)

### ТЕХНИЧЕСКИЕ ХАРАКТЕРИСТИКИ КАМЕРЫ WEAPON 6K (MAGNESIUM)

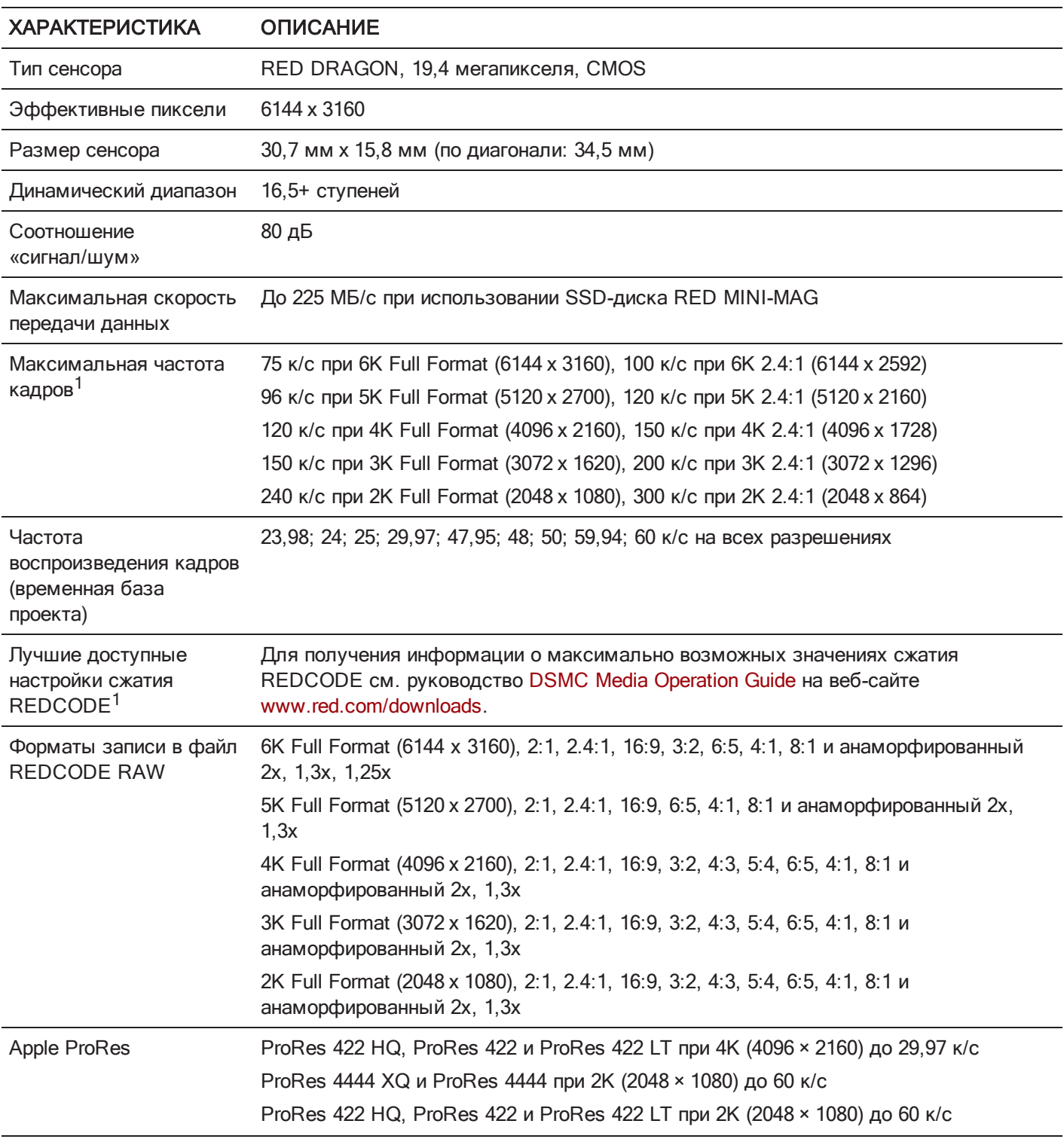

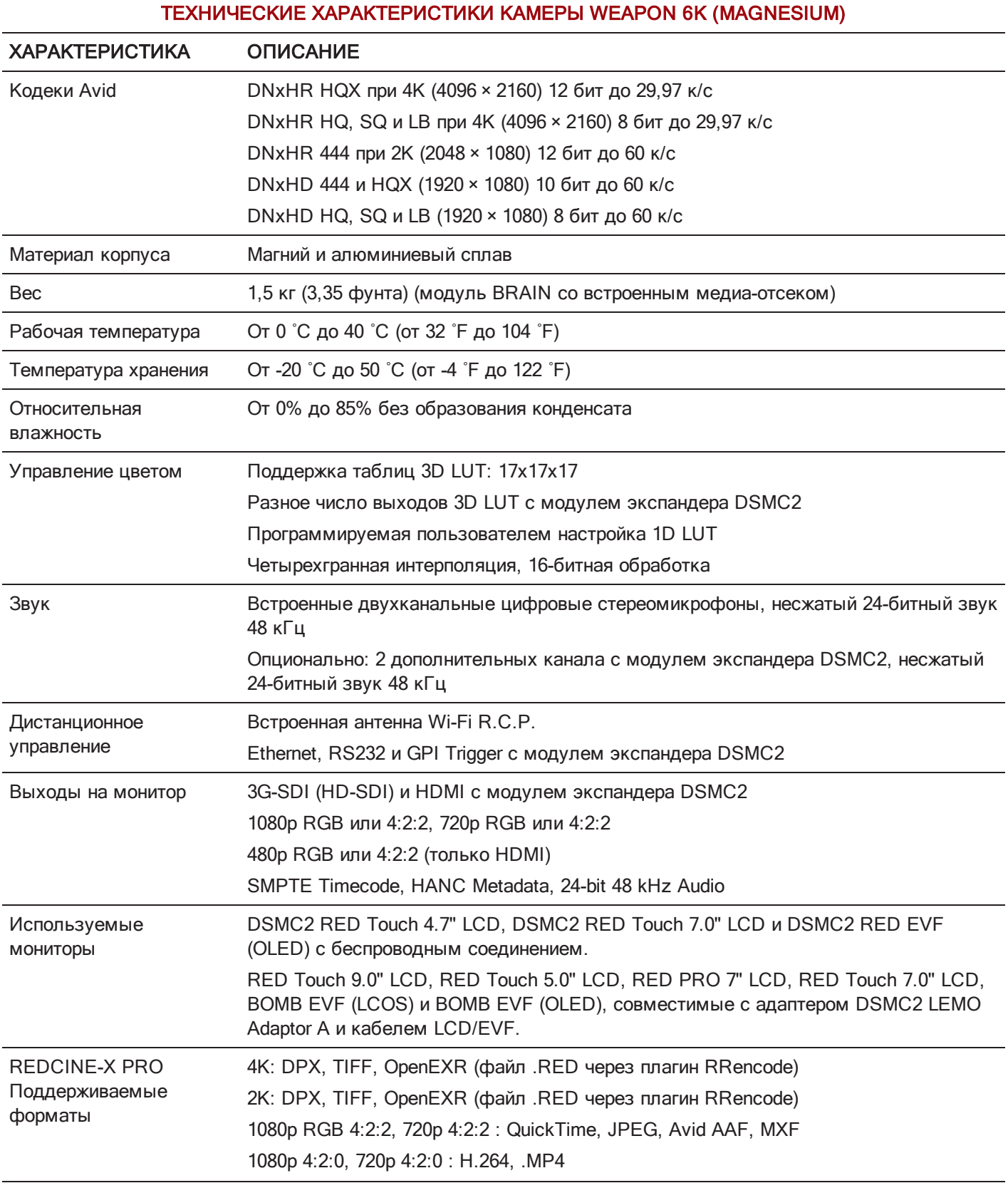

### ТЕХНИЧЕСКИЕ ХАРАКТЕРИСТИКИ КАМЕРЫ WEAPON 6K (MAGNESIUM)

| <b>ХАРАКТЕРИСТИКА</b>                                                      | <b>ОПИСАНИЕ</b>                                                                                  |
|----------------------------------------------------------------------------|--------------------------------------------------------------------------------------------------|
| Совместимое<br>программное<br>обеспечение для<br>видеомонтажа <sup>2</sup> | Adobe Premiere Pro, Avid Media Composer, DaVinci Resolve, Edius Pro, Final Cut Pro,<br>Vegas Pro |

<sup>1.</sup> Значения сжатия REDCODE и максимальной частоты кадров могут отличаться в зависимости от выбранного формата записи, соотношения сторон, временной базы проекта, настроек Look Around и SSD-диска. Для получения дополнительной информации см. руководство DSMC Media [Operation](https://www.red.com/downloads) Guide на веб-сайте [www.red.com/downloads](https://www.red.com/downloads).

<sup>2.</sup> Совместимость программного обеспечения для нелинейного монтажа (НЛМ) стороннего разработчика для работы с файлами R3D может быть ограниченной.

## ТЕХНИЧЕСКИЕ ХАРАКТЕРИСТИКИ КАМЕРЫ SCARLET-W 5K

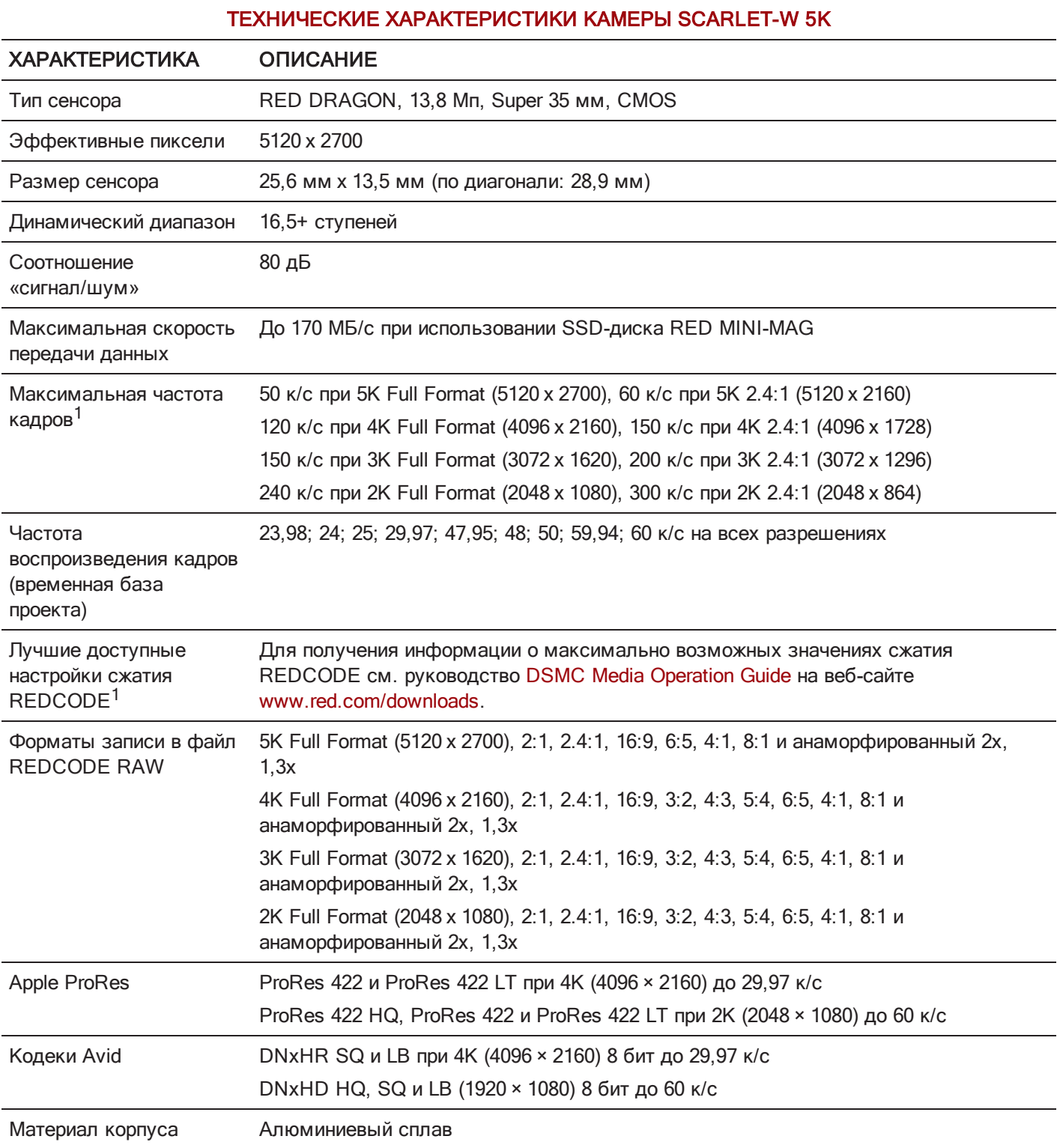

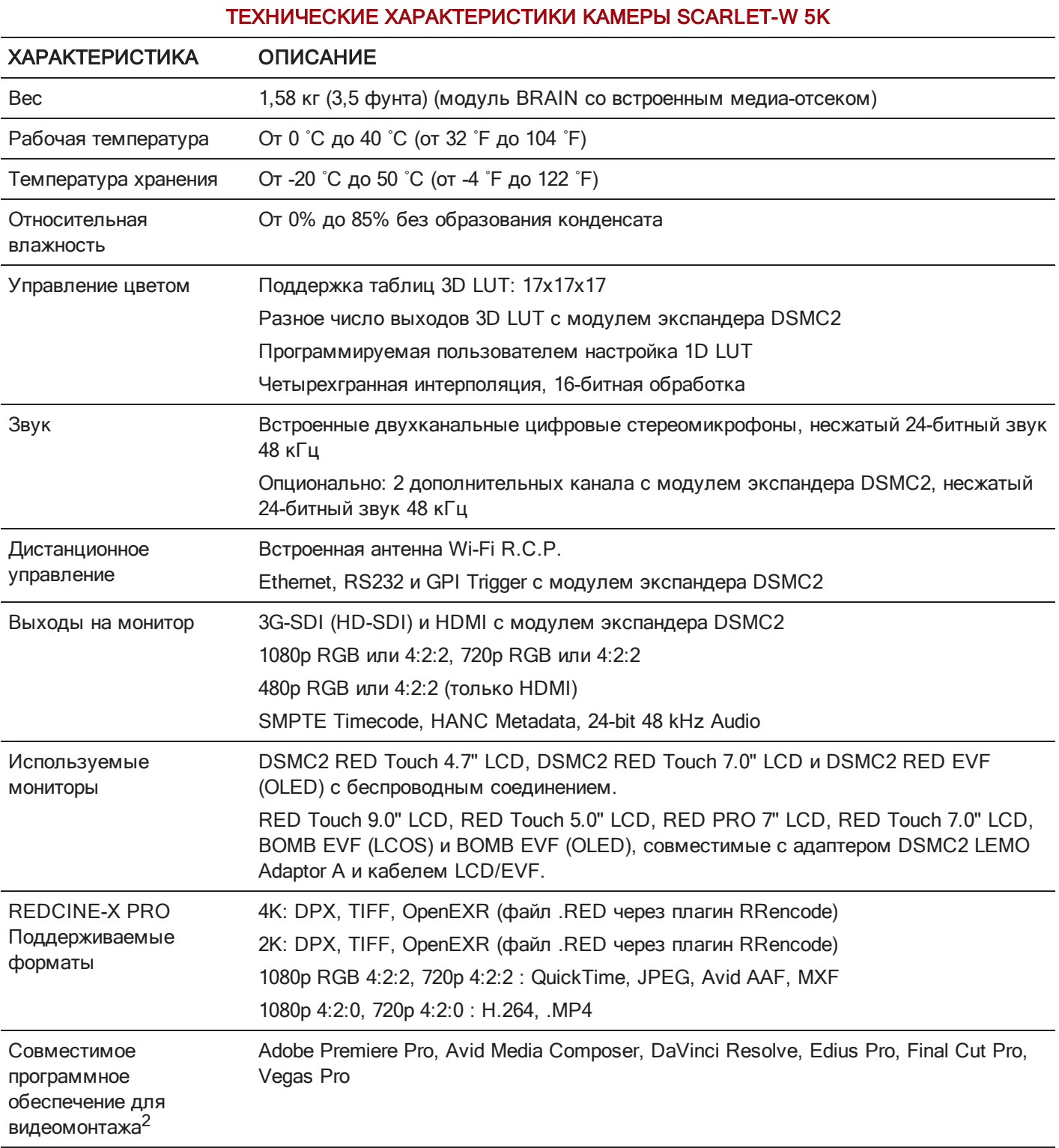

1. Значения сжатия REDCODE и максимальной частоты кадров могут отличаться в зависимости от выбранного формата записи, соотношения сторон, временной базы проекта, настроек Look Around и SSD-диска. Для получения дополнительной информации см. руководство DSMC Media [Operation](https://www.red.com/downloads) Guide на веб-сайте [www.red.com/downloads](https://www.red.com/downloads).

2. Совместимость программного обеспечения для нелинейного монтажа (НЛМ) стороннего разработчика для работы с файлами R3D может быть ограниченной.

## ТЕХНИЧЕСКИЕ ХАРАКТЕРИСТИКИ КАМЕРЫ SCARLET-W 5K MONOCHROME

#### ТЕХНИЧЕСКИЕ ХАРАКТЕРИСТИКИ КАМЕРЫ SCARLET-W 5K MONOCHROME

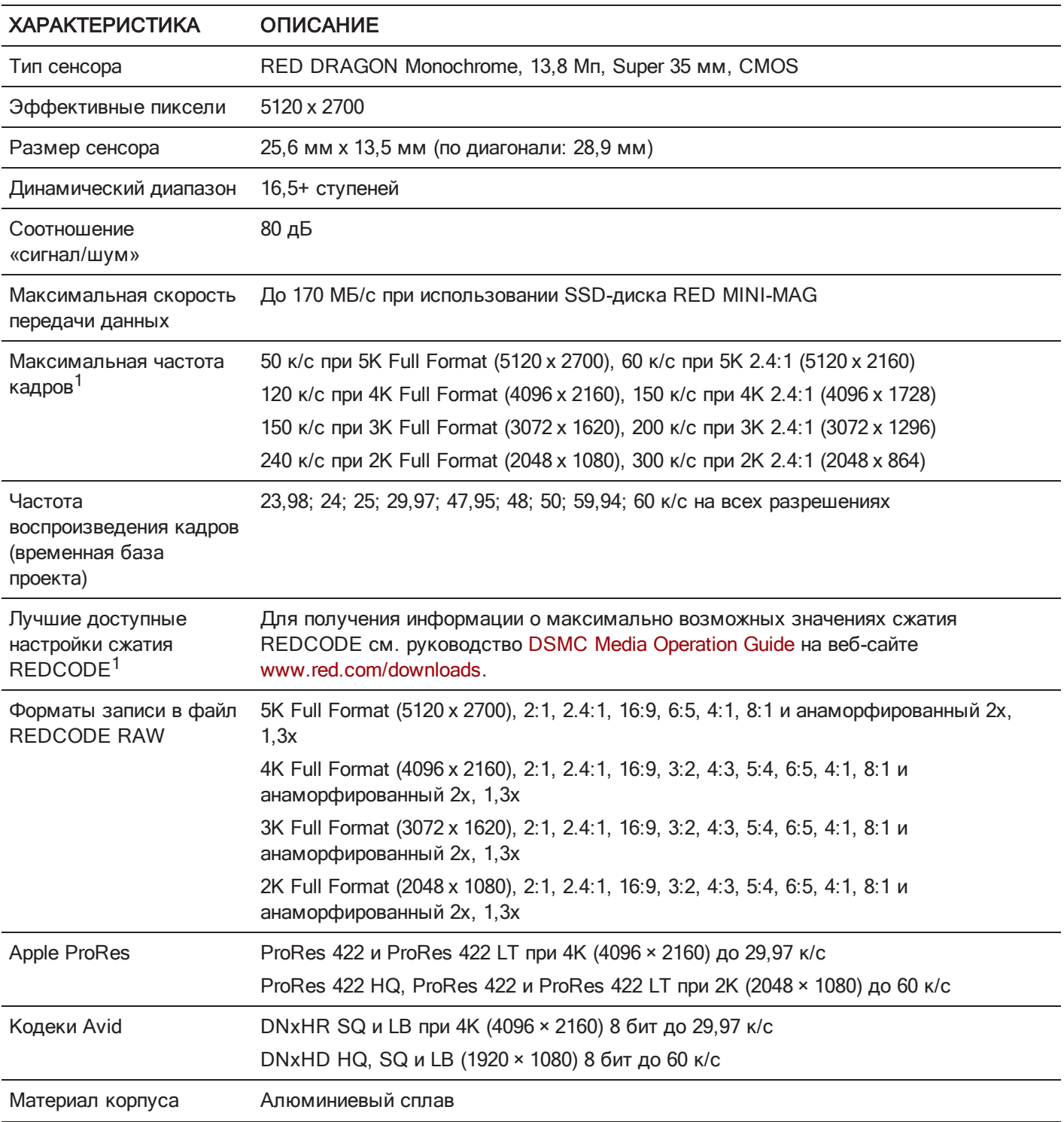

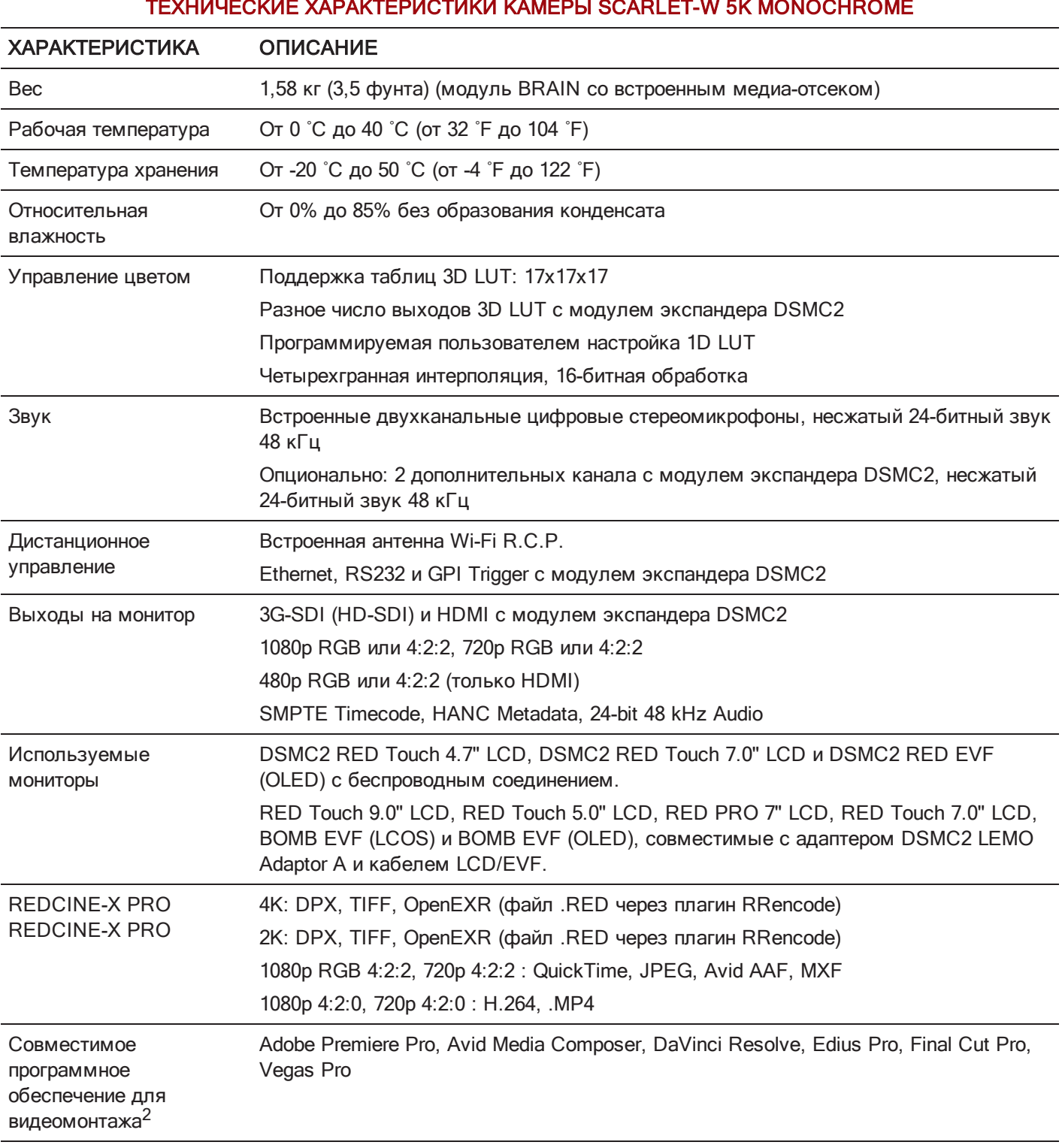

ТЕХНИЧЕСКИЕ ХАРАКТЕРИСТИКИ КАМЕРЫ SCARLET-W 5K MONOCHROME

1. Значения сжатия REDCODE и максимальной частоты кадров могут отличаться в зависимости от выбранного формата записи, соотношения сторон, временной базы проекта, настроек Look Around и SSD-диска. Для получения дополнительной информации см. руководство DSMC Media [Operation](https://www.red.com/downloads) Guide на веб-сайте [www.red.com/downloads](https://www.red.com/downloads).

2. Совместимость программного обеспечения для нелинейного монтажа (НЛМ) стороннего разработчика для работы с файлами R3D может быть ограниченной.

# ПРИЛОЖЕНИЕ B ТЕХНИЧЕСКИЕ ЧЕРТЕЖИ

# WEAPON BRAIN

ПРИМЕЧАНИЕ. Размеры указаны в мм.

Высота оптической оси камеры составляет 95,90 мм.

# WEAPON/SCARLET-W РУКОВОДСТВОПОЭКСПЛУАТАЦИИ

### ВИД СПЕРЕДИ

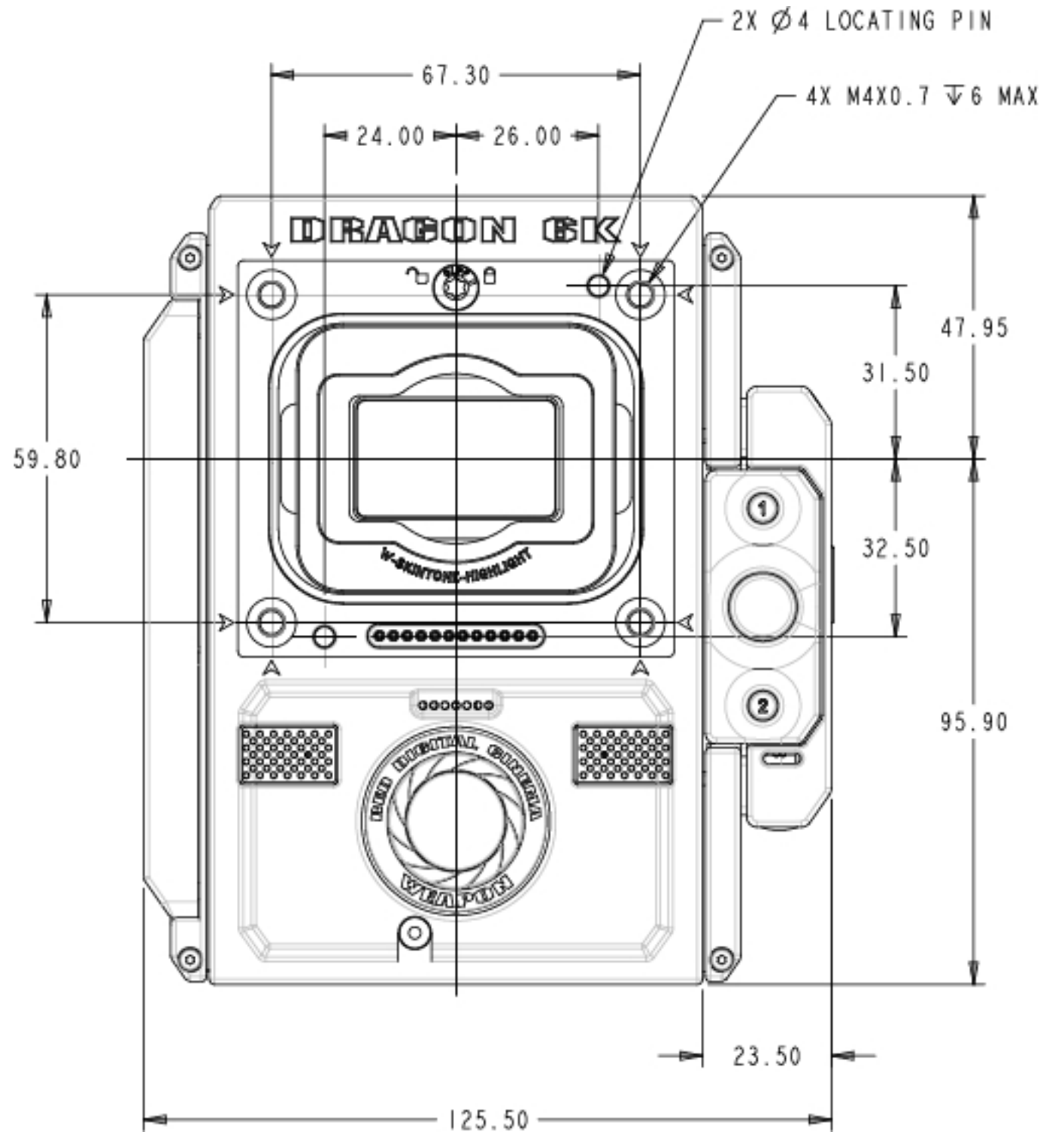

Рисунок Камера WEAPON, вид спереди

## WEAPON/SCARLET-W РУКОВОДСТВОПОЭКСПЛУАТАЦИИ

ВИД СЗАДИ

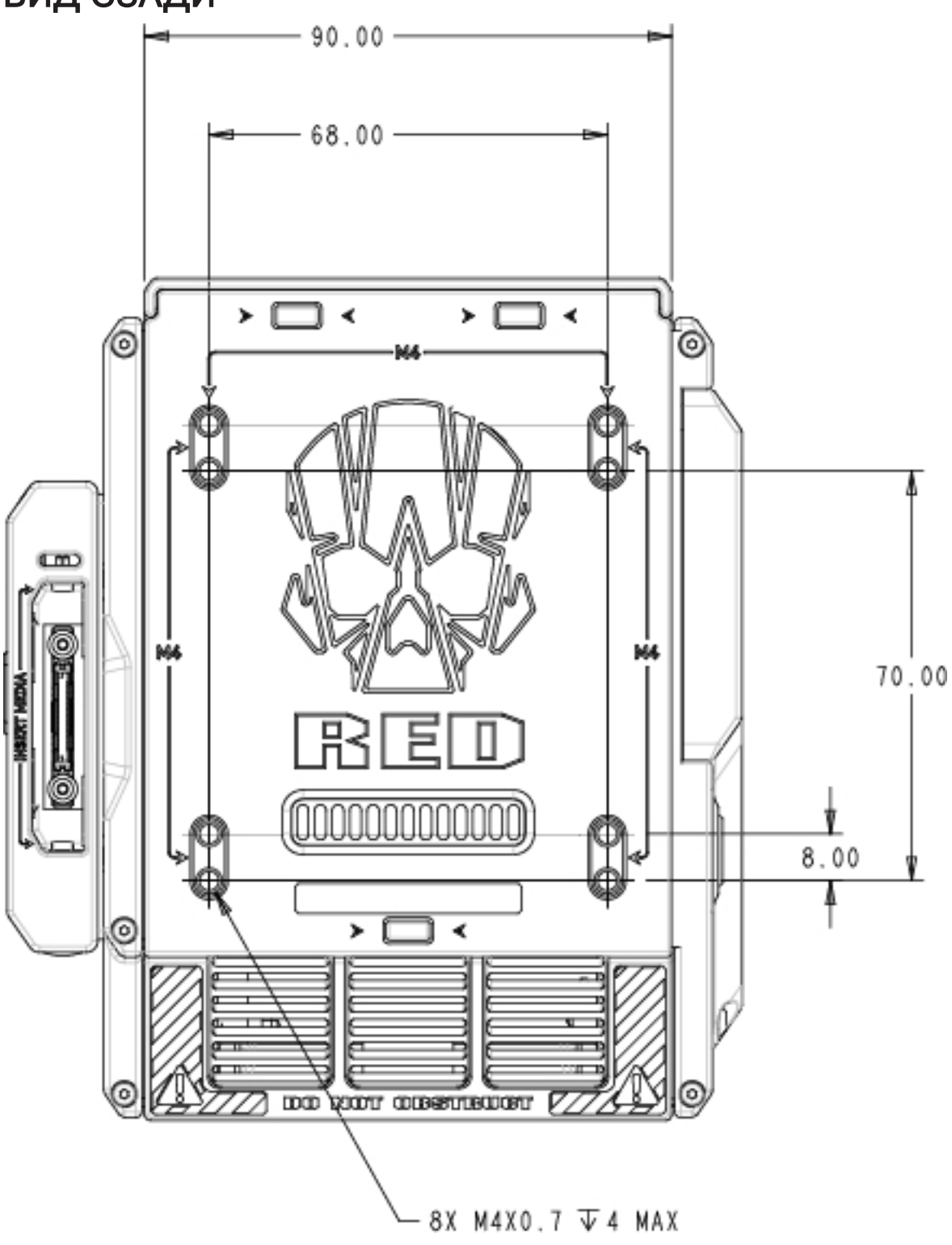

Рисунок Камера WEAPON, вид сзади

### ВИД СБОКУ (СПРАВА)

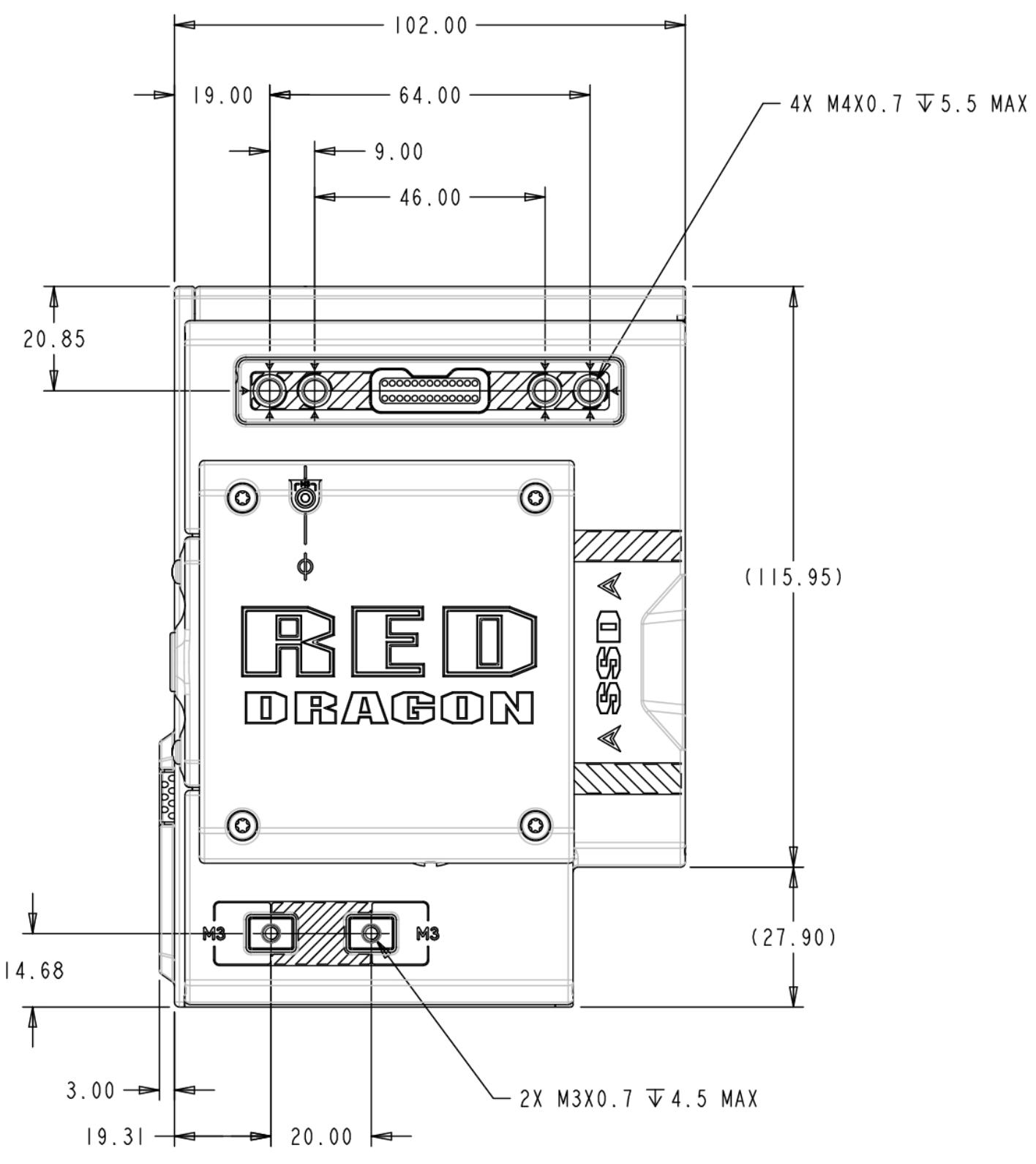

Рисунок Камера WEAPON, вид сбоку (справа)

# WEAPON/SCARLET-W РУКОВОДСТВОПОЭКСПЛУАТАЦИИ

### ВИД СБОКУ (СЛЕВА)

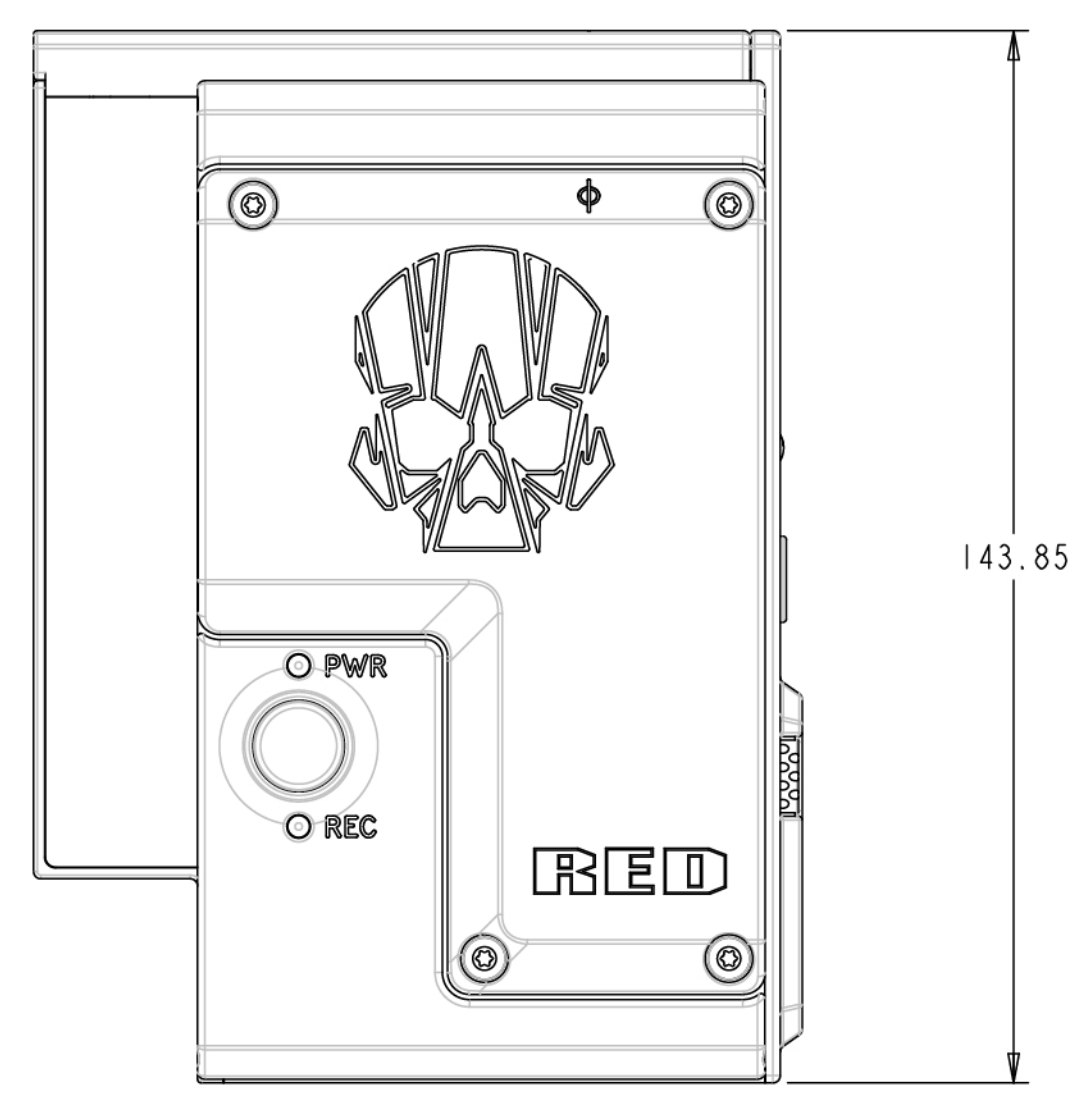

Рисунок Камера WEAPON, вид сбоку (слева)

# КАМЕРА SCARLET-W BRAIN

ПРИМЕЧАНИЕ. Размеры указаны в мм.

Высота оптической оси камеры составляет 95,90 мм.

## ВИД СПЕРЕДИ

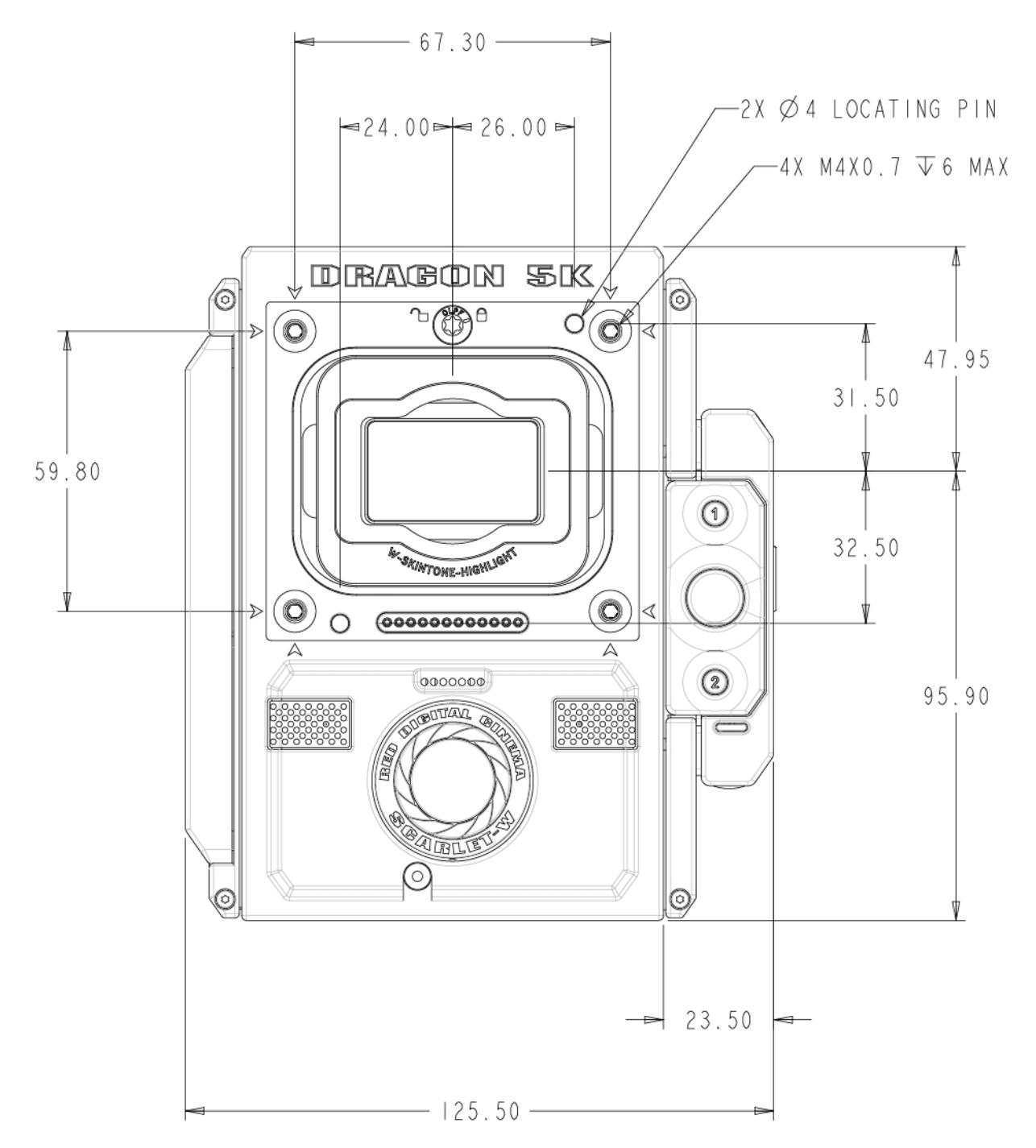

Рисунок Камера SCARLET-W, вид спереди

# WEAPON/SCARLET-W РУКОВОДСТВОПОЭКСПЛУАТАЦИИ

ВИД СЗАДИ

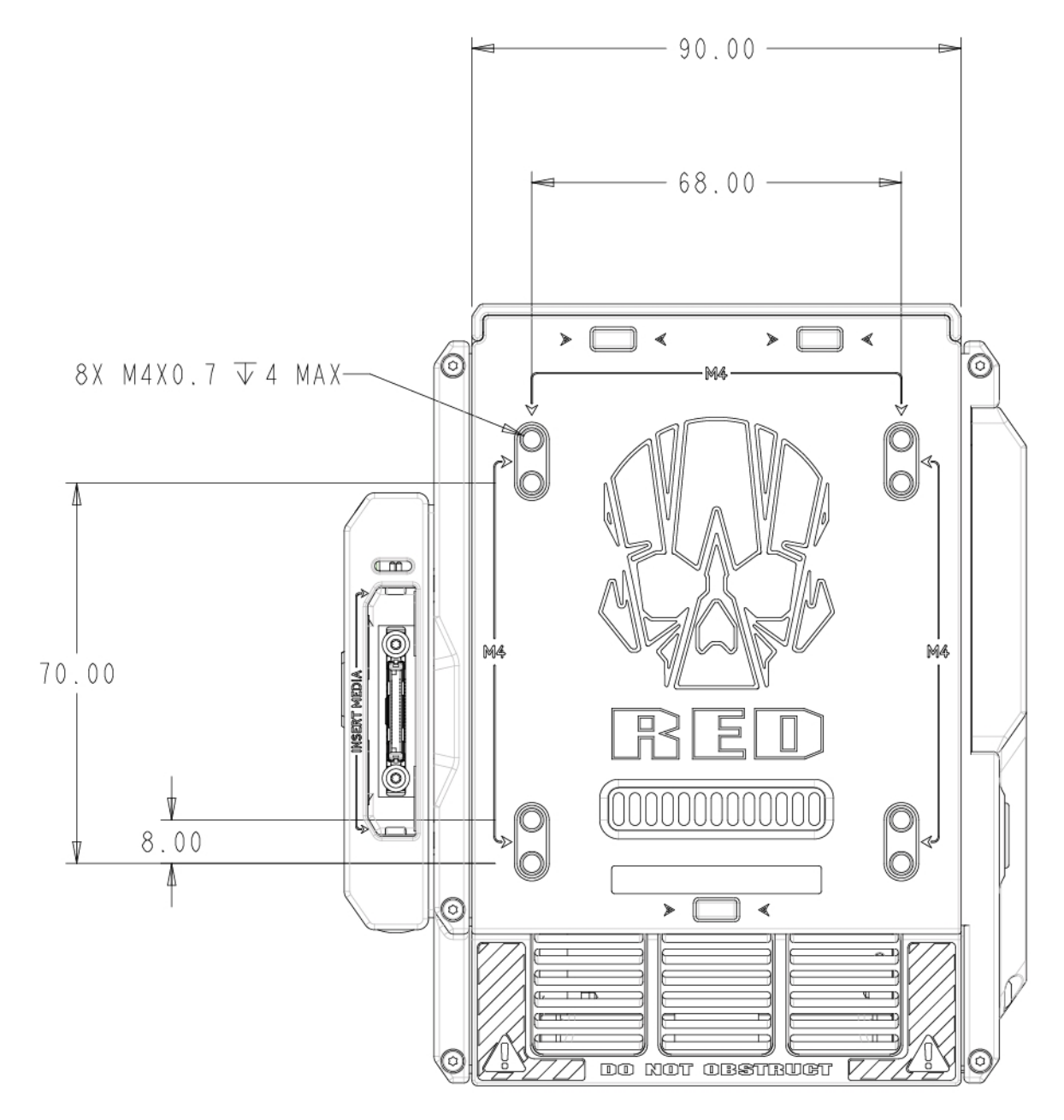

Рисунок Камера SCARLET-W, вид сзади

### ВИД СБОКУ (СПРАВА)

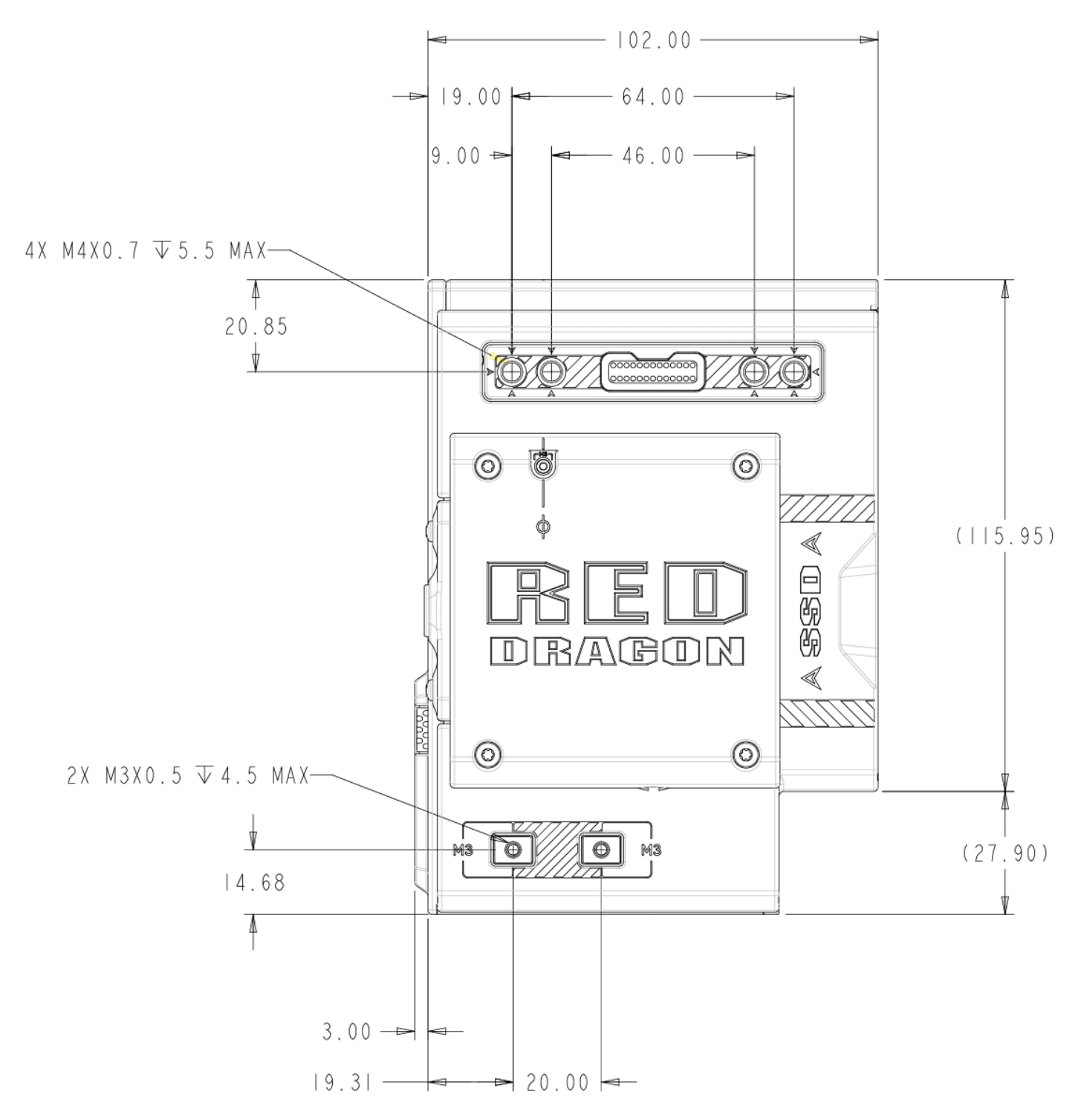

Рисунок Камера SCARLET-W, вид сбоку (справа)

# WEAPON/SCARLET-W РУКОВОДСТВОПОЭКСПЛУАТАЦИИ

## ВИД СБОКУ (СЛЕВА)

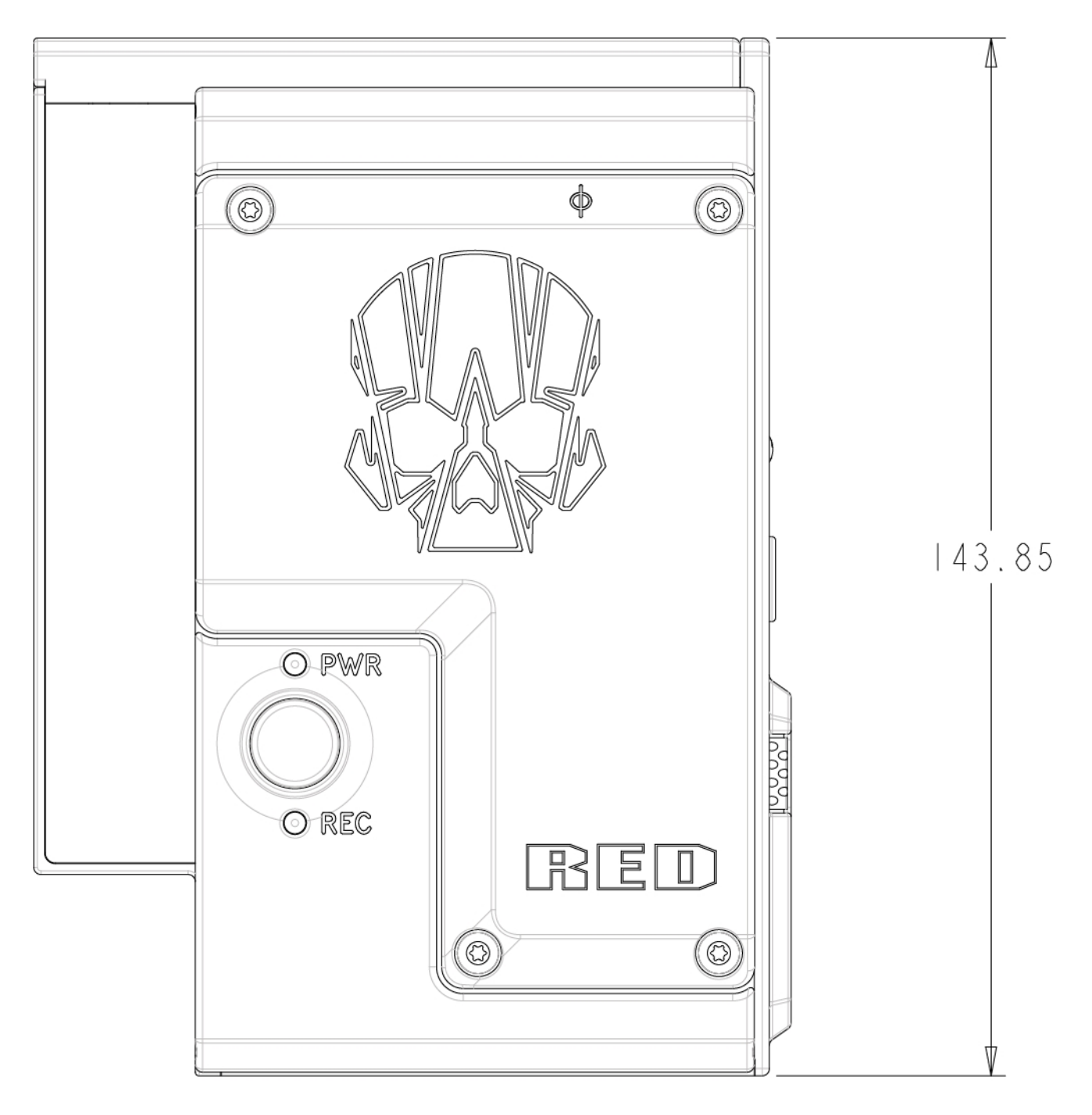

Рисунок Камера SCARLET-W, вид сбоку (слева)

# ПРИЛОЖЕНИЕ C ВХОДНЫЕ/ВЫХОДНЫЕ РАЗЪЕМЫ

В этом приложении приведена информация о расположении контактов входных/выходных разъемов на следующих компонентах:

- Экспандер DSMC2® Base Expander
- Экспандер DSMC2 V-Lock I/O Expander Þ
- Экспандер DSMC2 REDVOLT Expander Þ
- Экспандер DSMC2 Jetpack Expander Þ
- Экспандер DSMC2 Jetpack-SDI Expander Þ
- Верхняя площадка DSMC2 Tactical Top Plate Þ

ПРИМЕЧАНИЕ. При подключении кабеля к разъему совместите ключ и красный маркер на кабельном разъеме с соответствующим ключом и маркером на разъеме устройства.

ПРИМЕЧАНИЕ. Рисунки со схемами разъемов приведены только для справки. Изменить размер схем нельзя.

# ЭКСПАНДЕР DSMC2 BASE EXPANDER

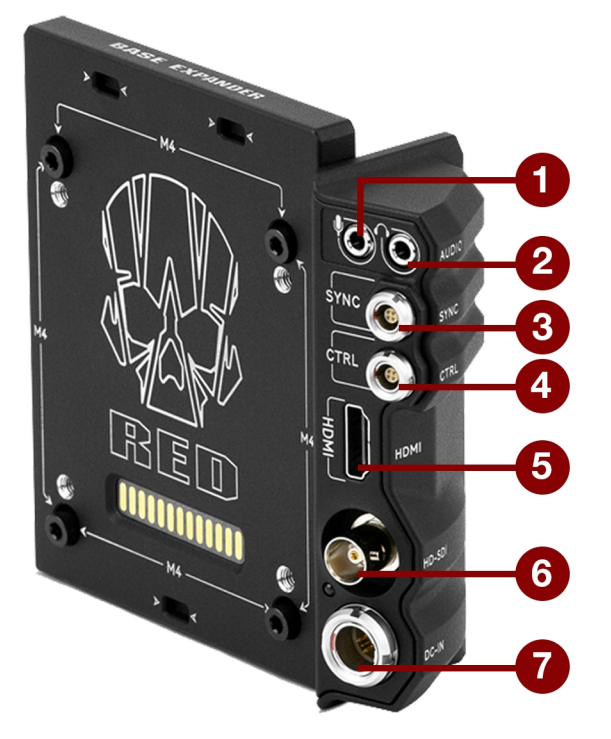

Рисунок Экспандер DSMC2 Base Expander

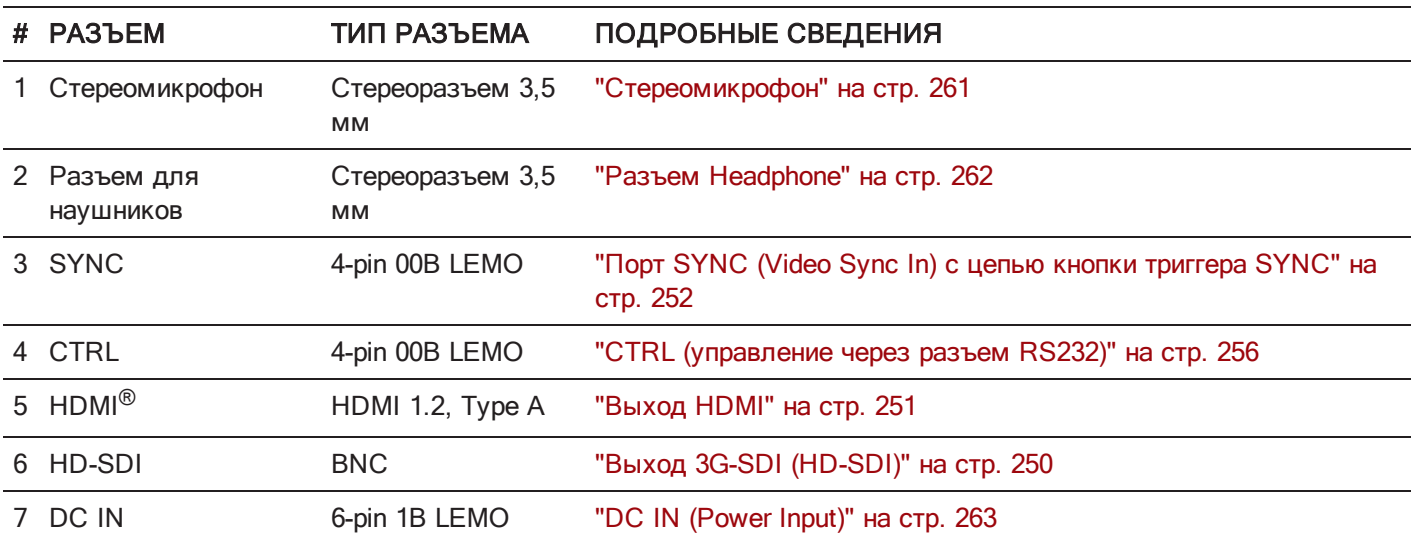

# ЭКСПАНДЕР DSMC2 V-LOCK I/O EXPANDER

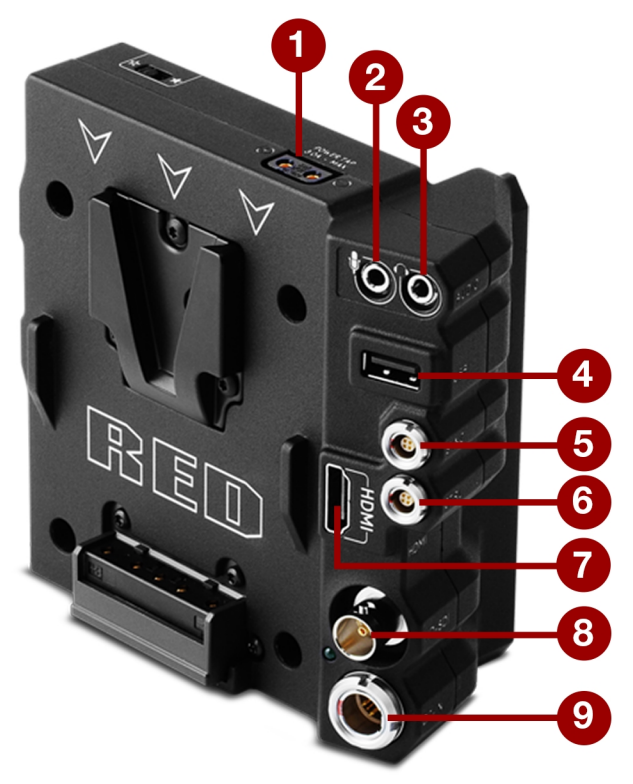

Рисунок Экспандер DSMC2 V-Lock I/O Expander

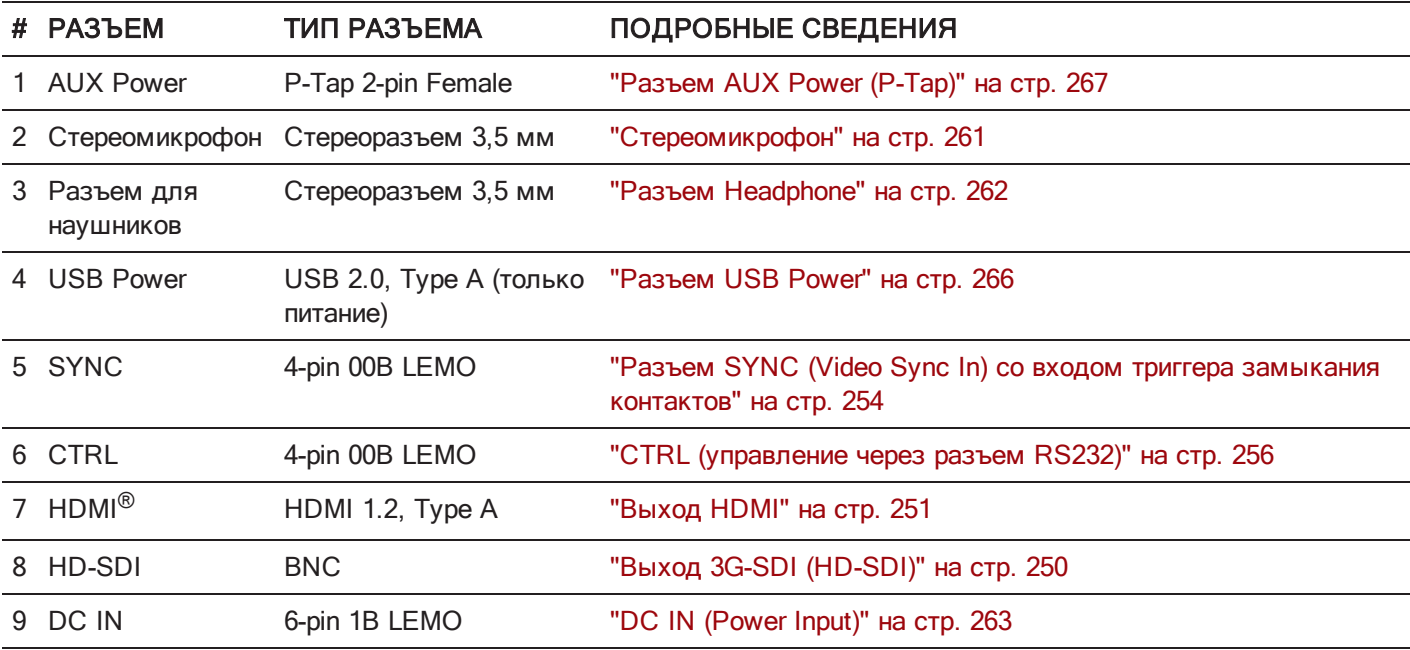

# ЭКСПАНДЕР DSMC2 REDVOLT EXPANDER

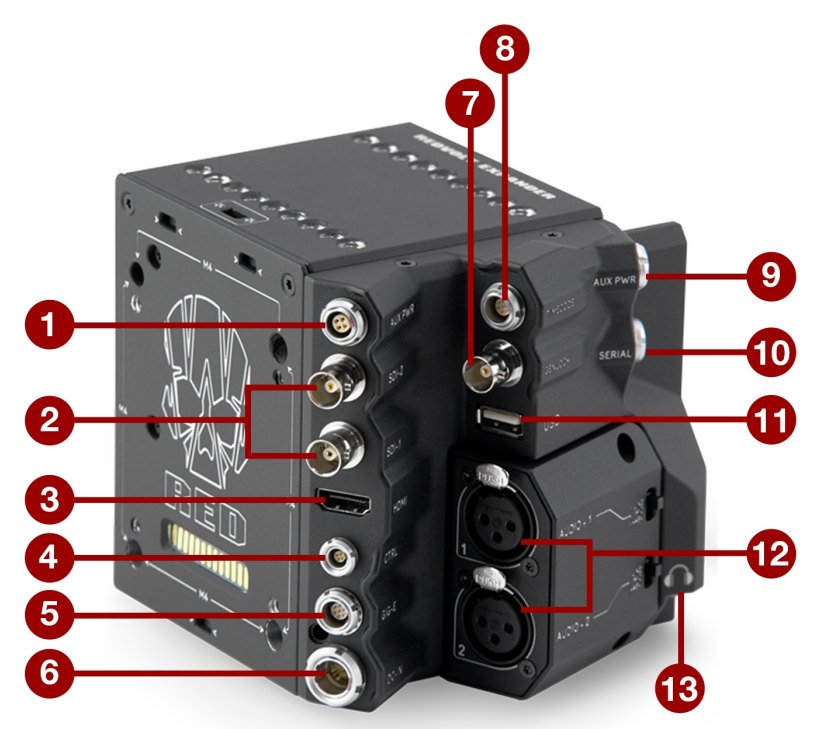

Рисунок Экспандер DSMC2 REDVOLT Expander

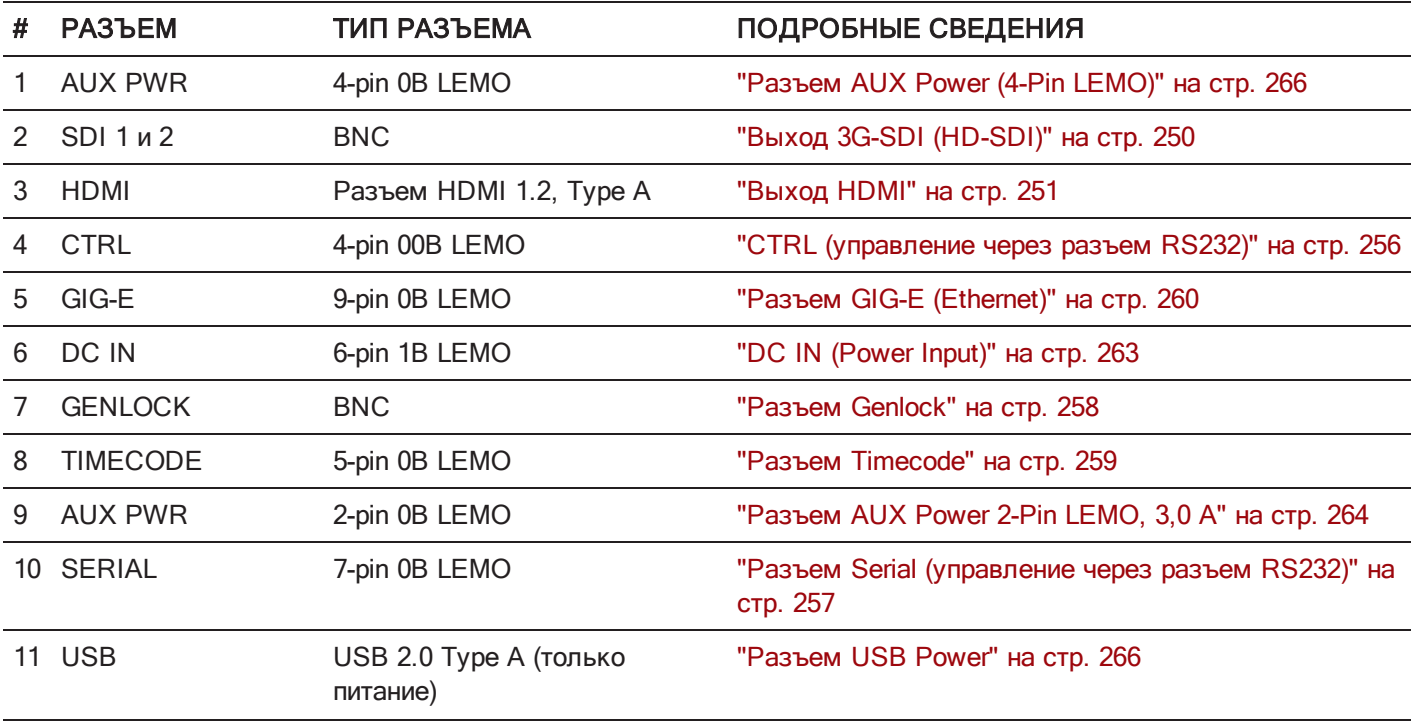

# WEAPON/SCARLET-W РУКОВОДСТВОПОЭКСПЛУАТАЦИИ

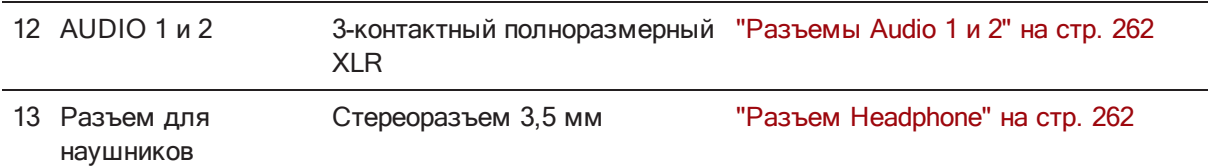

# ЭКСПАНДЕР DSMC2 JETPACK EXPANDER

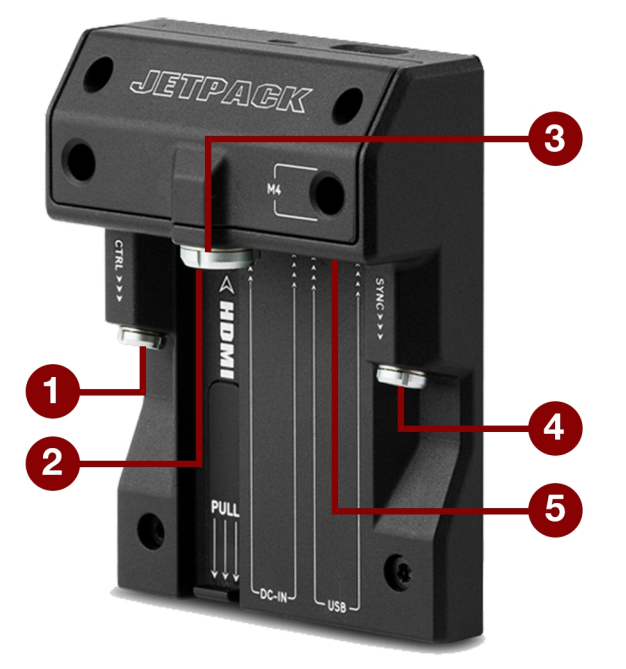

Рисунок Экспандер DSMC2 Jetpack Expander

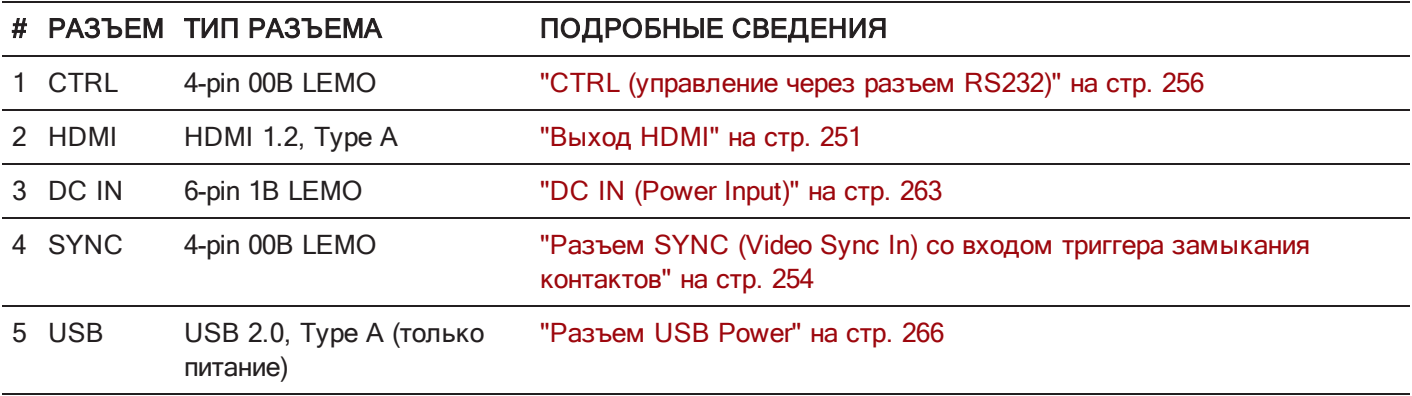

# ЭКСПАНДЕР DSMC2 JETPACK-SDI EXPANDER

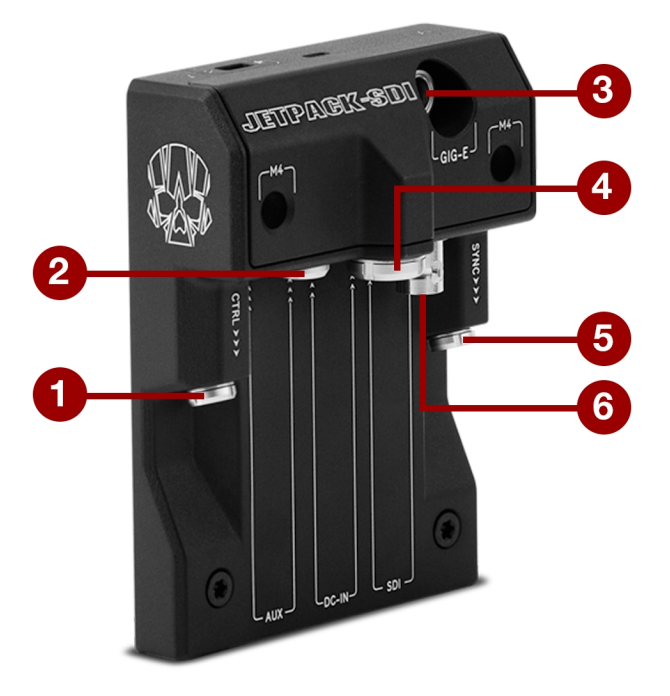

Рисунок Экспандер DSMC2 Jetpack-SDI Expander

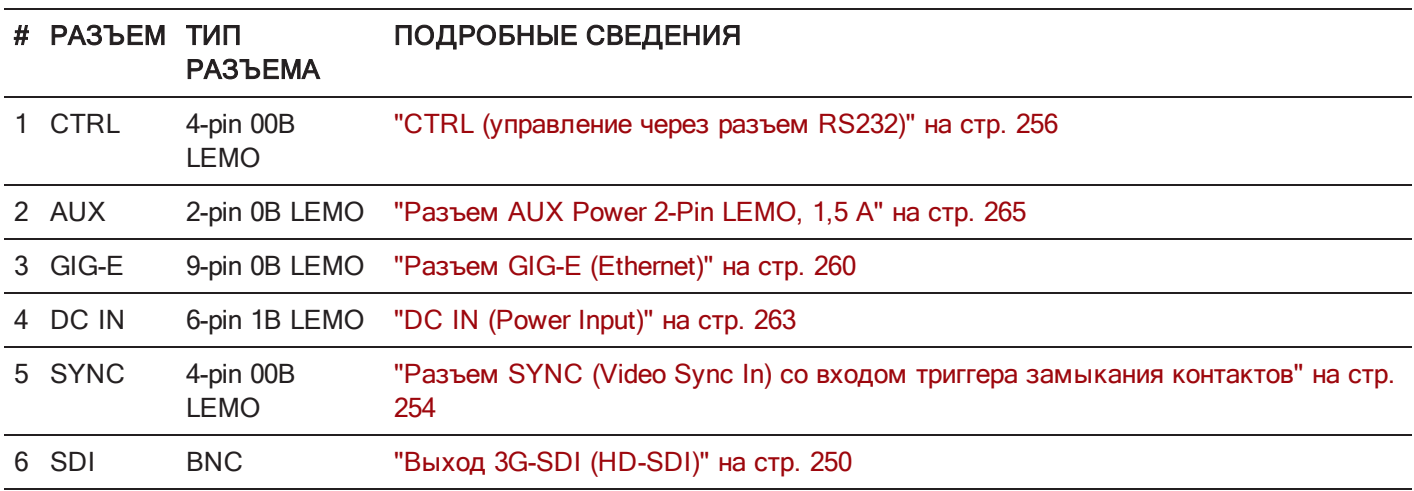

# ВЕРХНЯЯ ПЛОЩАДКА DSMC2 TACTICAL TOP PLATE

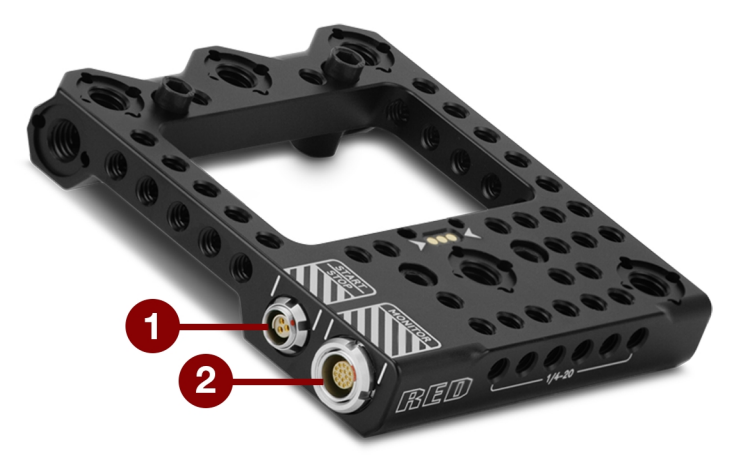

Рисунок Верхняя площадка DSMC2 Tactical Top Plate

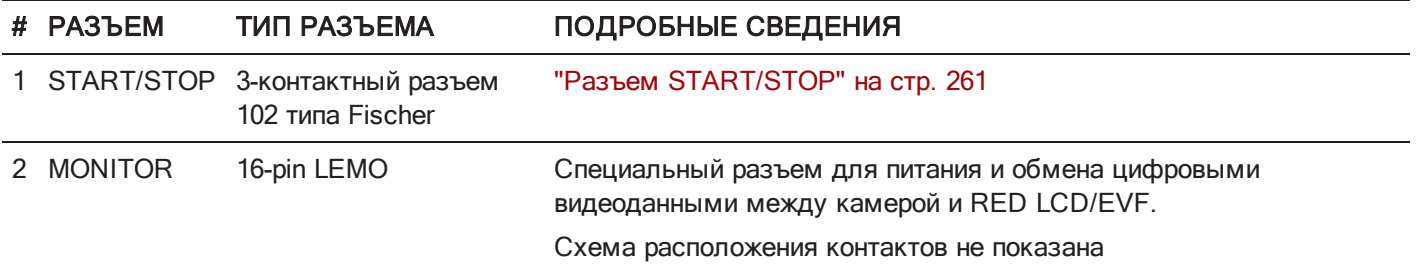

# ВЫХОДНЫЕ РАЗЪЕМЫ ДЛЯ ЗАПИСИ/МОНИТОРА

### <span id="page-249-0"></span>ВЫХОД 3G-SDI (HD-SDI)

Нижеприведенные экспандеры оснащены разъемом HD-SDI:

- Экспандер DSMC2 Base Expander
- Экспандер DSMC2 V-Lock I/O Expander ь
- Экспандер DSMC2 REDVOLT Expander (обозначен «SDI-1» и «SDI-2»)  $\blacktriangleright$
- Þ Экспандер DSMC2 Jetpack-SDI Expander (обозначен «SDI»)

Стандартный разъем BNC с сопротивлением 75 Ом используется для вывода следующих данных:

- Вывод видеоданных, соответствующих спецификации широковещания 3G-SDI (HD-SDI) (по умолчанию  $\blacktriangleright$ используется режим Clean)
- Два (2) канала интегрированного звука
- Время дня и временной код Edge
- Флажок Record Tally
- Информация об имени клипа (например, SMPTE RP-188 VITC2 HANC метаданные)

Выход 3G-SDI (HD-SDI) поддерживает форматы, описанные в таблице ниже:

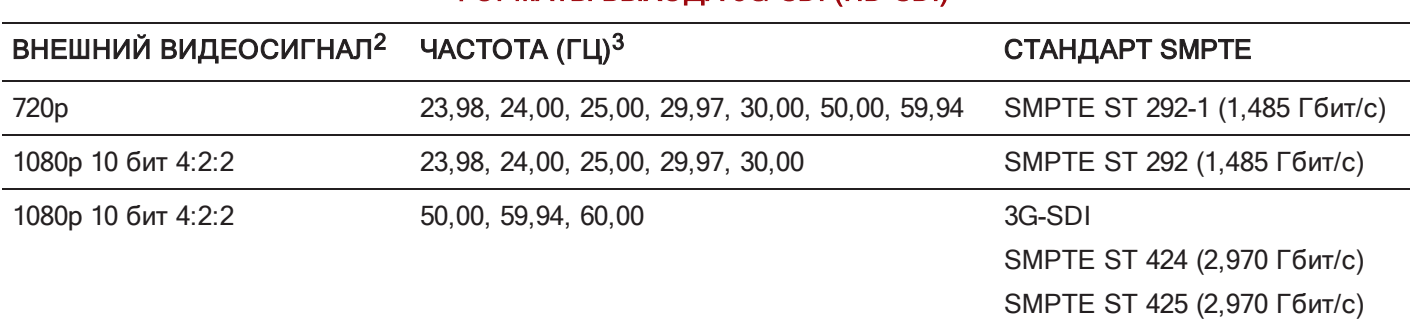

ФОРМАТЫ ВЫХОДА 3G-SDI (HD-SDI)<sup>1</sup>

1. Убедитесь, что выбрали частоту, поддерживаемую монитором.

2. Выходной сигнал является прогрессивной разверткой (p); он не поддерживает форматы прогрессивного сегментированного кадра (progressive segmented frame, PsF) или чересстрочной развертки (i).

3. Параметры частоты зависят от временной базы проекта. При наличии временной базы проекта (например, 24,00) без пропуска кадров можно выбрать только частоту без пропуска кадров. При наличии значения временной базы проекта (например, 23,98) с пропуском кадров можно выбрать только частоту с пропуском кадров.

#### РАЗЪЕМ BNC С СОПРОТИВЛЕНИЕМ 75 ОМ

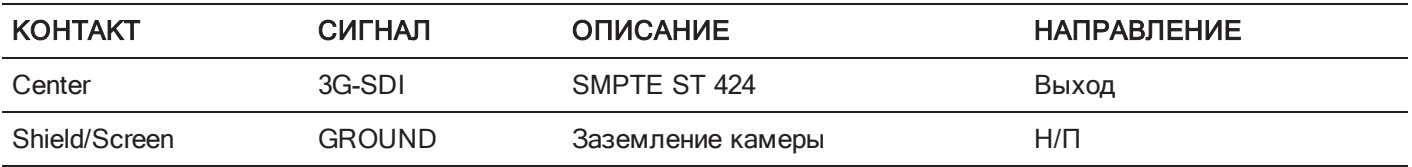

### СОВМЕСТИМЫЙ ТИП КАБЕЛЯ

 $\triangleright$  790-0341: RED®HD-SDI Cable (6')

### <span id="page-250-0"></span>ВЫХОД HDMI

Нижеприведенные экспандеры оснащены разъемом HDMI 1.2 (Type A):

- Экспандер DSMC2 Base Expander
- Экспандер DSMC2 V-Lock I/O Expander
- $\blacktriangleright$  . Экспандер DSMC2 Jetpack Expander
- Экспандер DSMC2 REDVOLT Expander

ПРИМЕЧАНИЕ. Для получения дополнительной информации о поддержке беспроводных передатчиков HDMI см. раздел ["Беспроводные](#page-250-1) передатчики HDMI" ниже.

Стандартный разъем HDMI используется для вывода следующих данных:

- Вывод видео высокой четкости (по умолчанию используется режим Overlay)
- Два (2) канала интегрированного звука

Выход HDMI поддерживает форматы, описанные в таблице ниже:

### ФОРМАТЫ ВЫХОДА HDMI<sup>1</sup>

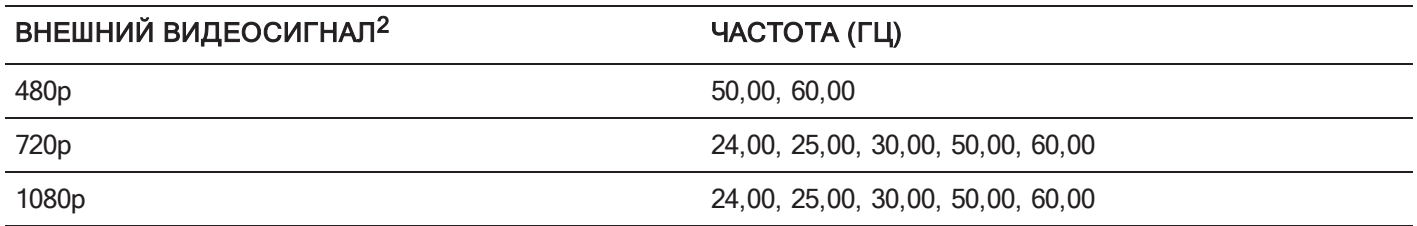

1. Убедитесь, что выбрали частоту, поддерживаемую монитором.

2. Выход HDMI является прогрессивной разверткой (p); он не поддерживает форматы прогрессивного сегментированного кадра (progressive segmented frame, PsF) или чересстрочной развертки (i).

### СОВМЕСТИМЫЙ ТИП КАБЕЛЯ

<span id="page-250-1"></span>790-0331: RED HDMI Cable (5')

### БЕСПРОВОДНЫЕ ПЕРЕДАТЧИКИ HDMI

Разъем HDMI поддерживает работу беспроводных передатчиков HDMI для передачи сигнала HDMI на удаленный монитор HDMI. Разъем HDMI работает с беспроводными передатчиками HDMI отраслевого стандарта.

ПРИМЕЧАНИЕ. Экспандер DSMC2 Jetpack Expander оснащен пружинным фиксатором, который надежно удерживает на месте установленный беспроводной передатчик HDMI. Беспроводные передатчики, длина которых превышает 9,8 см (вместе с разъемом HDMI), могут не поместиться в фиксатор.

ПРИМЕЧАНИЕ. Экспандеры DSMC2 V- Lock I/O Expander, DSMC2 Jetpack Expander и DSMC2 REDVOLT Expander оснащены выходным USB-портом питания, который выдает напряжение 5 В при силе тока 1,5 A, что достаточно для питания большинства беспроводных передатчиков HDMI отраслевого стандарта. Для получения дополнительной информации см. раздел ["Разъем](#page-265-0) USB Power" на стр. 266.

# <span id="page-251-0"></span>ПОРТЫ СВЯЗИ

### ПОРТ SYNC (VIDEO SYNC IN) С ЦЕПЬЮ КНОПКИ ТРИГГЕРА **SYNC**

Экспандер DSMC2 Base Expander оснащен портом SYNC с цепью кнопки триггера SYNC.

На разъем 4-pin 00B LEMO SYNC поступают сигналы от временного кода, генлока и входа общего назначения (General Purpose Input, GPI).

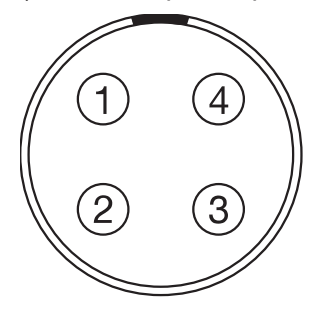

Рисунок Передняя часть порта SYNC (Video Sync) (вид на камеру)

#### РАЗЪЕМ 4-PIN 00B LEMO SYNC

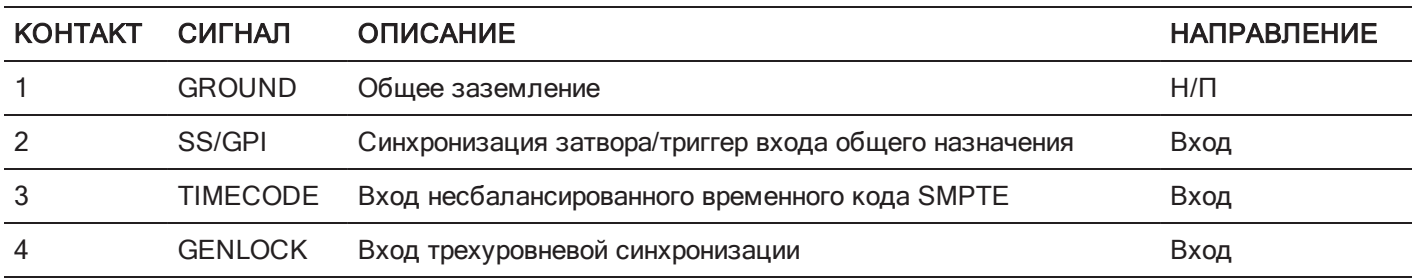

ПРИМЕЧАНИЕ. Соединительный разъем: FGG.00.304.CLAD.
### ЦЕПЬ КНОПКИ ТРИГГЕРА SYNC

Разъем SYNC оснащен триггером Шмитта с напряжением срабатывания 3,3 В (также допустимо напряжение 5 В). Данный триггер не является цепью замыкания переключателя, поэтому необходимо, чтобы ток поступал от источника запуска триггера. В качестве триггера могут использоваться оба фронта входного сигнала.

ПРИМЕЧАНИЕ. Цепь кнопки триггера SYNC применима только к экспандеру DSMC2 Base Expander.

Например, при использовании триггера GPI для начала/завершения записи цепь реагирует следующим образом:

- $\blacktriangleright$ Начало записи:заземлена до переключения на 3,3 В
- Þ Во время записи: поддерживает напряжение на уровне 3,3 В
- Завершение записи: под напряжением 3,3 В до переключения на заземление  $\mathbf{r}$
- Во время завершения: находится под заземлением  $\blacktriangleright$

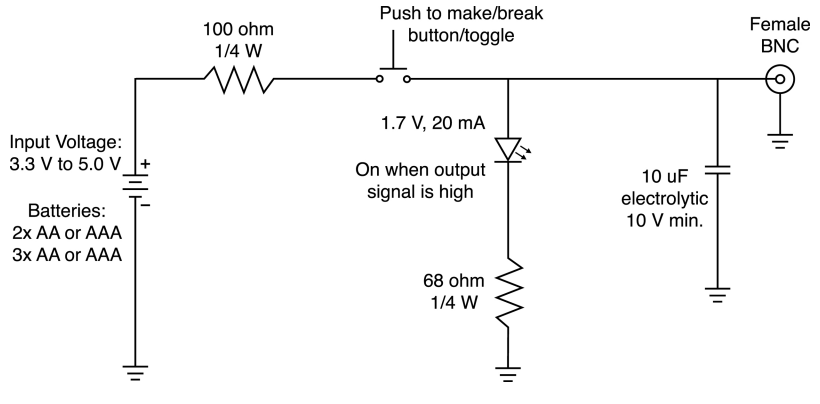

Рисунок Схема цепи кнопки триггера

ПРИМЕЧАНИЕ. На схеме выше показаны приблизительные значения. Используйте стандартные значения.

# СОВМЕСТИМЫЕ ТИПЫ КАБЕЛЕЙ

- 790-0154: 3BNC-to-00 LEMO Sync Cable  $\blacktriangleright$
- 790-0187: 4-Pin 00 LEMO-to-Flying Lead  $\blacktriangleright$
- 790-0415: RED Start/Stop Cable (14-Pin LEMO to SYNC, CTRL, BNC)
- 790-0428: RED Start/Stop Cable (14-Pin to 00B SYNC)

# РАЗЪЕМ SYNC (VIDEO SYNC IN) СО ВХОДОМ ТРИГГЕРА ЗАМЫКАНИЯ КОНТАКТОВ

Нижеприведенные экспандеры оснащены разъемом SYNC со входом триггера замыкания контактов:

- Экспандер DSMC2 Jetpack Expander
- Экспандер DSMC2 Jetpack-SDI Expander  $\blacktriangleright$  .
- Экспандер DSMC2 V-Lock I/O Expander  $\blacktriangleright$

На разъем 4-pin 00B LEMO SYNC поступают сигналы от временного кода, генлока и входа общего назначения (General Purpose Input, GPI). Для срабатывания триггера замыкания контактов GPI замкните контакт 2 (GPI) с контактом 1 (заземление).

ПРЕДУПРЕЖДЕНИЕ! НЕ подавайте напряжение на контакт 2 (GPI).

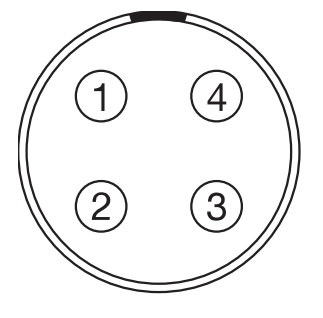

Рисунок Передняя часть порта SYNC (Video Sync) (вид на камеру)

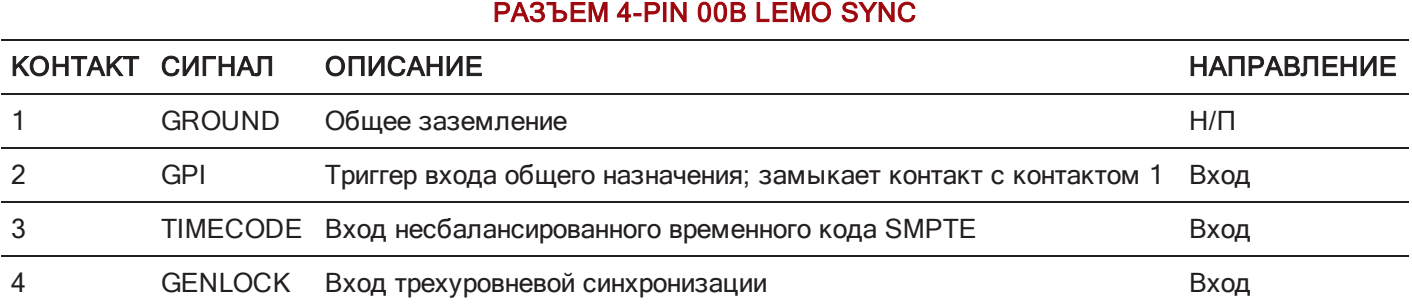

#### ПРИМЕЧАНИЕ. Соединительный разъем: FGG.00.304.CLAD.

# ЦЕПЬ КНОПКИ ТРИГГЕРА ЗАМЫКАНИЯ КОНТАКТОВ (SYNC)

На схеме ниже показана цепь кнопки триггера замыкания контактов на разъеме SYNC.

#### **Momentary Action**

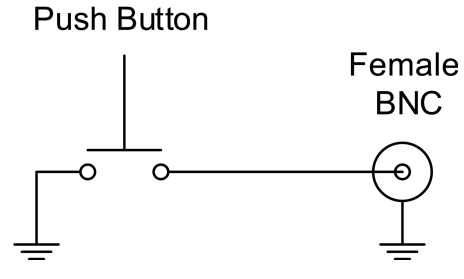

Рисунок Схема цепи кнопки триггера замыкания контактов (SYNC)

### СОВМЕСТИМЫЕ ТИПЫ КАБЕЛЕЙ

- 790-0154: 3BNC-to-00 LEMO Sync Cable
- ▶ 790-0187: 4-Pin 00 LEMO-to-Flying Lead
- ▶ 790-0415: RED Start/Stop Cable (14-Pin LEMO to SYNC, CTRL, BNC)
- 790-0428: RED Start/Stop Cable (14-Pin to 00B SYNC)

# CTRL (УПРАВЛЕНИЕ ЧЕРЕЗ РАЗЪЕМ RS232)

Нижеприведенные экспандеры оснащены разъемом CTRL:

- Экспандер DSMC2 Base Expander
- Экспандер DSMC2 V-Lock I/O Expander
- Экспандер DSMC2 Jetpack Expander
- Экспандер DSMC2 Jetpack-SDI Expander Þ
- Экспандер DSMC2 REDVOLT Expander K

Разъем 4-pin 00B LEMO CTRL поддерживает дистанционное управление обменом 3D-данными с камерой через разъем RS232 и работу со сторонними приложениями по приему метаданных. Для получения дополнительной информации см. раздел ["BRAIN](#page-160-0) GPIO" на стр. 161.

Индикатор вывода общего назначения (General Purpose Out, GPO) подает напряжение 3,3 В при максимальной силе тока 0,04 A на контакты 1–3. Если индикатор используется для маркировки записи, нарастающий фронт импульса означает начало записи, а спадающий фронт — завершение записи.

Для получения дополнительной информации об управлении камерой через разъем RS232 загрузите руководство [R.C.P.™](https://www.red.com/developers) SDK на веб-сайте [www.red.com/developers.](https://www.red.com/developers)

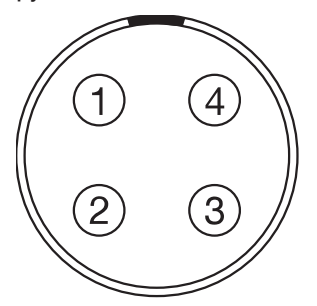

Рисунок Передняя часть порта CTRL (RS232) (вид на камеру)

#### РАЗЪЕМ 4-PIN 00B LEMO CTRL

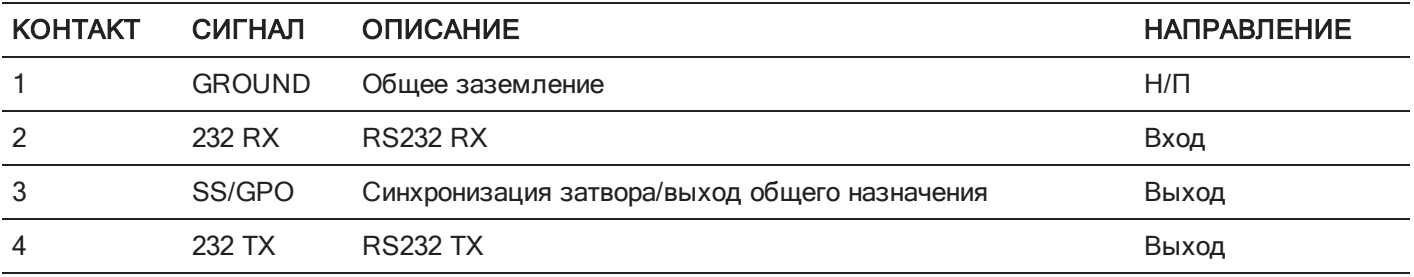

ПРИМЕЧАНИЕ. Соединительный разъем: FGG.00.304.CLAD.

### СОВМЕСТИМЫЕ ТИПЫ КАБЕЛЕЙ

- 790-0154: 3BNC-to-00 LEMO Sync Cable
- ▶ 790-0187: 4-Pin 00 LEMO-to-Flying Lead
- 790-0415: RED Start/Stop Cable (14-Pin LEMO to SYNC, CTRL, BNC)  $\blacktriangleright$

# РАЗЪЕМ SERIAL (УПРАВЛЕНИЕ ЧЕРЕЗ РАЗЪЕМ RS232)

Экспандер DSMC2 REDVOLT Expander оснащен разъемом SERIAL. Разъем 7- pin 0B LEMO SERIAL поддерживает работу с сигналами RS232 RX, RS232 TX и триггером входа общего назначения (GPI) (замыкание переключателя, возбуждаемое активным низким уровнем сигнала). Данный разъем также обеспечивает дополнительное выходное питание с максимальным потребляемым током 1,5 A.

Для срабатывания триггера замыкания контактов GPI замкните контакт 7 (GPI) с контактом 6 (заземление).

Разъем SERIAL разработан для работы с кабелями 6-pin 0B, которые используются с контроллером RED Tactical Hand Controller (T.H.C.). Несмотря на то, что в разъемах этих кабелей отсутствует контакт 7 (GPI), прочие 6 контактов соответствуют контактам 1–6 разъема SERIAL.

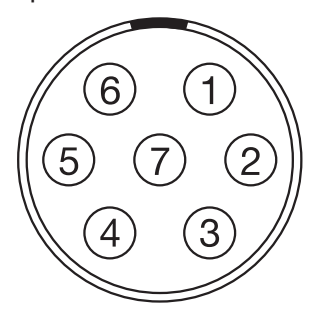

Рисунок Передняя часть порта SERIAL (RS232) (вид на камеру)

#### РАЗЪЕМ SERIAL КОНТАКТ СИГНАЛ ОПИСАНИЕ НАПРАВЛЕНИЕ НАПРАВЛЕНИЕ НА ПРАВЛЕНИЕ 1 GND Заземление камеры Н/П 2 RS232 RX RS232 RX в процесс в союз в союз в союз в союз в союз в союз в союз в союз в союз в союз в союз в союз в союз 3 RS232 TX RS232 TX Выход 4 AUX OUT От +11,5 до +17 В нерегулируемого сквозного постоянного тока от аккумулятора Выход 5 Н/П Свободный контакт (СК) Н/П 6 GND Заземление камеры Н/П 7 GPI Триггер входа общего назначения (GPI) (замыкание переключателя, возбуждаемое активным низким уровнем сигнала) Вход

ПРИМЕЧАНИЕ. Соединительные разъемы: FHG.0B.307.CLAD (угловой) или FGG.0B.307.CLAD (прямой).

# ЦЕПЬ КНОПКИ ТРИГГЕРА ЗАМЫКАНИЯ КОНТАКТОВ (SERIAL)

На схеме ниже показана цепь кнопки триггера замыкания контактов на разъеме SERIAL.

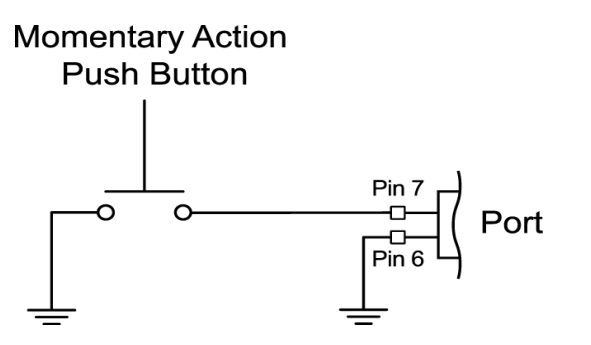

Рисунок Схема цепи кнопки триггера замыкания контактов (SYNC)

# СОВМЕСТИМЫЕ ТИПЫ КАБЕЛЕЙ

Для использования с GPI можно использовать данный кабель:

▶ 790-0553: RED 7-Pin 0B LEMO-to-Flying Lead Serial Port Cable (6')

Для других вариантов использования, кроме GPI, можно использовать данный 6-контактный кабель:

790-0444: R.C.P.®-to-T.H.C. Connector Cable 3'

# РАЗЪЕМ GENLOCK

Экспандер DSMC2 REDVOLT Expander оснащен разъемом Genlock (GEN).

Разъем BNC с сопротивлением 75 Ом принимает входные сигналы синхронизации и генлока.

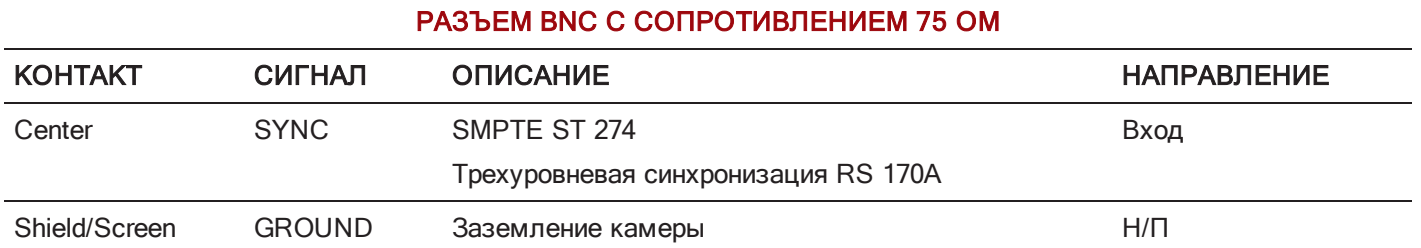

# СОВМЕСТИМЫЙ ТИП КАБЕЛЯ

790-0341: RED HD-SDI Cable (6')

# РАЗЪЕМ TIMECODE

Экспандер DSMC2 REDVOLT Expander оснащен разъемом Timecode (TC).

Разъем LEMO EAG.0B.305.CLN поддерживает вход и вывод временного кода SMPTE. Контакты 2 и 3 можно использовать совместно, чтобы получить сбалансированный последовательный вход временного кода SMPTE 12M. Контакт 2 можно использовать сам по себе (оставить контакт 3 незамкнутым), чтобы получить несимметричный последовательный вход временного кода SMPTE 12M. Контакт 5 — это вывод временного кода.

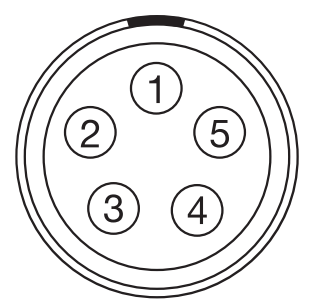

Рисунок Передняя часть разъема Timecode (LEMO EAG.0B.305.CLN) (вид на камеру)

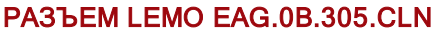

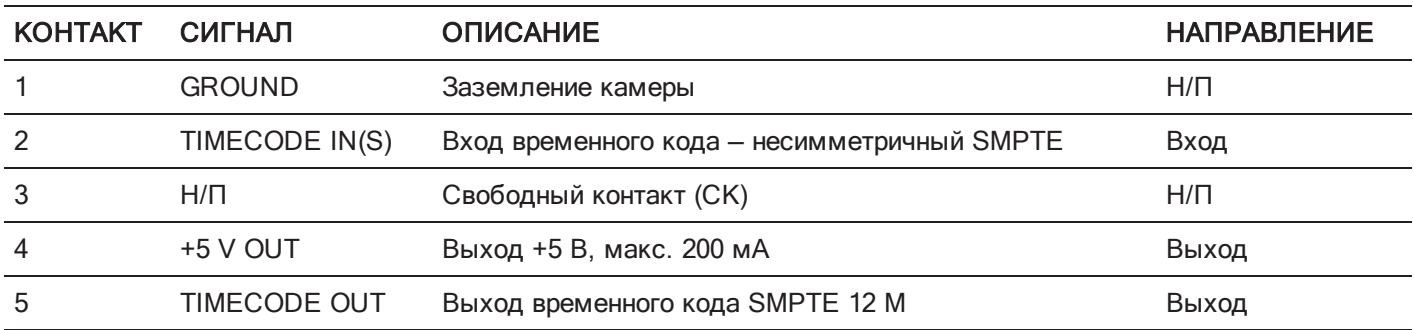

ПРИМЕЧАНИЕ. Соединительный разъем: FHG.0B.305.CLAD.

### СОВМЕСТИМЫЙ ТИП КАБЕЛЯ

▶ 790-0212: Pro I/O Time Code Cable 3'

# РАЗЪЕМ GIG-E (ETHERNET)

Нижеприведенные экспандеры оснащены разъемом GIG-E:

- Экспандер DSMC2 Jetpack-SDI Expander
- Экспандер DSMC2 REDVOLT Expander Þ.

Разъем GIG-E 9-pin 0B LEMO используется для гигабитного подключения Ethernet 1000BASE-T (IEEE 802.3ab) для удаленной настройки камеры, обмена данными в конфигурации ведущей-ведомой камер и приема внешних метаданных. Поскольку разъем GIG-E не поддерживает более низкую скорость передачи данных (стандарты 10BASE-T и 100BASE-T), пользователю нужно убедиться, что любые устройства, к которым он подключается, поддерживают стандарт 1000BASE-T.

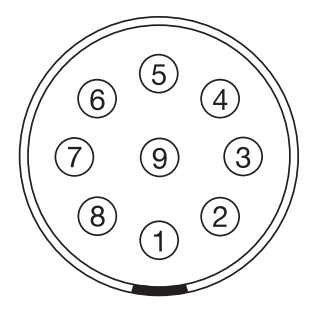

Рисунок Передняя часть порта GIG-E (вид на камеру)

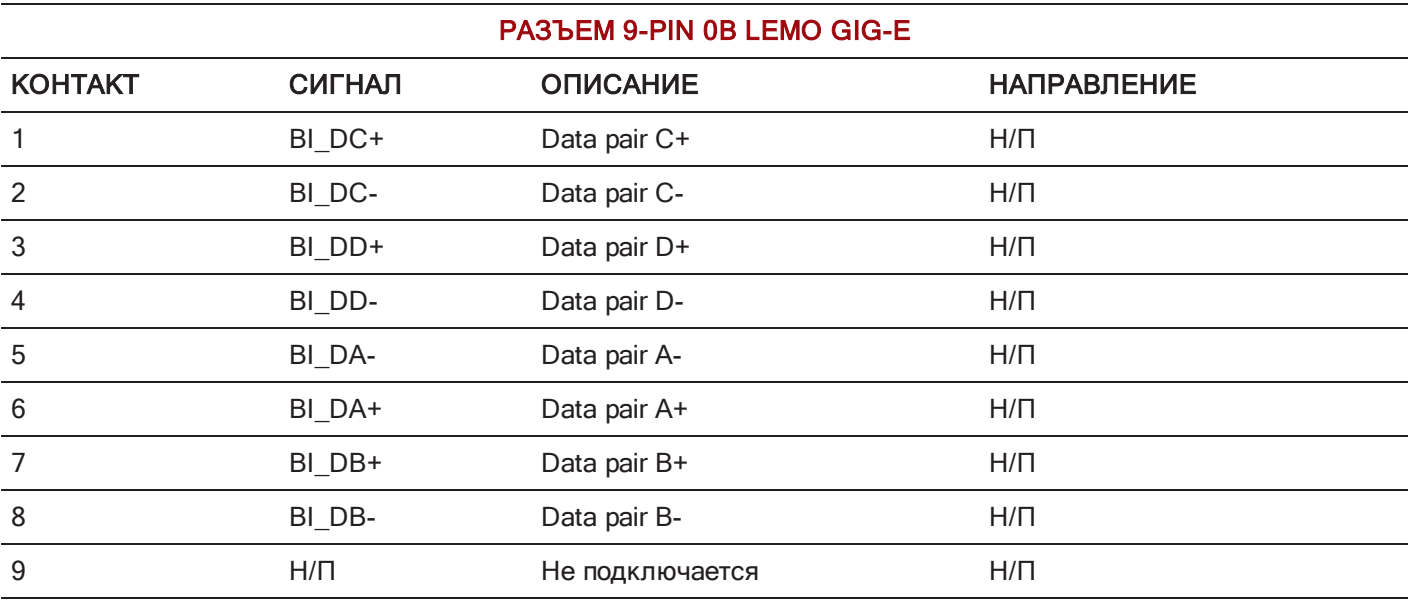

ПРИМЕЧАНИЕ. Соединительный разъем: FGG.0B.309.CLAD.

### СОВМЕСТИМЫЕ ТИПЫ КАБЕЛЕЙ

- ▶ 790-0159: RED GIG-E Straight-to-CAT5E Ethernet Cable (9')
- ▶ 790-0557: RED GIG-E Right-to-CAT5E Ethernet Cable (9')
- 790-0163: Master/Slave Gig-E Cable (4')

# РАЗЪЕМ START/STOP

Верхняя площадка DSMC2 Tactical Top Plate оснащена разъемом START/STOP. Трехконтактный разъем 102 типа Fischer поддерживает начало/завершение записи посредством совместимых триггеров сторонних производителей.

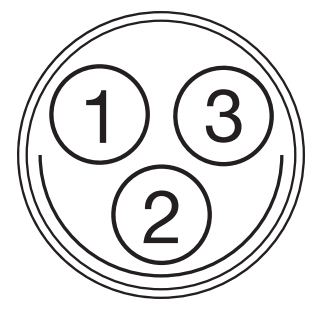

Рисунок Порт START/STOP (вид на разъем)

#### ТРЕХКОНТАКТНЫЙ РАЗЪЕМ ТИПА FISCHER

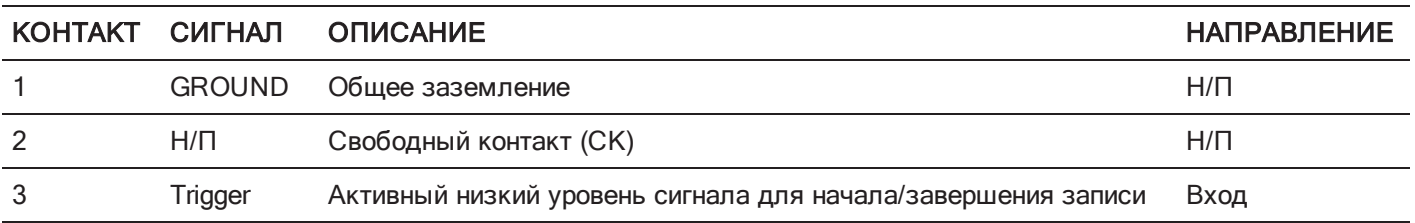

# АУДИОРАЗЪЕМЫ

# СТЕРЕОМИКРОФОН

Нижеприведенные экспандеры оснащены разъемом стереомикрофона:

- Экспандер DSMC2 Base Expander
- Экспандер DSMC2 V-Lock I/O Expander

3,5 мм стереомикрофон обеспечивает два (2) канала звука для записи.

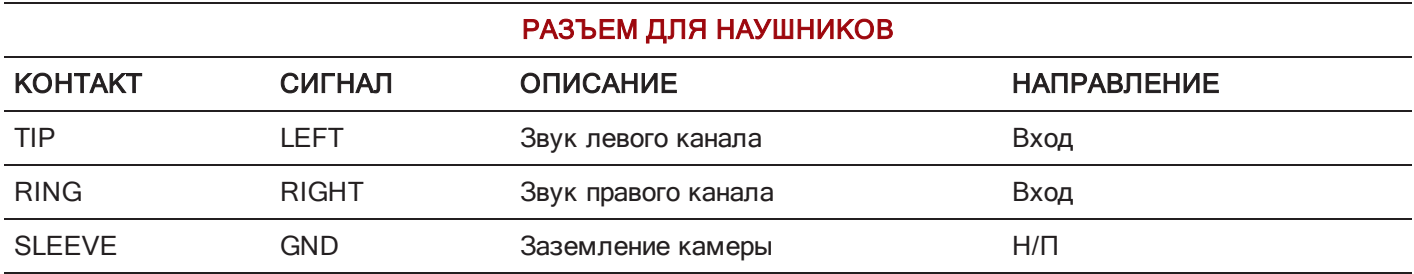

# РАЗЪЕМЫ AUDIO 1 И 2

Экспандер DSMC2 REDVOLT Expander оснащен двумя (2) полноразмерными входными аудиоразъемами XLR.

Два (2) 3-контактных разъема XLR подают входной сигнал на два (2) аудиоканала. Каждый порт поддерживает фантомное питание 48 В 10 мА. Каждому порту можно отдельно назначить линейный или микрофонный уровень. Если канал назначен для микрофона, можно отдельно включить его фантомное питание на выходе напряжением 48 В.

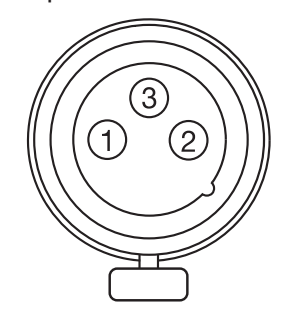

Рисунок Передняя часть разъема аудиовхода (3-PIN XLR) (вид на камеру)

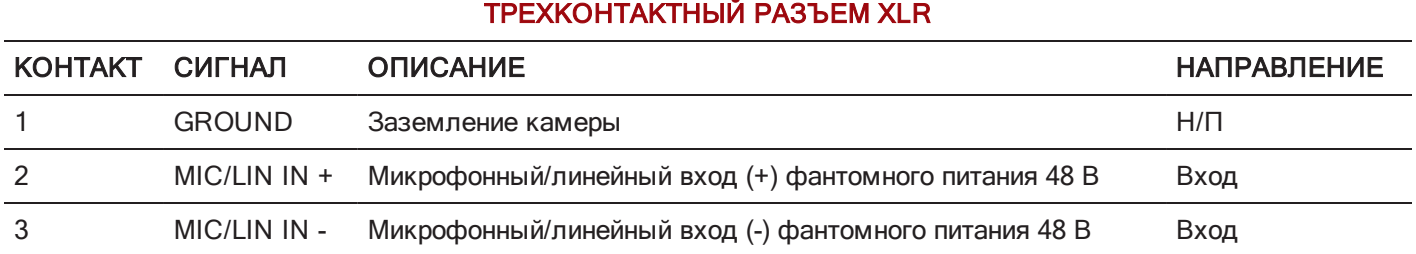

# РАЗЪЕМ HEADPHONE

Нижеприведенные экспандеры оснащены разъемом для наушников:

- Экспандер DSMC2 Base Expander
- Экспандер DSMC2 V-Lock I/O Expander  $\blacktriangleright$
- Экспандер DSMC2 REDVOLT Expander  $\blacktriangleright$

3,5 мм стереоразъем обеспечивает два (2) канала звука для контроля. Чтобы добиться максимального качества, используйте высокоомные наушники.

#### РАЗЪЕМ ДЛЯ НАУШНИКОВ

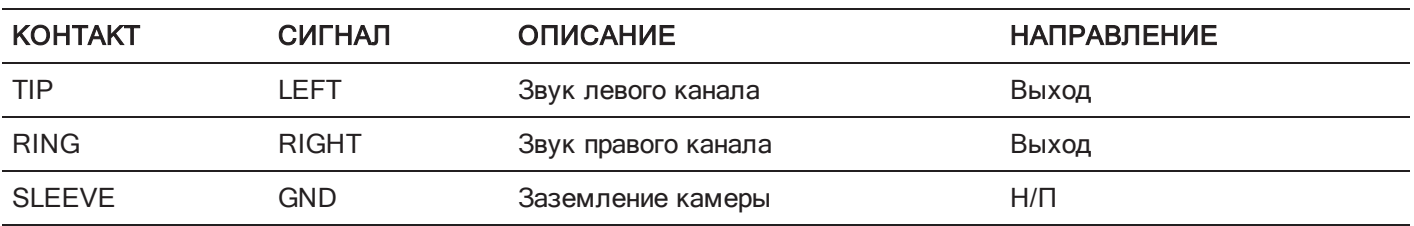

# ПОРТЫ ПИТАНИЯ

# DC IN (POWER INPUT)

Нижеприведенные экспандеры оснащены разъемом DC IN:

- Экспандер DSMC2 Base Expander
- Экспандер DSMC2 V-Lock I/O Expander
- $\blacktriangleright$ Экспандер DSMC2 Jetpack Expander
- Экспандер DSMC2 Jetpack-SDI Expander  $\blacktriangleright$
- Экспандер DSMC2 REDVOLT Expander  $\blacktriangleright$

На разъем 6-pin 1B LEMO поступает входное питание напряжением от 11,5 В до 17 В постоянного тока. Встроенный стабилизатор питания защищает от подключений с обратной полярностью, электростатического разряда (ЭСР), пониженного и повышенного напряжения, а также чрезмерного тока.

ПРЕДУПРЕЖДЕНИЕ! Обе пары контактов +VBATT и GROUND должны быть замкнуты. Использование кабеля питания стороннего производителя, который замыкает только одну (1) пару контактов +VBATT и GROUND может привести к повреждению источника питания или камеры. Гарантия не распространяется на повреждения источника питания или других компонентов системы камеры, связанные с использованием несоответствующего кабеля питания.

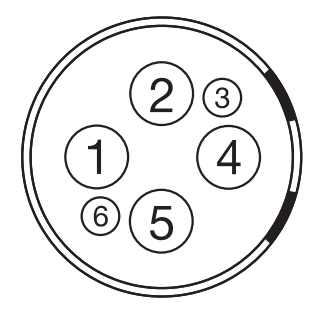

Рисунок Передняя часть разъема входного питания DC In (вид на камеру)

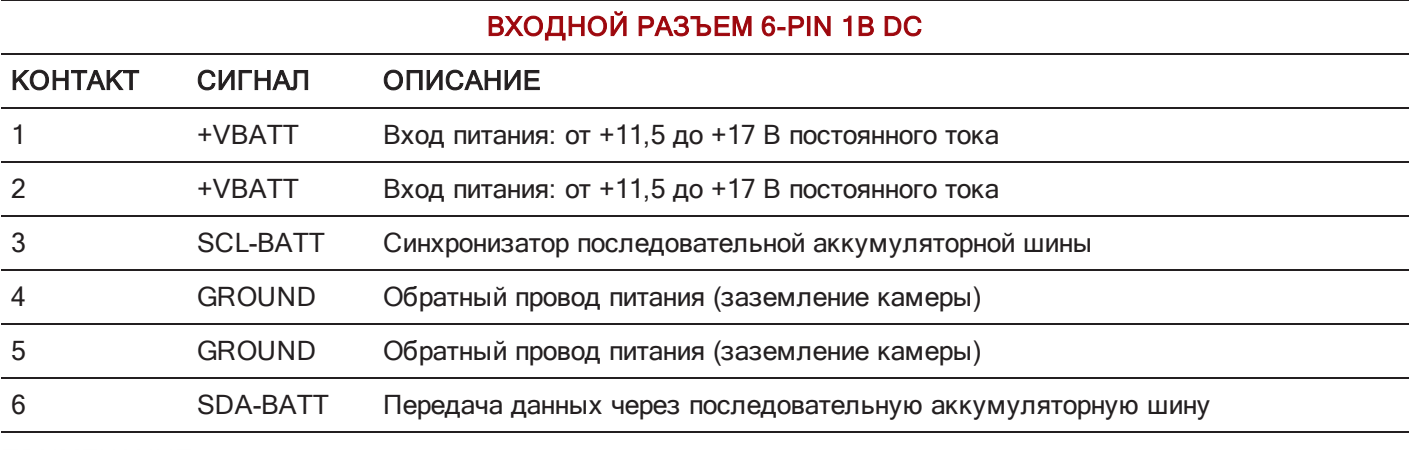

ПРИМЕЧАНИЕ. Соединительный разъем: FGJ.1B.306.CWLD72Z.

# СОВМЕСТИМЫЕ ТИПЫ КАБЕЛЕЙ

- ▶ 790-0138: RED 2B-to-1B LEMO Power Adaptor Cable
- ▶ 790-0164: XLR Power Cable (10')
- ▶ 790-0165: XLR Power Cable (30")

# РАЗЪЕМ AUX POWER 2-PIN LEMO, 3,0 A

Экспандер DSMC2 REDVOLT Expander оснащен выходным разъемом дополнительного питания (3,0 А).

Разъем 2-pin 0B LEMO (LEMO EEG.0B.302.CLL) подает нерегулируемое напряжение (+) от 11,5 до 17 В сквозного постоянного тока от аккумулятора. Максимальный потребляемый ток составляет 3,0 A.

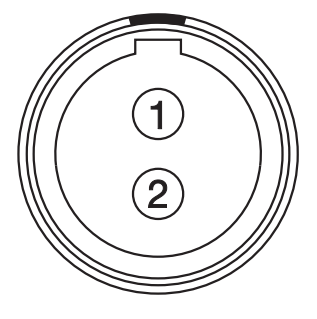

Рисунок Передняя часть разъема (вид на камеру)

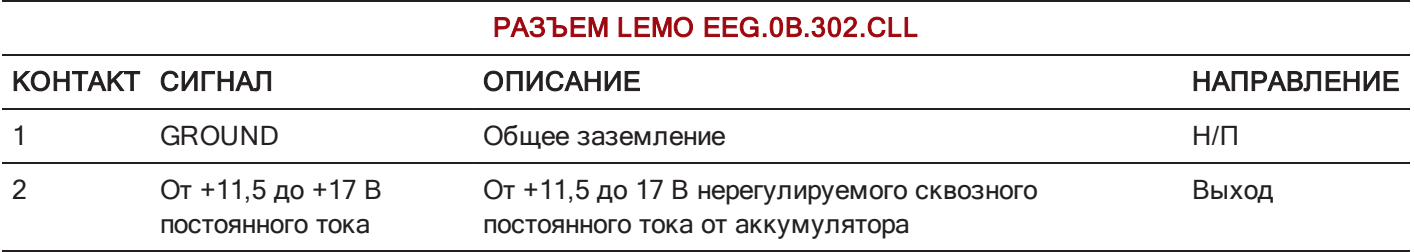

ПРИМЕЧАНИЕ. Соединительный разъем: FGG.0B.302.CLAD.

### СОВМЕСТИМЫЙ ТИП КАБЕЛЯ

▶ 790-0410: RED W.M.D. Power Cable 2-Pin 1B to 2-Pin 0B (18")

# РАЗЪЕМ AUX POWER 2-PIN LEMO, 1,5 A

Экспандер DSMC2 Jetpack-SDI Expander оснащен выходным разъемом дополнительного питания (1,5 A).

Разъем 2-pin 0B LEMO (LEMO EEG.0B.302.CLL) подает нерегулируемое напряжение (+) от 11,5 до 17 В сквозного постоянного тока от аккумулятора. Максимальный потребляемый ток составляет 1,5 A.

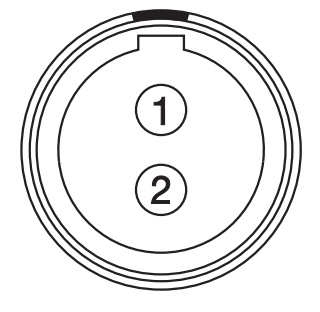

Рисунок Передняя часть разъема AUX PWR (вид на камеру)

#### РАЗЪЕМ LEMO EEG.0B.302.CLL

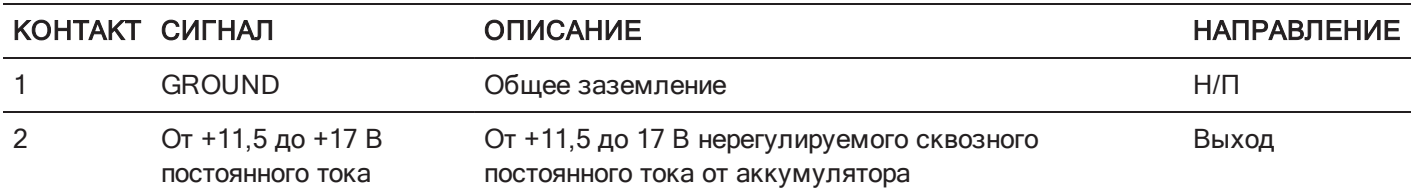

ПРИМЕЧАНИЕ. Соединительный разъем: FGG.0B.302.CLAD.

# СОВМЕСТИМЫЙ ТИП КАБЕЛЯ

▶ 790-0410: RED W.M.D. Power Cable 2-Pin 1B to 2-Pin 0B (18")

# РАЗЪЕМ AUX POWER (4-PIN LEMO)

Экспандер DSMC2 REDVOLT Expander оснащен выходным разъемом дополнительного питания.

Разъем LEMO EAG.0B.304.CLN подает нерегулируемое напряжение (+) от 11,5 до 17 В сквозного постоянного тока от аккумулятора. Максимальный потребляемый ток составляет 1,5 A.

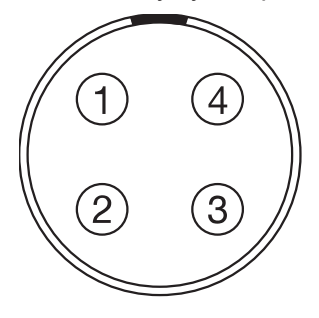

Рисунок Передняя часть разъема AUX PWR (вид на камеру)

#### РАЗЪЕМ LEMO EAG.0B.304.CLN

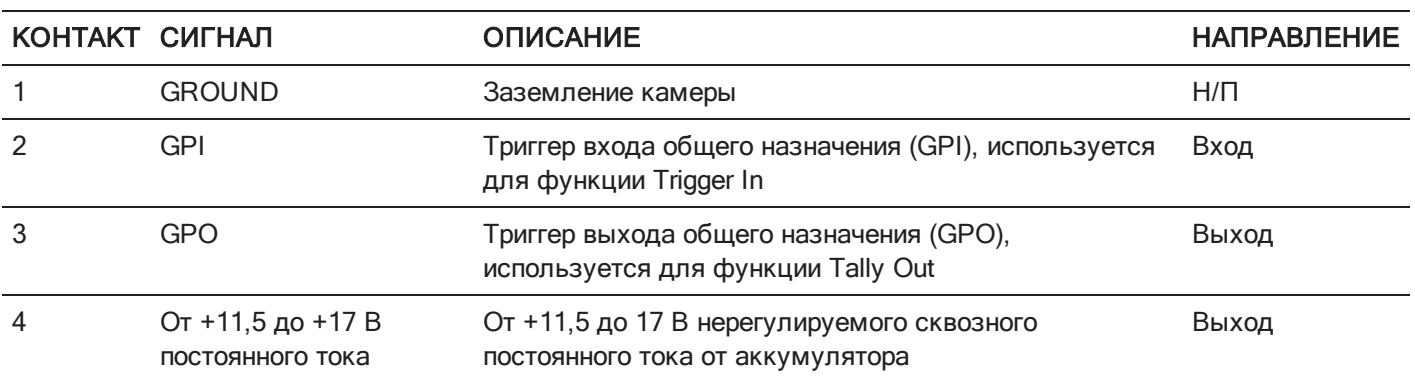

ПРИМЕЧАНИЕ. Соединительный разъем: FGG.0B.304.CLAD.

# СОВМЕСТИМЫЙ ТИП КАБЕЛЯ

▶ 790-0552: RED 4-Pin 0B LEMO-to-Flying Lead AUX Power Cable (6')

# РАЗЪЕМ USB POWER

Нижеприведенные экспандеры оснащены выходным разъемом питания USB 2.0 (Type A):

- Экспандер DSMC2 Jetpack Expander
- Экспандер DSMC2 V-Lock I/O Expander
- Экспандер DSMC2 REDVOLT Expander  $\blacktriangleright$

Выходной USB-разъем питания выдает напряжение 5 В. Максимальный потребляемый ток составляет 1,5 A.

Выходной USB-разъем питания можно использовать для подачи питания на подключенный беспроводной передатчик HDMI.

ПРИМЕЧАНИЕ. Данный USB-разъем используется только для отбора питания и НЕ поддерживает связь через USB.

# РАЗЪЕМ AUX POWER (P-TAP)

Экспандер DSMC2 V-Lock I/O Expander оснащен выходным разъемом питания AUX. Выходной разъем питания AUX оснащен разъемом P-Tap отраслевого стандарта и подает стабилизированное напряжение через контакт VBATT с максимальной силой тока 3,0 A.

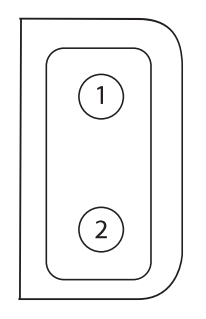

Рисунок Разъем P-TAP (вид на камеру)

#### РАЗЪЕМ 2-PIN P-TAP КОНТАКТ СИГНАЛ ПРОГЛИСАНИЕ НАПРАВЛЕНИЕ НАПРАВЛЕНИЕ 1 GROUND Общее заземление событает на нип 2 От +11,5 до +17 В постоянного тока От +11,5 до 17 В нерегулируемого сквозного постоянного тока от аккумулятора Выход

# ПРИЛОЖЕНИЕ D БАЙОНЕТЫ И ОБЪЕКТИВЫ

# БАЙОНЕТЫ

В этом разделе приведено описание байонетов камеры. Байонеты камеры можно оснастить трубками 19 мм для установки большинства типов киносъемочных объективов, компендиумов и систем фоллоу-фокуса.

# БАЙОНЕТ RED MOTION MOUNT

 $\mathsf{RED}^{\circledR}$  MOTION MOUNT $^{\circledR}$  – это революционная настраиваемая байонетная система для камеры. Объединив в одном байонете кадровый затвор, программный затвор временнóго сглаживания и нейтральный (ND) светофильтр переменной плотности, MOTION MOUNT позволяет мгновенно настраивать затвор, чтобы уменьшить размытие в движении и временнóе сглаживание. Нейтральный фильтр также оснащен линейным поляризатором и ИК-фильтром для улучшения цвета и контрастности изображения.

Для получения дополнительной информации см. руководство MOTION MOUNT [Operation](https://www.red.com/downloads/5232b2222f74a90e200001a8) Guide на веб-сайте [www.red.com/downloads](https://www.red.com/downloads/5232b2222f74a90e200001a8).

ПРИМЕЧАНИЕ. Если для настройки MOTION MOUNT Shutter Type установлено значение Soft или Square, режим HDRX недоступен.

# СНЯТИЕ БАЙОНЕТА

ПРИМЕЧАНИЕ. Заменить байонет можно во время работы. Тем не менее, компания RED<sup>®</sup> рекомендует заменять байонеты только в непыльном окружении.

#### НЕОБХОДИМЫЕ ИНСТРУМЕНТЫ: отвертка T20 TORX<sup>®</sup>

- 1. Выключите камеру.
- 2. Прикрепите камеру к устойчивой площадке или поместите ее на чистую и ровную поверхность, чтобы можно было выкрутить винты байонета.
- 3. Снимите объектив и модули, кабели или другие аксессуары, которые могут мешать демонтажу байонета.
- 4. При снятии байонета DSMC Mg PL Mount 2.0 слегка поверните зажимное кольцо против часовой стрелки, чтобы получить доступ к винтам байонета.

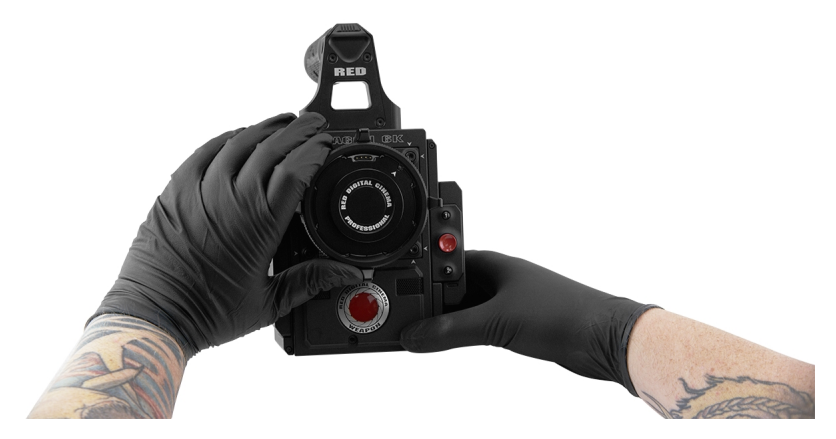

Рисунок Поверните зажимное кольцо против часовой стрелки

5. Ослабьте и выкрутите в перекрестном порядке (крест-накрест) четыре (4) винта байонета M4 x 0,7 x 8 мм с помощью отвертки T20 TORX.

ПРИМЕЧАНИЕ. Некоторые байонеты оснащены невыпадающими винтами, которые нельзя извлечь.

ПРИМЕЧАНИЕ. Для выкручивания винтов может понадобиться отвертка T20 TORX с длинной ручкой и дополнительный рычаг.

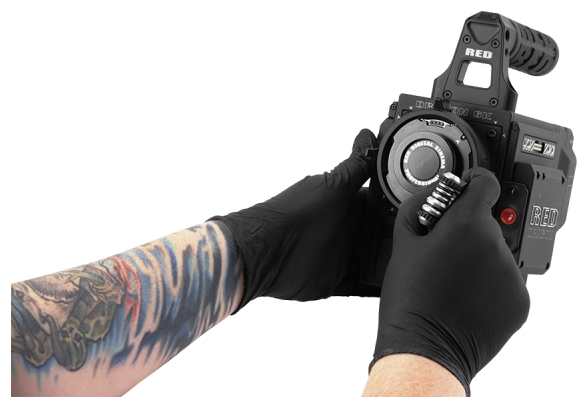

Рисунок Выкрутите винты байонета

6. Снимите байонет с камеры.

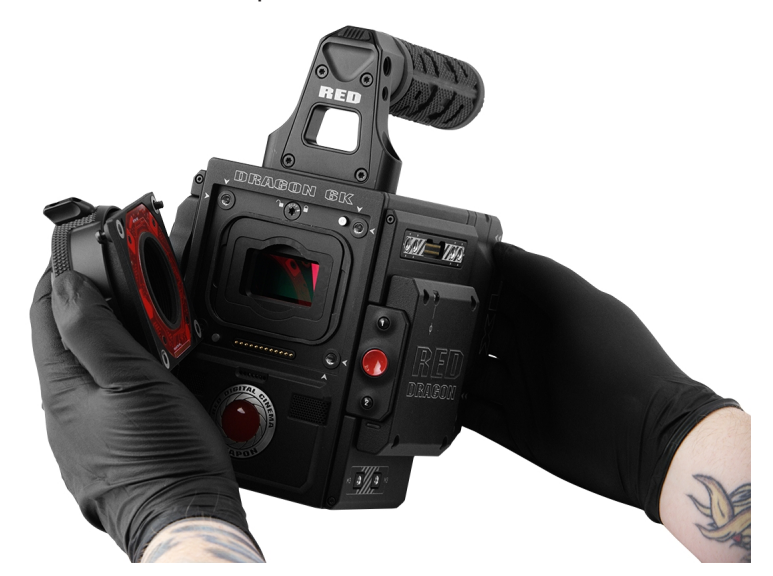

Рисунок Снимите байонет

# УСТАНОВКА БАЙОНЕТА

ПРИМЕЧАНИЕ. Заменить байонет можно во время работы. Тем не менее, компания RED рекомендует заменять байонеты только в непыльном окружении.

#### НЕОБХОДИМЫЕ ИНСТРУМЕНТЫ: отвертка T20 TORX

- 1. Убедитесь, что камера выключена и отсоедините от нее аксессуары или кабели, которые могут мешать установке байонета.
- 2. Проверьте золотые электрические контактные штыри на лицевой стороне камеры и золотые контактные площадки на тыльной стороне байонета, чтобы убедиться, что они не загрязнены.
- 3. Совместите байонет с передней частью камеры. Соединительные контакты камеры должны совпасть с контактами байонета.

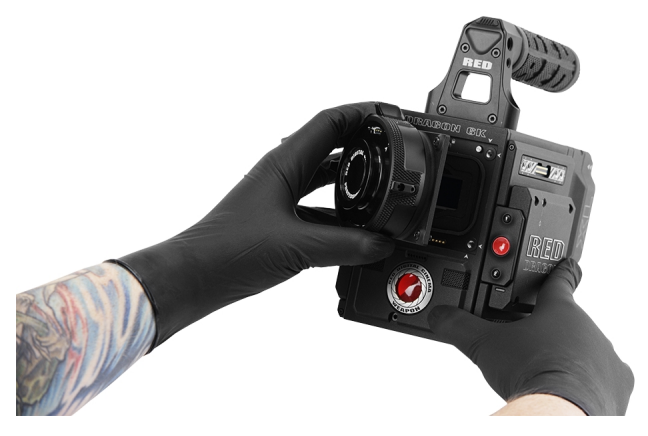

Рисунок Совместите контакты байонета

- 4. При установке байонета DSMC Mg PL Mount 2.0 слегка поверните зажимное кольцо против часовой стрелки, чтобы получить доступ к винтам, крепящим байонет.
- 5. Вставьте и слегка затяните в перекрестном порядке (крест-накрест) четыре (4) винта байонета M4 x 0,7 x 8 мм с помощью отвертки T20 TORX.

#### ПРЕДУПРЕЖДЕНИЕ! НЕ ЗАТЯГИВАЙТЕ ВИНТЫ ПОЛНОСТЬЮ.

ПРИМЕЧАНИЕ. Некоторые байонеты оснащены невыпадающими винтами, которые нельзя извлечь.

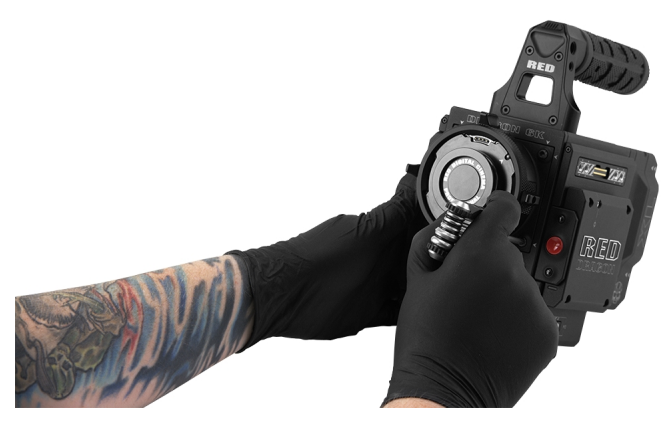

Рисунок Затяните винты

6. Равномерно затяните в перекрестном порядке (крест-накрест) четыре (4) винта байонета с помощью отвертки T20 TORX. НЕ прилагайте усилие свыше 350 дюймов/унцию, иначе можно повредить винты.

ПРЕДУПРЕЖДЕНИЕ! НЕ ПЕРЕТЯГИВАЙТЕ ВИНТЫ.

7. После установки байонета может понадобиться повторно обнаружить оборудование или обновить микропрограмму, особенно после установки байонета MOTION MOUNT. Если байонет MOTION MOUNT не будет распознан, пользователь не сможет зайти в меню «Motion Mount»: Menu > Settings > Setup > Lens. Для выполнения повторного обнаружения оборудования перейдите в Menu > Settings > Maintenance > Rediscover. После повторного обнаружения оборудования требуется перезапустить систему.

ПРИМЕЧАНИЕ. Для замены винтов обратитесь к своему представителю компании Bomb Squad.

# ОБЪЕКТИВЫ

В этом разделе приведено описание объективов и работы объективов в системе камеры.

ПРЕДУПРЕЖДЕНИЕ! Все объективы можно менять в горячем режиме.

Все объективы можно менять в горячем режиме. Тем не менее, байонеты НЕЛЬЗЯ МЕНЯТЬ В ГОРЯЧЕМ РЕЖИМЕ. Это означает, что байонеты нельзя снимать или устанавливать при включенной камере. Перед установкой или снятием байонета камеру НЕОБХОДИМО выключить. Невыполнение этого требования может привести к повреждению байонета или камеры, на которое не распространяется гарантия.

# ВЕС ОБЪЕКТИВА И ОПОРА ДЛЯ ОБЪЕКТИВА

При установке тяжелого или длинного объектива в камеру используйте систему поддержки объектива.

При установке тяжелого или длинного объектива убедитесь, что полный вес объектива не приходится непосредственно на камеру или байонет. Сначала установите объектив в систему поддержки, а затем осторожно установите объектив в камеру.

Из-за небольшого веса модуля BRAIN с углепластиковым корпусом и магниевых опор для большинства систем с углепластиковым корпусом BRAIN требуется использовать систему поддержки объектива (кроме самых легких объективов).

ПРЕДУПРЕЖДЕНИЕ! Отказ от использования опоры, соответствующей весу объектива и системе камеры, может привести к повреждению камеры и байонета. Повреждения, связанные с неиспользованием системы поддержки объектива, не покрываются гарантией.

# ОБЪЕКТИВЫ С СИСТЕМОЙ КРЕПЛЕНИЯ POSITIVE LOCK (PL)

В этом разделе приведено описание надлежащего метода установки и снятия объективов PL. Для получения дополнительной информации см. оригинальное руководство производителя. В этом разделе также приведен список объективов, поддерживаемых байонетом камеры PL.

ПРЕДУПРЕЖДЕНИЕ! ВСЕГДА предохраняйте оборудование, которое не используется, и надевайте на него крышку объектива и крышку байонета.

### УСТАНОВКА ОБЪЕКТИВА PL

- 1. Поверните зажимное кольцо против часовой стрелки, чтобы разблокировать крышку байонета камеры.
- 2. Снимите заднюю крышку объектива и крышку байонета камеры.
- 3. Совместите ключ и контактные площадки (при наличии) на объективе PL с ключом и контактами разъема на байонете камеры PL.
- 4. Установите объектив в байонет камеры PL.
- 5. Поверните зажимное кольцо по часовой стрелке, чтобы заблокировать объектив.

### СНЯТИЕ ОБЪЕКТИВА PL

- 1. Поверните зажимное кольцо против часовой стрелки, чтобы разблокировать объектив PL.
- 2. Выньте объектив PL из байонета камеры PL.
- 3. Когда объектив не используется, наденьте на него заднюю крышку, а также крышку на байонет камеры.

# ОБЪЕКТИВЫ, КОТОРЫЕ ПОДДЕРЖИВАЮТСЯ БАЙОНЕТОМ КАМЕРЫ PL

Байонеты DSMC Mg PL Mount 2.0, DSMC TI PL Mount и RED MOTION MOUNT Ti PL совместимы с большинством киносъемочных объективов и устройств, оснащенных стандартным байонетом PL. Для получения информации о совместимости байонета RED MOTION MOUNT Ti PL см. руководство [MOTION](https://www.red.com/downloads/5232b2222f74a90e200001a8) MOUNT [Operation](https://www.red.com/downloads/5232b2222f74a90e200001a8) Guide на веб-сайте [www.red.com/downloads](https://www.red.com/downloads/5232b2222f74a90e200001a8).

ПРЕДУПРЕЖДЕНИЕ! Использование нестандартного байонета PL или устройства с байонетом камеры PL может повредить камеру и байонет. Гарантия не распространяется на повреждения, связанные с использованием нестандартного байонета PL или устройства.

### ОБЪЕКТИВЫ FUJINON T2.9 CABRIO PREMIER PL

ПРИМЕЧАНИЕ. Переключателю VTR на объективе по умолчанию назначена функция Record: Toggle. Функцию переключателя VTR можно назначить другой кнопке.

Нижеприведенные объективы Fujinon® T2.9 Cabrio Premier PL совместимы со всеми байонетами камеры PL, но требуют питания от внешнего источника и особой настройки:

- Fujinon 14-35mm T2.9 Cabrio Premier PL
- Fujinon 19-90mm T2.9 Cabrio Premier PL

Для настройки объективов Fujinon T2.9 Cabrio Premier PL выполните следующие действия. Подробная информация о настройке и использовании этих объективов приведена в руководстве по эксплуатации производителя.

- 1. Установите объектив в байонет камеры PL.
- 2. Убедитесь, что версия микропрограммы объектива не ниже версии 6.4 или новее (для проверки версии в камере перейдите в Menu > Settings > Setup > Lens > Lens Info). Для получения микропрограммы объектива обратитесь к производителю.
- 3. Установите на объективе переключатель Camera Communication в положение On.
- 4. Установите на объективе переключатель LDS, /i Select в положение Off.
- 5. Подключите внешний источник питания к объективу.
- 6. В камере перейдите в Menu > Settings > Setup > Lens.
- 7. Снимите флажок Enable Power to Lens.

ПРИМЕЧАНИЕ. Этот параметр появляется только если на камеру установлен байонет камеры PL.

8. После этого объектив должен подключиться успешно. Тем не менее, если данные об объективе не появятся в течение 10 секунд, перейдите в Menu > Settings > Setup > Lens и выберите Detect Lens.

# ОБЪЕКТИВЫ С БАЙОНЕТОМ CANON PL

Нижеприведенные объективы с байонетом Canon PL совместимы со всеми байонетами камеры PL, но требуют особой настройки:

- ▶ Canon CN7x17 KAS S Cine-Servo 17-120mm T2.95
- ▶ Canon CN20x50 IAS H Cine-Servo 50-1000mm

Требования к использованию объективов с байонетом Canon PL:

- Для работы этого объектива требуется микропрограмма версии 6.4 или новее; чтобы получить микропрограмму объектива, обратитесь к производителю.
- **В камере перейдите в Menu > Settings > Setup > Lens и установите флажок Enable Power to Lens.**
- Для работы объектива компания RED рекомендует использовать внешний аккумулятор, поскольку байонет подает ограниченный объем питания на этот объектив.

# ОБЪЕКТИВЫ CANON EF

В этом разделе приведено описание надлежащего метода установки и снятия объективов Canon<sup>®</sup> EF. Для получения дополнительной информации см. оригинальное руководство производителя.

В этом разделе также приведен список объективов, поддерживаемых байонетом DSMC<sup>®</sup> Canon EF Mount.

ПРЕДУПРЕЖДЕНИЕ! ВСЕГДА предохраняйте оборудование, которое не используется, и надевайте на него крышку объектива и крышку байонета.

### УСТАНОВКА ОБЪЕКТИВА CANON EF

- 1. Поверните дополнительное зажимное кольцо против часовой стрелки, чтобы разблокировать его.
- 2. Нажмите на кнопку отсоединения объектива и поверните крышку объектива против часовой стрелки, чтобы снять крышку байонета камеры.
- 3. Снимите заднюю крышку объектива.
- 4. Совместите красную точку на объективе с красной точкой на байонете DSMC Canon Mount и установите объектив в байонет.
- 5. Поверните объектив по часовой стрелке до щелчка.
- 6. Поверните дополнительное зажимное кольцо по часовой стрелке, чтобы заблокировать его.

### СНЯТИЕ ОБЪЕКТИВА CANON EF

- 1. Поверните дополнительное зажимное кольцо против часовой стрелки, чтобы разблокировать его.
- 2. Нажмите и удерживайте кнопку отсоединения объектива. Удерживая кнопку отсоединения объектива, поверните его по часовой стрелке до упора, а затем выньте из байонета камеры.
- 3. Когда объектив не используется, наденьте на него заднюю крышку, а также крышку на байонет камеры.

# ОБЪЕКТИВЫ, КОТОРЫЕ ПОДДЕРЖИВАЮТСЯ БАЙОНЕТОМ DSMC CANON MOUNT

Байонеты DSMC Canon Mount и DSMC Canon MOTION MOUNT поддерживают работу со следующими объективами:

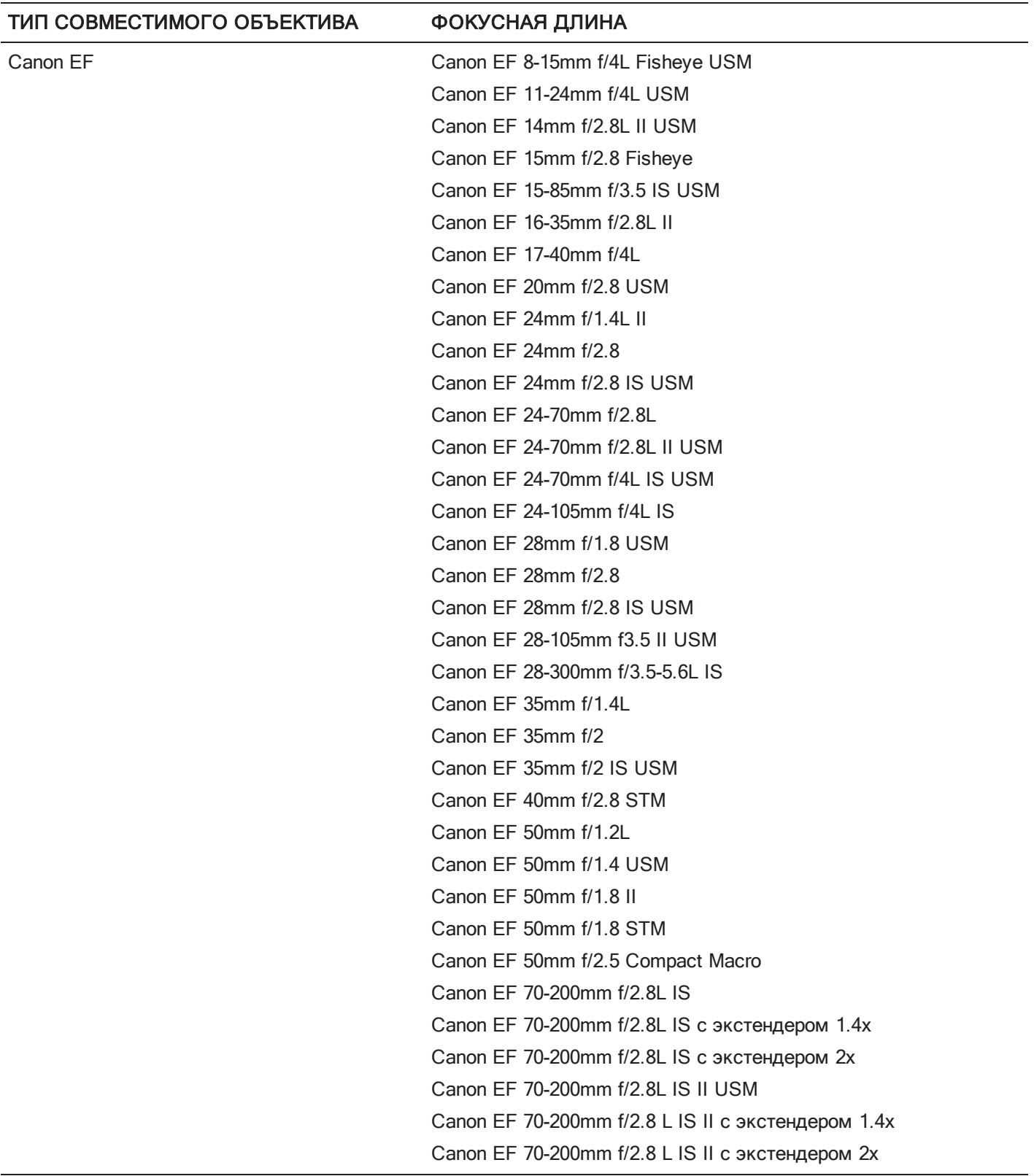

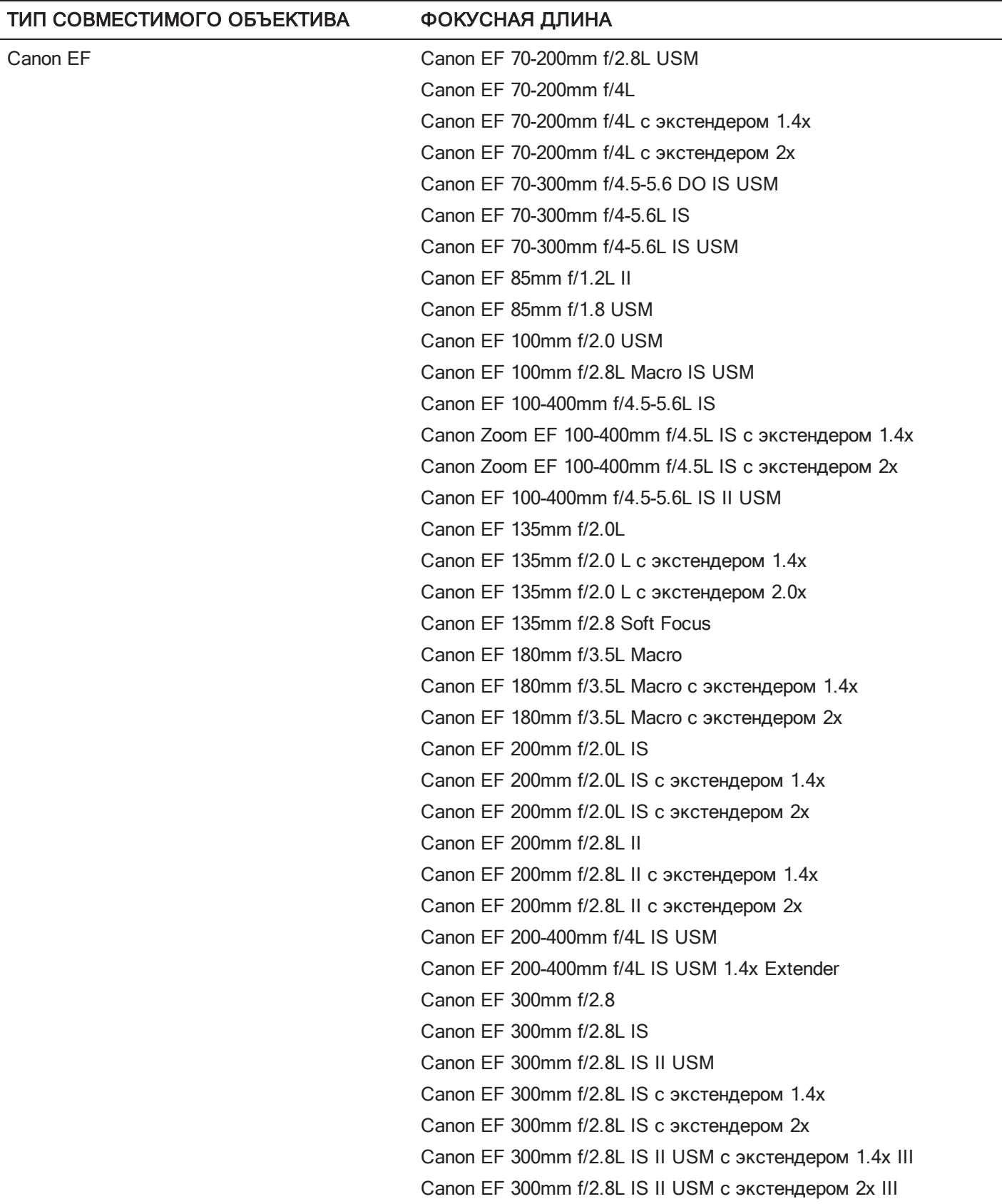

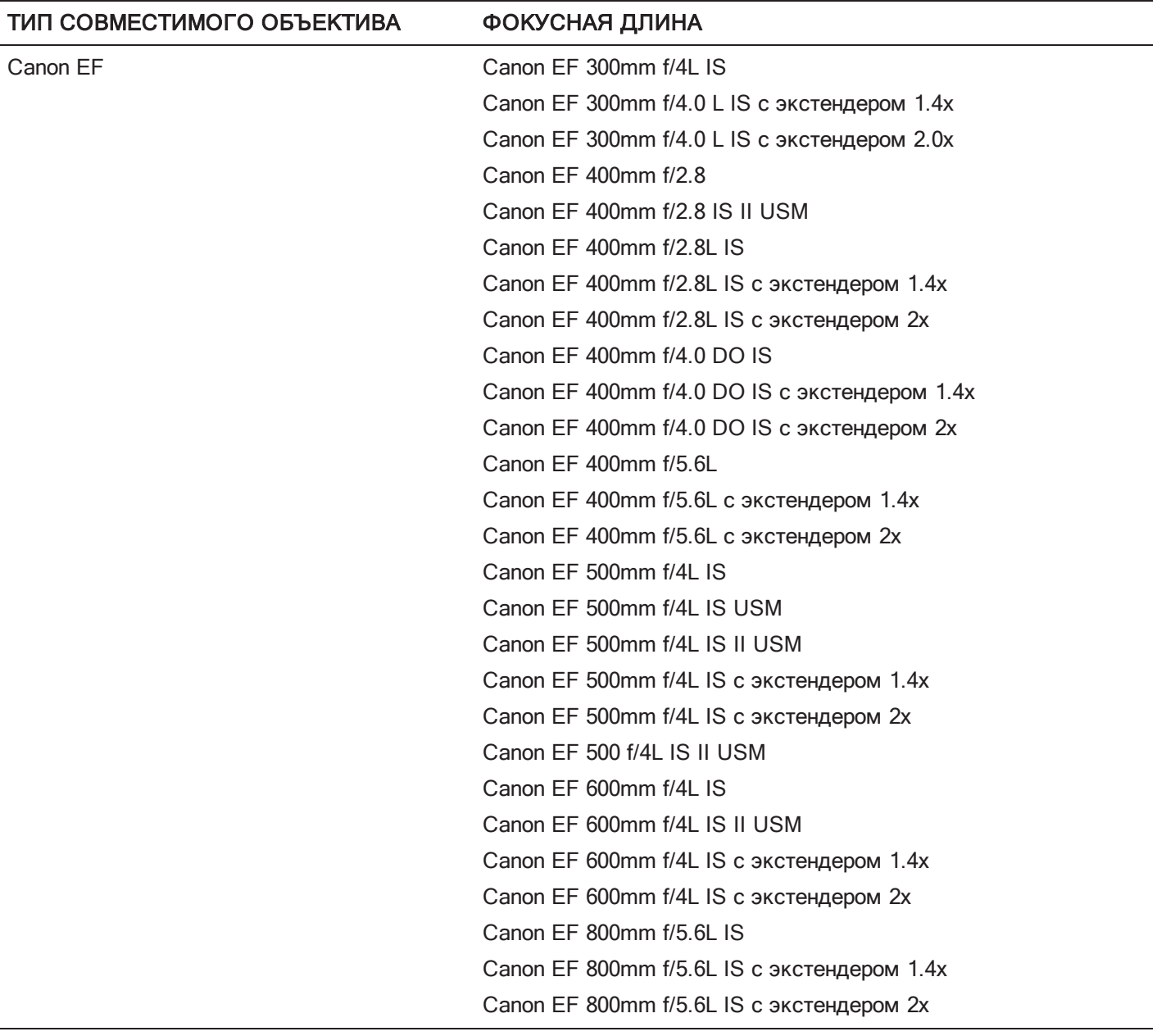

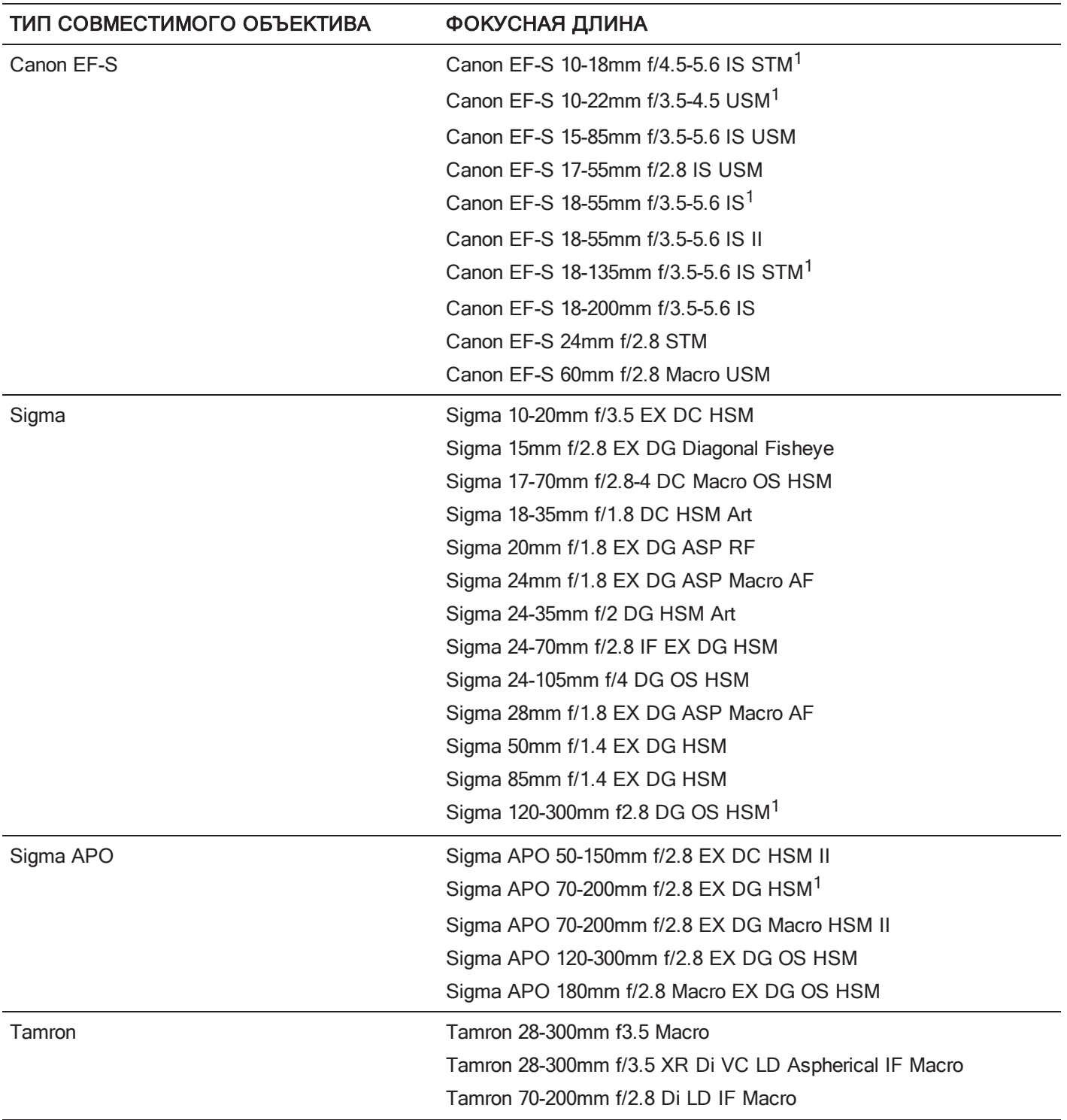

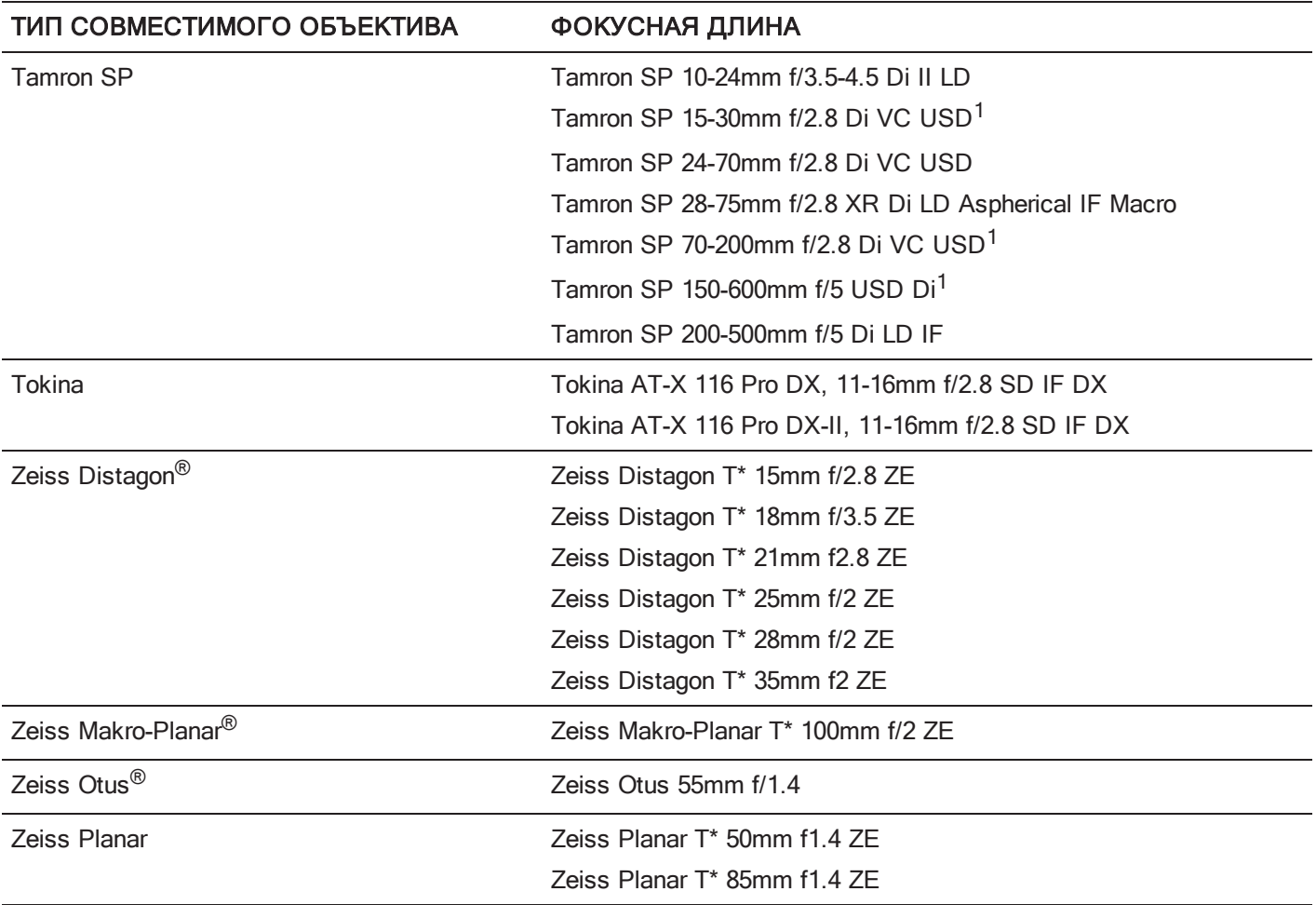

1. Стабилизация изображения (IS) не поддерживается.

# ОБЪЕКТИВЫ С БАЙОНЕТОМ NIKON F

В этом разделе приведено описание надлежащего метода установки и снятия объективов Nikon<sup>®</sup> F Для получения дополнительной информации см. оригинальное руководство производителя. В этом разделе также приведен список объективов, поддерживаемых байонетом DSMC Nikon F-Mount.

ПРЕДУПРЕЖДЕНИЕ! ВСЕГДА предохраняйте оборудование, которое не используется, и надевайте на него крышку объектива и крышку байонета.

### УСТАНОВКА ОБЪЕКТИВОВ С БАЙОНЕТОМ NIKON F

- 1. Поверните дополнительное зажимное кольцо против часовой стрелки, чтобы разблокировать его.
- 2. Нажмите на кнопку отсоединения объектива и поверните крышку объектива по часовой стрелке, чтобы снять крышку байонета камеры.
- 3. Снимите заднюю крышку объектива.
- 4. Совместите установочную метку (белая точка) на объективе с установочной меткой на байонете DSMC Nikon Mount и установите объектив в байонетную оправу.
- 5. Поверните объектив против часовой стрелки до щелчка, соблюдая осторожность, чтобы НЕ нажать на кнопку отсоединения объектива.
- 6. Поверните дополнительное зажимное кольцо по часовой стрелке, чтобы заблокировать его.

# СНЯТИЕ ОБЪЕКТИВОВ С БАЙОНЕТОМ NIKON F

- 1. Поверните дополнительное зажимное кольцо против часовой стрелки, чтобы разблокировать его.
- 2. Нажмите и удерживайте кнопку отсоединения объектива. Удерживая кнопку отсоединения объектива, поверните его по часовой стрелке до упора, а затем выньте из байонета камеры.
- 3. Если компоненты не используются, наденьте на объектив заднюю крышку, а также крышку на байонет камеры.

### ОБЪЕКТИВЫ, КОТОРЫЕ ПОДДЕРЖИВАЮТСЯ БАЙОНЕТОМ DSMC NIKON MOUNT

Байонет DSMC Nikon Mount поддерживает работу со следующими объективами:

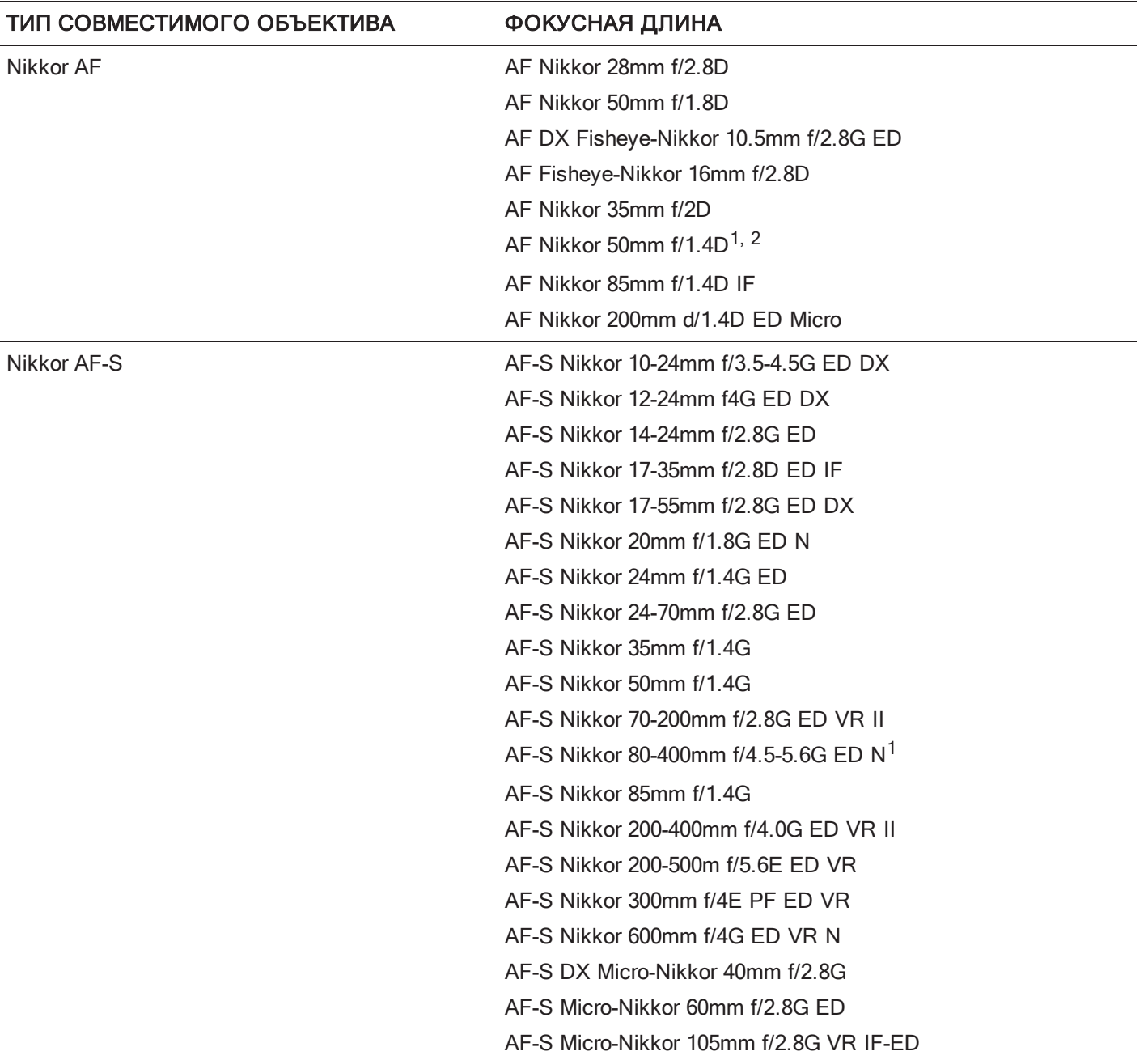

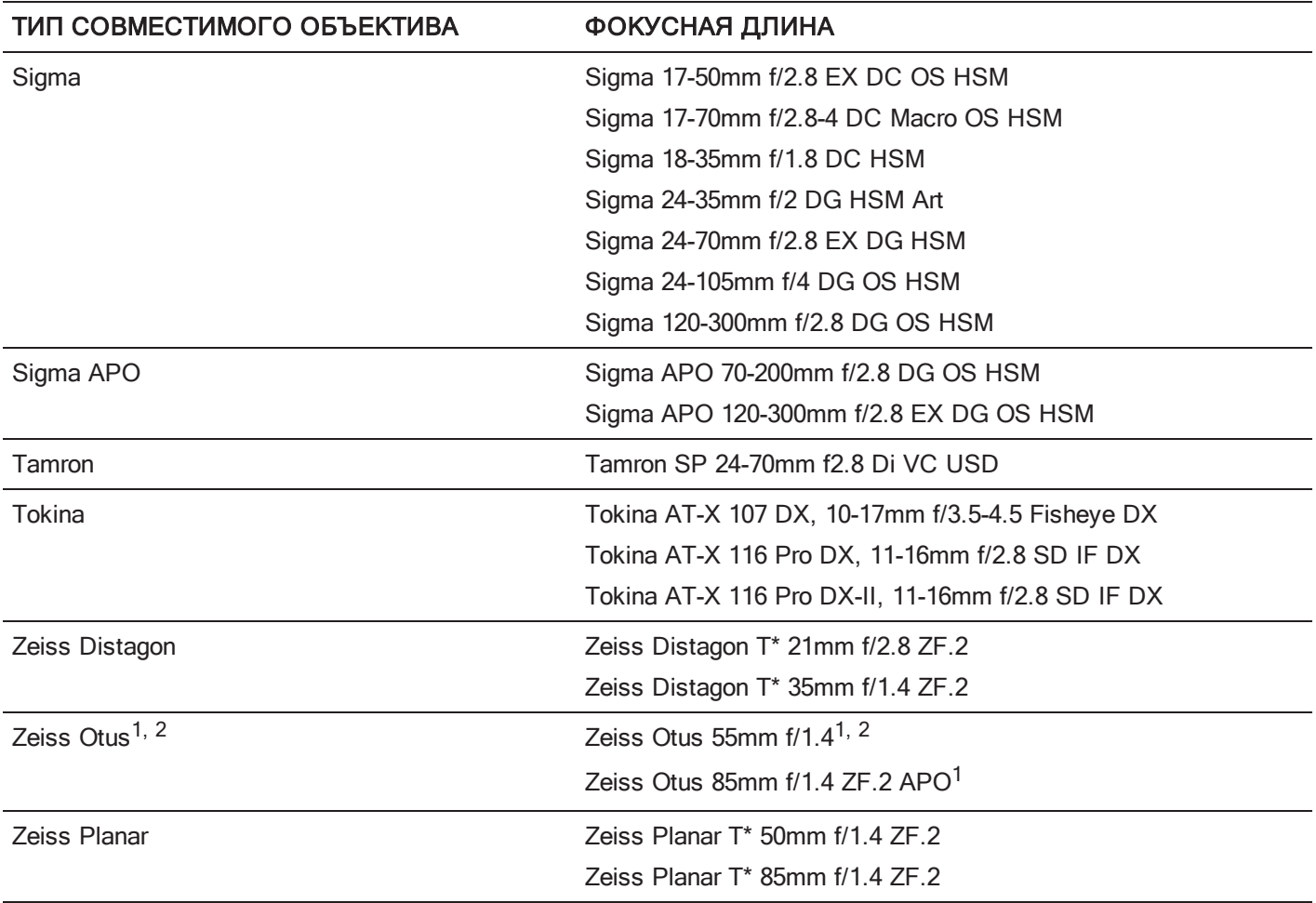

1. Только управление диафрагмой без АФ.

2. Без поддержки работы ручки управления.

# ОБЪЕКТИВЫ С БАЙОНЕТОМ AL LEICA-M

В этом разделе приведено описание надлежащего метода установки и снятия объективов Leica-M®. Для получения дополнительной информации см. оригинальное руководство производителя. В этом разделе также приведен список объективов, поддерживаемых байонетом DSMC AL Leica-M Mount.

ПРЕДУПРЕЖДЕНИЕ! ВСЕГДА предохраняйте оборудование, которое не используется, и надевайте на него крышку объектива и крышку байонета.

# УСТАНОВКА ОБЪЕКТИВА LEICA-M

- 1. Поверните зажимное кольцо против часовой стрелки, чтобы разблокировать крышку байонета камеры.
- 2. Снимите заднюю крышку объектива и крышку байонета камеры.
- 3. Совместите установочную метку (белая точка) на объективе с установочной меткой на байонете DSMC AL Leica-M Mount.
- 4. Установите объектив в байонет DSMC AL Leica-M Mount.
- 5. Поверните зажимное кольцо по часовой стрелке, чтобы заблокировать объектив.

### СНЯТИЕ ОБЪЕКТИВА LEICA-M

- 1. Поверните зажимное кольцо против часовой стрелки, чтобы разблокировать объектив Leica-M.
- 2. Выньте объектив Leica-M из байонета DSMC AL Leica-M Mount.
- 3. Когда объектив не используется, наденьте на него заднюю крышку, а также крышку на байонет камеры.

### ОБЪЕКТИВЫ, КОТОРЫЕ ПОДДЕРЖИВАЮТСЯ БАЙОНЕТОМ DSMC AL LEICA-M MOUNT

Байонет DSMC AL Leica-M Mount совместим с большинством объективов серии Leica M с фокусной длиной 50 мм и больше, ЗА ИСКЛЮЧЕНИЕМ объектива 50mm f2.0 Dual-Range Summicron. На внешней части корпуса объектива 50mm f2.0 Dual-Range Summicron находится выступающий элемент для крепления дополнительного видоискателя. Этот элемент мешает зажимному кольцу на байонете DSMC AL Leica-M Mount. У большинства объективов Leica с фокусной длиной менее 50 мм возникают механические помехи между задней оправой объектива и передней панелью камеры.

ПРЕДУПРЕЖДЕНИЕ! Попытка установить объективы Leica с фокусной длиной менее 50 мм может привести к повреждению объектива и/или камеры.

# ПРИЛОЖЕНИЕ E СТАНДАРТНЫЕ ФУНКЦИИ КНОПОК

# КНОПКИ ПО УМОЛЧАНИЮ

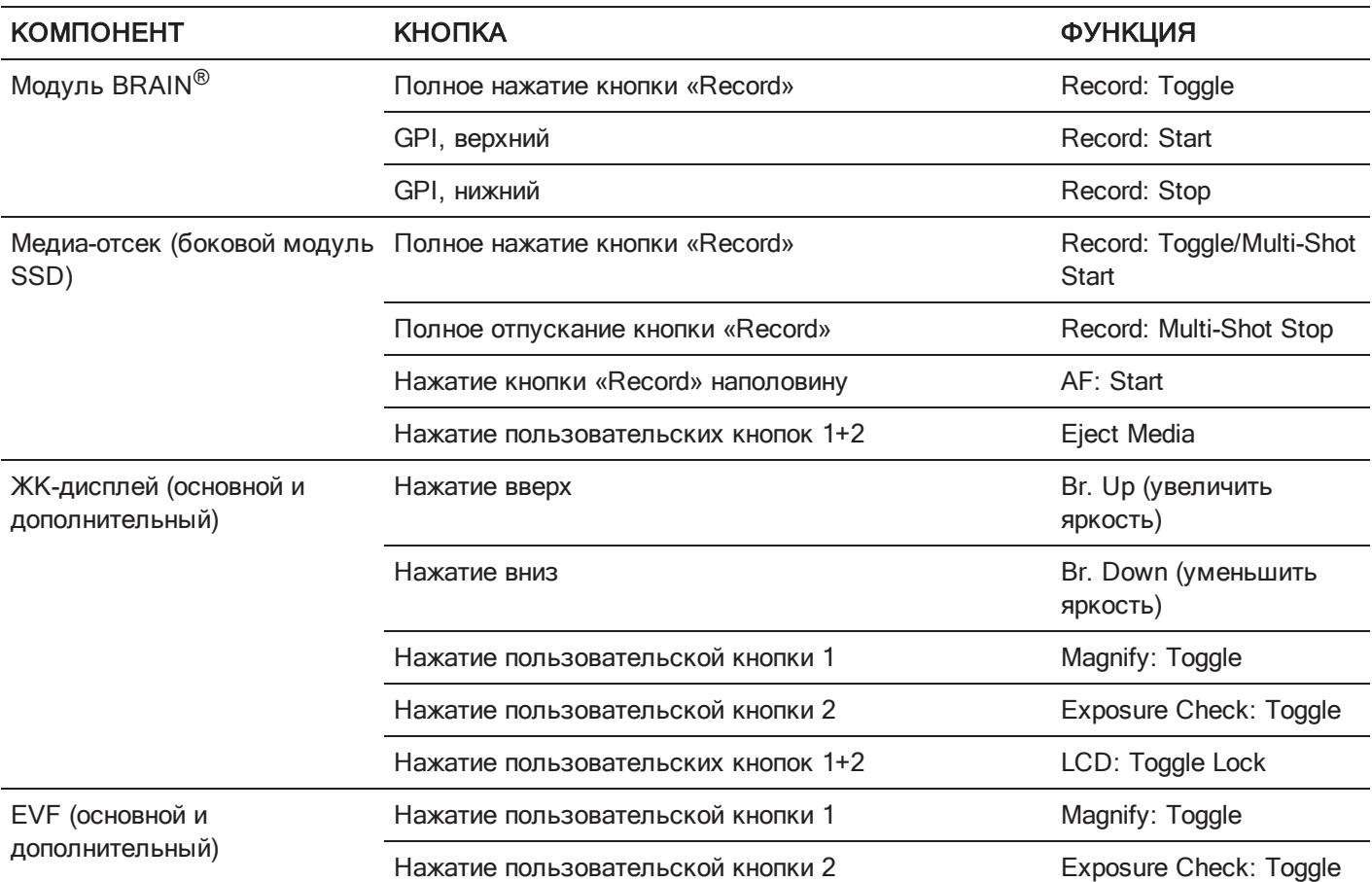

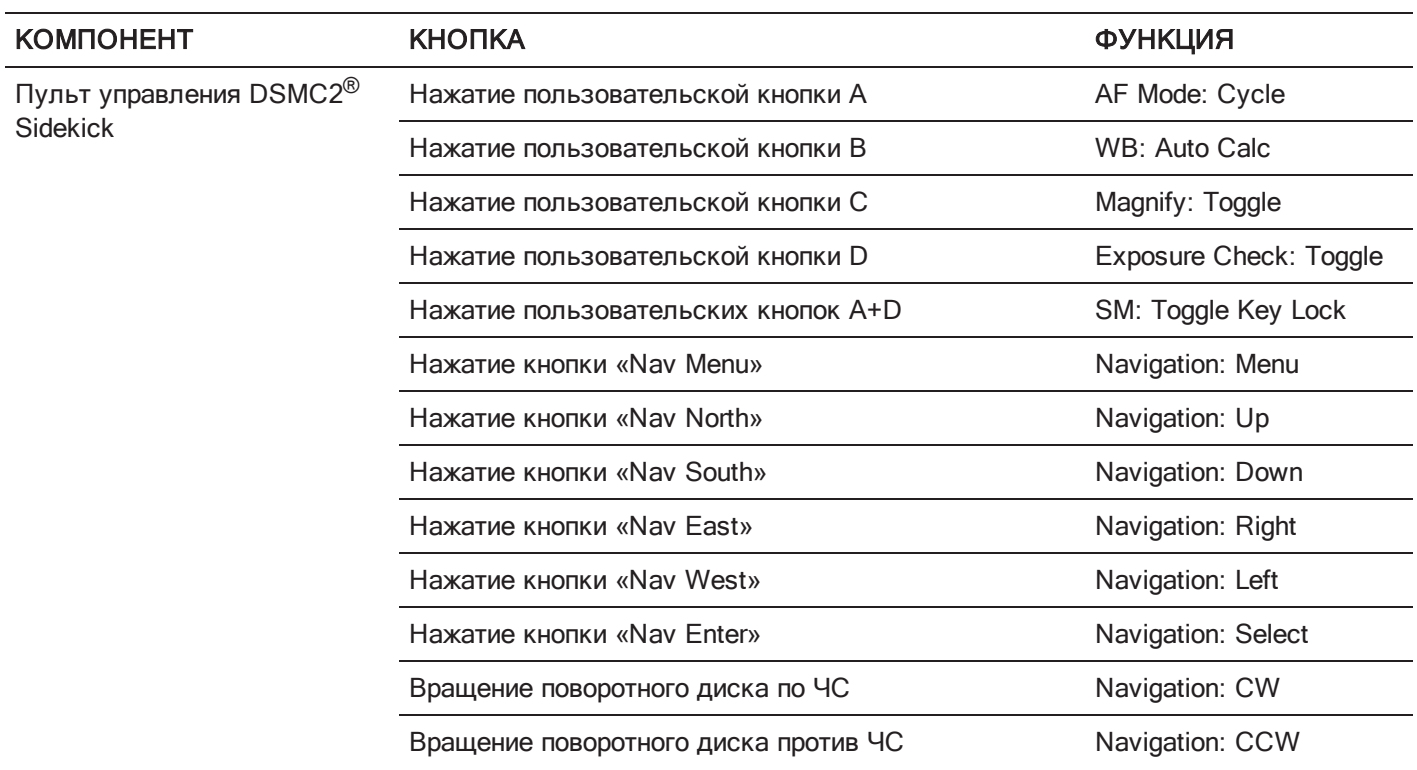

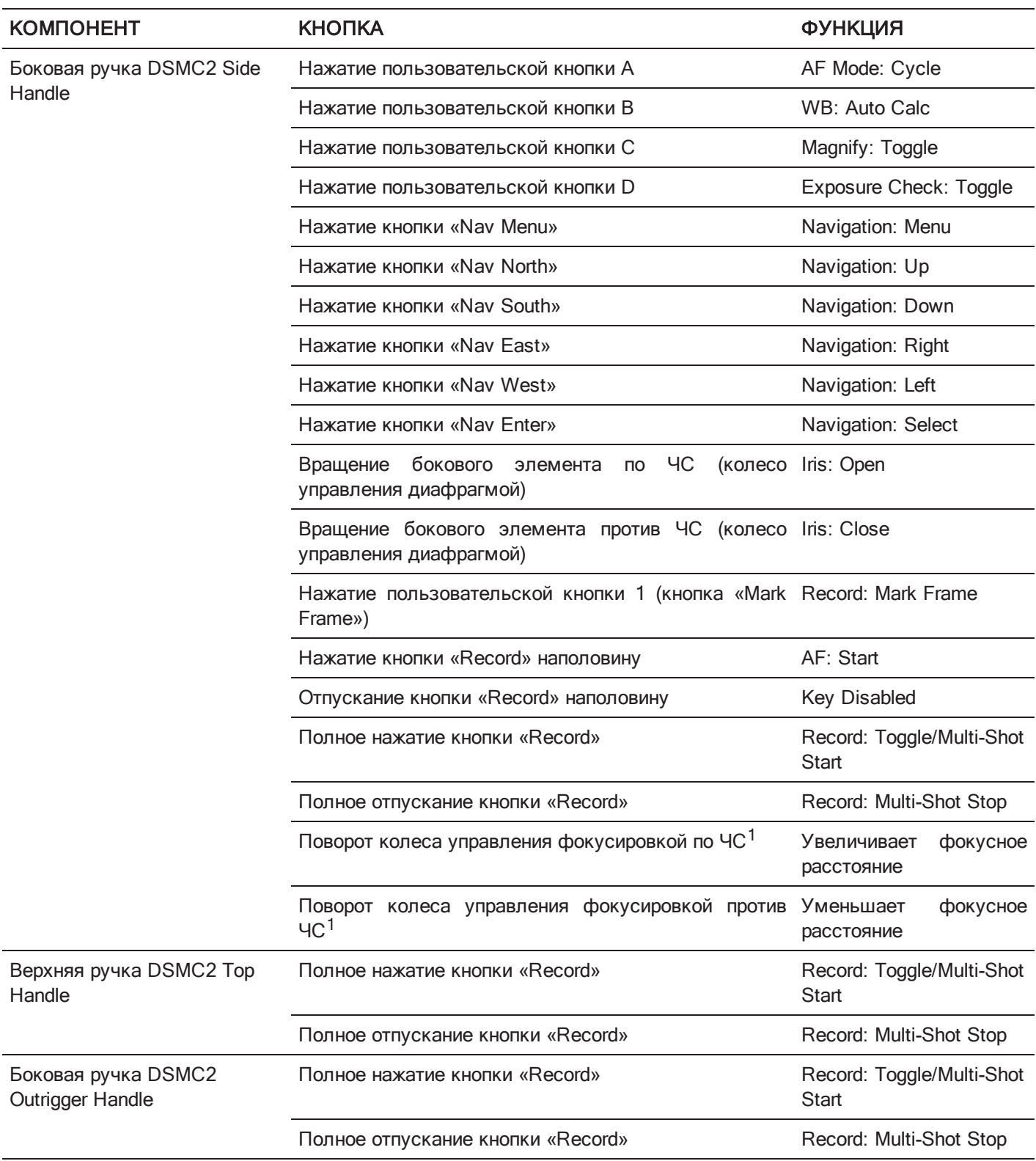

1. Колесо управления фокусировкой запрограммировать НЕЛЬЗЯ, также ему нельзя назначить другую функцию.

# ПРИЛОЖЕНИЕ F КАРТА МЕНЮ

# ИЗМЕНЕНИЯ В МЕНЮ, ВНЕСЕННЫЕ В ВЕРСИИ МИКРОПРОГРАММЫ 6.4

В версии микропрограммы 6.4 некоторые меню и настройки камеры были переименованы и/или перемещены. В таблице ниже перечислены изменения в структурах меню в версиях микропрограмм 6.3 и 6.4.

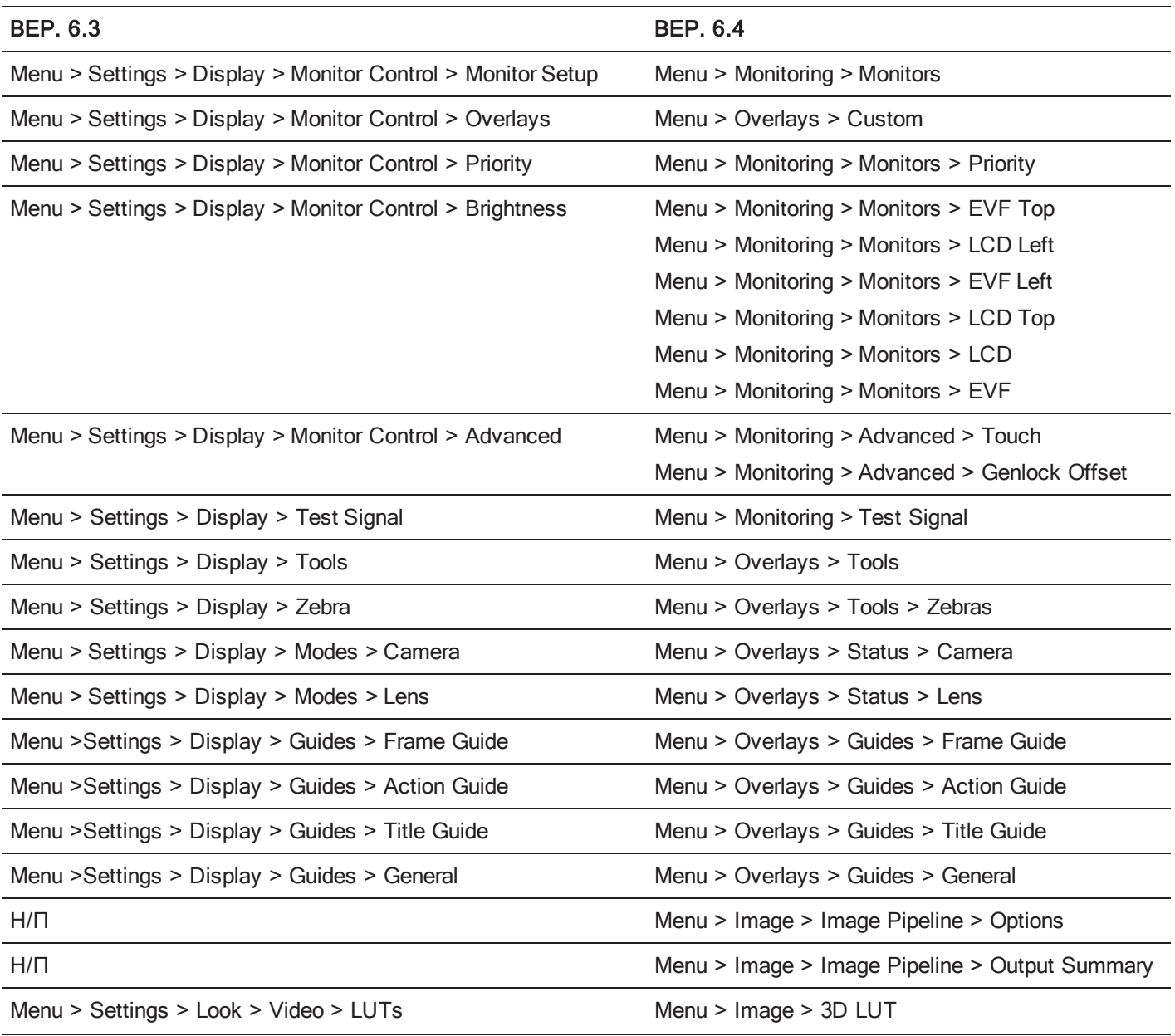

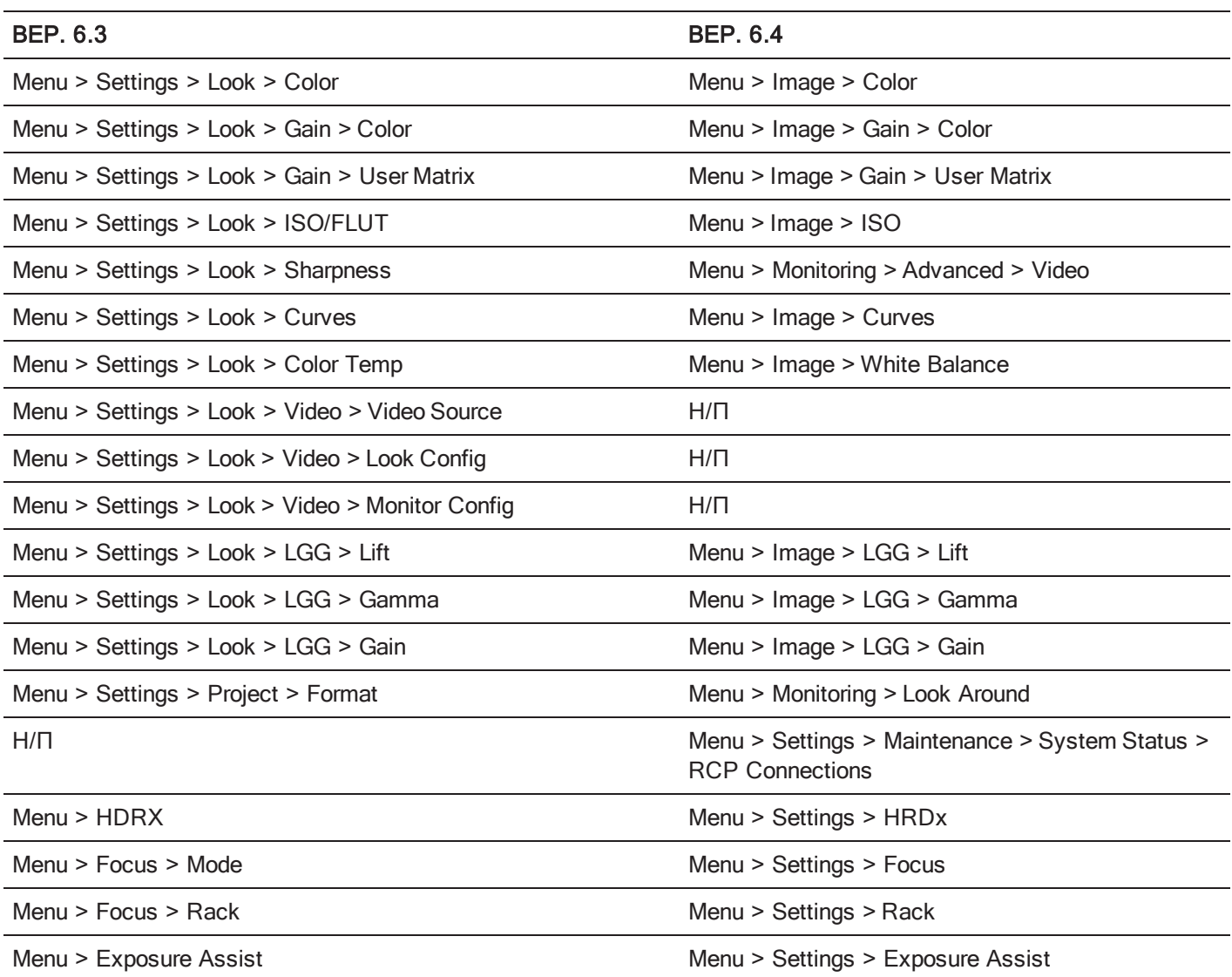

# КАРТА МЕНЮ

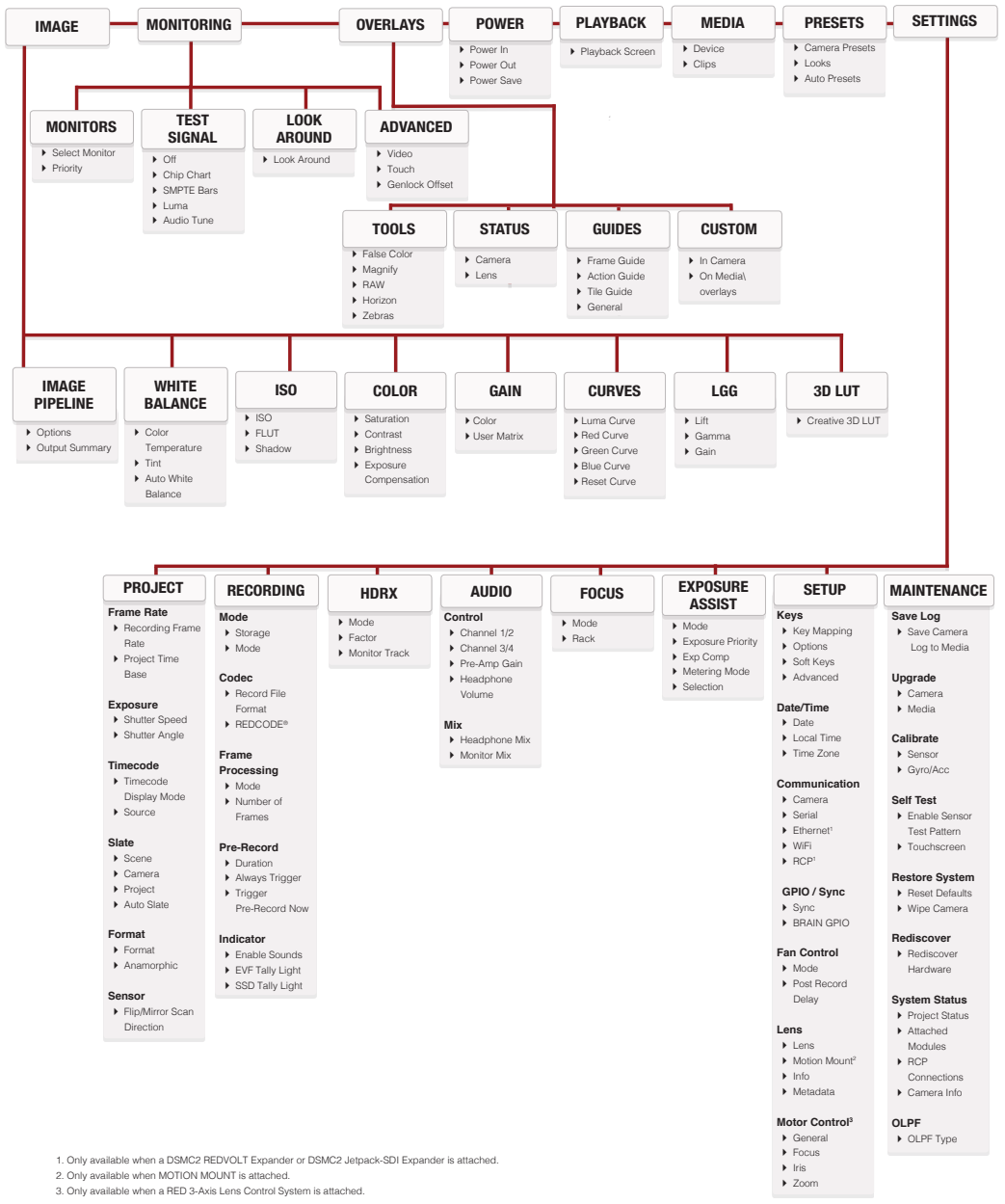